# Canon

# $P_{\text{Over}}$ Shot ELPH 130 IS  $\geq$  US 140 BUICE<br>
Suite, including the "Safety" click the butto<br>
It this guide, including the "Safety" click the butto<br>
It is guide, including the "Safety" click the butto<br>
will help you learn to use the camera<br>
Note: Next page<br>
Note Camera User Guide

#### **ENGLISH**

- **•**  Make sure you read this guide, including the "Safety Precautions" section, before using the camera.
- **•**  Reading this guide will help you learn to use the camera properly.
- **•**  Store this guide safely so that you can use it in the future.
- **•**  Click the buttons in the lower right to access other pages.
	- **D**: Next page
	- **1**: Previous page
	- **S**: Page before you clicked a link
- **•**  To jump to the beginning of a chapter, click the chapter title at right.

From chapter title pages, you can access topics by clicking their titles.

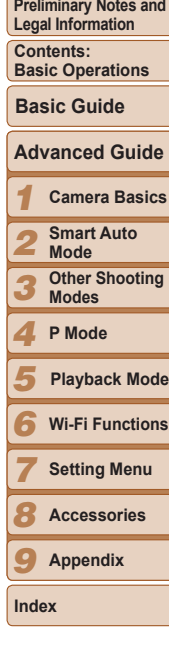

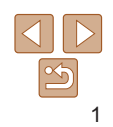

#### <span id="page-1-0"></span>Package Contents

Before use, make sure the following items are included in the package. If anything is missing, contact your camera retailer.

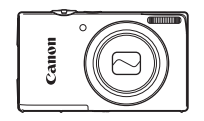

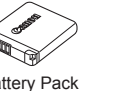

**Battery Charger**  $CR-2$ LE $/CR-2$ LEF

Warranty Card

Wrist Strap WS-800

Battery Pack

Camera

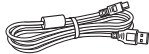

Interface Cable IFC-400PCU

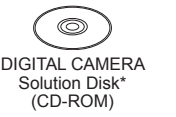

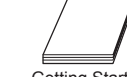

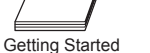

- \* Contains software and PDF manuals ( $\Box$ 18).
- $\cdot$  A memory card is not included ( $\Box$ 2).

#### Compatible Memory Cards

The following memory cards (sold separately) can be used, regardless of capacity.

- **•**  SD memory cards\*
- SDHC memory cards\*
- **SDXC** memory cards\*
- \* Cards conforming to SD standards. However, not all memory cards have been verified to work with the camera.

#### **Preliminary Notes and Legal Information**

- Take and review some test shots initially to make sure the images were recorded correctly. Please note that Canon Inc., its subsidiaries and affiliates, and its distributors are not liable for any consequential damage arising from any malfunction of a camera or accessory, including memor cards, that result in the failure of an image to be recorded or to be recorded in a way that is machine readable.
- Images recorded by the camera are intended for personal use. Refrain from unauthorized recording that infringes on copyright law, and note th even for personal use, photography may contravene copyright or other legal rights at some performances or exhibitions, or in some commercial settings.
- **•**  The camera warranty is valid only in the area of purchase. In case of camera problems while abroad, return to the area of purchase before contacting a Canon Customer Support Help Desk.
- **•**  Although the LCD monitor is produced under extremely high-precision manufacturing conditions and more than 99.99% of the pixels meet design specifications, in rare cases some pixels may be defective or may appear as red or black dots. This does not indicate camera damage or affect recorded images. LF/CB-2LFE<br>
Inages recorded by the camer<br>
from unauthorized recording th<br>
even for personal use, photogr<br>
legal rights at some performan<br>
settings.<br>
• The camera warranty is valid c<br>
camera problems while abroac<br>
contactin
	- The LCD monitor may be covered with a thin plastic film for protection against scratches during shipment. If covered, remove the film before using the camera.
	- When the camera is used over an extended period, it may become warm. This does not indicate damage.

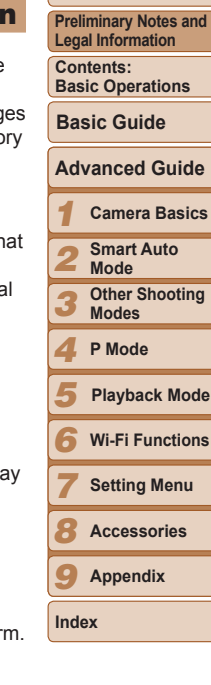

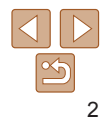

#### <span id="page-2-0"></span>Part Names and Conventions in This Guide

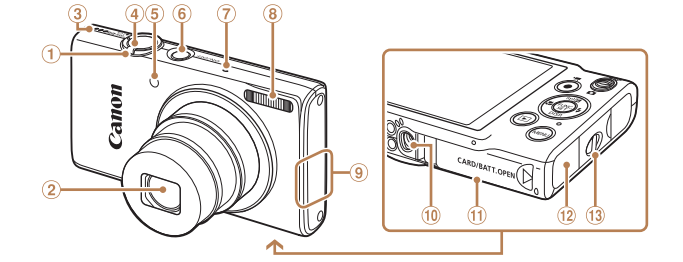

#### $\bigoplus$ Zoom lever

- Shooting: < $\sqrt{1}$  (telephoto)> /  $\leq$  **[44]** (wide angle)  $>$ Playback:  $< Q$  (magnify)> /  $\leq$  (index)>
- 2 Lens
- 3 Speaker
- $\circledast$ Shutter button
- Lamp
- Flash Wi-Fi antenna area
	- <sup>10</sup> Tripod socket

Power button Microphone

- **10 Memory card/battery cover**
- DC coupler cable port
- <sup>(3)</sup> Strap mount
- **•**  Instructions in this guide apply to the camera under default settings.
- **•**  For convenience, all supported memory cards are simply referred to as the "memory card".
- The tabs shown above titles indicate whether the function is used for still images, movies, or both.

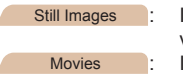

- Still Images : Indicates that the function is used when shooting or viewing still images.
- Movies : Indicates that the function is used when shooting or viewing movies.

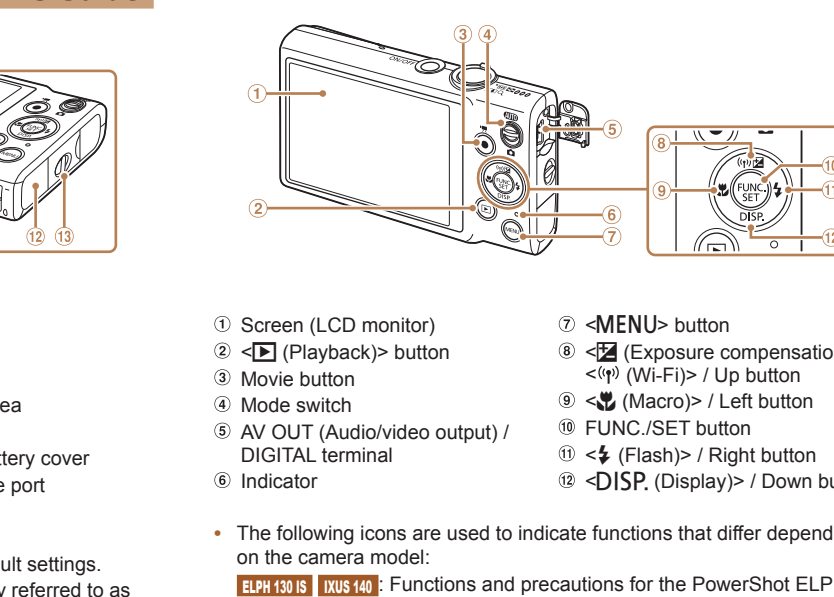

- Screen (LCD monitor)
- $2 \leq \blacksquare$  (Playback) > button
- Movie button
- Mode switch
- AV OUT (Audio/video output) / DIGITAL terminal
- Indicator
- **•**  The following icons are used to indicate functions that differ depending on the camera model:
	- **ELPH 130 IS | IXUS 140 : Functions and precautions for the PowerShot ELPH 13** IS/IXUS 140 only

 $\sigma$ 

<MFNII> button

 $\otimes$  < $\boxtimes$  (Exposure compensation)>  $\langle \overline{\langle \phi \rangle} \rangle$  (Wi-Fi)> / Up button <sup>9</sup> <the (Macro) > / Left button FUNC./SET button  $\omega \leq 4$  (Flash)> / Right button

- **ELPH 120 IS | IXUS 135** : Functions and precautions for the PowerShot ELPH 12 IS/IXUS 135 only
- This guide uses PowerShot ELPH 130 IS/IXUS 140 illustrations and screenshots for all explanations.
- In this quide, icons are used to represent the corresponding camera buttons and switches on which they appear or which they resemble.

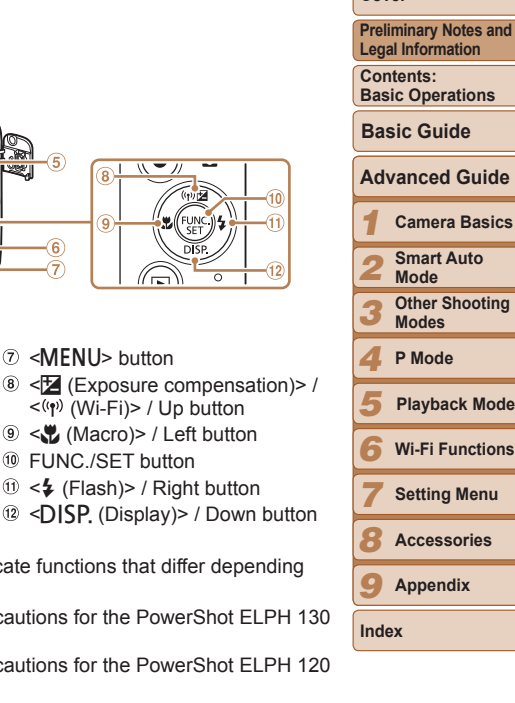

**Cover**

3

- **•**  The following camera buttons and controls are represented by icons.
	- $\leq$   $\blacktriangle$  > Up button  $\circledast$  on back
	- <q> Left button on back
	- $\langle \bullet \rangle$  Right button  $\circled{0}$  on back
	- $\left\langle \mathbf{\nabla}\right\rangle$  Down button  $\left( \mathbf{\hat{p}}\right)$  on back
- **•**  Shooting modes and on-screen icons and text are indicated in brackets.
- $\circled{1}$ : Important information you should know
- $\mathscr{O}$ : Notes and tips for expert camera use
- **Let**x: Pages with related information (in this example, "xx" represents a page number)  $\alpha$  represents a set of  $\alpha$  is the set of  $\alpha$  in  $\alpha$  is the set of  $\alpha$  is the set of  $\alpha$  is the set of  $\alpha$  is the set of  $\alpha$  is the set of  $\alpha$  is the set of  $\alpha$  is the set of  $\alpha$  is the set of  $\alpha$  is the set o

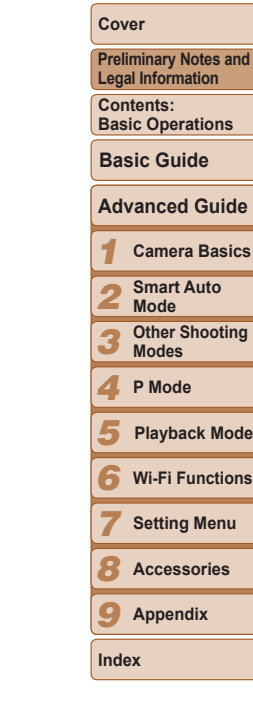

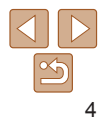

## **Playing the Science of Contents** *Player <b>Player Black* **<b>***Black Black Black* **<b>***Black Black* **<b>***Black Black* **<b>***Black Black Black* **<b>***Black Black* **<b>***Black Black* **<b>***Black Black Blac*

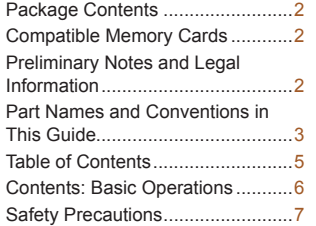

#### Basic Guide.................... 10

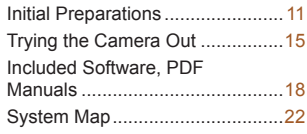

#### [Advanced Guide.............](#page-23-0) 24

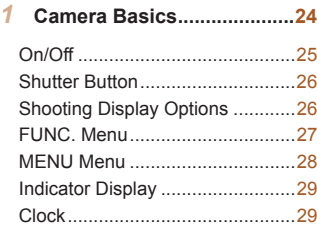

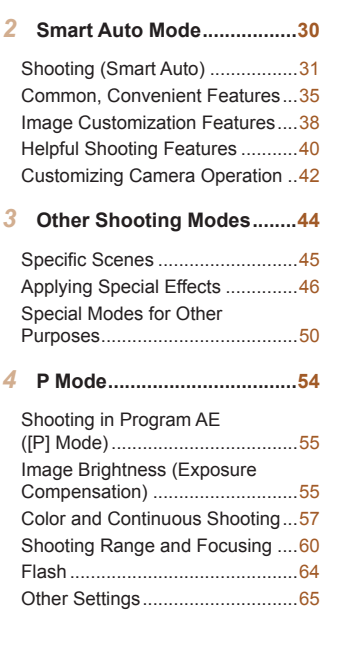

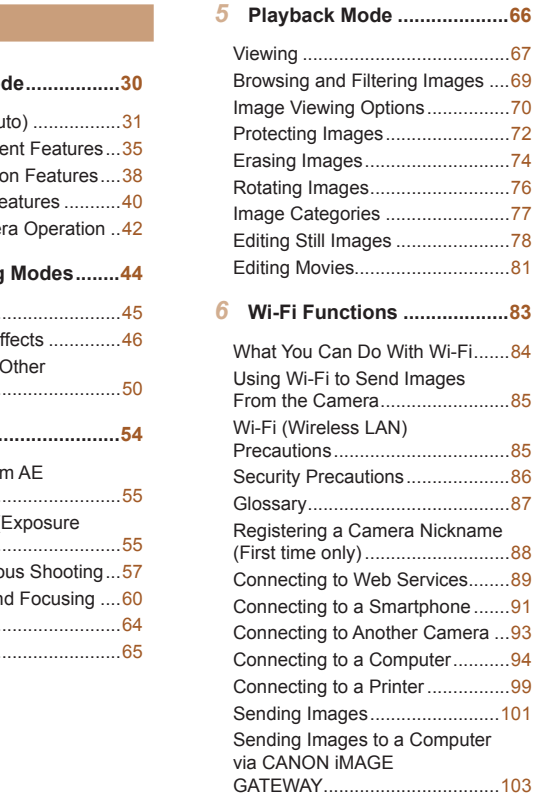

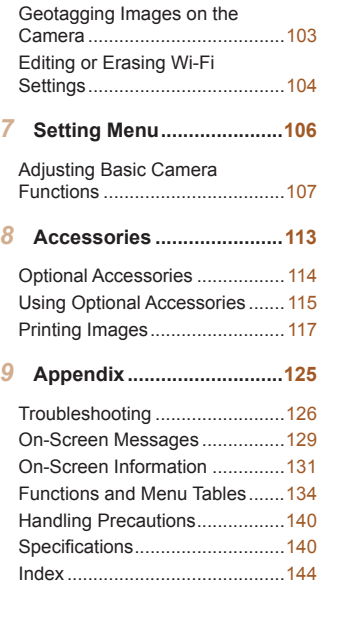

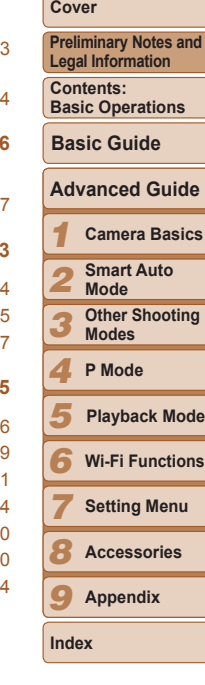

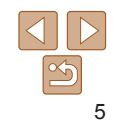

## <span id="page-5-0"></span>Contents: Basic Operations

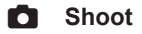

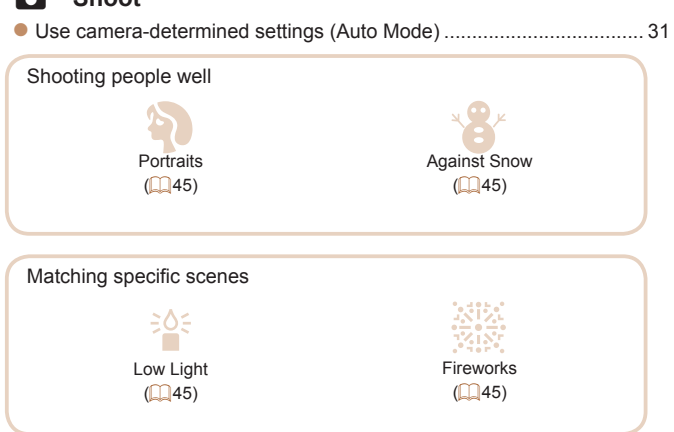

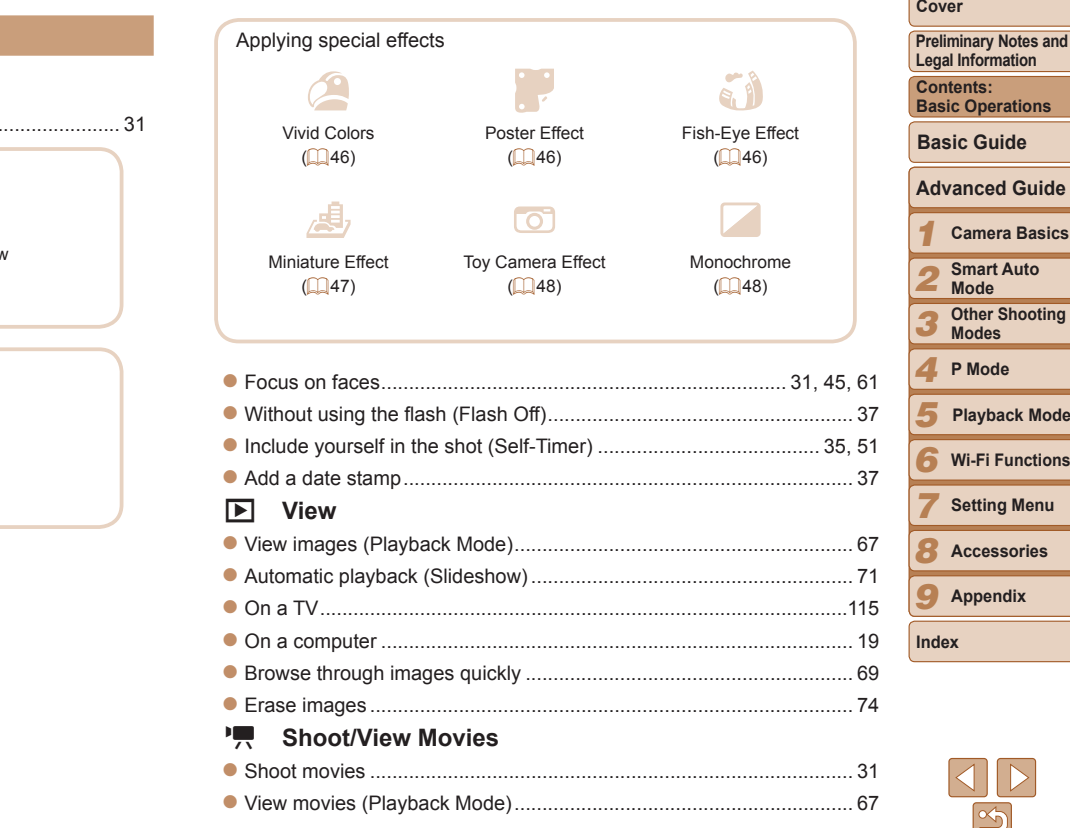

**Wi-Fi Functions**

#### **Print**

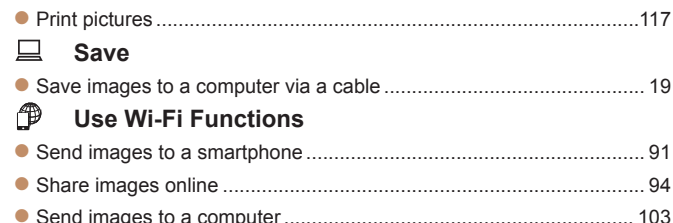

#### Safety Precautions

- Before using the product, please ensure that you read the safety precautions described below. Always ensure that the product is used correctly.
- The safety precautions noted on the following pages are intended to prevent injuries to yourself and other persons, or damage to the equipment.
- Be sure to also check the quides included with any separately sold accessories you use.
	- **Warning** Denotes the possibility of serious injury or death.
- **• Do not trigger the flash in close proximity to people's eyes.** Exposure to the intense light produced by the flash could damage eyesight. In particular, remain at least 1 meter (39 inches) away from infants when using the flash. **Example 19 and Secure 10**<br>
Le **Warning**<br>
Denotes the<br>
Exposure to the intense light produce<br>
particular, remain at least 1 meter (39<br>
Sore this equipment out of till<br>
Strap: Putting the strap around a<br>
Denotes the strap a

**• Store this equipment out of the reach of children and infants.** Strap: Putting the strap around a child's neck could result in asphyxiation.

- **• Use only recommended power sources.**
- **• Do not attempt to disassemble, alter or apply heat to the product.**
- **• Avoid dropping or subjecting the product to severe impacts.**
- **• To avoid the risk of injury, do not touch the interior of the product if it has been dropped or otherwise damaged.**
- **• Stop using the product immediately if it emits smoke, a strange smell, or otherwise behaves abnormally.**
- **• Do not use organic solvents such as alcohol, benzine, or thinner to clean the product.**
- **• Do not let the product come into contact with water (e.g. sea water) or other liquids.**
- **• Do not allow liquids or foreign objects to enter the camera.**
- This could result in electrical shock or fire.
- If liquids or foreign objects come into contact with the camera interior,
- immediately turn the camera off and remove the battery.
- If the battery charger becomes wet, unplug it from the outlet and consult your camera retailer or a Canon Customer Support Help Desk.
- **• Use only the recommended battery.**

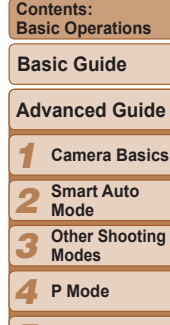

**Preliminary Notes and Legal Information**

**Cover**

*5* **Playback Mode**

- *6* **Wi-Fi Functions**
- *7* **Setting Menu**

*8* **Accessories**

*9* **Appendix**

**Index**

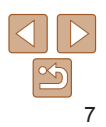

- **• Do not place the battery near or in direct flame.**
- **• Unplug the power cord periodically, and using a dry cloth, wipe away any dust and dirt that has collected on the plug, the exterior of the power outlet, and the surrounding area.**
- **• Do not handle the power cord with wet hands.**
- **• Do not use the equipment in a manner that exceeds the rated capacity of the electrical outlet or wiring accessories. Do not use if the power cord or plug are damaged, or not fully plugged into the outlet.**
- **• Do not allow dirt or metal objects (such as pins or keys) to contact the terminals or plug.**

The battery may explode or leak, resulting in electrical shock or fire. This could cause injury and damage the surroundings. In the event that a battery leaks and the battery electrolyte contacts eyes, mouth, skin or clothing, immediately flush with water.

**• Turn the camera off in places where camera use is prohibited.**

The electromagnetic waves emitted by the camera may interfere with the operation of electronic instruments and other devices. Exercise adequate caution when using the camera in places where use of electronic devices is restricted, such as inside airplanes and medical facilities.

**• Do not play the supplied CD-ROM(s) in any CD player that does not support data CD-ROMs.**

It is possible to suffer hearing loss from listening with headphones to the loud sounds of a CD-ROM played on an audio CD player (music player). Additionally, this could damage the speakers.

#### **Caution** Denotes the possibility of injury.

- **• When holding the camera by the strap, be careful not to bang it, subject it to strong impacts or shocks, or let it get caught on other objects.**
- **• Be careful not to bump or push strongly on the lens.**

This could lead to injury or damage the camera.

**• Be careful not to subject the screen to strong impacts.**

If the screen cracks, injury may result from the broken fragments.

**• When using the flash, be careful not to cover it with your fingers or clothing.** This could result in burns or damage to the flash.

- **• Avoid using, placing or storing the product in the following places:**
- **- Places subject to direct sunlight**
- **- Places subject to temperatures above 40 °C (104 °F)**
- **- Humid or dusty areas**

These could cause leakage, overheating or an explosion of the battery, resulting in electrical shock, fire, burns or other injuries.

High temperatures may cause deformation of the camera or battery charger casing.

**• The slideshow transition effects may cause discomfort when viewed for prolonged periods.**

- **Caution** Denotes the possibility of damage to the equipment.
- **• Do not aim the camera at bright light sources (such as the sun on a clear day).**

Doing so may damage the image sensor.

**• When using the camera on a beach or at a windy location, be careful not to allow dust or sand to enter the camera.**

This may cause the product to malfunction.

- **• In regular use, small amounts of smoke may be emitted from the flash.** This is due to the high intensity of the flash burning dust and foreign materials stuck to the front of the unit. Please use a cotton swab to remove dirt, dust or other foreign matter from the flash to prevent heat build-up and damage to the unit. Example the pair of the pair of the pair of the pair of the pair of the pair of the pair of the team of the pair of the pair of the pair of the pair of the pair of the pair of the pair of the pair of the pair of the pair o
	- **• Remove and store the battery when you are not using the camera.** If the battery is left inside the camera, damage caused by leakage may occur.
	- **• Before you discard the battery, cover the terminals with tape or other insulators.**

Contacting other metal materials may lead to fire or explosions.

- **• Unplug the battery charger from the power outlet after charging is complete, or when you are not using it.**
- **• Do not place anything, such as cloth, on top of the battery charger while it is charging.**

Leaving the unit plugged in for a long period of time may cause it to overheat and distort, resulting in fire.

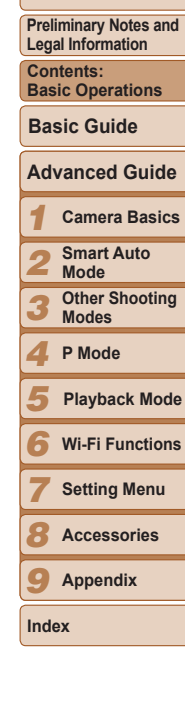

#### **• Do not place the battery near pets.**

Pets biting the battery could cause leakage, overheating or explosion, resulting in fire or damage.

- **• Do not sit down with the camera in your pocket.** Doing so may cause malfunctions or damage the screen.
- **• When putting the camera in your bag, ensure that hard objects do not come into contact with the screen.**
- **• Do not attach any hard objects to the camera.**

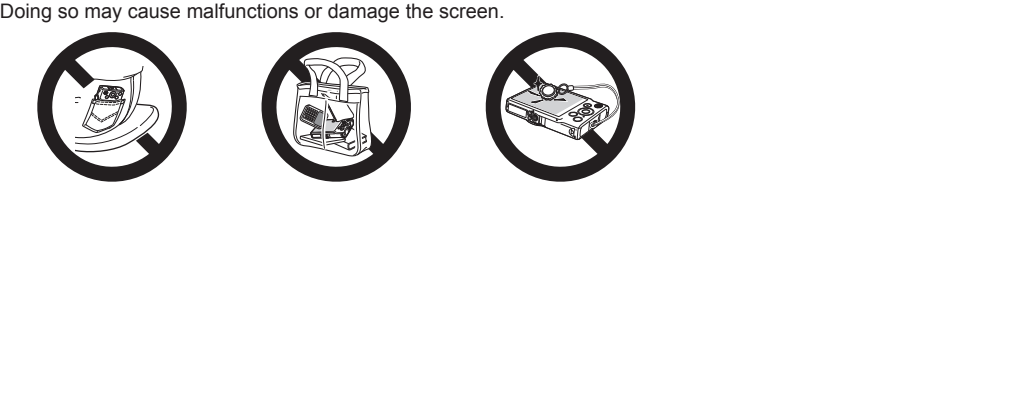

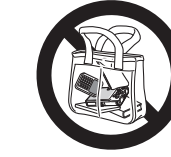

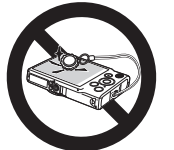

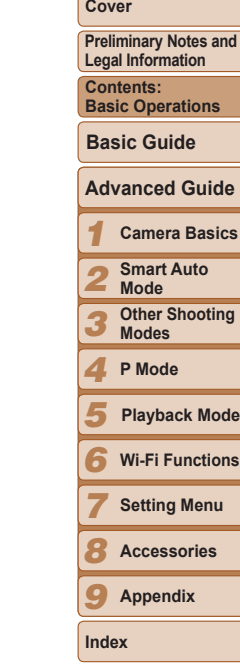

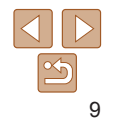

# **Basic Guide**

Gives basic instructions, from initial preparations to Gives basic instructions,<br>shooting, playback, and s

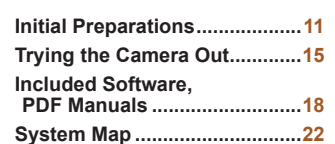

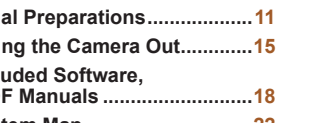

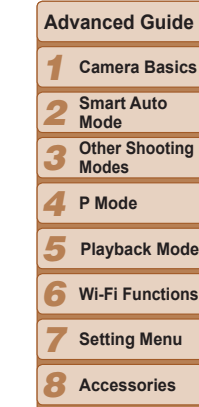

*9*

**Index**

**Appendix**

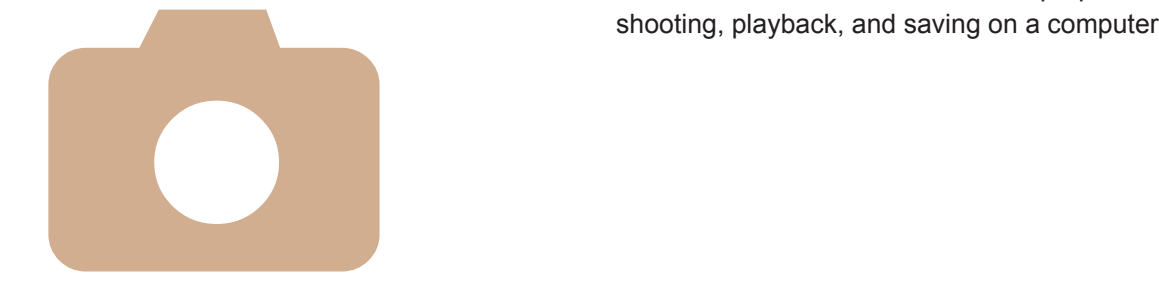

**Cover**

**Preliminary Notes and Legal Information**

**Contents: Basic Operations**

**Basic Guide**

#### <span id="page-10-0"></span>Initial Preparations

Prepare for shooting as follows.

#### Attaching the Strap

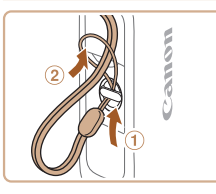

 $\bullet$  Thread the end of the strap through the strap hole  $(1)$ , and then pull the other end of the strap through the loop on the threaded end  $(2)$ .

#### Holding the Camera

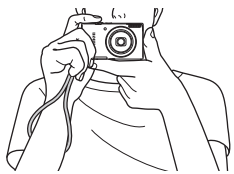

- Place the strap around your wrist.
- $\bullet$  When shooting, keep your arms close to your body and hold the camera securely to prevent it from moving. Do not rest your fingers on the flash.

#### Charging the Battery

Before use, charge the battery with the included charger. Be sure to charge the battery initially, because the camera is not sold with the battery charged.

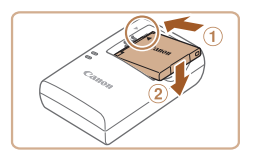

#### *1* **Insert the battery.**

After aligning the  $\blacktriangle$  marks on the battery and charger, insert the battery by pushing it in  $(0)$  and down  $(2)$ .

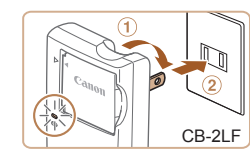

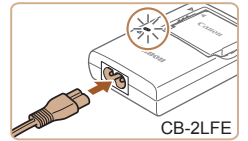

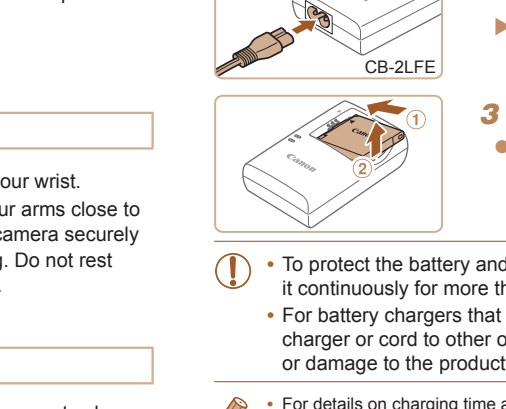

#### *2* **Charge the battery.**

- **CB-2LF**: Flip out the plug (①) and plug the charger into a power outlet  $(2)$ .
- **CB-2LFE:** Plug the power cord into the charger, then plug the other end into a power outlet.
- $\blacktriangleright$  The charging lamp turns orange and charging begins.
- $\blacktriangleright$  When charging is finished, the lamp turns green.

#### *3* **Remove the battery.**

- $\bullet$  After unplugging the battery charger, remove the battery by pushing it in  $(1)$ and up  $(2)$ .
- To protect the battery and keep it in optimal condition, do not charge it continuously for more than 24 hours.
	- **•** For battery chargers that use a power cord, do not attach the charger or cord to other objects. Doing so could result in malfunction or damage to the product.
- For details on charging time and the number of shots and recording time possible with a fully charged battery, see [Number of Shots/Recording Time,](#page-140-0)  [Playback Time \(](#page-140-0) $\Box$ 141).
	- Charged batteries gradually lose their charge, even when they are not used. Charge the battery on (or immediately before) the day of use.
	- **•**  The charger can be used in areas with 100 240 V AC power (50/60 Hz). For power outlets in a different format, use a commercially available adapter for the plug. Never use an electrical transformer designed for traveling, which may damage the battery.

#### **Cover Preliminary Notes and Legal Information**

**Contents: Basic Operations**

**Basic Guide**

#### *1 2 3* **Advanced Guide Camera Basics Smart Auto Mode Other Shooting Modes**

*4* **P Mode**

- *5* **Playback Mode**
- *6* **Wi-Fi Functions**
- *7* **Setting Menu**

*8* **Accessories**

*9* **Appendix**

**Index**

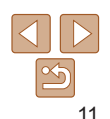

#### Inserting the Battery and Memory Card

Insert the included battery and a memory card (sold separately). Note that before using a new memory card (or a memory card formatted in another device), you should format the memory card with this camera  $(109)$  $(109)$ 

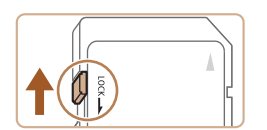

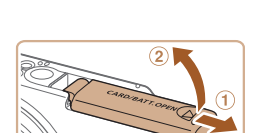

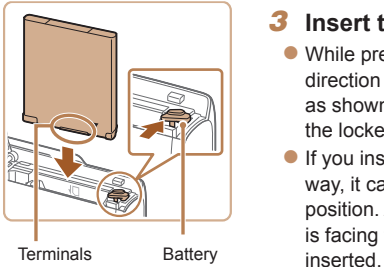

*1* **Check the card's write-protect tab.**

- $\bullet$  Recording is not possible on memory cards with a write-protect tab when the tab is in the locked (downward) position. Slide the tab up until it clicks into the unlocked position.
- *2* **Open the cover.**
- $\bullet$  Slide the cover  $( \circ )$  and open it  $( \circ )$ .

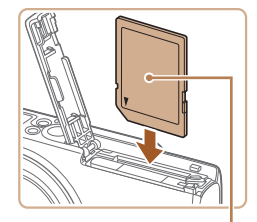

#### *4* **Insert the memory card.**

- $\bullet$  Insert the memory card facing as shown until it clicks into the locked position.
- $\bullet$  Make sure the memory card is facing the right way when you insert it. Inserting memory cards facing the wrong way may damage the camera.

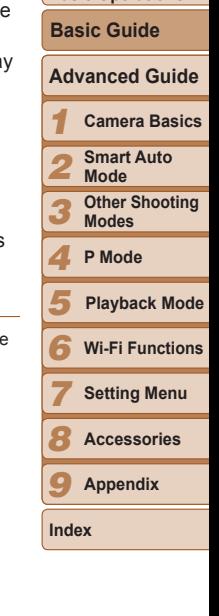

**Cover**

**Preliminary Notes and Legal Information Contents: Basic Operations**

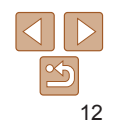

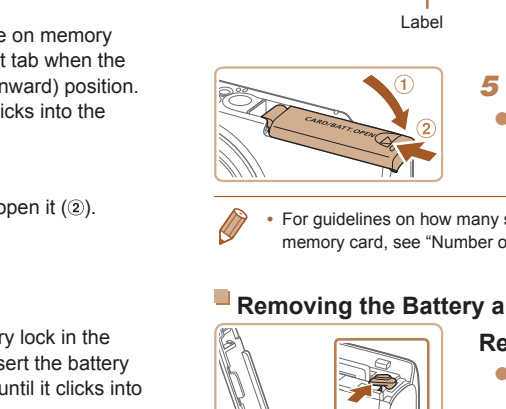

#### *5* **Close the cover.**

- $\bullet$  Lower the cover ( $\circ$ ) and hold it down as you slide it, until it clicks into the closed position  $(2)$ .
- For guidelines on how many shots or hours of recording can be saved on one memory card, see "Number of 4:3 Shots per Memory Card" ( $\Box$ [141\)](#page-140-1).

#### **Removing the Battery and Memory Card**

Label

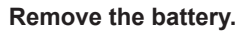

- $\bullet$  Open the cover and press the battery lock in the direction of the arrow.
- $\blacktriangleright$  The battery will pop up.

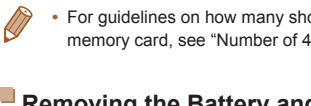

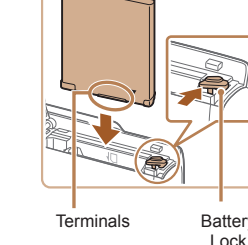

#### *3* **Insert the battery.**

- $\bullet$  While pressing the battery lock in the direction of the arrow, insert the battery as shown and push it in until it clicks into the locked position.
- $\bullet$  If you insert the battery facing the wrong way, it cannot be locked into the correct position. Always confirm that the battery is facing the right way and locks when

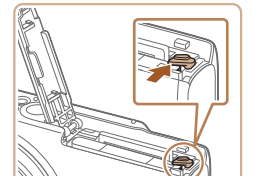

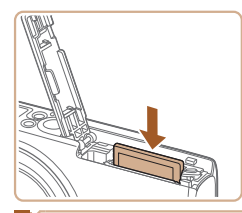

#### **Remove the memory card.**

- **Push the memory card in until it clicks** and then slowly release it.
- $\blacktriangleright$  The memory card will pop up.

#### Setting the Date and Time

Set the current date and time correctly as follows if the [Date/Time] screen is displayed when you turn the camera on. Information you specify this way is recorded in image properties when you shoot, and it is used when you manage images by shooting date or print images showing the date. You can also add a date stamp to shots, if you wish  $(237)$ .

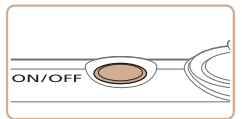

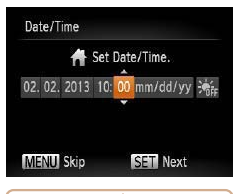

## *1* **Turn the camera on.**

- $\bullet$  Press the power button.
- $\blacktriangleright$  The [Date/Time] screen is displayed.

#### *2* **Set the date and time.**

- $\bullet$  Press the  $\leq \bullet \geq \bullet$  buttons to choose an option.
- $\bullet$  Press the  $\leq \bullet \geq \leq \bullet$  buttons to specify the date and time.
- When finished, press the  $\langle \frac{f(W)}{SE} \rangle$  button.

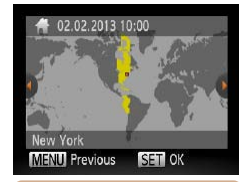

*3* **Set the home time zone.**  $\bullet$  Press the  $\lt \le$   $\gt$  buttons to choose your home time zone.

#### *4* **Finish the setup process.**

- $\bullet$  Press the  $\leq$  Press the  $\leq$  Press the  $\leq$  Press the  $\leq$  Button when finished. After a confirmation message, the setting screen is no longer displayed.
- $\bullet$  To turn off the camera, press the power button.
- Unless you set the date, time, and home time zone, the [Date/Time] screen will be displayed each time you turn the camera on. Specify the correct information. te/Time] screen<br>specify this way<br>sed when you<br>the date.<br><br>the correct information.<br><br><br>is displayed.<br><br>**Changing the Date and<br>**<br>**Changing the Date and<br>**<br><br>Mis to choose  $\frac{1}{2}$ <br>by pressing the .<br><br><br>**Changing the Date and**<br><br><br>Mi
	- To set daylight saving time (1 hour ahead), choose  $\left[\frac{\partial}{\partial f}F_F\right]$  in step 2 and then choose  $\left[\frac{1}{2}\right]$  by pressing the  $\leq$   $\leq$   $\leq$   $\leq$  buttons.

#### **Changing the Date and Time**

Adjust the date and time as follows.

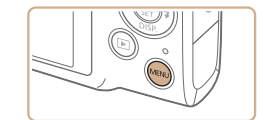

- *1* **Access the camera menu.**
- Press the <MENU> button.

### **Cover**

**Preliminary Notes and Legal Information**

**Contents: Basic Operations**

**Basic Guide**

#### **Advanced Guide**

*1* **Camera Basics**

*2* **Smart Auto Mode**

*3* **Other Shooting Modes**

*4* **P Mode**

*5* **Playback Mode**

*6* **Wi-Fi Functions**

*7* **Setting Menu**

*8* **Accessories**

*9* **Appendix**

**Index**

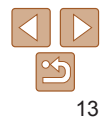

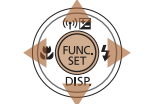

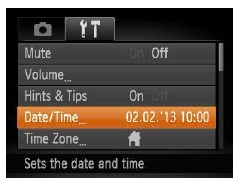

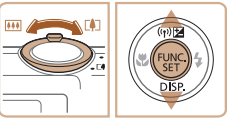

#### *2* **Choose [Date/Time].**

 $\bullet$  Move the zoom lever to choose the  $[91]$ tab.

 $\bullet$  Press the  $\leq$   $\blacktriangleright$   $\leq$   $\blacktriangleright$  buttons to choose [Date/Time], and then press the  $\langle \frac{f(t)R}{s(t)} \rangle$ button.

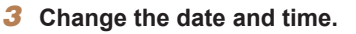

- $\bullet$  Follow step 2 on  $\Box$  13 to adjust the settings.
- Press the <MENU> button to close the menu.

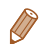

Date/time settings can be retained for about 3 weeks by the camera's built-in date/time battery (backup battery) after the battery pack is removed.

- The date/time battery will be charged in about 4 hours once you insert a charged battery or connect the camera to an AC adapter kit (sold separately,  $\Box$  [114](#page-113-1)), even if the camera is left off.
- **•**  Once the date/time battery is depleted, the [Date/Time] screen will be displayed when you turn the camera on. Follow the steps on  $\Box$  13 to set the date and time.

#### Display Language

Change the display language as needed.

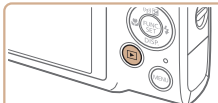

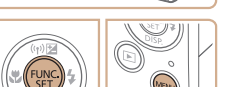

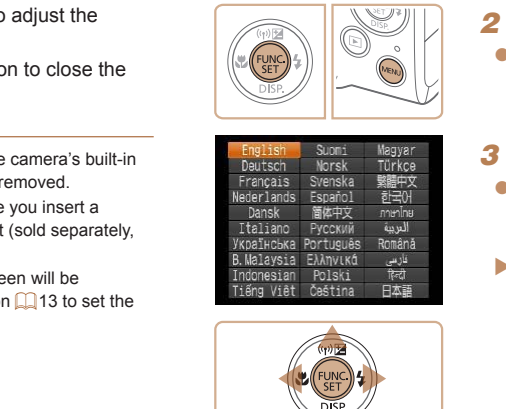

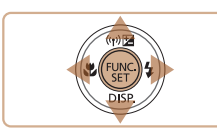

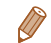

The current time is displayed if you wait too long in step 2 after pressing the  $\leq$  button before you press the  $\leq$ MENU > button. In this case, press the

button.

 $\leq$   $\leq$   $\leq$ 

- $\leq$   $\leq$  button to dismiss the time display and repeat step 2.
- You can also change the display language by pressing the <MENU> button and choosing [Language  $\sqrt{2}$ ] on the  $[1]$  tab.

*1* **Enter Playback mode.**  $\bullet$  Press the  $\leq$ **F** $>$  button.

*2* **Access the setting screen.**  $\bullet$  Press and hold the  $\leq$   $\binom{m}{m}$  button, and then immediately press the  $\leq MENU$ 

*3* **Set the display language.**  $\bullet$  Press the  $\leq$   $\leq$   $\leq$   $\leq$   $\leq$   $\leq$   $\leq$   $\leq$   $\bullet$   $\geq$  buttons to choose a language, and then press the

 $\triangleright$  Once the display language has been set. the setting screen is no longer displayed.

#### **Cover**

**Preliminary Notes and Legal Information**

**Contents: Basic Operations**

**Basic Guide**

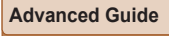

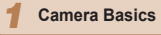

*2* **Smart Auto Mode**

*3* **Other Shooting Modes**

*4* **P Mode**

*5* **Playback Mode**

*6* **Wi-Fi Functions**

*7* **Setting Menu**

*8* **Accessories**

*9* **Appendix**

**Index**

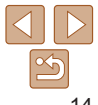

## <span id="page-14-0"></span>Trying the Camera Out

Follow these instructions to turn the camera on, shoot still images or movies, and then view them.

#### Shooting (Smart Auto)

For fully automatic selection of the optimal settings for specific scenes, simply let the camera determine the subject and shooting conditions.

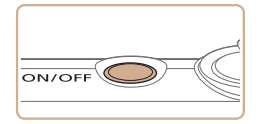

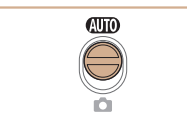

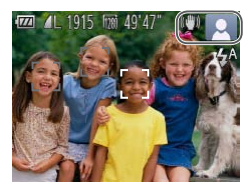

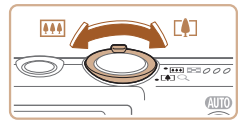

#### *1* **Turn the camera on.**

- $\bullet$  Press the power button.
- $\blacktriangleright$  The startup screen is displayed.

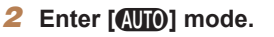

- $\bullet$  Set the mode switch to  $[$   $($   $\bullet$   $\bullet$   $]$ .
- $\bullet$  Aim the camera at the subject. The camera will make a slight clicking noise as it determines the scene.

Still Images Movies

- $\blacktriangleright$  Icons representing the scene and image stabilization mode are displayed in the upper right of the screen.
- $\blacktriangleright$  Frames displayed around any detected subjects indicate that they are in focus.

#### *3* **Compose the shot.**

 $\bullet$  To zoom in and enlarge the subject, move the zoom lever toward <[ $\blacksquare$ ]> (telephoto), and to zoom away from the subject, move it toward <<mark>!!!</mark>)> (wide angle).

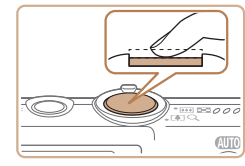

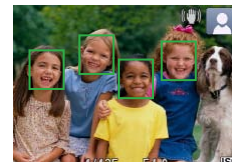

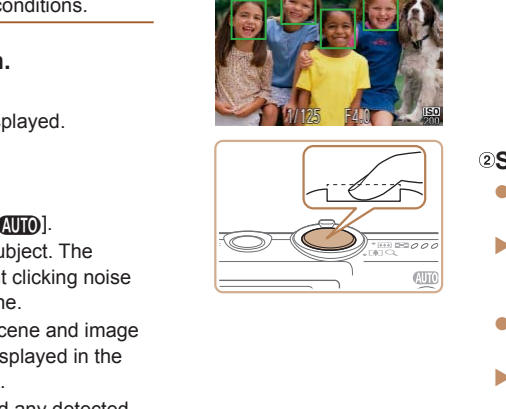

#### *4* **Shoot. Shooting Still Images Focus.**

 $\bullet$  Press the shutter button lightly, halfway down. The camera beeps twice after focusing, and AF frames are displayed to indicate image areas in focus.

#### 2Shoot.

- $\bullet$  Press the shutter button all the way down.
- $\blacktriangleright$  As the camera shoots, a shutter sound is played, and in low-light conditions, the flash fires automatically.
- $\bullet$  Keep the camera still until the shutter sound ends.
- $\blacktriangleright$  Your shot is only displayed until the camera is ready to shoot again.

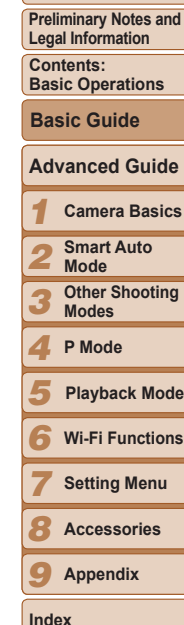

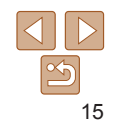

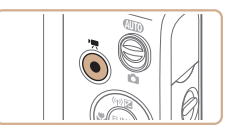

Elapsed Time

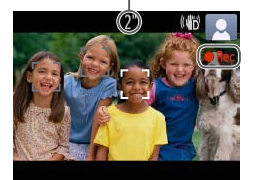

 $\ddot{\bullet}$ 

#### **Shooting Movies Start shooting.**

- **Press the movie button. The camera** beeps once as recording begins, and [ Rec] is displayed with the elapsed time.
- $\blacktriangleright$  Black bars displayed on the top and bottom edges of the screen indicate image areas not recorded.
- $\blacktriangleright$  Frames displayed around any detected faces indicate that they are in focus.
- $\bullet$  Once recording begins, take your finger off the movie button.

#### **Finish shooting.**

 $\bullet$  Press the movie button again to stop shooting. The camera beeps twice as recording stops.

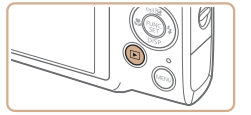

After shooting images or movies, you can view them on the screen as

Viewing

follows.

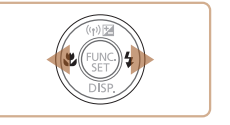

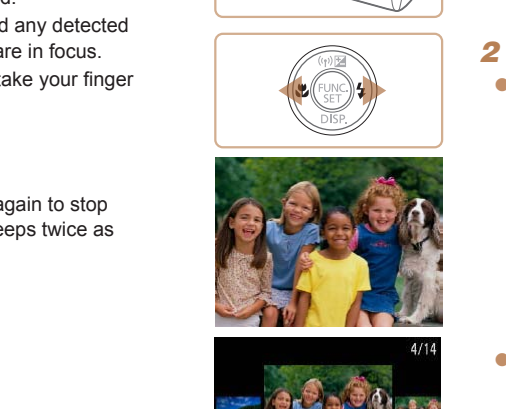

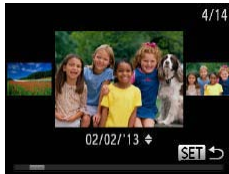

 $\bullet$  To access Scroll Display mode, press and hold the  $\leq$   $\blacklozenge$   $\geq$   $\blacktriangleright$  buttons for at least one second. In this mode, press the  $\leq$   $\geq$ buttons to browse through images.

*1* **Enter Playback mode.**  $\bullet$  Press the  $\leq$ **F** $>$  button.  $\blacktriangleright$  Your last shot is displayed.

 $p$  press the  $\leq$   $\blacktriangleright$  button.

*2* **Browse through your images.**  $\bullet$  To view the previous image, press the <q> button. To view the next image,

 $\bullet$  To return to single-image display, press the  $\leq$   $\left(\frac{FUNC}{SET}\right)$  button.

## **Cover**

**Preliminary Notes and Legal Information**

**Contents: Basic Operations**

**Basic Guide**

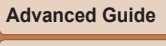

*1* **Camera Basics**

- *2* **Smart Auto Mode**
	- **Other Shooting Modes**

*4* **P Mode**

*3*

*8*

- *5* **Playback Mode**
- *6* **Wi-Fi Functions**
- *7* **Setting Menu**
	- **Accessories**

*9* **Appendix**

**Index**

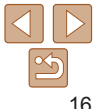

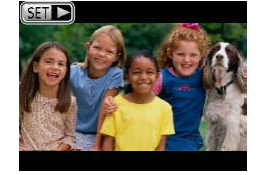

Movie playback bet

 $\bullet$  Movies are identified by a  $[ \, \text{S} \,]$   $\bullet$  icon. To play movies, go to step 3.

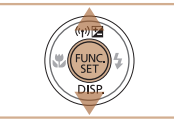

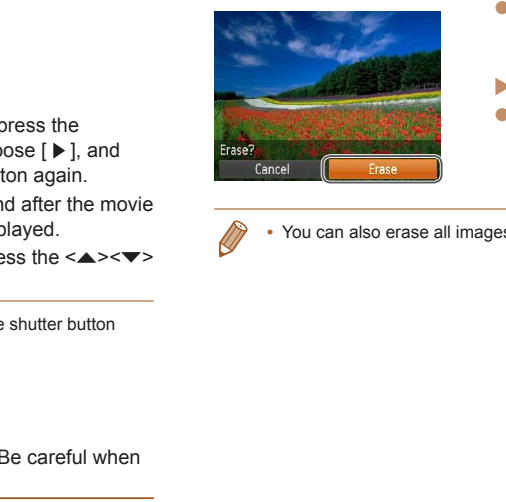

• You can also erase all images at once (**[1]** 75).

*2* **Erase the image.**

 $\bullet$  Press the  $\leq$  Press the <▲><▼> buttons to choose [m], and then press the  $\leq$   $\frac{m}{\sqrt{m}}$  button again.  $\bullet$  After [Erase?] is displayed, press the <q><r> buttons to choose [Erase], and

then press the  $\leq$   $\binom{f\{mG\}}{S(f)}$  button.  $\blacktriangleright$  The current image is now erased.  $\bullet$  To cancel erasure, press the  $\lt \blacktriangle \gt \gt \blacktriangleright$ buttons to choose [Cancel], and then

press the  $\langle \frac{f_{\text{LMC}}}{SET} \rangle$  button.

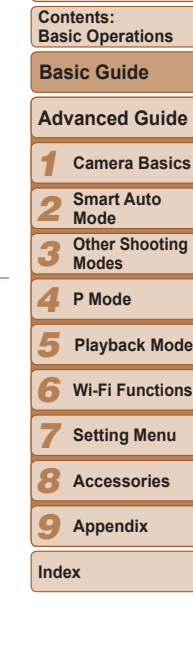

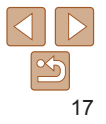

#### *3* **Play movies.**

- $\bullet$  Press the  $\leq$  Press the  $\langle \blacktriangle \rangle \langle \blacktriangledown \rangle$  buttons to choose [  $\blacktriangleright$  ], and then press the  $\leq$  ( $\frac{f(m)}{55}$ ) button again.
- $\blacktriangleright$  Playback now begins, and after the movie is finished,  $[$  $\blacksquare$   $\blacktriangleright$ ] is displayed.
- $\bullet$  To adjust the volume, press the  $\leq$   $\blacktriangleright$   $\lt \blacktriangleright$ buttons.
- To switch to Shooting mode from Playback mode, press the shutter button halfway.

#### **Erasing the Images**

You can choose and erase unneeded images one by one. Be careful when erasing images, because they cannot be recovered.

#### *1* **Choose an image to erase.**

 $\bullet$  Press the  $\leq \bullet \geq \bullet$  buttons to choose an image.

**Cover**

**Preliminary Notes and Legal Information**

#### <span id="page-17-1"></span><span id="page-17-0"></span>Included Software, PDF Manuals

The software and PDF manuals on the included DIGITAL CAMERA Solution Disk (CD-ROM)  $(22)$  are introduced below, with instructions for installation, and saving images to a computer.

#### Software

After installing the software on the CD-ROM, you can do the following things on your computer.

#### **CameraWindow**

 $\bullet$  Import images and change camera settings **ImageBrowser EX**

- $\bullet$  Manage images: view, search, and organize
- $\bullet$  Print and edit images

#### **Auto Update Function**

Using the included software, you can update to the latest version, and download new functions via the Internet (some software excluded). Be sure to install the software on a computer with an Internet connection so you can use this function. excluded).<br>
excluded).<br>
excluded).<br>
excluded).<br>
excluded).<br>
excluded).<br>
excluded).<br>
any ISP account

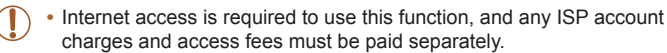

#### PDF Manuals

#### **Camera User Guide**

 $\bullet$  Refer to this guide for a more in-depth understanding of camera operation.

#### <span id="page-17-2"></span>**Software Guide**

 $\bullet$  Refer to this guide when using the included software. The guide can be accessed from the help system of included software (some software excluded).

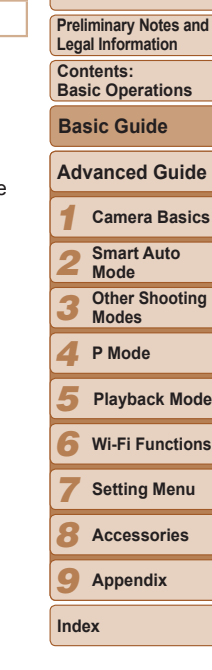

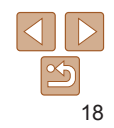

#### System Requirements

The included software can be used on the following computers. Adobe Reader is required to view the PDF manuals.

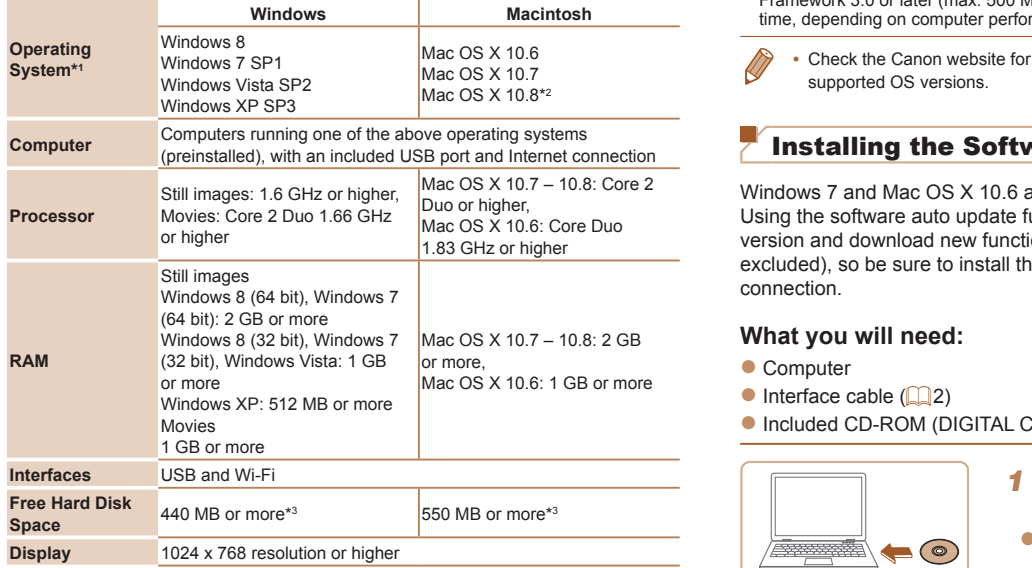

- \*1Wi-Fi image transfer to a computer requires Windows 8, Windows 7 SP1, Mac OS X 10.6.8, Mac OS X 10.7, or Mac OS X 10.8.2 or later.
- \*2 Information on computer models compatible with Mac OS X 10.8 is available on the Apple website.
- \*3 Includes Silverlight 5.1 (max. 100 MB). Additionally, in Windows XP, Microsoft .NET Framework 3.0 or later (max. 500 MB) must be installed. Installation may take some time, depending on computer performance.

Check the Canon website for the latest system requirements, including supported OS versions.

#### Installing the Software

Windows 7 and Mac OS X 10.6 are used here for the sake of illustration. Using the software auto update function, you can update to the latest version and download new functions via the Internet (some software excluded), so be sure to install the software on a computer with an Internet connection.

#### **What you will need:**

- $\bullet$  Computer
- $\bullet$  Interface cable  $(\Box 2)$
- $\bullet$  Included CD-ROM (DIGITAL CAMERA Solution Disk) ( $\Box$ 2)

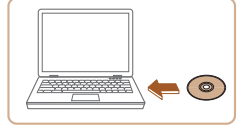

#### *1* **Insert the CD-ROM in the computer's CD-ROM drive.**

- **Insert the included CD-ROM (DIGITAL** CAMERA Solution Disk)  $(22)$  in the computer's CD-ROM drive.
- $\bullet$  On a Macintosh computer, after inserting the disc, double-click the desktop disc icon to open it, and then double-click the [<sup>1</sup>] icon displayed.

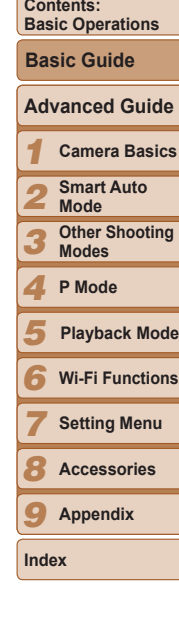

**Cover**

**Preliminary Notes and Legal Information**

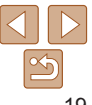

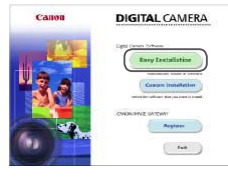

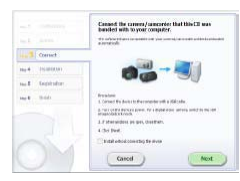

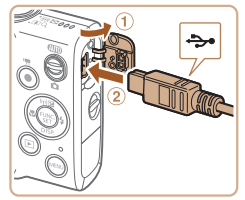

#### *2* **Begin the installation.**

**computer.**

 $\bullet$  Click [Easy Installation] and follow the on-screen instructions to complete the installation process.

<span id="page-19-0"></span>*3* **When a message is displayed prompting you to connect the camera, connect it to a**

 $\bullet$  With the camera turned off, open the cover  $(1)$ . With the smaller plug of the included interface cable  $(22)$  in the orientation shown, insert the plug fully into the camera terminal  $(2)$ .

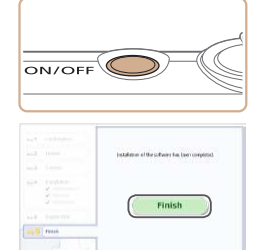

#### *4* **Install the files.**

- $\bullet$  Turn the camera on, and follow the on-screen instructions to complete the installation process.
- $\blacktriangleright$  The software will connect to the Internet to update to the latest version and download new functions. Installation may take some time, depending on computer performance and the Internet connection.
- Click [Finish] or [Restart] on the screen after installation and remove the CD-ROM when the desktop is displayed.
- **Turn the camera off and disconnect the** cable.
- When not connected to the Internet, there are the following limitations.
	- The screen in step 3 will not be displayed.
	- Some functions may not be installed.
	- The first time you connect the camera to the computer, drivers will be installed, so it may take a few minutes until camera images are accessible.
- **•**  If you have several cameras that were bundled with ImageBrowser EX on the included CD-ROMs, be sure to use each camera with their included CD-ROM and follow the on-screen installation instructions for each. Doing so will ensure that each camera will receive the correct updates and new functions via the **Suspice of the Connect of the Connect of the COPY**<br>
off, open the<br>
ler plug of the<br>
((2)) in the<br>
((2)).<br>
The screen in step 3 will not<br>
(2).<br>
The screen in step 3 will not<br>
- Some functions may not be<br>
- The first time auto update function.

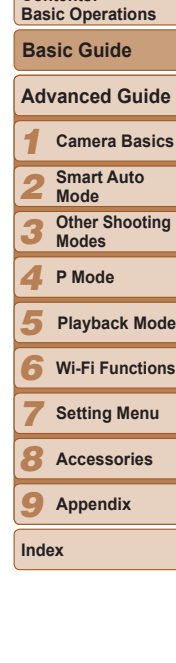

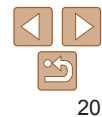

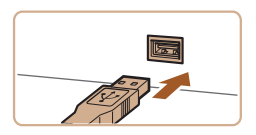

 $\bullet$  Insert the larger plug of the interface cable in the computer's USB port. For details about USB connections on the computer, refer to the computer user manual.

**Preliminary Notes and Legal Information**

**Contents:**

#### Saving Images to a Computer

Windows 7 and Mac OS X 10.6 are used here for the sake of illustration

- *1* **Connect the camera to the computer.**
- $\bullet$  Follow step 3 in "Installing the Software"  $(220)$  to connect the camera to a computer.
- *2* **Turn the camera on to access CameraWindow.**
- $\bullet$  Press the  $\leq$   $\blacktriangleright$  button to turn the camera on.
- On a Macintosh computer, CameraWindow is displayed when a connection is established between the camera and computer.
- $\bullet$  For Windows, follow the steps introduced below.
- $\bullet$  In the screen that displays, click the  $[$ link to modify the program.
- Choose [Downloads Images From Canon] Camera using Canon CameraWindow] and then click [OK].

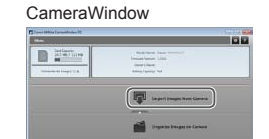

#### *3* **Save the images to the computer.**

- Click Ilmport Images from Cameral, and then click [Import Untransferred Images].
- $\blacktriangleright$  Images are now saved to the Pictures folder on the computer, in separate folders named by date.
- $\bullet$  After images are saved, close CameraWindow, press the <1>>button to turn the camera off, and unplug the cable.
- $\bullet$  For instructions on viewing images on a computer, refer to the *Software Guide*  $($  $\Box$ 18).
- In Windows 7, if the screen in step 2 is not displayed, click the  $\lceil \cdot \cdot \rceil$  icon in the taskbar.
- **•**  To start CameraWindow in Windows Vista or XP, click [Downloads Images From Canon Camera using Canon CameraWindow] on the screen displayed when you turn the camera on in step 2. If CameraWindow is not displayed, click the [Start] menu and choose [All Programs] ► [Canon Utilities] ► [CameraWindow] ► [CameraWindow]. 1 **to access**<br>
um the camera on.<br>
CameraWindow is<br>
on is established<br>
omputer.<br>
steps introduced<br>
steps introduced<br>
<br>
Form Canon Camera window in Windows 7, if the screen in<br>
Form Canon Camera window in Wern you turn the
	- **•**  On a Macintosh computer, if CameraWindow is not displayed after step 2, click the [CameraWindow] icon in the Dock (the bar at the bottom of the desktop).

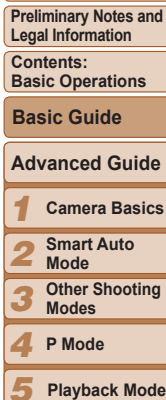

**Cover**

*5 6 7 8 9* **Appendix Wi-Fi Functions Setting Menu Accessories Index**

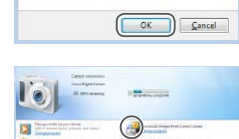

toort pictures and video voloads Images From Canon C

Cannel REEDDOCCO Change program

**•** Double click  $[$ <sup>2</sup>.

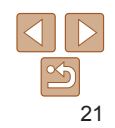

<span id="page-21-0"></span>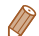

**•**  Although you can save images to a computer simply by connecting your camera to the computer without using the software, the following limitations apply.

- It may take a few minutes after you connect the camera to the computer until camera images are accessible.
- Images shot in vertical orientation may be saved in horizontal orientation.
- Image protection settings may be cleared from images saved to a computer.
- Some problems may occur when saving images or image information, depending on the operating system version, the software in use, or image file sizes.
- Some functions provided by the software may not be available, such as movie editing.

#### Using the PDF Manuals

#### **Camera User Guide**

- $\bullet$  Access this guide by double-clicking the desktop shortcut icon. **Software Guide**
- $\bullet$  The quide can be accessed from the help system of included software (some software excluded).
- 

**•**  It may not be possible to install the PDF manuals on computers that do not meet the system requirements  $\Box$  19). However, you can view the manuals on a computer that supports Adobe Reader by copying the PDF files in the Readme folder on the CD-ROM directly to a convenient location on the computer.

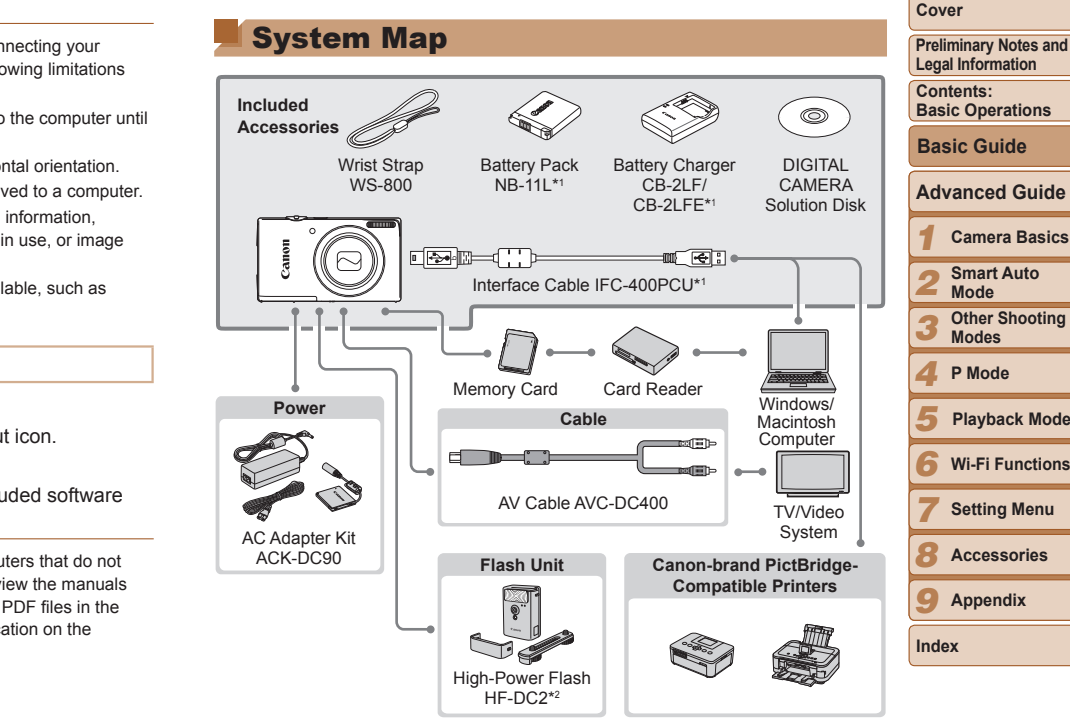

\*1Also available for purchase separately.

\*2 High-Power Flash HF-DC1 also supported.

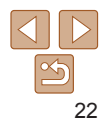

#### **Use of genuine Canon accessories is recommended.**

This product is designed to achieve excellent performance when used with genuine Canon accessories.

Canon shall not be liable for any damage to this product and/or accidents such as fire, etc., caused by the malfunction of non-genuine Canon accessories (e.g., a leakage and/or explosion of a battery pack). Please note that this warranty does not apply to repairs arising out of the malfunction of non-genuine Canon accessories, although you may request such repairs on a chargeable basis.

Note that availability varies by area, and some accessories may no longer be available.

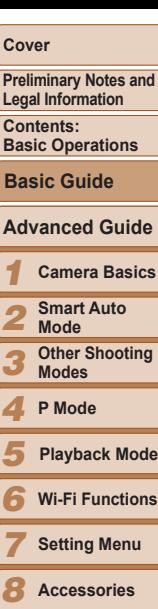

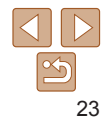

*9* **Appendix**

**Index**

# Advanced Guide

# Camera Basics *1*

Practical guide that introduces other camera basics and describes shooting and playback options **Camera Basi**<br>Practical guide that introd<br>describes shooting and p

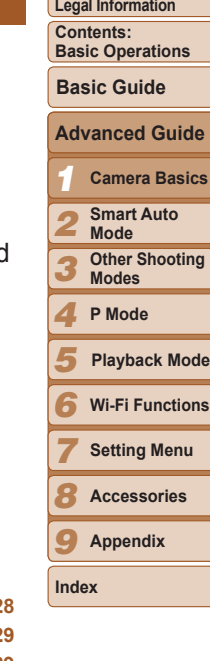

**Cover Cover**

**Preliminary Notes and**

<span id="page-23-0"></span>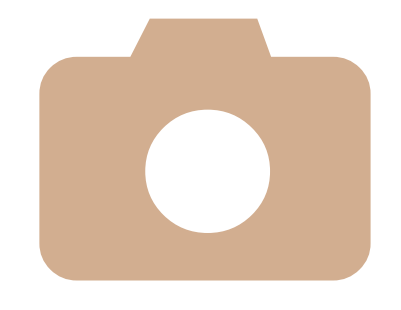

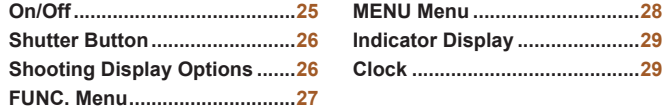

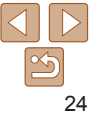

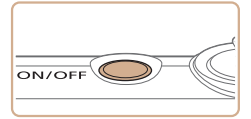

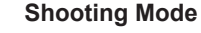

- $\bullet$  Press the power button to turn the camera on and prepare for shooting.
- $\bullet$  To turn the camera off, press the power button again.

#### **Playback Mode**

- $\bullet$  Press the  $\leq$   $\bullet$  > button to turn the camera on and view your shots.
- $\bullet$  To turn the camera off, press the  $\leq$   $\blacktriangleright$  > button again.
- To switch to Playback mode from Shooting mode, press the < $\blacktriangleright$  button.
- **•**  To switch to Shooting mode from Playback mode, press the shutter button halfway  $(26)$ .
- **•**  The lens will be retracted after about one minute once the camera is in Playback mode. You can turn the camera off when the lens is retracted by pressing the  $\leq$   $\blacktriangleright$  button. b turn the camera<br>
ress the  $\langle E \rangle$ <br>
Examples  $\langle E \rangle$ <br>
Sulturn.<br>
Sulture button<br>
camera is in<br>
is retracted by<br> **CODUM**

#### <span id="page-24-1"></span>Power-Saving Features (Auto Power Down)

As a way to conserve battery power, the camera automatically deactivates the screen (Display Off) and then turns itself off after a specific period of inactivity.

#### **Power Saving in Shooting Mode**

The screen is automatically deactivated after about one minute of inactivity. In about two more minutes, the lens is retracted and the camera turns itself off. To activate the screen and prepare for shooting when the screen is off but the lens is still out, press the shutter button halfway  $(226)$ .

#### **Power Saving in Playback Mode**

The camera turns itself off automatically after about five minutes of inactivity.

- **•**  You can deactivate Auto Power Down and adjust the timing of Display Off, if you prefer  $($  $\Box$ [109](#page-108-1)).
- <span id="page-24-0"></span>**On/Off**<br>
Shooting Mode<br>
The camera turns itself off automatically after about five minutes of<br>
The camera turns itself off automatically after about five minutes of<br>
Press the power button to turn the<br>
camera on and prepa **•**  Power saving is not active while the camera is connected to a computer via the interface cable  $(221)$ , or when connected to other devices via Wi-Fi  $($  $\Box$ 83).

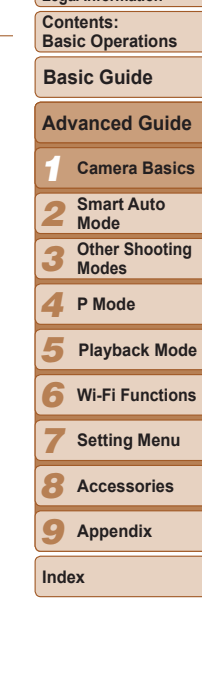

**Cover Cover**

**Preliminary Notes and Legal Information**

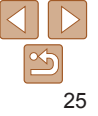

<span id="page-25-1"></span><span id="page-25-0"></span>Shooting Display Options<br>
Insure your shots are in focus, always begin by holding the shutter<br>
Any down, and once the subject is in focus, press the button all<br>
Any down to shoot.<br>
Information (Change on the information of To ensure your shots are in focus, always begin by holding the shutter button halfway down, and once the subject is in focus, press the button all the way down to shoot.

In this manual, shutter button operations are described as pressing the button *halfway* or *all the way down*.

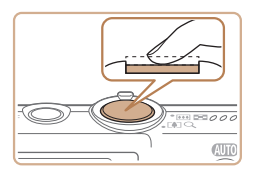

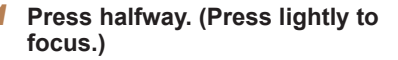

 $\bullet$  Press the shutter button halfway. The camera beeps twice, and AF frames are displayed around image areas in focus.

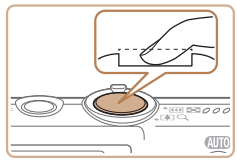

- *2* **Press all the way down. (From the halfway position, press fully to shoot.)**
- $\blacktriangleright$  The camera shoots, as a shutter sound is played.
- $\bullet$  Keep the camera still until the shutter sound ends.
- Images may be out of focus if you shoot without initially pressing the shutter button halfway.
	- **•** Length of shutter sound playback varies depending on the time required for the shot. It may take longer in some shooting scenes, and images will be blurry if you move the camera (or the subject moves) before the shutter sound ends.

#### Shooting Display Options

Press the  $\leq$  > button to view other information on the screen, or to hide the information. For details on the information displayed, see [On-Screen](#page-130-1)  Information  $($  $\Box$ 131).

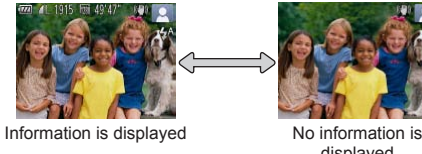

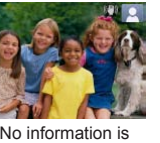

displayed

- **Screen brightness is automatically increased by the night display function** when you are shooting under low light, making it easier to check how shots are composed. However, on-screen image brightness may not match the brightness of your shots. Note that any on-screen image distortion or jerky subject motion will not affect recorded images. Solution is displayed<br>
A AF frames are<br>
areas in focus.<br> **COPY AND A Street Street Section**<br> **COPY AND A Street Street Section A**<br> **COPY A**<br> **COPY AND A Street Section A**<br> **COPY A**<br> **COPY A**<br> **COPY A**<br> **COPY A**<br> **COPY A**<br>
	- For playback display options, see [Switching Display Modes \(](#page-67-0)**QQ68**).

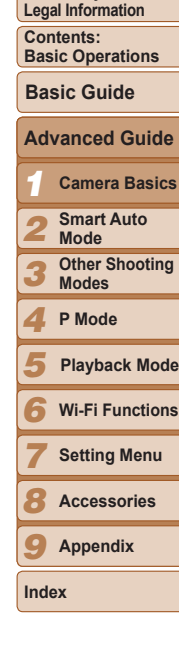

**Cover Cover**

**Preliminary Notes and**

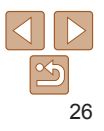

<span id="page-26-1"></span><span id="page-26-0"></span>FUNC. Menu<br>
figure commonly used functions through the FUNC. menu as follows.<br>
that menu items and options vary depending on the shooting mode<br>
135 – 136) or playback mode ((1139).<br>
<br> **1 Access the FUNC. menu.**<br>
<br> **1** Pre Configure commonly used functions through the FUNC. menu as follows. Note that menu items and options vary depending on the shooting mode  $\Box$  [135](#page-134-0) – [136\)](#page-135-0) or playback mode ( $\Box$  [139\)](#page-138-0).

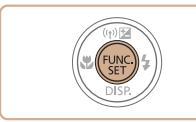

*1* **Access the FUNC. menu.**  $\bullet$  Press the  $\leq$   $\frac{\text{FUNC}}{\text{SST}}$  button.

*2* **Choose a menu item.**

 $\langle \rangle$  > button.

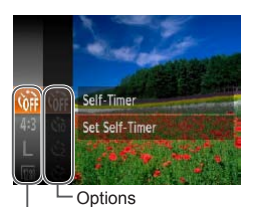

Menu Items

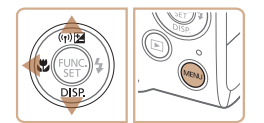

#### *3* **Choose an option.**

 $\bullet$  Press the  $\leq \bullet \geq \leq \bullet$  buttons to choose an option. **m.**<br>
some to choose a<br>
ss the  $\langle \frac{mn}{2} \rangle$  or<br>
origing the  $\langle \frac{mn}{2} \rangle$ <br>
fractions is<br>
the function.<br>
cons to choose

 $\bullet$  Press the  $\leq \bullet \geq \leq \bullet$  buttons to choose a menu item, and then press the  $\leq$  (H)  $\leq$  or

 $\bullet$  In some menu items, functions can be specified simply by pressing the  $\langle \frac{f(t)R}{S(t)} \rangle$ or  $\leq$  > button, or another screen is displayed for configuring the function.

- $\bullet$  Options labeled with a  $[$  MENU  $]$  icon can be configured by pressing the  $\leq MENU$ button.
- $\bullet$  To return to the menu items, press the <q> button.

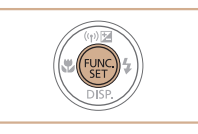

#### *4* **Finish the setup process.**

- $\bullet$  Press the  $\leq$   $\frac{\text{FUNC}}{\text{SFT}}$  button.
- $\blacktriangleright$  The screen before you pressed the  $\leq$ ( $\frac{f(x)}{x}$ ) button in step 1 is displayed again, showing the option you configured.
- To undo any accidental setting changes, you can restore the camera's default settings  $($  [112\)](#page-111-0).

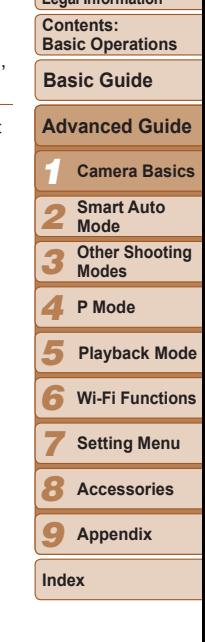

**Cover Cover**

**Preliminary Notes and Legal Information**

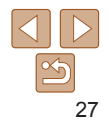

<span id="page-27-0"></span>MENU Menu<br>
Figure a variety of camera functions through other menus as follows.<br>
u items are grouped by purpose on tabs, such as shooting [O],<br>
back [D], and so on. Note that available settings vary depending on<br>
selected Configure a variety of camera functions through other menus as follows. Menu items are grouped by purpose on tabs, such as shooting [1], playback  $\mathbb{F}$ , and so on. Note that available settings vary depending on the selected shooting or playback mode  $($  [137](#page-136-0) – [139](#page-138-0)).

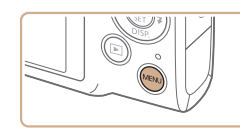

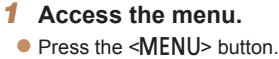

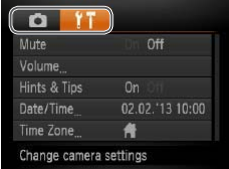

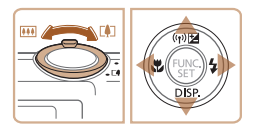

#### *2* **Choose a tab.**

 $\bullet$  Move the zoom lever to choose a tab.

After you have pressed the  $\leq$   $\leq$   $\leq$   $\leq$   $\leq$   $\leq$   $\leq$   $\leq$   $\leq$   $\leq$   $\leq$   $\leq$   $\leq$   $\leq$   $\leq$   $\leq$   $\leq$   $\leq$   $\leq$   $\leq$   $\leq$   $\leq$   $\leq$   $\leq$   $\leq$   $\leq$   $\leq$   $\leq$   $\leq$   $\leq$   $\leq$   $\leq$   $\$ buttons to choose a tab initially, you can switch between tabs by pressing the <<br/>  $\langle \bullet \rangle$ >>> buttons.

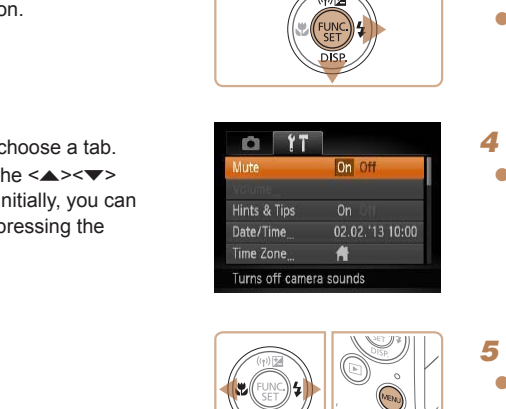

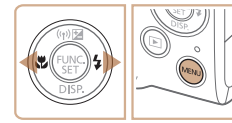

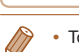

#### *3* **Choose a setting.**

- $\bullet$  Press the  $\leq$   $\blacktriangleright$   $\leq$   $\blacktriangleright$  buttons to choose a setting.
- $\bullet$  To choose settings with options not shown, first press the  $\langle m \rangle > 0$  or  $\langle \blacktriangleright > 0$ button to switch screens, and then press the  $\langle \blacktriangle \rangle \langle \blacktriangledown \rangle$  buttons to select the setting.
- $\bullet$  To return to the previous screen, press the <MENU> button.

#### *4* **Choose an option.**

 $\bullet$  Press the  $\leq \bullet \geq \bullet$  > buttons to choose an option.

- *5* **Finish the setup process.**
	- **•** Press the <MENU> button to return to the screen displayed before you pressed the <MENU> button in step 1.

To undo any accidental setting changes, you can restore the camera's default settings  $($  [112\)](#page-111-0).

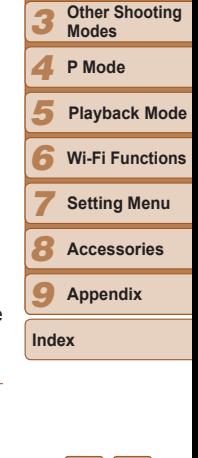

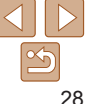

#### **Cover Cover**

*1 2*

**Preliminary Notes and Legal Information**

**Contents: Basic Operations**

**Advanced Guide Basic Guide**

> **Camera Basics Smart Auto Mode**

The indicator on the back of the camera  $($ a)3) lights up or blinks depending on the camera status.

<span id="page-28-0"></span>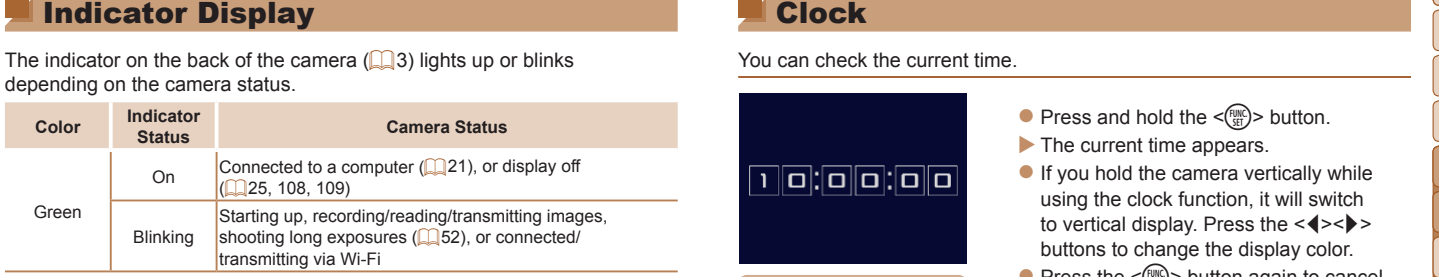

**•** When the indicator blinks green, never turn the camera off, open the memory card/battery cover, or shake or jolt the camera, which may corrupt images or damage the camera or memory card.

#### Clock

#### You can check the current time.

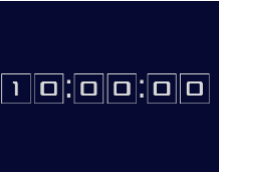

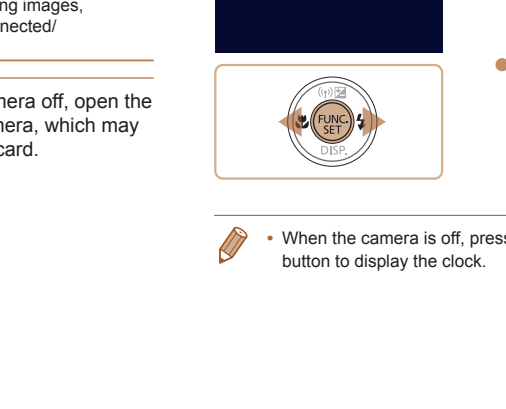

When the camera is off, press and hold the  $\leq$   $\binom{mn}{m}$  button, then press the pow button to display the clock.

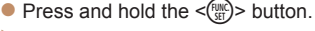

- $\blacktriangleright$  The current time appears.
- $\bullet$  If you hold the camera vertically while using the clock function, it will switch to vertical display. Press the  $\leq$   $\geq$   $\geq$ buttons to change the display color.
- $\bullet$  Press the  $\leq$  Press the  $\leq$  Press the  $\leq$  Press the  $\leq$  Putton again to cancel the clock display.

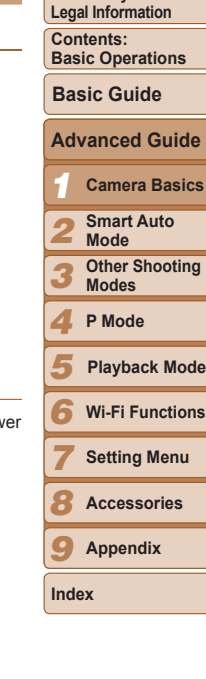

**Cover Cover**

**Preliminary Notes and**

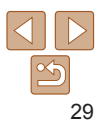

# **Smart**<br> **2** Convenient m<br> **2** over shooting

# *<sup>2</sup>* Smart Auto Mode

Convenient mode for easy shots with greater control

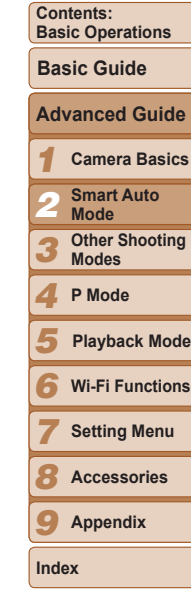

**Cover**

**Preliminary Notes and Legal Information**

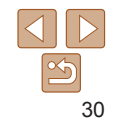

<span id="page-29-0"></span>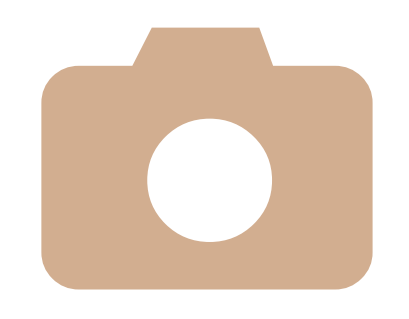

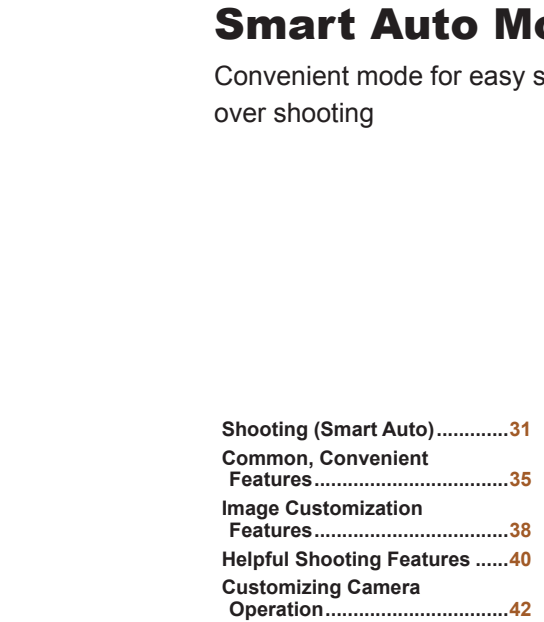

### <span id="page-30-1"></span><span id="page-30-0"></span>Shooting (Smart Auto)

For fully automatic selection at optimal settings for specific scenes, simply let the camera determine the subject and shooting conditions.

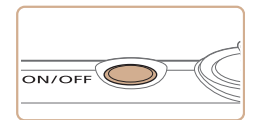

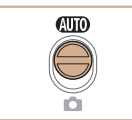

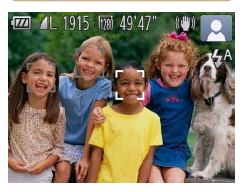

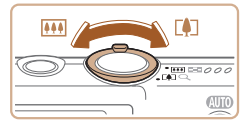

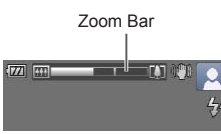

## *1* **Turn the camera on.**

- $\bullet$  Press the power button.
- $\blacktriangleright$  The startup screen is displayed.

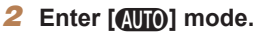

- Set the mode switch to [**AUD**].
- $\bullet$  Aim the camera at the subject. The camera will make a slight clicking noise as it determines the scene.
- $\blacktriangleright$  Icons representing the scene and image stabilization mode are displayed in the upper right of the screen (LL33, 34).
- $\blacktriangleright$  Frames displayed around any detected subjects indicate that they are in focus.

#### <span id="page-30-2"></span>*3* **Compose the shot.**

 $\bullet$  To zoom in and enlarge the subject, move the zoom lever toward <[ $\blacksquare$ ]> (telephoto), and to zoom away from the subject, move it toward < (!!) < (wide angle). (A zoom bar zoom Bar Throward Stevens (Wilde angle). (A zoom bar<br>showing the zoom position is displayed.)

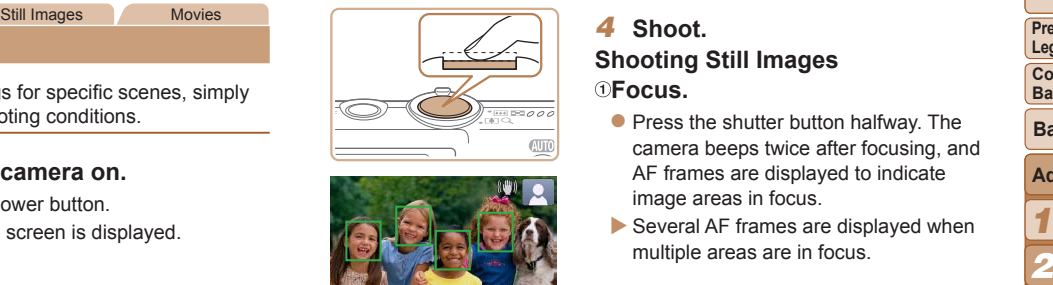

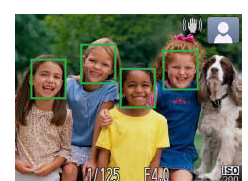

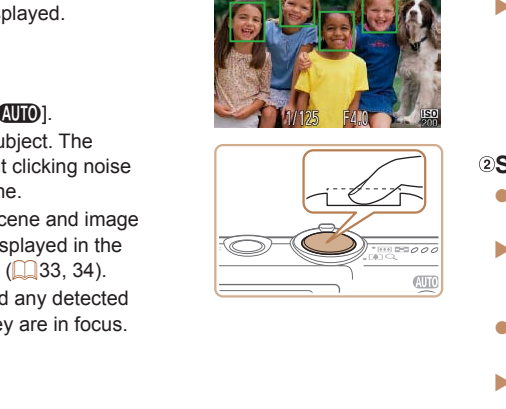

#### *4* **Shoot. Shooting Still Images Focus.**

- $\bullet$  Press the shutter button halfway. The camera beeps twice after focusing, and AF frames are displayed to indicate image areas in focus.
- $\blacktriangleright$  Several AF frames are displayed when multiple areas are in focus.

#### 2Shoot.

- $\bullet$  Press the shutter button all the way down.
- $\blacktriangleright$  As the camera shoots, a shutter sound is played, and in low-light conditions, the flash fires automatically.
- $\bullet$  Keep the camera still until the shutter sound ends.
- $\blacktriangleright$  Your shot is only displayed until the camera is ready to shoot again.

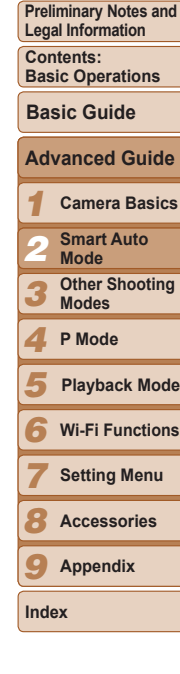

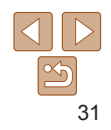

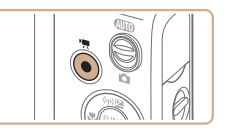

#### Elapsed Time

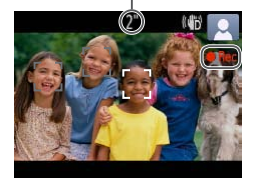

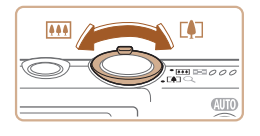

# **Start shooting.**

- **Press the movie button. The camera** beeps once as recording begins, and [ Rec] is displayed with the elapsed time.
- $\blacktriangleright$  Black bars displayed on the top and bottom edges of the screen indicate image areas not recorded.
- $\blacktriangleright$  Frames displayed around any detected faces indicate that they are in focus.
- Once recording begins, take your finger off the movie button.

#### **Resize the subject and recompose the shot as needed.**

- $\bullet$  To resize the subject, repeat the operations in step  $3$  ( $\Box$  $31$ ). However, note that the sound of camera operations will be recorded
- $\bullet$  When you recompose shots, the focus, brightness, and colors will be automatically adjusted.

#### **Finish shooting.**

- $\bullet$  Press the movie button again to stop shooting. The camera beeps twice as recording stops.
- $\bullet$  Recording will stop automatically when the memory card becomes full.

#### **Still Images/Movies**

Shooting Movies<br> **Start shooting.**<br>
■<br>
■<br>
■<br> **Start shooting.**<br>
■<br> **Start shooting.**<br>
■<br>
Press the movie button. The camera<br>
beeps once as recording begins, and<br>
<br>
leads to loose [Mute] on the [f] tab, and then press<br>
tim If the camera is turned on while the  $\leq$  > button is held down, the camera will no longer sound. To activate sounds again, press the  $\leq$ MENU> button and choose [Mute] on the [ $1$ ] tab, and then press the  $\leq$   $\leq$   $\geq$   $\geq$  buttons to choose [Off].

#### **Still Images**

- A flashing [O] icon warns that images are more likely to be blurre by camera shake. In this case, mount the camera on a tripod or take other measures to keep it still.
	- If your shots are dark despite the flash firing, move closer to the subject. For details on the flash range, see [Flash Range \(](#page-141-0) $\Box$ 142).
	- The subject may be too close if the camera only beeps once when you press the shutter button halfway. For details on the focusing range (shooting range), see Shooting Range  $($  142).
	- **•** To reduce red-eye and to assist in focusing, the lamp may be activated when shooting in low-light conditions.
- A blinking  $\lceil 1 \rceil$  icon displayed when you attempt to shoot indicates that shooting is not possible until the flash has finished recharging. Shooting can resume as soon as the flash is ready, so either pres the shutter button all the way down and wait, or release it and pre it again. Frasming (Eq. 19) This case, mount the camera on a trip day<br>day detected<br>of the measures to keep it still.<br>are in focus.<br>If your shots are dark despite the flash firing, move closer<br>take your finger<br>solitically the flash r
	-

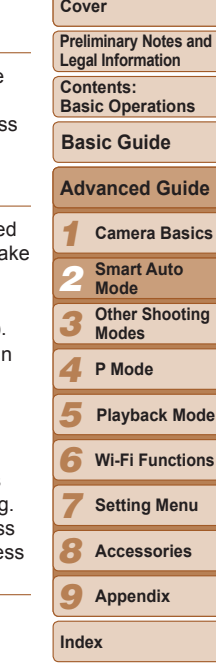

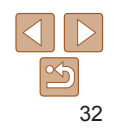

**•** The camera may become warm when shooting movies repeatedly over an extended period. This does not indicate damage.

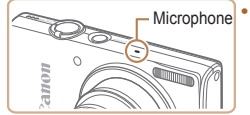

**Keep your fingers away from the** microphone while shooting movies. Blocking the microphone may prevent audio from being recorded or may cause the recording to sound muffled.

• Avoid touching camera controls other than the movie button when shooting movies, because sounds made by the camera will be recorded.

**Audio recording is monaural.** 

Still Images Movies

#### *1 2 3* **Preliminary Notes and Legal Information Contents: Basic Operations Advanced Guide Camera Basics Smart Auto Mode Other Shooting Modes Basic Guide** In [**AUD**] mode, shooting scenes determined by the camera are indicated

**Cover**

*4* **P Mode**

- *5* **Playback Mode**
- *6* **Wi-Fi Functions**

*7* **Setting Menu**

*8* **Accessories**

*9* **Appendix**

**Index**

33

<span id="page-32-0"></span>Scene Icons

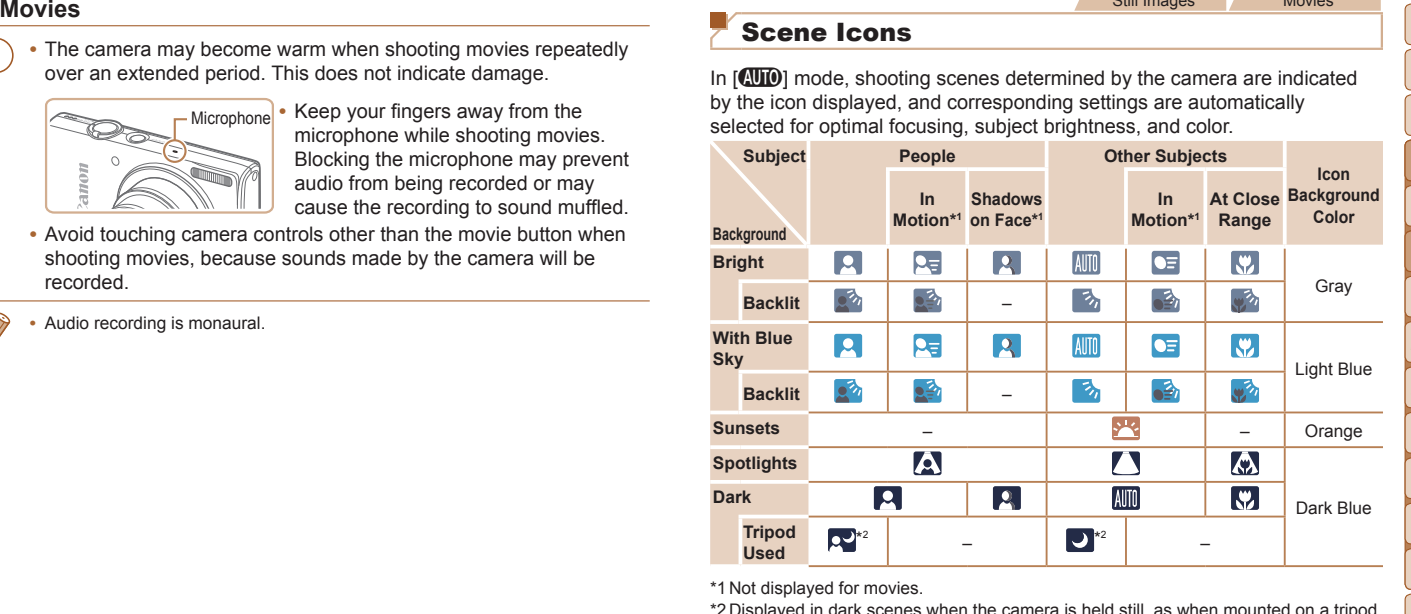

by the icon displayed, and corresponding settings are automatically selected for optimal focusing, subject brightness, and color.

\*1 Not displayed for movies.

\*2 Displayed in dark scenes when the camera is held still, as when mounted on a tripod.

Try shooting in  $[P]$  mode ( $[1]$  54) if the scene icon does not match actual shooting conditions, or if it is not possible to shoot with your expected effect, color, or brightness.

#### <span id="page-33-0"></span>Image Stabilization Icons

Optimal image stabilization for the shooting conditions is automatically applied (Intelligent IS). Additionally, the following icons are displayed in  $[$   $\sqrt{\mathbf{A}}$   $\mathbf{I}$   $\mathbf{I}$   $\mathbf{O}$   $\mathbf{O}$ 

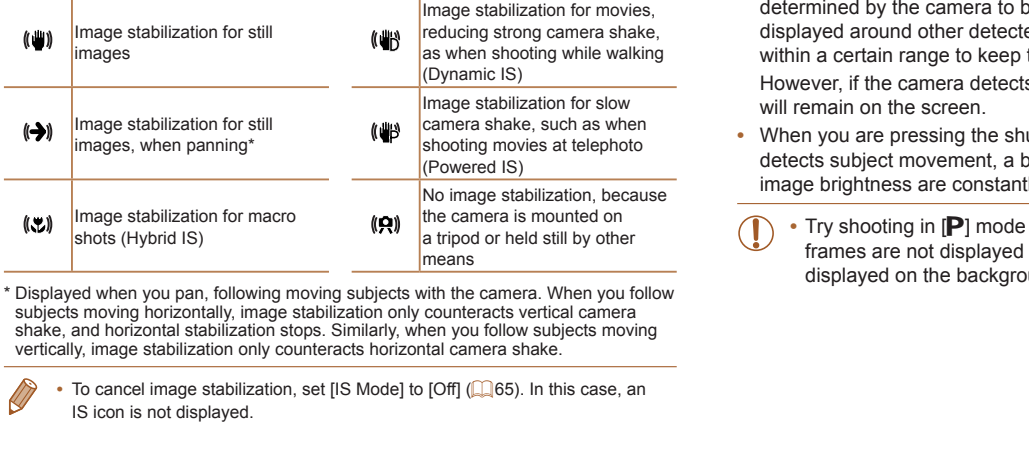

\* Displayed when you pan, following moving subjects with the camera. When you follow subjects moving horizontally, image stabilization only counteracts vertical camera shake, and horizontal stabilization stops. Similarly, when you follow subjects moving vertically, image stabilization only counteracts horizontal camera shake.

To cancel image stabilization, set [IS Mode] to [Off] (**QQ**65). In this case, an IS icon is not displayed.

#### On-Screen Frames

A variety of frames are displayed once the camera detects subjects you are aiming the camera at.

Still Images Movies

Still Images<br>
Still Images<br>
Inditions is automatically<br>
In a variety of frames are displayed once the camera detects subjects you are<br>
image stabilization for movies,<br>
Image stabilization for movies,<br>
In a certain range to **•**  A white frame is displayed around the subject (or person's face) determined by the camera to be the main subject, and gray frames are displayed around other detected faces. Frames follow moving subjects within a certain range to keep them in focus.

However, if the camera detects subject movement, only the white frame will remain on the screen.

- When you are pressing the shutter button halfway and the camera detects subject movement, a blue frame is displayed, and the focus and image brightness are constantly adjusted (Servo AF).
	- Try shooting in [P] mode (**QQ** 54) if no frames are displayed, if frames are not displayed around desired subjects, or if frames are displayed on the background or similar areas.

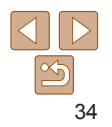

#### Still Images Movies Zooming In Closer on Subjects (Digital Zoom)

When distant subjects are too far away to enlarge using the optical zoom, use digital zoom for up to about 32x enlargement.

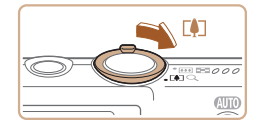

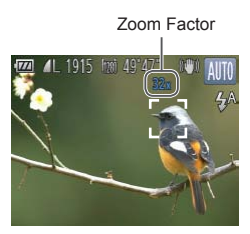

#### *1* **Move the zoom lever toward <**i**>.**

- $\bullet$  Hold the lever until zooming stops.
- $\blacktriangleright$  Zooming stops at the largest possible zoom factor (before the image becomes noticeably grainy), which is then indicated on the screen.

#### *2* **Move the zoom lever toward <**i**> again.**

 $\blacktriangleright$  The camera zooms in even closer on the subject.

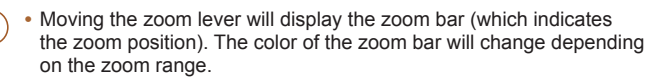

- White range: optical zoom range where the image will not appear grainy.
- Yellow range: digital zoom range where the image is not noticeably grainy (ZoomPlus).

- Blue range: digital zoom range where the image will appear grainy. Because the blue range will not be available at some resolution settings ( $\Box$ 39), the maximum zoom factor can be achieved by following step 1.

**•**  Focal length when optical and digital zoom are combined is as follows (35mm film equivalent).

28 – 896 mm (28 – 224 mm with optical zoom alone)

• To deactivate digital zoom, press the <MENU> button, choose [Digital Zoom] on the [4] tab, and then choose [Off].

Still Images Movies

#### <span id="page-34-1"></span>Using the Self-Timer

<span id="page-34-0"></span>Common, Convenient Features<br>
Sull Images<br>
Coming In Closer on Subjects (Digital Zoom)<br>
In distant subjects are too far away to enlarge using the optical zoom,<br>
in equivalent).<br>
The self-time comes the NENU> button, choose With the self-timer, you can include yourself in group photos or other timed shots. The camera will shoot about 10 seconds after you press the shutter button.

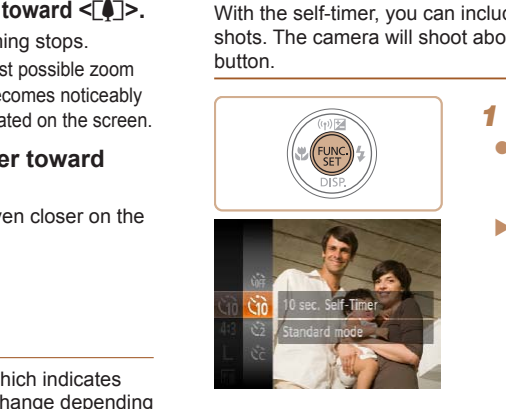

#### <span id="page-34-3"></span>*1* **Configure the setting.**

- Press the  $\leq$  Press the  $\leq$  and  $\leq$  button, choose  $[\hat{\zeta}_{n+1}]$ in the menu, and then choose the  $[\hat{G}$ ] option  $($  $\Box$  27).
- $\triangleright$  Once the setting is complete,  $[\hat{y}_0]$  is displayed.

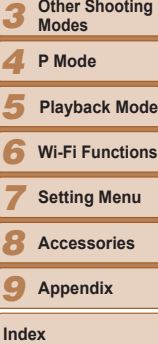

#### *2* **Shoot.**

- For Still Images: Press the shutter button halfway to focus on the subject, and then press it all the way down.
- **C** For Movies: Press the movie button.

<span id="page-34-2"></span>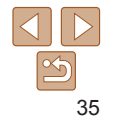

#### **Cover**

**Preliminary Notes and Legal Information**

**Contents: Basic Operations**

**Basic Guide**

*1* **Camera Basics**

*2* **Smart Auto Mode**

**Other Shooting**

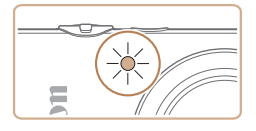

- will blink and the camera will play a selftimer sound.
- <table>\n<tbody>\n<tr>\n<th>Once you start the self-time, the lamp will play a self-time.</th>\n</tr>\n<tr>\n<td>Will blink and the camera will play a self-time.</td>\n</tr>\n<tr>\n<td>Two seconds before the shot, the blinking and sound number of shots (1 10).</td>\n</tr>\n<tr>\n<td>Two seconds before the shot, the blinking</td>\n</tr>\n<tr>\n<td>and sound will speed up. (The lamp will</td>\n</tr>\n<tr>\n<td>and sound will speed up. (The lamp will</td>\n</tr>\n<tr>\n<td>from each of the same.</td>\n</tr>\n<tr>\n<td>From each of the same.</td>\n</tr>\n<tr>\n<td>From each of the same.</td>\n</tr>\n<tr>\n<td>For each of the  $\blacktriangleright$  Two seconds before the shot, the blinking and sound will speed up. (The lamp will remain lit in case the flash fires.)
- $\bullet$  To cancel shooting after you have triggered the self-timer, press the <MFNII> button
- $\bullet$  To restore the original setting, choose  $[\hat{\mathcal{C}}_{\text{out}}]$  in step 1.

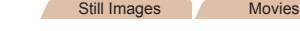

#### **Using the Self-Timer to Avoid Camera Shake**

This option delays shutter release until about two seconds after you have pressed the shutter button. If the camera is unsteady while you are pressing the shutter button, it will not affect your shot.

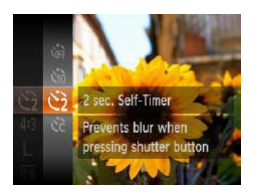

#### **Configure the setting.**

- Follow step 1 in "Using the Self-Timer"  $($ 1) 35) and choose  $[$ ( $\cdot$ ).
- $\triangleright$  Once the setting is complete,  $[\hat{\mathcal{C}}]$  is displayed.
- Follow step 2 in "Using the Self-Timer"  $($  $\Box$  $35)$  to shoot.

#### Still Images Movies

#### **Cover**

**Preliminary Notes and Legal Information**

**Contents: Basic Operations**

#### **Basic Guide**

- **Advanced Guide**
- *1* **Camera Basics**

**Other Shooting Modes P Mode**

**Wi-Fi Functions Setting Menu Accessories**

**Playback Mode**

- *2* **Smart Auto Mode**
- $\bullet$  Press the  $\leq$   $\blacktriangleright$   $\leq$   $\blacktriangleright$  buttons to choose [Delay] or [Shots].
- $\bullet$  Press the < $\leftarrow$  > buttons to choose a value, and then press the  $\langle m \rangle$  button.

● Following step 1 in "Using the Self-Timer"  $\Box$  35), choose  $[\hat{\circ}]$  and press the

 $\triangleright$  Once the setting is complete,  $[\hat{C}]$  is displayed.

*2* **Configure the setting.**

- Follow step 2 in "Using the Self-Timer"  $(\square$ 35) to shoot.
- For movies shot using the self-timer, [Delay] represents the delay before recording begins, but the [Shots] setting has no effect.

You can specify the delay  $(0 - 30$  seconds) and number of shots  $(1 - 10)$ .

*1* **Choose [**\$**].**

<MENU> button.

- When you specify multiple shots, image brightness and white balance are determined by the first shot. More time is required between shots when the flash fires or when you have specified to take many shots. Shooting will stop automatically when the memory card becomes full.
	- **•**  When a delay longer than two seconds is specified, two seconds before the shot, the lamp blinking and self-timer sound will speed up. (The lamp will remain lit in case the flash fires.)

36

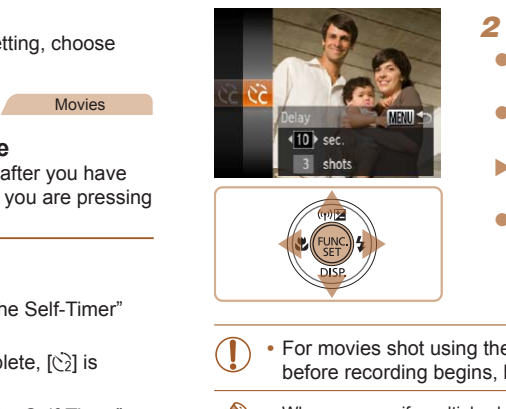

**Customizing the Self-Timer**

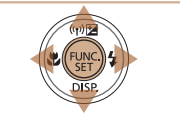
#### <span id="page-36-0"></span>Deactivating the Flash

Prepare the camera for shooting without the flash as follows.

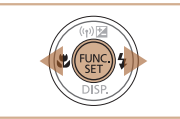

#### **Configure the setting.**

- $\bullet$  Press the  $\lt\blacktriangleright$  button, press the  $\lt\blacktriangleleft\gt\lt\blacktriangleright$ buttons to choose [(2)], and then press the  $\leq$   $\binom{FUNC}{SET}$  button.
- $\triangleright$  Once the setting is complete,  $\lbrack \mathbf{r} \rbrack$  is displayed.
- $\bullet$  To restore the original setting, repeat this process but choose  $[4^A]$ .

• If a flashing  $[Q]$  icon is displayed when you press the shutter button halfway in low-light conditions, mount the camera on a tripod or take other measures to keep it still.

#### *2* **Shoot.**

The camera can add the shooting date to images, in the lower-right corner.

displayed.

 $\blacktriangleright$  As you take shots, the camera adds the shooting date or time to the lower-right corner of images.

*1* **Configure the setting.**

[Date Stamp 7] on the [1] tab, and then choose the desired option  $(28)$ .  $\triangleright$  Once the setting is complete,  $\lfloor \sqrt{3} \rfloor$  is

 $\bullet$  To restore the original setting, choose [Off] in step 1.

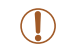

Date stamps cannot be edited or removed.

#### However, note that date stamps cannot be edited or removed, so confirm beforehand that the date and time are correct  $(1)$  13).

Still Images

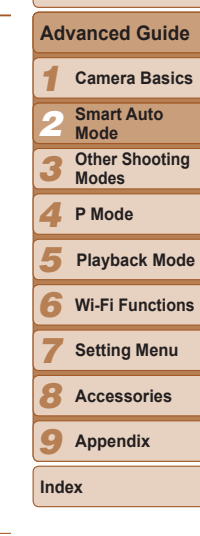

#### **Cover**

**Preliminary Notes and Legal Information Contents:**

**Basic Operations**

**Basic Guide**

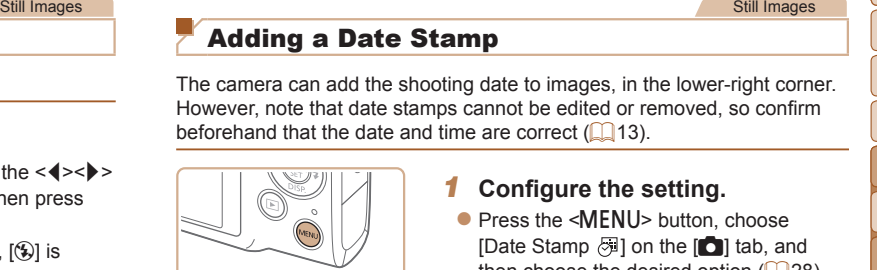

Adding a Date Stamp

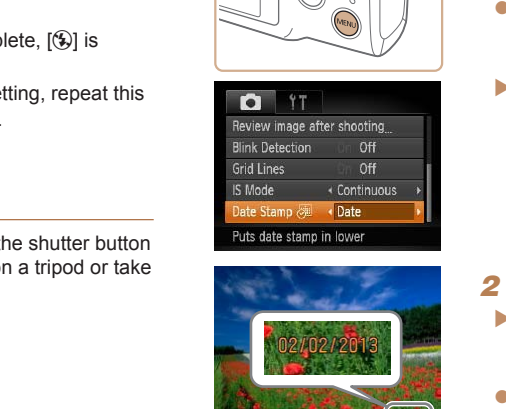

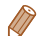

• Shots taken without adding a date stamp can be printed with one as follows.<br>
For details, refer to the *Software* to print<br>
For details, refer to the *Software* Guide ((118).<br>
• Print using printer functions (1117)<br>
• Us However, adding a date stamp this way to images that already have one may cause it to be printed twice.

- Use the included software to print
- For details, refer to the *Software Guide* (**[16]** 18).
- Print using printer functions  $($  [117](#page-116-0))
- Use camera DPOF print settings  $($  [121\)](#page-120-0) to print

#### Image Customization Features

#### Still Images

#### <span id="page-37-0"></span>Changing the Aspect Ratio

16:9 Same aspect ratio as widescreen HDTVs.

Change the image aspect ratio (ratio of width to height) as follows.

Same aspect ratio as 35mm film, used for printing images at 5 x 7-inch or

Native aspect ratio of the camera screen, also used for display on standard-43  $\frac{1}{2}$  definition televisions or similar display devices, or for printing images at 3.5 x

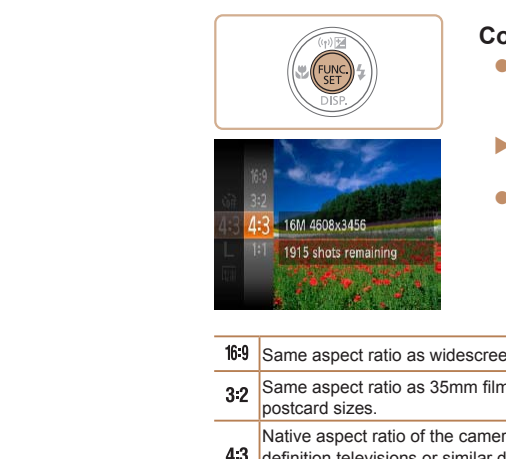

postcard sizes.

5-inch or A-series sizes. 11 Square aspect ratio.

#### **Configure the setting.**

- $\bullet$  Press the  $\leq$  Press the  $\leq$  ( $\frac{1}{2}$ ) button, choose [4:3] in the menu, and choose the desired option  $($  $\Box$  27).
- $\triangleright$  Once the setting is complete, the screen aspect ratio will be updated.
- $\bullet$  To restore the original setting, repeat this process but choose [4:3].

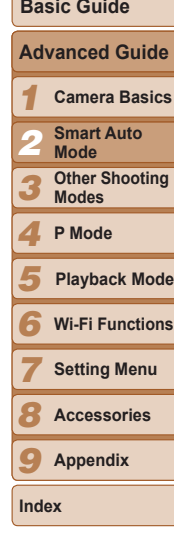

**Cover**

**Preliminary Notes and Legal Information Contents: Basic Operations**

38

#### Changing Image Resolution (Size)

Choose from 4 levels of image resolution, as follows. For guidelines on how many shots at each resolution setting can fit on a memory card, see [Number of 4:3 Shots per Memory Card \(](#page-140-0) $\Box$ 141).

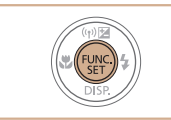

16M 4608x3456 1915 shots remaining For printing up to A2 size (16x20 in.) prints

#### **Configure the setting.**

- $\bullet$  Press the  $\leq$  Press the  $\leq$  Fig. 2 button, choose  $\lceil \cdot \rceil$  in the menu, and choose the desired option  $(\square$  27).
- $\blacktriangleright$  The option you configured is now displayed.
- $\bullet$  To restore the original setting, repeat this process but choose [ $\parallel$ ].

#### **Guidelines for Choosing Resolution Based on Paper Size (for 4:3 Images)**

#### $A3 - A5 (11.7 x)$ M1  $16.5 - 5.8 \times 8.3$  in.)  $M<sub>2</sub>$ 5 x 7 in. Postcard 3.5 x 5 in.

A2 (16.5 x 23.4 in.)  $\Box$   $\Box$   $\Box$   $\Box$  For e-mailing images.

#### Red-Eye Correction

Still Images<br>
Innes on<br>
Red-eye that occurs in the flash photography can be automatically<br>
card, see<br>
Card, see<br>
Card, see<br>
Card, see<br>
Still Images<br>
Card, see<br>
Card, see<br>
Card, see<br>
Card, and the ISD of the Card, and then Red-eye that occurs in the flash photography can be automatically corrected as follows.

**screen.**

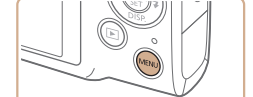

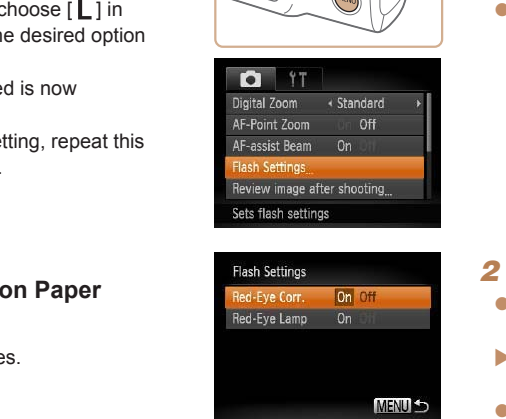

#### *2* **Configure the setting.**

the  $\leq$  (Finc) > button ( $\Box$  28).

• Choose [Red-Eye Corr.], and then choose  $[On]$   $(28)$ .

*1* **Access the [Flash Settings]**

**• Press the <MENU> button, choose [Flash**] Settings] on the [10] tab, and then press

- $\triangleright$  Once the setting is complete,  $[①]$  is displayed.
- $\bullet$  To restore the original setting, repeat this process but choose [Off].
- **Red-eye correction may be applied to image areas other than eyes (if** the camera misinterprets red eye makeup as red pupils, for example).

- You can also correct existing images ( $\Box$ 81).
- You can also access the screen in step 2 by pressing the < $\triangleright$  > button and then the  $\leq MENU$  button.

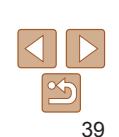

**Index**

#### **Cover**

Still Images

**Preliminary Notes and Legal Information**

**Contents: Basic Operations**

**Advanced Guide Basic Guide**

> **Camera Basics Smart Auto Mode Other Shooting Modes P Mode**

**Wi-Fi Functions Setting Menu Accessories Appendix**

**Playback Mode**

#### Changing Movie Image Quality

2 image quality settings are available. For guidelines on the maximum movie length at each level of image quality that will fit on a memory card, see [Recording Time per Memory Card \(](#page-141-0) $\Box$ 142).

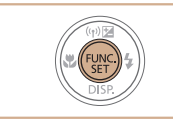

47 time remaining Shoot high definition (HD) movies

#### **Configure the setting.**

- $\bullet$  Press the  $\leq$  Press the  $\leq$  Figs. Putton, choose [ $\frac{1}{2}$ ] in the menu, and choose the desired option  $($  $\Box$  27).
- $\blacktriangleright$  The option you configured is now displayed.
- $\bullet$  To restore the original setting, repeat this  $process$  but choose  $[12]$ .

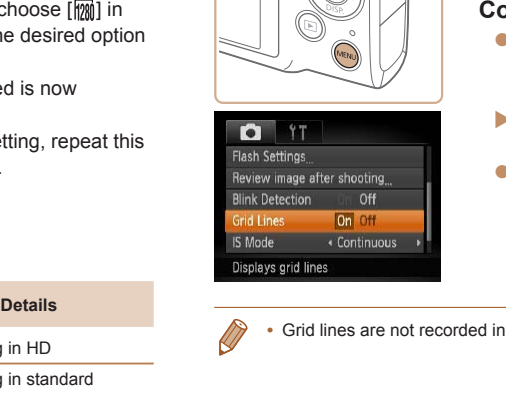

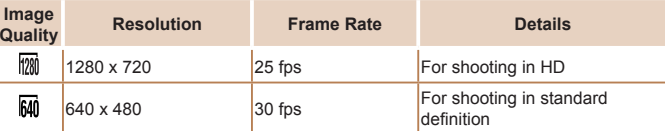

In [[20]] mode, black bars displayed on the top and bottom edges of the screen indicate image areas not recorded.

#### Helpful Shooting Features

Still Images Movies

# Displaying Grid Lines

Movies<br>
Movies<br>
Movies<br>
Movies<br>
Movies<br>
Movies<br>
Movies<br>
Movies<br>
Movies<br>
Movies<br>
Still Images<br>
Movies<br>
Still Images<br>
Movies<br>
Grid lines can be displayed on the screen for vertical and horizontal<br>
reference while shooting.<br> Grid lines can be displayed on the screen for vertical and horizontal reference while shooting.

#### **Configure the setting.**

- **Press the <MENU> button, choose** [Grid Lines] on the [1] tab, and then choose  $[On]$  ( $[28]$ ).
- $\triangleright$  Once the setting is complete, grid lines are displayed on the screen.
- $\bullet$  To restore the original setting, repeat this process but choose [Off].

**Grid lines are not recorded in your shots.** 

#### **Preliminary Notes and Legal Information Contents: Basic Operations**

**Cover**

**Basic Guide**

#### *1* **Advanced Guide Camera Basics Smart Auto**

*2* **Mode**

*3* **Other Shooting Modes**

*4* **P Mode**

*5* **Playback Mode**

*6* **Wi-Fi Functions**

*7* **Setting Menu**

*8* **Accessories**

*9* **Appendix**

**Index**

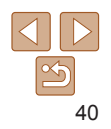

#### <span id="page-40-1"></span>Magnifying the Area in Focus

You can check the focus by pressing the shutter button halfway, which will enlarge the portion of the image in focus in the AF frame.

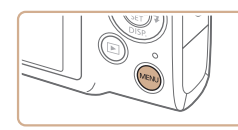

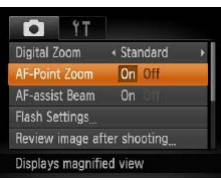

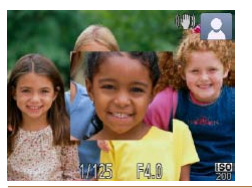

#### *2* **Check the focus.**

*1* **Configure the setting.**

choose  $[On]$  ( $[28]$ ).

**• Press the <MENU> button, choose [AF-**Point Zoom] on the [10] tab, and then

- $\bullet$  Press the shutter button halfway. The face detected as the main subject is now magnified. tab, and then<br>
The F-assist Beam<br>
F-assist Beam<br>
F-assist Beam<br>
F-assist Beam<br>
F-assist Beam<br>
F-assist Beam<br>
Etink Detection<br>
Cord Lines<br>
Off<br>
Detects closed eyes<br>
Prefects closed eyes<br>
Prefects closed eyes<br>
Prefects close
- $\bullet$  To restore the original setting, choose [Off] in step 1.
- **•** The area in focus will not be magnified when you press the shutter button halfway if a face was not detected, if the person is too close to the camera and their face is too large for the screen, or if the camera detects subject movement.
- **•** The display will not magnify when using the digital zoom  $(235)$  or Tracking  $AF$  ( $\Box$ 61).

Still Images

#### <span id="page-40-0"></span>Checking for Closed Eyes

Still Images<br>
(which will<br>
It is displayed when the camera detects that people may have closed<br>
their eyes.<br>
Still Images<br>
their eyes.<br>
Thoose [AF-<br>
Thoose [AF-<br>
Detection] on the [D] tab, and then<br>
Configure the setting.<br>  $\sqrt{2}$ l is displayed when the camera detects that people may have closed their eyes.

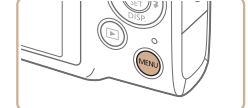

#### *1* **Configure the setting.**

**• Press the <MENU> button, choose [Blink]** Detection] on the  $[6]$  tab, and then choose  $[On]$   $(28)$ .

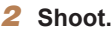

- $\blacktriangleright$  [ $\triangleright$  [ $\triangleright$ ] flashes when the camera detects a person whose eyes are closed.
- $\bullet$  To restore the original setting, choose [Off] in step 1.
- **When you have specified multiple shots in**  $[\hat{\circ}]$  **mode, this function is only** available for the final shot.
- **•**  A frame is displayed around people whose eyes are closed when you have selected [2 sec.], [4 sec.], [8 sec.], or [Hold] in [Display Time] ( $\Box$ 43).
- The frame is not displayed when [Display Time] is set to [Quick] (**Q**43).

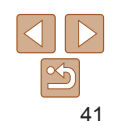

**Advanced Guide Basic Guide**

**Cover**

*1 2* **Smart Auto Mode**

**Camera Basics**

**Preliminary Notes and Legal Information Contents: Basic Operations**

*3* **Other Shooting Modes**

*4* **P Mode**

*5* **Playback Mode**

*6* **Wi-Fi Functions**

**Setting Menu**

*8* **Accessories**

*9* **Appendix**

**Index**

*7*

Customize shooting functions on the [10] tab of the menu as follows. For instructions on menu functions, see MENU Menu  $($  $\cap$ 28).

Still Images

#### Deactivating the AF Assist Beam

You can deactivate the lamp that normally lights up to help you focus when you press the shutter button halfway in low-light conditions.

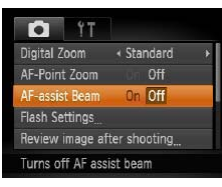

#### **Configure the setting.**

- **Press the <MENU> button, choose** [AF-assist Beam] on the [1] tab, and then choose [Off]  $(28)$ .
- $\bullet$  To restore the original setting, repeat this process but choose [On].

#### Still Images

#### Deactivating the Red-Eye Reduction Lamp

Customizing Camera Operation<br>
Still mages<br>
Instructions on menu functions, see MENU Menu ( $\Box$ 28).<br>
Conditions on menu functions, see MENU Menu ( $\Box$ 28).<br>
Conditions and eactivating the AF Assist Beam<br>
Conditions and the p You can deactivate the red-eye reduction lamp that lights up to reduce redeye when the flash is used in low-light shots.

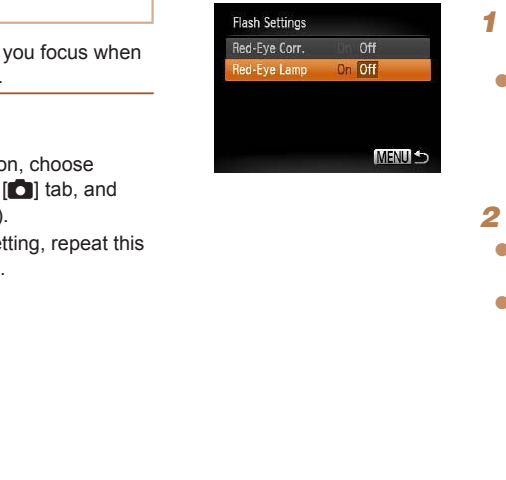

#### *1* **Access the [Flash Settings] screen.**

• Press the <MENU> button, choose [Flash Settings] on the [10] tab, and then press the  $\leq$  (Figs.) button ( $\Box$  28).

#### *2* **Configure the setting.**

- $\bullet$  Choose [Red-Eve Lamp], and then choose  $[Off]$   $($  $[$  $]$  $28$ ).
- $\bullet$  To restore the original setting, repeat this process but choose [On].

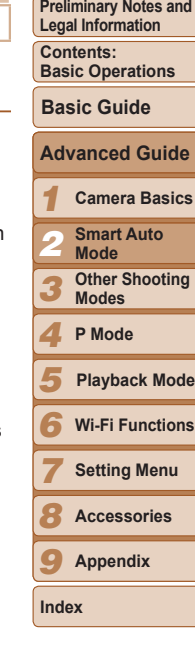

**Cover**

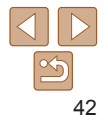

#### <span id="page-42-0"></span>Changing the Image Display Style After Shots

You can change how long images are displayed and what information is displayed immediately after shooting.

#### <span id="page-42-1"></span>**Changing the Image Display Period After Shots**

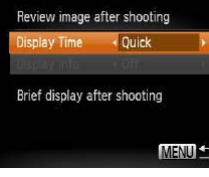

- *1* **Access the [Review image after shooting] screen.**
- Press the <MENU> button, choose **[Review image after shooting] on the [40]** tab, and then press the  $\leq$   $\binom{m}{m}$  button.
- *2* **Configure the setting.**
	- $\bullet$  Press the  $\leq$   $\blacktriangleright$   $\leq$   $\blacktriangleright$  buttons to choose [Display Time]. Press the  $\leq$   $\geq$   $\geq$   $\geq$ buttons to choose the desired option  $($  $\Box$  28).
	- $\bullet$  To restore the original setting, repeat this process but choose [Quick].

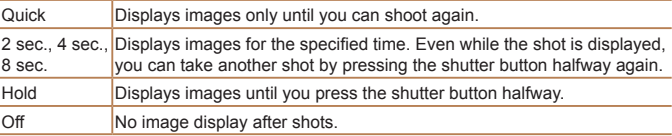

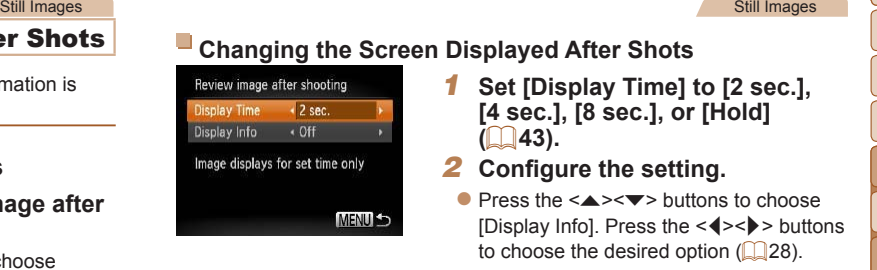

- *1* **Set [Display Time] to [2 sec.], [4 sec.], [8 sec.], or [Hold] (**[=](#page-42-0)**43).**
- *2* **Configure the setting.**
- $\bullet$  Press the  $\leq$   $\blacktriangleright$   $\leq$   $\blacktriangleright$  buttons to choose [Display Info]. Press the  $\leq$   $\geq$   $\geq$   $\geq$  buttons to choose the desired option  $(28)$ .
- $\bullet$  To restore the original setting, repeat this process but choose [Off].

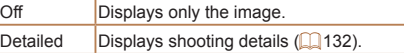

- When [Display Time] is set to [Off] or [Quick] (**Quick**], [Display Info] is set to [Off] and cannot be changed.
- By pressing the  $\leq$  button while an image is displayed after shooting, you can switch the display information. Note that the settings of [Display Info] on the  $\lceil \bullet \rfloor$  tab cannot be changed. By pressing the  $\langle \frac{m}{\lvert k \rvert} \rangle$  button, you can do the following operations. MENUS<br>
On, choose<br>
oting] on the [10]<br>
COPY button.<br>
Off Displays only the image.<br>
Detailed Displays shooting details<br>
Sisted option<br>
COPY and cannot be changed.<br>
COPY and cannot be changed.<br>
COPY and computer of the displ
	- $-$  Protect ( $\Box$ 72)
	- $-$  Favorites ( $\Box$ 77)
	- $-$  Erase ( $\Box$ 74)

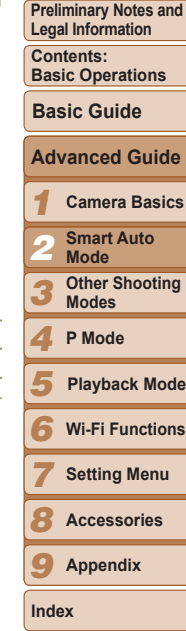

**Cover**

Still Images

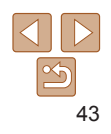

# Other Shooting Modes

**Specific [Scenes........................](#page-44-0)45 [Applying](#page-45-0) Special Effects .........46 [Special](#page-49-0) Modes for Other Purposes [.................................](#page-49-0)50**

*3*

Shoot more effectively in various scenes, and take shots enhanced with unique image effects or captured using special functions Other Shooti<br>
Shoot more effectively in<br>
enhanced with unique im<br>
special functions

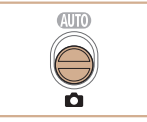

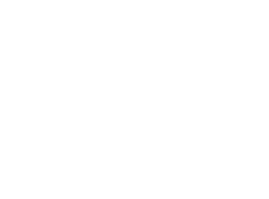

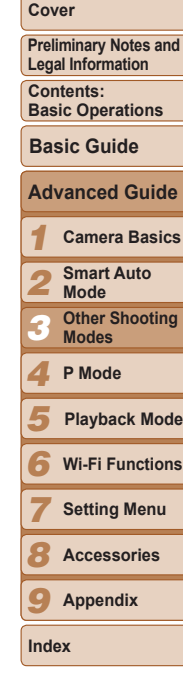

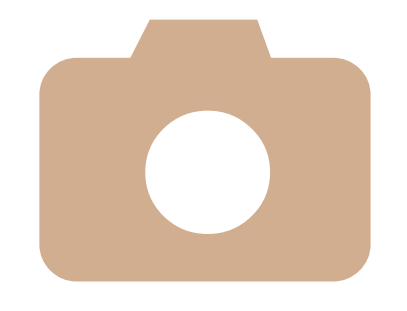

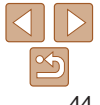

## <span id="page-44-1"></span><span id="page-44-0"></span>Specific Scenes

Choose a mode matching the shooting scene, and the camera will automatically configure the settings for optimal shots.

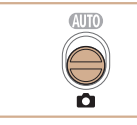

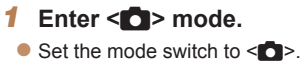

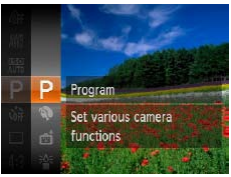

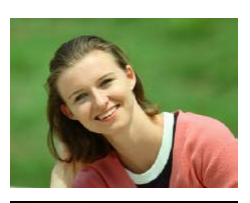

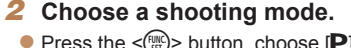

 $\bullet$  Press the  $\leq$   $\frac{m}{\sqrt{6}}$  > button, choose  $\blacksquare$  in the menu, and then choose a shooting mode  $(\square$  27).

#### *3* **Shoot.**

Still Images Movies I  **Shoot portraits (Portrait)**

 $\bullet$  Take shots of people with a softening effect.

Still Images

- <span id="page-44-2"></span> **Shoot under low light (Low Light)**
	- $\bullet$  Shoot with minimal camera shake and subject blur even in low-light conditions.

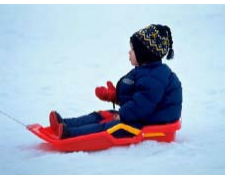

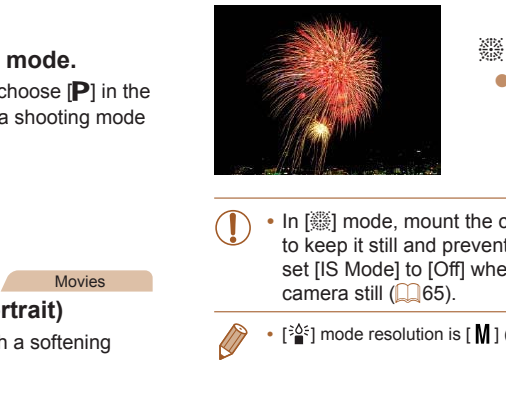

camera still  $($ 65).

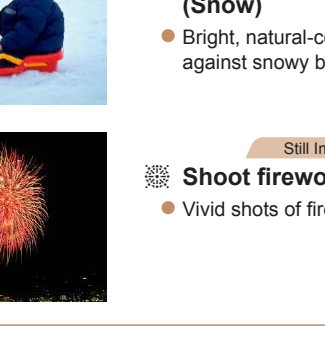

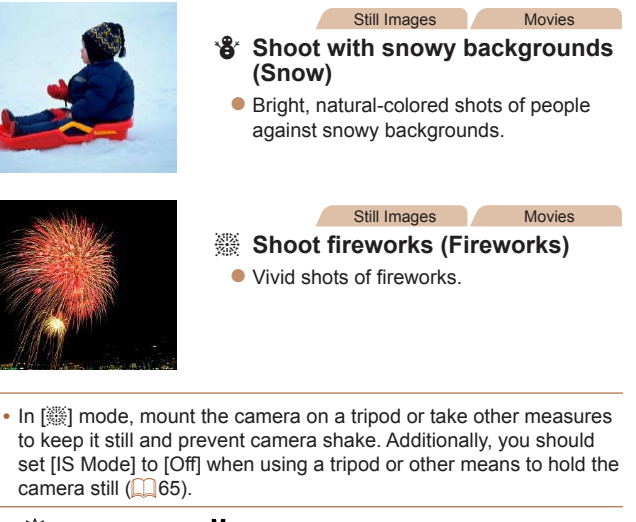

[ $\frac{26}{3}$ ] mode resolution is [ **M** ] (2304 x 1728) and cannot be changed.

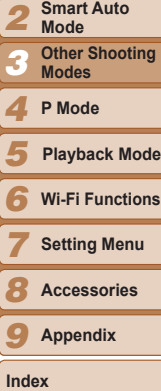

*1*

**Cover**

**Preliminary Notes and Legal Information Contents: Basic Operations**

**Advanced Guide Camera Basics**

**Basic Guide**

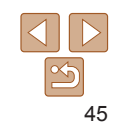

## <span id="page-45-0"></span>Applying Special Effects

Add a variety of effects to images when shooting.

#### *1* **Choose a shooting mode.**

- $\bullet$  Follow steps 1 2 in "Specific Scenes"  $($  45) to choose a shooting mode.
- *2* **Shoot.**

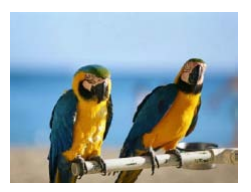

# Still Images Movies

- **Shoot in vivid colors (Super Vivid)**
	- $\bullet$  Shots in rich, vivid colors.

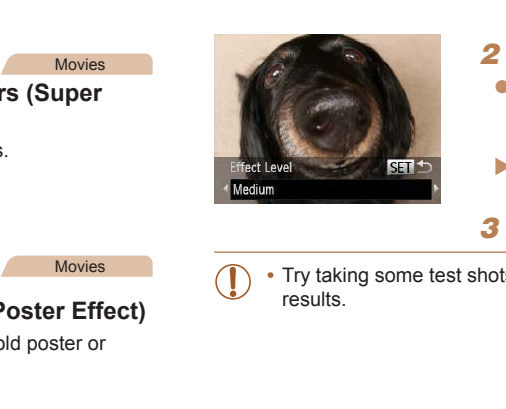

#### Still Images

#### Shooting with a Fish-Eye Lens Effect (Fish-eye Effect)

Shoot with the distorting effect of a fish-eye lens.

#### *1* **Choose [ ].**

 $\bullet$  Follow steps 1 – 2 in "Specific Scenes"  $\Box$  45) and choose  $\lbrack \mathbf{\tilde{\alpha}} \rbrack$ .

#### *2* **Choose an effect level.**

#### $\bullet$  Press the  $\leq$  > button, press the <<br />
stockhology and<br />
to choose an effect level, and then press the  $\leq$   $\binom{f(\text{NN})}{f(\text{ST})}$  button.

 $\blacktriangleright$  A preview is shown of how your shot will look with the effect applied.

*3* **Shoot.**

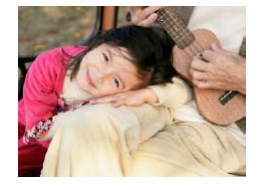

Still Images Movies

#### **Posterized shots (Poster Effect)**

 $\bullet$  Shots that resemble an old poster or illustration.

• In [ **2**] and [  $\blacktriangleright$  ] modes, try taking some test shots first, to make sure you obtain the desired results.

**•** Try taking some test shots first, to make sure you obtain the desired results.

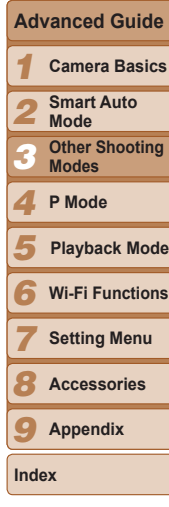

**Cover**

**Preliminary Notes and Legal Information Contents: Basic Operations**

**Basic Guide**

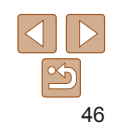

#### Still Images Movies

#### Shots Resembling Miniature Models (Miniature Effect)

Creates the effect of a miniature model, by blurring image areas above and below your selected area.

You can also make movies that look like scenes in miniature models by choosing the playback speed before the movie is recorded. People and objects in the scene will move quickly during playback. Note that sound is not recorded.

#### *1* **Choose [ ].**

- $\bullet$  Follow steps 1 2 in "Specific Scenes"  $(\Box$ 45) and choose  $\Box$ .
- $\blacktriangleright$  A white frame is displayed, indicating the image area that will not be blurred.
- *2* **Choose the area to keep in focus.**
	- $\bullet$  Press the  $\leq$  > button.
	- $\bullet$  Move the zoom lever to resize the frame. and press the  $\leq$   $\blacktriangleright$   $\leq$   $\blacktriangleright$  buttons to move it.

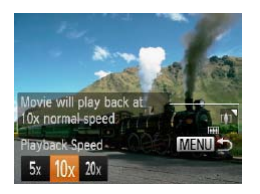

- *3* **For movies, choose the movie playback speed.**
- $\bullet$  Press the <MENU> button, and then press the  $\leq$   $\geq$   $\geq$   $\geq$  buttons to choose the speed.
- *4* **Return to the shooting screen and shoot.**
- **Press the <MFNU> button to return to the** shooting screen, and then shoot.

#### **Playback Speed and Estimated Playback Time (for One-Minute Clips)**

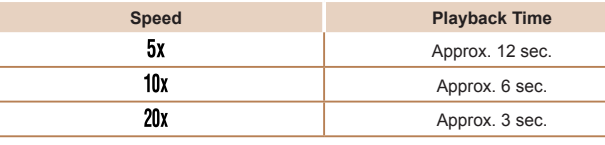

- The zoom is not available when shooting movies. Be sure to set the zoom before shooting.
	- **•** Try taking some test shots first, to make sure you obtain the desired results.
- To switch the orientation of the frame to vertical, press the  $\leq$   $\geq$   $\geq$   $\geq$  buttons in step 2. To move the frame, press the  $\langle \bullet \rangle$  > buttons again. To return the frame to horizontal orientation, press the  $\leq$   $\blacktriangleright$   $\leq$   $\blacktriangleright$  buttons. **18 Tot recorded.**<br> **18 Tot recorded.**<br> **19 Coom before shooting.**<br> **19 Coom before shooting.**<br> **19 Coom before shooting.**<br> **19 Coom before shooting.**<br> **19 Coom before shooting.**<br> **19 Coom before shooting.**<br> **19 COOM BEGIN** 
	- **•**  Holding the camera vertically will change the orientation of the frame.
	- Movie image quality is  $\left[\frac{1}{100}\right]$  at an aspect ratio of  $[4.3]$  and  $\left[\frac{1}{100}\right]$  at an aspect ratio of  $[16.9]$  ( $[2]$  38). These quality settings cannot be changed.

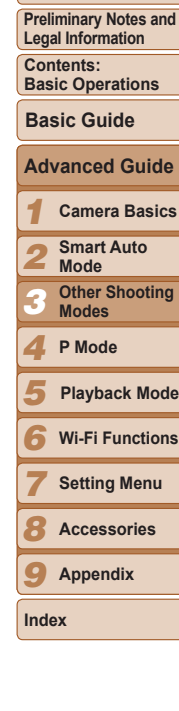

**Cover**

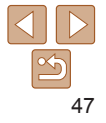

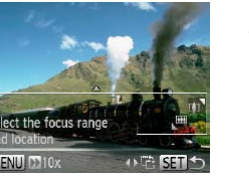

#### Still Images

#### Shooting with a Toy Camera Effect (Toy Camera Effect)

This effect makes images resemble shots from a toy camera by vignetting (darker, blurred image corners) and changing the overall color.

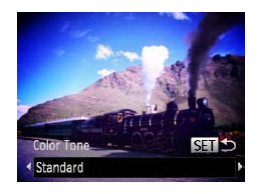

#### *1* **Choose [ ].**

 $\bullet$  Follow steps 1 – 2 in "Specific Scenes"  $\Box$ 45) and choose  $\Box$ .

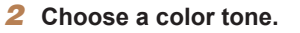

- $\bullet$  Press the  $\leq$   $\bullet$  button, press the << >>buttons to choose a color tone, and then press the  $\leq$   $\binom{f(w)}{g(x)}$  button.
- $\blacktriangleright$  A preview is shown of how your shot will look with the effect applied.

#### *3* **Shoot.**

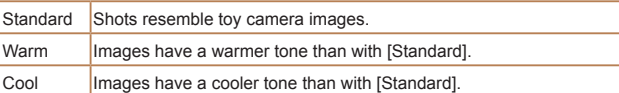

**•** Try taking some test shots first, to make sure you obtain the desired results.

#### Shooting in Monochrome

Shoot images in black and white, sepia, or blue and white.

#### *1* **Choose [ ].**

 $\bullet$  Follow steps 1 – 2 in "Specific Scenes"  $\Box$  45) and choose  $\Box$ .

Still Images Movies

- *2* **Choose a color tone.**
- $\bullet$  Press the  $\leq$  > button, press the << >>>>>>> buttons to choose a color tone. and then press the  $\leq$   $\binom{f(m)}{5f}$  button.
- $\blacktriangleright$  A preview is shown of how your shot will look with the effect applied.

*3* **Shoot.**

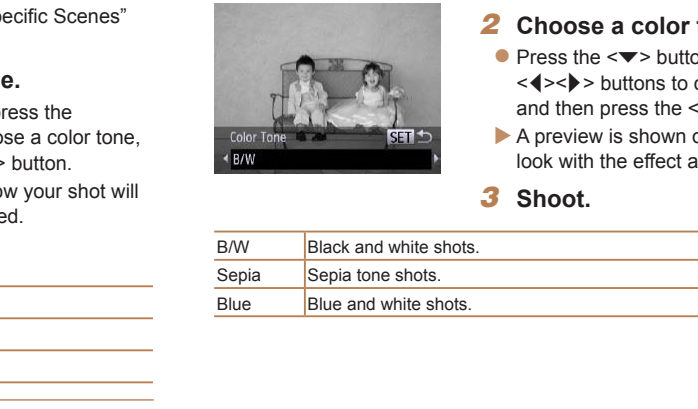

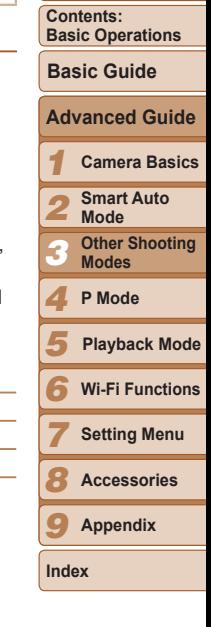

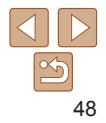

#### **Cover**

**Preliminary Notes and Legal Information**

#### Still Images Movies

#### Shooting with Color Accent

Choose a single image color to keep and change other colors to black and white.

- *1* **Choose [**T**].**
- $\bullet$  Follow steps 1 2 in "Specific Scenes"  $(\square$ 45) and choose  $\lceil \sqrt[4]{4} \rceil$ .

#### *2* **Access the setting screen.**

- $\bullet$  Press the  $\leq$  > button.
- $\blacktriangleright$  The original image and the Color Accent image are displayed one after another.
- $\blacktriangleright$  By default, green is the color that will be kept.

#### *3* **Specify the color.**

- **Position the center frame over the color** to keep, and then press the  $\leq$  > button. Screen.<br>
The Color Accent<br>
after another.<br>
color that will be<br>
e over the color<br>
the <4> button.<br>
corded.<br>
f colors to<br>
ons to adjust the<br>
Color Street<br>
Color Street<br>
Color Street<br>
Color Street<br>
Color Street<br>
Color Street<br>
- $\blacktriangleright$  The specified color is recorded.

#### *4* **Specify the range of colors to keep.**

- $\bullet$  Press the  $\leq$   $\blacktriangleright$   $\leq$   $\blacktriangleright$  buttons to adjust the range.
- $\bullet$  To keep only your specified color, choose a large negative value. To keep colors similar to your specified color as well. choose a large positive value.
- $\bullet$  Press the  $\leq$  Press the  $\leq$  Press the seturn to the shooting screen.
- 
- **•** Using the flash in this mode may cause unexpected results.
- In some shooting scenes, images may look grainy and colors may not look as expected.

Still Images Movies

#### Shooting with Color Swap

You can replace one image color with another before shooting. Note that only one color can be replaced.

#### *1* **Choose [**Y**].**

 $\bullet$  Follow steps 1 – 2 in "Specific Scenes"  $(\Box$ 45) and choose  $\lceil \sqrt[4]{s} \rceil$ .

#### *2* **Access the setting screen.**

- $\bullet$  Press the  $\leq$  > button.
- $\blacktriangleright$  The original image and the Color Swap image are displayed one after another.
- $\blacktriangleright$  By default, green will be replaced with gray.

#### *3* **Specify the color to replace.**

- $\bullet$  Position the center frame over the color to replace, and then press the  $\leq$ button.
- $\blacktriangleright$  The specified color is recorded.

#### **Cover**

**Preliminary Notes and Legal Information**

**Contents: Basic Operations**

**Basic Guide**

#### **Advanced Guide**

*1* **Camera Basics**

- *2* **Smart Auto Mode**
- *3* **Other Shooting Modes**

#### *4* **P Mode**

- *5* **Playback Mode**
- *6* **Wi-Fi Functions**
- *7* **Setting Menu**
- *8* **Accessories**
- *9* **Appendix**

**Index**

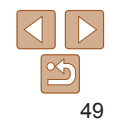

*5* **Shoot.**

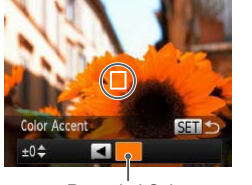

Recorded Color

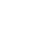

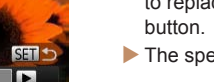

<span id="page-49-0"></span>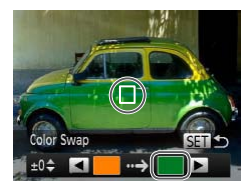

#### *4* **Specify the new color.**

- **Position the center frame over the new** color, and then press the  $\langle \rangle$  button.
- $\blacktriangleright$  The specified color is recorded.
- *5* **Specify the range of colors to replace.**
- $\bullet$  Press the  $\leq$   $\blacktriangleright$   $\leq$   $\blacktriangleright$  buttons to adjust the range.
- $\bullet$  To replace only your specified color. choose a large negative value. To replace colors similar to your specified color as well, choose a large positive value.
- $\bullet$  Press the  $\leq$  Press the  $\leq$  Press the button to return to the shooting screen.
- *6* **Shoot.**

**•** Using the flash in this mode may cause unexpected results.

• In some shooting scenes, images may look grainy and colors may not look as expected.

## Special Modes for Other Purposes

#### Still Images

#### Auto Shooting After Face Detection (Smart Shutter)

#### **Auto Shooting After Smile Detection**

The camera shoots automatically after detecting a smile, even without you pressing the shutter button.

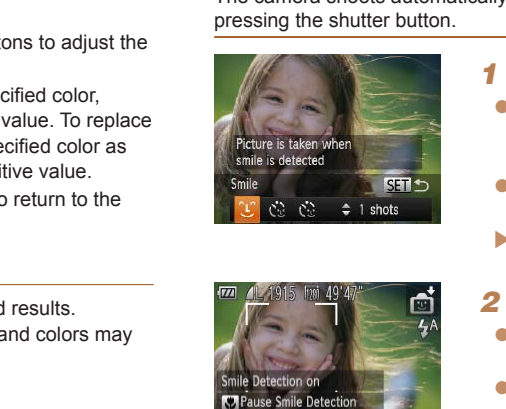

# *1* **Choose [ ].**

- $\bullet$  Follow steps 1 2 in "Specific Scenes"  $\Box$ 45) and choose  $\Box$ , and then press the  $\leq$  > button.
- $\bullet$  Press the  $\lt \le$   $\gt$  buttons to choose  $[\hat{\mathcal{L}}]$ , and then press the  $\langle \frac{f(m)}{g} \rangle$  button.
- $\blacktriangleright$  The camera now enters shooting standby mode, and [Smile Detection on] is displayed.

#### *2* **Aim the camera at a person.**

- $\bullet$  Each time the camera detects a smile, it will shoot after the lamp lights up.
- $\bullet$  To pause smile detection, press the  $\leq \bullet$ button. Press the <<>>> >> button again to resume detection.
- Switch to another mode when you finish shooting, or the camera will continue shooting each time a smile is detected.

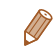

- **•**  You can also shoot as usual by pressing the shutter button.
- **•**  The camera can detect smiles more easily when subjects face the camera and open their mouth wide enough so that teeth are visible.

#### *1 2 3 4 5* **Basic Operations Advanced Guide Camera Basics Smart Auto Mode Other Shooting Modes P Mode Basic Guide Playback Mode**

**Preliminary Notes and Legal Information Contents:**

**Cover**

- *6* **Wi-Fi Functions**
	- **Setting Menu**
- *8* **Accessories**
- *9* **Appendix**

**Index**

*7*

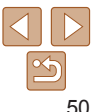

**NSP** 1: 1 shots

• To change the number of shots, press the  $\leq$   $\leq$   $\leq$   $\leq$   $\leq$  buttons after choosing  $[$  $[$  $]$  in step 1. [Blink Detection] ( $\Box$ 41) is only available for the final shot.

Still Images

#### **Using the Wink Self-Timer**

Aim the camera at a person and press the shutter button all the way down. The camera will shoot about two seconds after a wink is detected.

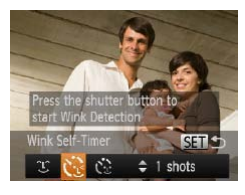

## *1* **Choose [ ].**

- $\bullet$  Follow steps 1 2 in "Specific Scenes"  $\Box$ 45) and choose  $\Box$  and then  $p$  press the  $\leq$   $\blacktriangleright$  button.
- $\bullet$  Press the  $\lt \blacktriangle \gt \gt \gt$  buttons to choose  $[\mathbf{C}^{\bullet}]$ , and then press the  $\leq$  ( $\frac{f(\mathbf{W})}{\mathcal{F}}$ ) button.

#### *2* **Compose the shot and press the shutter button halfway.**

 $\bullet$  Make sure a green frame is displayed around the face of the person who will wink.

#### *3* **Press the shutter button all the way down.**

- $\blacktriangleright$  The camera now enters shooting standby mode, and IWink to take picturel is displayed.
- $\blacktriangleright$  The lamp blinks and the self-timer sound is played.

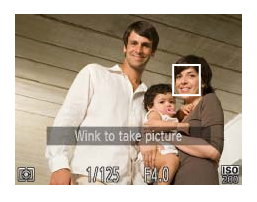

#### *4* **Face the camera and wink.**

- $\blacktriangleright$  The camera will shoot about two seconds after detecting a wink by the person whose face is inside the frame.
- $\bullet$  To cancel shooting after you have triggered the self-timer, press the <MFNU> button
- If the wink is not detected, wink again slowly and deliberately.
- Winking may not be detected if eyes are obscured by hair, a hat, or glasses.
- **•**  Closing and opening both eyes at once will also be detected as a wink.
- If winking is not detected, the camera will shoot about 15 seconds later.
- To change the number of shots, press the  $\leq$   $\leq$   $\leq$   $\leq$   $\leq$  buttons after choosing  $[\mathcal{C}]$  in step 1. [Blink Detection] ( $\Box$ 41) is only available for the final shot.
- If no one is in the shooting area when the shutter button is pressed all the way down, the camera will shoot after a person enters the shooting area and winks.

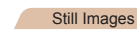

#### **Using the Face Self-Timer**

The camera will shoot about two seconds after detecting that the face of another person (such as the photographer) has entered the shooting area  $\Box$ 61). This is useful when including yourself in group photos or similar shots. First wink is not detected, window the detected window of the winking may not be detected<br>
and then<br>
In School Colosing and opening both eyes<br>
To change the number of shore<br>
Solution.<br>
The one is in the shooting are<br>
solut

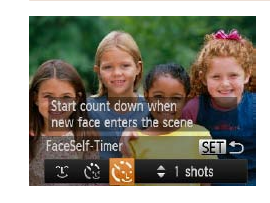

#### *1* **Choose [ ].**

 $\bullet$  Follow steps 1 – 2 in "Specific Scenes"  $\Box$ 45) and choose  $\Box$ , and then press the  $\leq$  > button.

 $\bullet$  Press the  $\lt \blacktriangle \gt \gt$  buttons to choose  $\lbrack \mathbf{C}^{\bullet}\rbrack$ , and then press the  $\leq \binom{true}{\lbrack \mathbf{C}^{\bullet}\rbrack}$  button.

# **Modes**

*4* **P Mode**

*5 6* **Wi-Fi Functions Playback Mode**

*7* **Setting Menu**

**Accessories**

*9* **Appendix**

**Index**

*8*

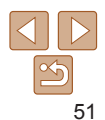

#### **Cover**

**Preliminary Notes and Legal Information**

**Contents: Basic Operations**

**Basic Guide**

#### **Advanced Guide**

*1* **Camera Basics**

*2* **Smart Auto**

*3* **Mode Other Shooting**

- *2* **Compose the shot and press the shutter button halfway.**
- $\bullet$  Make sure a green frame is displayed around the face you focus on and white frames around other faces.

#### *3* **Press the shutter button all the way down.**

- $\blacktriangleright$  The camera now enters shooting standby mode, and [Look straight at camera to start count down) is displayed.
- $\blacktriangleright$  The lamp blinks and the self-timer sound is played.

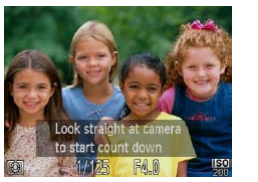

- *4* **Join the subjects in the shooting area and look at the camera.**
- $\blacktriangleright$  After the camera detects a new face, the lamp blinking and self-timer sound will speed up. (When the flash fires, the lamp will remain lit.) About two seconds later. the camera will shoot.
- $\bullet$  To cancel shooting after you have triggered the self-timer, press the <MENU> button.
- Even if your face is not detected after you join the others in the shooting area, the camera will shoot about 15 seconds later.
- To change the number of shots, press the < $\triangle$ > >< $\blacktriangledown$ > buttons after choosing  $[\tilde{C}]$  in step 1. [Blink Detection] ( $\Box$ 41) is only available for the final shot.

# Shooting Long Exposures (Long Shutter)

Specify a shutter speed of 1 – 15 seconds to shoot long exposures. In this case, mount the camera on a tripod or take other measures to prevent camera shake.

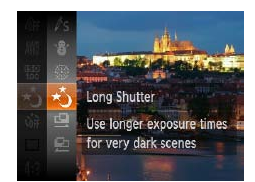

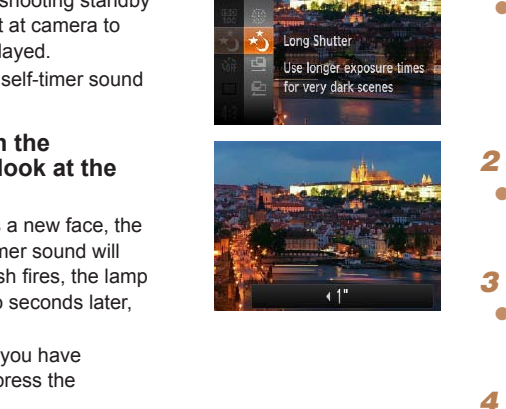

# *1* **Choose [**N**].**

 $\bullet$  Follow steps 1 – 2 in "Specific Scenes"  $(\Box 45)$  and choose  $[x_2^*]$ .

#### *2* **Choose the shutter speed.**

 $\bullet$  Press the  $\leq$   $\blacktriangle$  > button, press the <q><r> buttons to choose the shutter

speed, and then press the  $\leq$   $\frac{f(mC)}{SE}$  button.

#### *3* **Check the exposure.**

 $\bullet$  Press the shutter button halfway to view the exposure for your selected shutter speed.

*4* **Shoot.**

**•** On-screen image brightness in step 3, when you pressed the shutter button halfway, may not match the brightness of your shots.

- **•** With shutter speeds of 1.3 seconds or slower, there will be a delay before you can shoot again, as the camera processes images to reduce noise.
- Set [IS Mode] to [Off] when using a tripod or other means to hold the camera still  $($ 65).

*1 2 3 4 5 6 7* **Legal Information Contents: Basic Operations Advanced Guide Camera Basics Smart Auto Mode Other Shooting Modes P Mode Wi-Fi Functions Setting Menu Basic Guide Playback Mode**

> **Accessories Appendix**

**Preliminary Notes and**

**Cover**

Still Images

*8 9*

**Index**

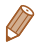

• If the flash fires, your shot may be overexposed. In this case, set the flash to  $[$]$  and shoot again.

Still Images

#### Shooting Stitch Assist Images

Shoot a large subject by taking multiple shots at various positions, and then use the software  $($ 18) to combine them into a panorama.

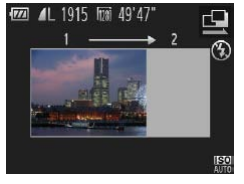

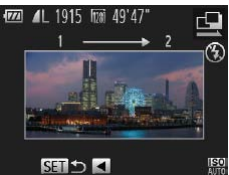

#### $1$  Choose  $[$ **Q** $]$  or  $[$ **Q** $]$ .

- $\bullet$  Follow steps 1 2 in "Specific Scenes"  $(\Box$  45) and choose  $[\Box]$  or  $[\Box]$ .
- *2* **Take the first shot.**
- $\blacktriangleright$  The first shot will determine the exposure and white balance.

#### *3* **Take additional shots.**

- $\bullet$  Compose the second shot so that it partially overlaps the image area of the first shot. -<br>ecific Scenes"<br>or [<u>中]</u>.<br>ine the exposure<br>**of so** that it<br>toge area of the<br>verlanning
- Minor misalignment of overlapping portions will be corrected automatically when the images are combined.
- $\bullet$  You can take up to 26 shots, the same way you took the second shot.
- *4* **Finish shooting.**
	- $\bullet$  Press the  $\leq$  ( $\frac{FJJJ}{SET}$ ) button.

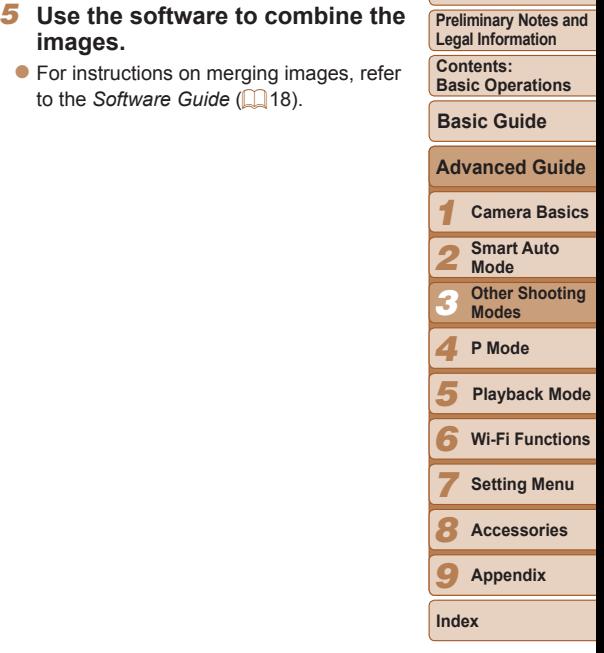

**images.**

**Cover**

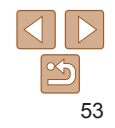

# P Mode *4*

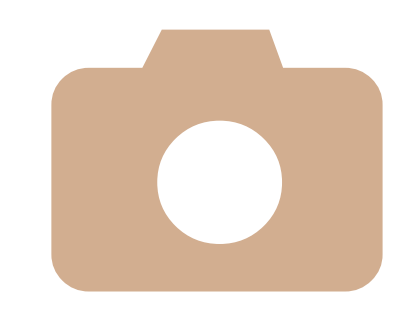

More discerning shots, in your preferred shooting style

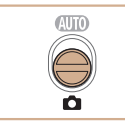

- Instructions in this chapter apply to the camera in  $[P]$  mode, with the mode switch set to  $\leq 2$ . P Mode<br>
More discerning shots, in<br>
Instructions in this chapter app<br>
mode switch set to <■><br>
CP]: Program AE; AE: Auto Exp<br>
CBF Core using a function introdu<br>
P], make sure the function is
	- [P]: Program AE; AE: Auto Exposure
	- Before using a function introduced in this chapter in modes other than  $[P]$ , make sure the function is available in that mode ( $[1]$ [134](#page-133-0) – [138\)](#page-137-0).

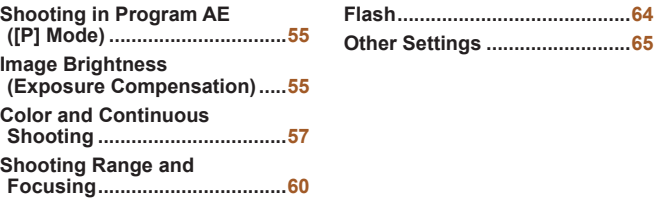

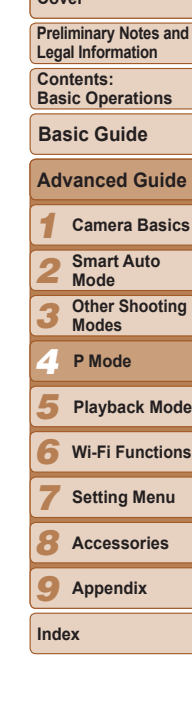

**Cover**

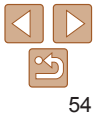

# <span id="page-54-0"></span>Shooting in Program AE ([P] Mode)

You can customize many function settings to suit your preferred shooting style.

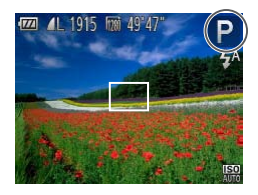

#### *1* **Enter [**G**] mode.**

 $\bullet$  Follow steps 1 – 2 in "Specific Scenes"  $($  $\Box$ 45) and choose  $[$ **P** $]$ .

Still Images Movies

*2* **Customize the settings as desired (**[=](#page-54-1)**55 – [65\)](#page-64-0), and then shoot.**

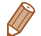

**•**  If adequate exposure cannot be obtained when you press the shutter button halfway, shutter speeds and aperture values are displayed in orange. In this case, try adjusting the ISO speed  $($  $\Box$ 56) or activating the flash (if subjects are dark,  $\Box$ 64), which may enable adequate exposure.

- Movies can be recorded in **[P**] mode as well, by pressing the movie button. However, some <FUNC.> and <MENU> settings may be automatically adiusted for movie recording.
- For details on the shooting range in **[P**] mode, see Shooting Range ( $\Box$ 142).

#### <span id="page-54-1"></span>**Inage Brightness (Exposure Compensation)**

Still Images Movies

#### Adjusting Image Brightness (Exposure Compensation)

The standard exposure set by the camera can be adjusted in 1/3-stop increments, in a range of –2 to +2.

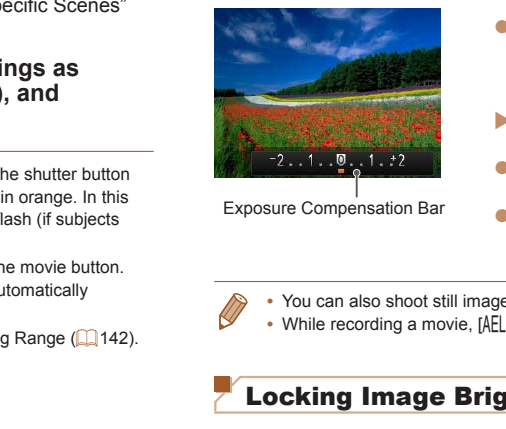

Exposure Compensation Bar

- $\bullet$  Press the  $\leq$   $\bullet$  > button. As you watch the screen, press the  $\leq$   $\leq$   $\geq$   $\geq$  buttons to adjust brightness, and then press the  $\leq$  > button again when finished.
- $\blacktriangleright$  The correction level you specified is now displayed.
- $\bullet$  When shooting movies, shoot with the exposure compensation bar displayed.
- $\bullet$  When shooting still images, press the  $\leq$   $\binom{f(w)}{g(z)}$  button to display the set exposure compensation amount, and then shoot.

**•**  You can also shoot still images with exposure compensation bar displayed. • While recording a movie, [AEL] is displayed, and the exposure is locked.

#### Still Images

#### <span id="page-54-2"></span>Locking Image Brightness/Exposure (AE Lock)

Before shooting, you can lock the exposure, or you can specify focus and exposure separately.

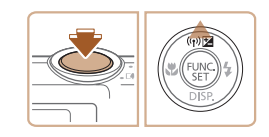

*1* **Deactivate the flash (**[=](#page-36-0)**37).**

#### *2* **Lock the exposure.**

 $\bullet$  Aim the camera at the subject to shoot with the exposure locked. With the shutter button pressed halfway, press the  $\leq$  > button.

#### *1* **Advanced Guide Camera Basics Basic Guide**

**Preliminary Notes and Legal Information Contents: Basic Operations**

**Cover**

*2* **Smart Auto Mode**

*3* **Other Shooting Modes**

*4* **P Mode P**

*5* **Playback Mode**

*6* **Wi-Fi Functions**

*7* **Setting Menu**

*8* **Accessories**

*9* **Appendix**

**Index**

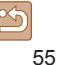

- $\blacktriangleright$  [AEL] is displayed, and the exposure is locked.
- $\bullet$  To unlock AE, release the shutter button and press the  $\leq$   $\blacktriangle$  > button again. In this case, [AEL] is no longer displayed.

#### *3* **Compose the shot and shoot.**

**•**  AE: Auto Exposure

Still Images

#### Changing the Metering Method

Adjust the metering method (how brightness is measured) to suit shooting conditions as follows.

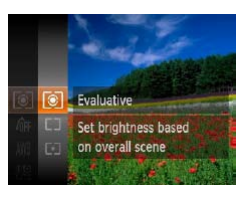

- Press the  $\leq$  ( $\frac{f(m)}{g(r)}$  button, choose  $\lceil \circledast \rceil$  in the menu, and choose the desired option  $($  $\Box$  27).
- $\blacktriangleright$  The option you configured is now displayed.

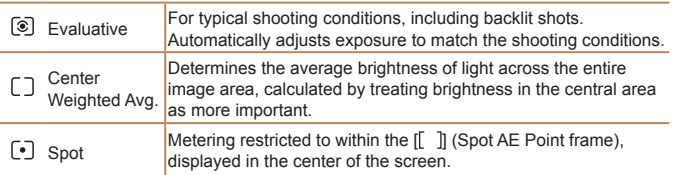

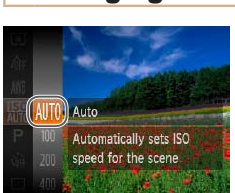

<span id="page-55-0"></span>Changing the ISO Speed

- $\bullet$  Press the  $\leq$   $\binom{mn}{3}$  button, choose  $\binom{mn}{mn}$  in the menu, and choose the desired option  $($  $\Box$  27).
- $\blacktriangleright$  The option you configured is now displayed.

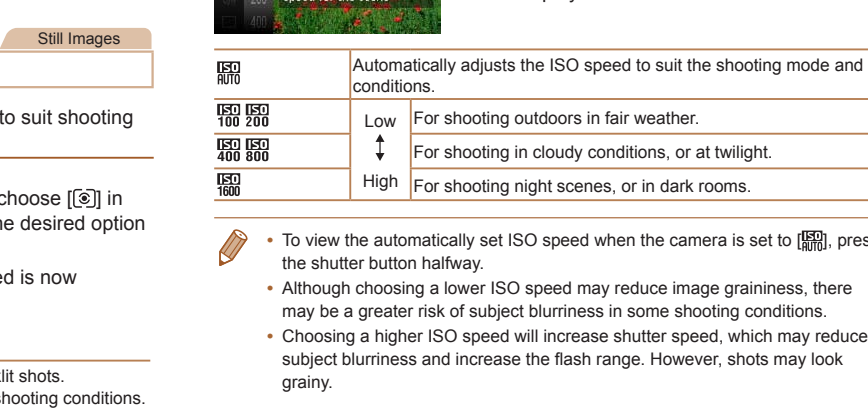

- To view the automatically set ISO speed when the camera is set to [ $\frac{150}{200}$ ], press the shutter button halfway.
- **•**  Although choosing a lower ISO speed may reduce image graininess, there may be a greater risk of subject blurriness in some shooting conditions.
- **•**  Choosing a higher ISO speed will increase shutter speed, which may reduce subject blurriness and increase the flash range. However, shots may look grainy.

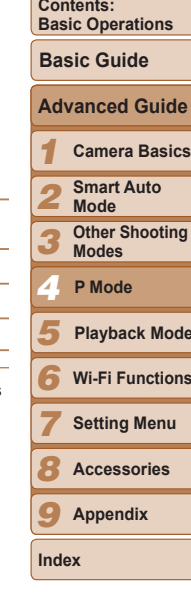

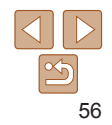

#### **Cover**

Still Images

**Preliminary Notes and Legal Information**

**Playback Mode**

**Wi-Fi Functions**

<span id="page-56-1"></span>Still Images

## <span id="page-56-0"></span>Correcting Image Brightness (i-Contrast)

Before shooting, excessively bright or dark image areas (such as faces or backgrounds) can be detected and automatically adjusted to the optimal brightness. Insufficient overall image contrast can also be automatically corrected before shooting to make subjects stand out better.

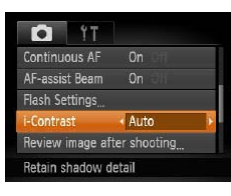

- **Press the <MENU> button, choose** [i-Contrast] on the [1] tab, and then choose  $[Aut<sub>o</sub>]$  ( $[28]$ ).
- $\triangleright$  Once the setting is complete,  $[\mathbb{C}_i]$  is displayed.

**•** Under some shooting conditions, correction may be inaccurate or may cause images to appear grainy.

• You can also correct existing images (**QQ**80).

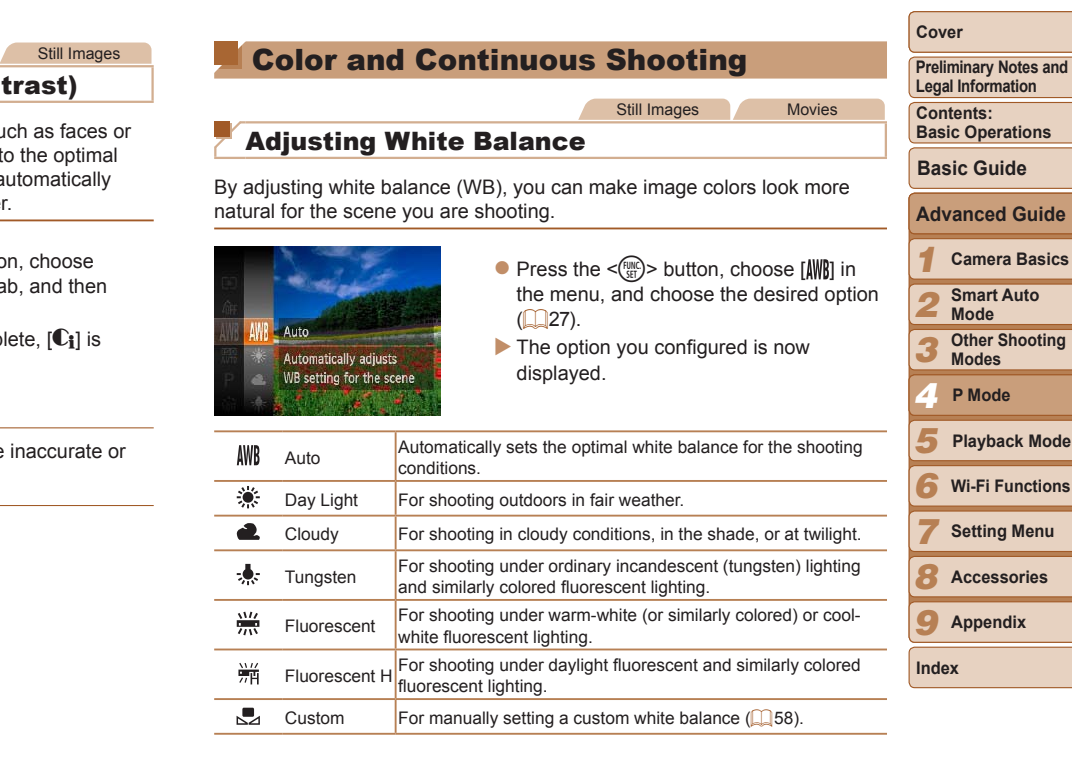

**enu ies** 

#### <span id="page-57-0"></span>**Custom White Balance**

For image colors that look natural under the light in your shot, adjust white balance to suit the light source where you are shooting. Set the white balance under the same light source that will illuminate your shot.

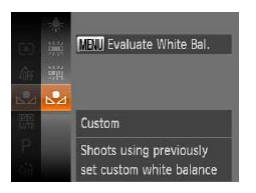

- $\bullet$  Follow the steps in "Adjusting White" Balance" ( $\Box$ 57) to choose  $\Box$ .
- $\bullet$  Aim the camera at a plain white subject, so that the entire screen is white. Press the <MENU> button.
- $\blacktriangleright$  The tint of the screen changes once the white balance data has been recorded.

**•** Colors may look unnatural if you change camera settings after recording white balance data.

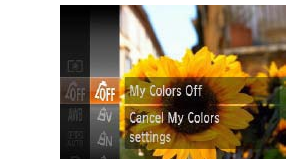

or black and white.

Press the  $\leq$   $\frac{F(x)}{x}$  > button, choose  $\frac{F(x)}{x}$  in the menu, and choose the desired option  $(\square$  27).

Still Images Movies

 $\blacktriangleright$  The option you configured is now displayed.

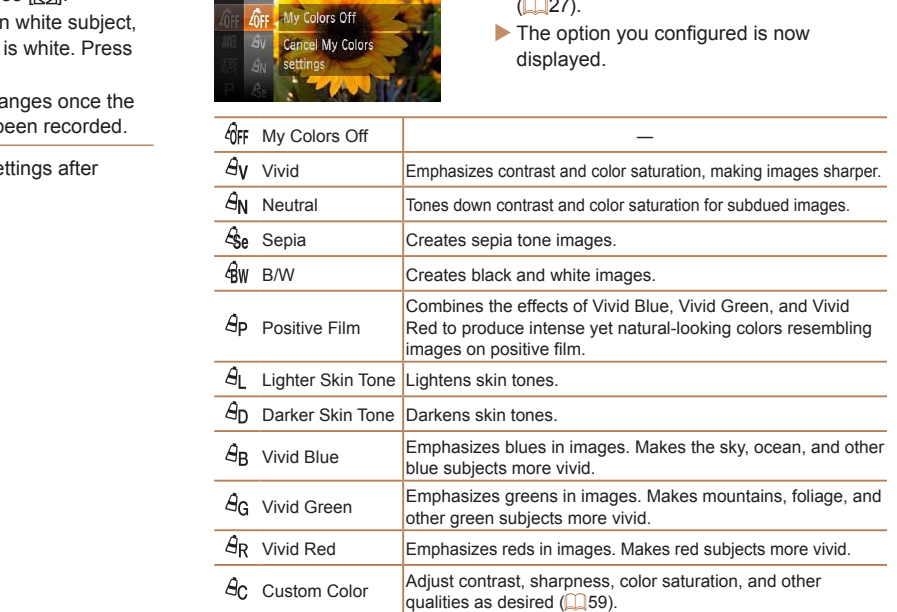

<span id="page-57-1"></span>Changing Image Color Tones (My Colors) Change image color tones as desired, such as converting images to sepia

#### **Cover Preliminary Notes and Legal Information**

**Contents: Basic Operations**

**Basic Guide**

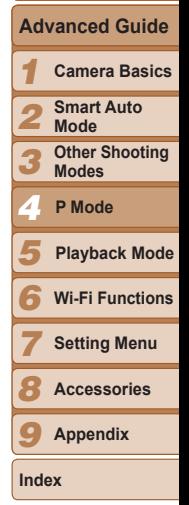

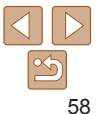

**Preliminary Notes and Legal Information**

**Contents: Basic Operations**

**Basic Guide**

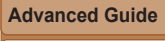

*1* **Camera Basics**

*2* **Smart Auto Mode**

*3* **Other Shooting Modes**

*4* **P Mode P**

- *5* **Playback Mode**
- *6* **Wi-Fi Functions**
- *7* **Setting Menu**

**Accessories**

*9* **Appendix**

**Index**

*8*

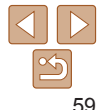

Still Images

## Continuous Shooting

Hold the shutter button all the way down to shoot continuously. For details on the continuous shooting speed, see [Continuous Shooting](#page-141-2)  Speed  $($  $\Box$ 142).

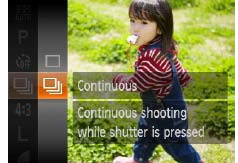

#### *1* **Configure the setting.**

- $\bullet$  Press the  $\leq$  Press the  $\leq$  Press the  $\leq$  Press the  $\leq$  $\Box$  in the menu, and then choose  $\Box$  $(\square$  27).
- $\triangleright$  Once the setting is complete,  $[\Box]$  is displayed.
- *2* **Shoot.**
	- $\blacktriangleright$  Hold the shutter button all the way down to shoot continuously.
- Cannot be used with the self-timer (**QQ** 35) or [Blink Detection]  $($  $\Box$ 41).

#### **•** During continuous shooting, focus and exposure are locked at the position/level determined when you pressed the shutter button halfway.

- **•** Shooting may stop momentarily or continuous shooting may slow down depending on shooting conditions, camera settings, and the zoom position.
- **•** As more shots are taken, shooting may slow down.
- **•** Shooting may slow down if the flash fires.
- Continuous shooting is faster in  $\lceil \frac{26}{3} \rceil$  mode ( $\Box$ 45).

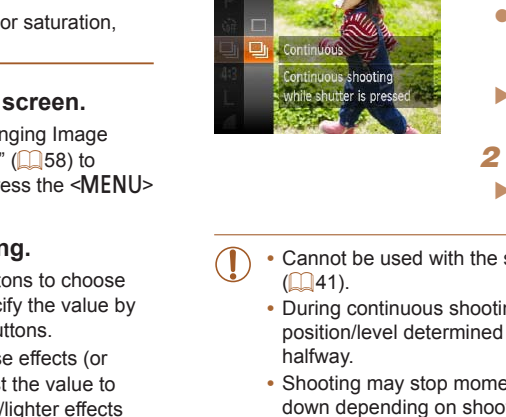

*1* **Access the setting screen.**

Still Images Movies

• Follow the steps in "Changing Image Color Tones (My Colors)"  $($ [158) to choose  $[ $\triangleleft$ c]$ , and then press the <MENU> button.

#### *2* **Configure the setting.**

- $\bullet$  Press the  $\leq$   $\blacktriangleright$   $\leq$   $\blacktriangleright$  buttons to choose an option, and then specify the value by pressing the  $\leq$   $\blacklozenge$   $\geq$   $\blacktriangleright$   $\geq$  buttons.
- **•** For stronger/more intense effects (or darker skin tones), adjust the value to the right, and for weaker/lighter effects (or lighter skin tones), adjust the value to the left.
- $\bullet$  Press the <MENU> button to complete the setting.

## <span id="page-58-0"></span>**Custom Color**

with some skin tones

Choose the desired level of image contrast, sharpness, color saturation, red, green, blue, and skin tones in a range of  $1 - 5$ .

• White balance (**157**) cannot be set in [ $\frac{A}{2}$ ] or [ $\frac{A}{2}$ ] modes. • With  $[A]$  I and  $[A]$  modes, colors other than people's skin tone may be modified. These settings may not produce the expected results

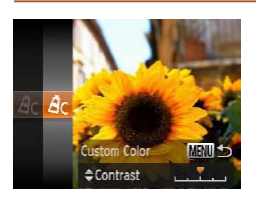

#### <span id="page-59-0"></span>Shooting Range and Focusing

Still Images

#### Shooting Close-ups (Macro)

To restrict the focus to subjects at close range, set the camera to  $\mathbb{F}_2$ . For details on the focusing range, see Shooting Range  $(1)$  142).

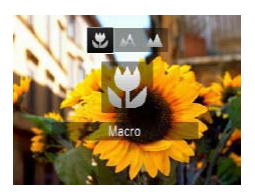

- $\bullet$  Press the < $\bullet$  button, press the < $\bullet$  > buttons to choose  $\mathbb{R}$ , and then press the  $\leq$   $\binom{FUNC}{SET}$  button.
- $\triangleright$  Once the setting is complete,  $\lfloor \frac{10}{2} \rfloor$  is displayed.

Still Images

**Cover**

**Preliminary Notes and Legal Information Contents: Basic Operations**

**Basic Guide**

#### Shooting Distant Subjects (Infinity)

To restrict the focus to distant subjects, set the camera to  $[$ **A** $]$ . For details on the focusing range, see Shooting Range  $($   $\Box$ 142).

The focal length of the lens can be increased by approximately 1.6x or 2.0x. This can reduce camera shake because the shutter speed is faster than it would be if you zoomed (including using digital zoom) in to the same zoom factor.

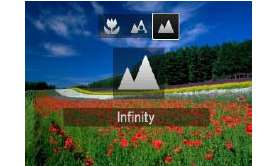

- $\bullet$  Press the  $\leq$  > button, press the  $\leq$   $\geq$   $\geq$ buttons to choose  $\lceil \blacktriangle \rceil$ , and then press the  $\leq$   $\left(\frac{FUNC}{ST}\right)$  button.
- $\triangleright$  Once the setting is complete,  $\lceil \mathbf{u} \mathbf{w} \rceil$  is displayed.

Still Images Movies

#### *1 2 3 4 5 6* **Wi-Fi Functions** *7 8 9* **Advanced Guide Camera Basics Smart Auto Mode Other Shooting Modes P Mode P Setting Menu Accessories Appendix Index Playback Mode**

#### <span id="page-59-1"></span>Digital Tele-Converter

• If the flash fires, vignetting may occur.

- In the yellow bar display area below the zoom bar, [a] will turn gray and the camera will not focus.
- To prevent camera shake, try mounting the camera on a tripod and shooting with the camera set to  $[\binom{5}{2}$  ( $[$  36).

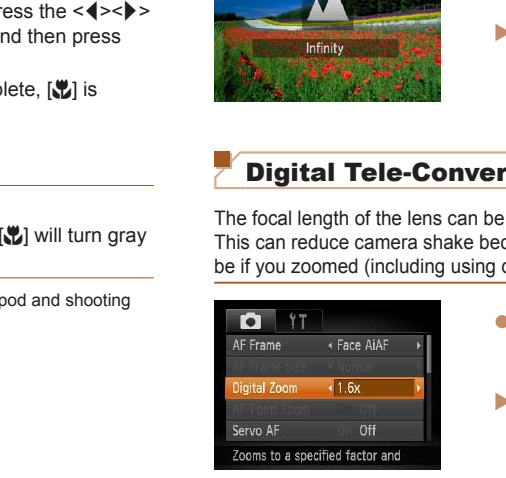

- Press the <MENU> button, choose [Digital Zoom] on the [1] tab, and then choose the desired option  $(228)$ .
- $\blacktriangleright$  The view is enlarged and the zoom factor is displayed on the screen.

The digital tele-converter cannot be used with digital zoom  $\Box$ 35) and AF-point zoom  $\Box$ 41).

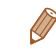

The respective focal lengths when using [1.6x] and [2.0x] are 44.8 - 358.4 mm and  $56.0 - 448.0$  mm (35mm film equivalent).

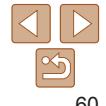

• The shutter speed may be equivalent when you move the zoom lever all the way toward <  $\blacktriangleright$  for maximum telephoto, and when you zoom in to enlarge the subject to the same size following step 2 in "Zooming In Closer on Subjects (Digital Zoom)" ( $\Box$ 35).

#### <span id="page-60-2"></span>Changing the AF Frame Mode

Change the AF (auto focus) frame mode to suit the shooting conditions as follows.

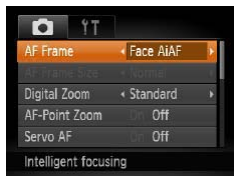

• Press the <MENU> button, choose [AF Frame] on the [10] tab, and then choose the desired option  $(28)$ .

Still Images Movies

#### <span id="page-60-1"></span>**Face AiAF**

- **•**  Detects people's faces, and then sets the focus, exposure (evaluative metering only), and white balance ([ ] will only).
- **•**  After you aim the camera at the subject, a white frame is displayed around the person's face determined by the camera to be the main subject, and up to two gray frames are displayed around other detected faces.
- When the camera detects movement, frames will follow moving subjects, within a certain range.
- **•**  After you press the shutter button halfway, up to nine green frames are displayed around faces in focus.
- **Cover Preliminary Notes and** If faces are not detected, or when only gray frames are displayed **Legal Information** (without a white frame), up to nine green frames are displayed in the **Contents:** areas in focus when you press the shutter button halfway. **Basic Operations** • If faces are not detected when Servo AF ( $\Box$ 62) is set to [On], the Still Images Movies AF frame is displayed in the center of the screen when you press **Basic Guide** the shutter button halfway. **Advanced Guide •** Examples of faces that cannot be detected: - Subjects that are distant or extremely close *1* **Camera Basics** -Subjects that are dark o<br>
on, choose [AF - Faces in profile, at an are<br>
and then choose<br>
S).<br>
Shoot after choosing Subjects to F<br>
Movies<br>
Choosing Subjects to F<br>
Shoot after choosing a subject to<br>
T<br>
re (evaluative<br>
stipl - Subjects that are dark or light - Faces in profile, at an angle, or partly hidden **Smart Auto** *2* **Mode •** The camera may misinterpret non-human subjects as faces. **Other Shooting** *3* **•** No AF frames are displayed if the camera cannot focus when you **Modes** press the shutter button halfway. *4* **P Mode P** Still Images *5* **Playback Mode Choosing Subjects to Focus On (Tracking AF)** Shoot after choosing a subject to focus on as follows. *6* **Wi-Fi Functions** *1* **Choose [Tracking AF].** *7* **Setting Menu**  $\bullet$  Follow the steps in "Changing the AF *8* **Accessories** Frame Mode"  $(6961)$  to choose [Tracking AF]. *9* **Appendix**  $\blacktriangleright$   $\lceil \frac{1}{\sqrt{2}} \rceil$  is displayed in the center of the screen. **Index** 42 4L 1915 Inni 49147 *2* **Choose a subject to focus on.**

button.

 $\bullet$  Aim the camera so that  $\overline{1}$  is on the desired subject, and then press the  $\leq$ 

<span id="page-60-0"></span>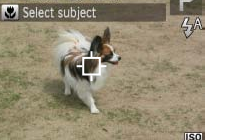

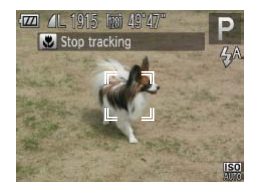

- $\blacktriangleright$  When the subject is detected, the camera beeps and  $\int_{0}^{r}$  is displayed. Even if the subject moves, the camera will continue to track the subject within a certain range.
- If no subject is detected.  $[\cdot]$  is displayed.
- $\bullet$  To cancel tracking, press the  $\leq$   $\bullet$  button again.
- *3* **Shoot.**
- $\bullet$  Press the shutter button halfway.  $\begin{bmatrix} 0 & 0 \\ 0 & -1 \end{bmatrix}$  changes to a blue  $\begin{bmatrix} 0 & 0 \\ 0 & 1 \end{bmatrix}$ , which follows the subject as the camera continues to adjust the focus and exposure (Servo AF)  $($  $\Box$ 62).
- $\bullet$  Press the shutter button all the way down to shoot.
- Even after your shot,  $\int_{a}^{b}$  is still displayed and the camera continues to track the subject.
- [Servo AF] (**QQ** 62) is set to [On] and cannot be changed.
- Tracking may not be possible when subjects are too small or move too rapidly, or when subject color or brightness matches that of the background too closely.
- IAF-Point Zoom] on the [<sup>1</sup>] tab is not available.
- **[W]** and **[A]** are not available.
- The camera can detect subjects even if you press the shutter button halfway without pressing the  $\leq$  > button. After your shot,  $\lfloor \frac{1}{x} \rfloor$  is displayed in the center of the screen.

#### **Center**

One AF frame is displayed in the center. Effective for reliable focusing.

- A yellow AF frame is displayed with [**4**] if the camera cannot focus when you press the shutter button halfway. Note that AF-point zooming  $($  $\Box$ 41) is not possible.
- To reduce the AF frame size, press the <MENU> button and set [AF Frame Size] on the  $\lceil \bullet \rfloor$  tab to [Small] ( $\Box$ 28).
	- The AF frame size is set to [Normal] when you use the digital zoom (**[1**35) or digital tele-converter  $(160)$ .
- **•**  To compose shots so that subjects are positioned at the edge or in a corner, first aim the camera to capture the subject in an AF frame, and then hold the shutter button halfway down. As you continue to hold the shutter button halfway, recompose the shot as desired, and then press the shutter button all the way down (Focus Lock). Example 1 as you press the shutter button hand of the and of the small or move thes that of the small or move that of the small or move that of the small or move that of the small or move that of the small or move that of

Still Images

Still Images Movies

#### <span id="page-61-0"></span>**Shooting with Servo AF**

« Standard

**On** Off

 $0n$ 

Digital Zoom

ervo AF

Continuous AF Keeps focus in blue frame while

This mode helps avoid missing shots of subjects in motion, because the camera continues to focus on the subject and adjust the exposure as long as you press the shutter button halfway.

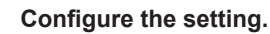

- Press the <MENU> button, choose [Servo AF] on the [10] tab, and then choose  $[On]$  ( $[28]$ ).
- *2* **Focus.**
- $\bullet$  The focus and exposure are maintained where the blue AF frame is displayed while you are pressing the shutter button halfway.

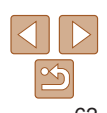

#### **Cover**

**Preliminary Notes and Legal Information**

**Contents: Basic Operations**

**Basic Guide**

**Advanced Guide**

*1* **Camera Basics**

*2* **Smart Auto Mode**

*3* **Other Shooting Modes**

*4* **P Mode P**

*5* **Playback Mode**

*6* **Wi-Fi Functions**

**Setting Menu**

*8* **Accessories**

*9* **Appendix**

**Index**

*7*

- Focusing may not be possible in some shooting conditions.
- In low-light conditions, Servo AF may not be activated (AF frames) may not turn blue) when you press the shutter button halfway. In this case, the focus and exposure are set according to the specified AF frame mode.
- If adequate exposure cannot be obtained, shutter speeds and aperture values are displayed in orange. Release the shutter button, and then press it halfway again.
- **•** AF lock shooting is not available.
- [AF-Point Zoom] on the [10] tab is not available.
- Not available when using the self-timer (**[1]**35).

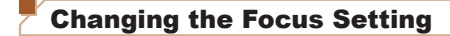

You can change default camera operation of constantly focusing on subjects it is aimed at, even when the shutter button is not pressed. Instead, you can limit camera focusing to the moment you press the shutter button halfway. Movies<br>
Movies<br>
using on<br>
pressed. Instead,<br>
shutter button<br>
on, choose<br>
I tab, and then<br>
dden photo

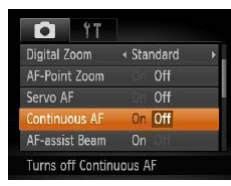

• Press the <MENU> button, choose [Continuous AF] on the [1] tab, and then choose  $[Off]$   $(28)$ .

Still Images Movies

- On Helps avoid missing sudden photo opportunities, because the camera constantly focuses on subjects until you press the shutter button halfway.
- Off Conserves battery power, because the camera does not focus constantly.

Still Images Movies

#### **Cover**

**Preliminary Notes and Legal Information**

**Contents: Basic Operations**

**Basic Guide**

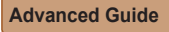

- *1* **Camera Basics**
- *2* **Smart Auto Mode**
- *3* **Other Shooting Modes**
- *4* **P Mode P**
- *5* **Playback Mode**
- *6* **Wi-Fi Functions**
- *7* **Setting Menu**
	- **Accessories**
- *9* **Appendix**
- **Index**

*8*

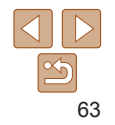

The focus can be locked. After you lock the focus, the focal position will not change even when you release your finger from the shutter button. *1* **Lock the focus.**

Shooting with the AF Lock

- $\bullet$  With the shutter button pressed halfway. press the  $\leq$   $\blacklozenge$  button.
- $\blacktriangleright$  The focus is now locked, and  $[AF]$  is displayed.
- $\bullet$  To unlock the focus, release the shutter button and press the  $\leq$  button again. In this case, [AFL] is no longer displayed.
- *2* **Compose the shot and shoot.**

#### Still Images

#### <span id="page-63-1"></span><span id="page-63-0"></span>Activating Flash

You can have the flash fire for each shot. For details on the flash range, see Flash Range  $($  142).

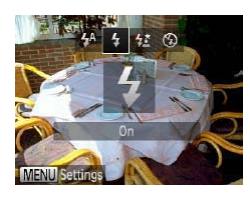

#### **Configure the setting.**

- $\bullet$  Press the  $\leq$  > button, press the  $\leq$   $\leq$   $\geq$   $\geq$ buttons to choose  $\lceil \frac{1}{2} \rceil$ , and then press the  $\langle \text{FUNC} \rangle$  button.
- $\triangleright$  Once the setting is complete.  $\lceil \frac{1}{2} \rceil$  is displayed.

#### Still Images

#### Shooting with Slow Synchro

With this option, the flash fires to increase the brightness of the main subject (such as people) while the camera shoots at a slow shutter speed to increase the brightness of the background that is out of the flash range. For details on the flash range, see Flash Range  $($ 142).

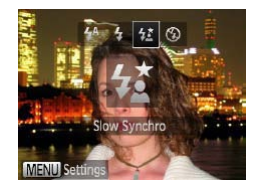

#### *1* **Configure the setting.**

- $\bullet$  Press the  $\leq$  > button, press the  $\leq$   $\leq$   $\geq$   $\geq$ buttons to choose  $[42]$ , and then press the  $\leq$   $\leq$   $\leq$
- Once the setting is complete,  $\left[\frac{1}{2}\right]$  is displayed.

**FE: Flash Exposure** 

#### *2* **Shoot.**

- $\bullet$  Even after the flash fires, ensure that the main subject does not move until the shutter sound is finished playing.
- **•** Mount the camera on a tripod or take other measures to keep it still and prevent camera shake. Additionally, you should set [IS Mode] to [Off] when using a tripod or other means to hold the camera still  $($ 65).

Still Images

#### Shooting with the FE Lock

Just as with the AE lock ( $\Box$  55), you can lock the exposure for the flash shots.

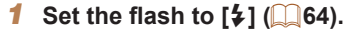

#### *2* **Lock the flash exposure.**

- $\bullet$  Aim the camera at the subject to shoot with the exposure locked. With the shutter button pressed halfway, press the  $\leq$   $\blacktriangle$  > button.
- $\blacktriangleright$  The flash fires, and when  $[FF]$  is displayed, the flash output level is retained.
- **To unlock FE**, release the shutter button and press the  $\leq$   $\blacktriangle$  > button again. In this case. [FFI 1 is no longer displayed.]
- *3* **Compose the shot and shoot.**

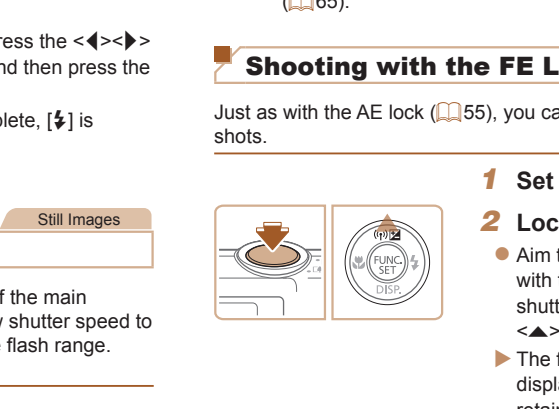

#### **Cover**

**Preliminary Notes and Legal Information**

**Contents: Basic Operations**

**Basic Guide**

**Advanced Guide**

*1* **Camera Basics**

*2* **Smart Auto Mode**

*3* **Other Shooting Modes**

*4* **P Mode P**

*5* **Playback Mode**

*6* **Wi-Fi Functions**

*7* **Setting Menu**

*8* **Accessories**

*9* **Appendix**

**Index**

## <span id="page-64-1"></span>Other Settings

Still Images

#### Changing the Compression Ratio (Image Quality)

Choose from two compression ratios, as follows:  $\bigotimes$  (Super Fine),  $\bigtriangleup$  (Fine). For guidelines on how many shots at each compression ratio can fit on a memory card, see Number of 4:3 Shots per Memory Card  $($   $\Box$ 141).

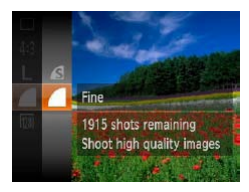

#### **Configure the setting.**

 $\bullet$  Press the  $\leq$  Press the  $\leq$  Press the  $\leq$  Press the  $\leq$  Press the  $\leq$  Putton, choose  $\lceil$  Putton, choose  $\lceil$ the menu, and choose the desired option  $(\square$  27). (<del>∭</del>141).<br>choose [**⊿**] in<br>ine desired option<br>on, choose [IS<br>nd then choose [IS

#### <span id="page-64-0"></span>Changing the IS Mode Settings

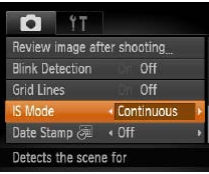

• Press the <MENU> button, choose [IS] Mode] on the  $\lceil \bullet \rfloor$  tab, and then choose the desired option  $(228)$ .

Still Images Movies

Continuous sshooting conditions is automatically Optimal image stabilization for the applied (Intelligent IS)  $($  34). Shoot Only\*  $\lim_{n \to \infty}$  Image stabilization is active only at the moment of shooting. Off Deactivates image stabilization.

If image stabilization cannot prevent camera shake, mount the camera on a tripod or take other measures to hold it still. In this case, set [IS Mode] to [Off].

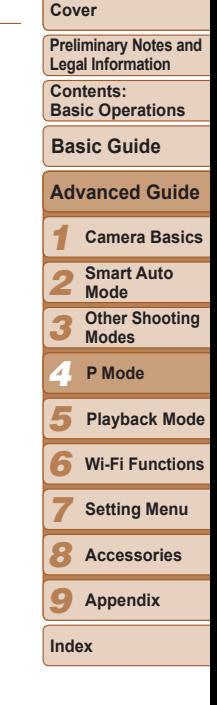

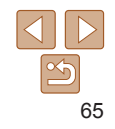

# 0

# *5*

**Playback Mode**<br>
Have fun reviewing your shots, and browse or edit them<br>
in many ways<br>
To prepare the camera for these operations, press the <**E**> button to Have fun reviewing your shots, and browse or edit them in many ways **Playback Mo**<br>Have fun reviewing your<br>in many ways<br>• To prepare the camera for these<br>onter Playback mode.<br>• It may not be possible to<br>renamed or already edite<br>cameras.

- To prepare the camera for these operations, press the  $\leq$   $\blacktriangleright$  button to enter Playback mode.
	- It may not be possible to play back or edit images that were renamed or already edited on a computer, or images from other cameras.

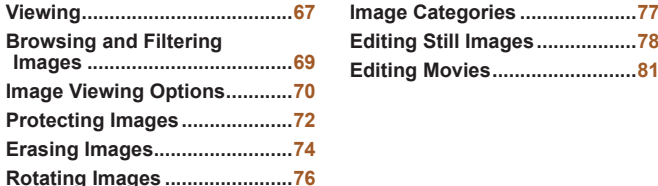

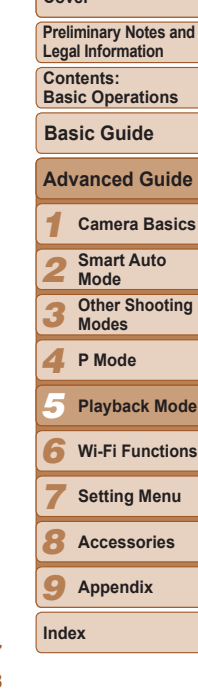

**Cover**

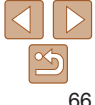

*2* **Browse through your images.**  $\bullet$  To view the previous image, press the  $\leq$  > button. To view the next image.

#### <span id="page-66-0"></span>**Viewing**

After shooting images or movies, you can view them on the screen as follows.

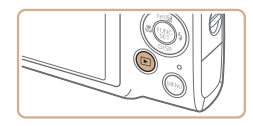

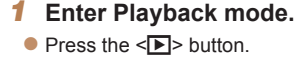

 $\blacktriangleright$  Your last shot is displayed.

press the  $\leq$  > button.

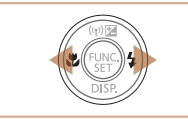

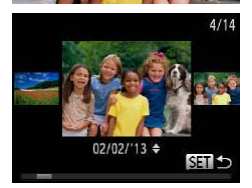

- $\bullet$  To access Scroll Display mode, press and hold the  $\leq$   $\blacklozenge$   $\geq$   $\blacktriangleright$  buttons for at least one second. In this mode, press the  $\leq$   $\geq$   $\geq$ buttons to browse through images. Images appear grainy at this time.
- $\bullet$  To return to single-image display, press the  $\leq$   $\frac{f(x)}{SET}$  button.
- $\bullet$  To browse images grouped by shooting date, press the  $\leq$   $\blacktriangleright$   $\leq$   $\blacktriangleright$  buttons in Scroll Display mode.

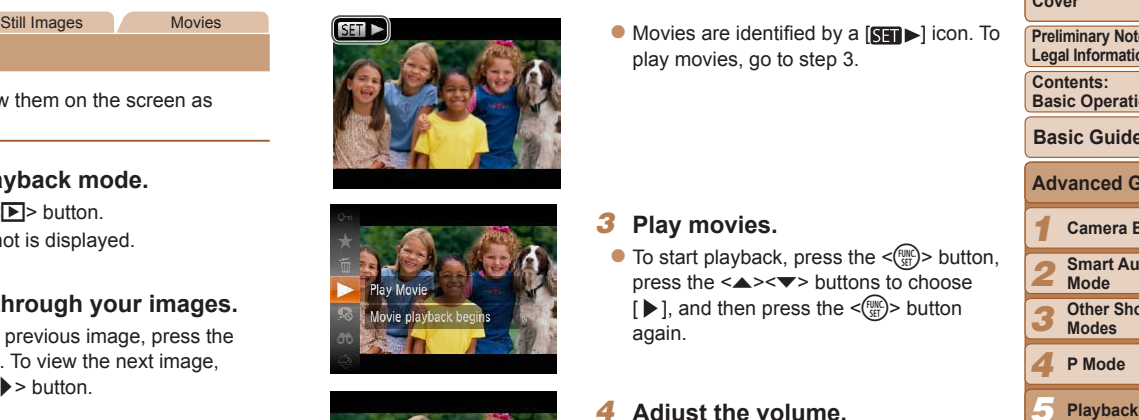

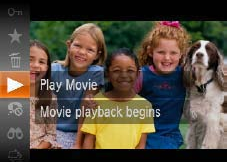

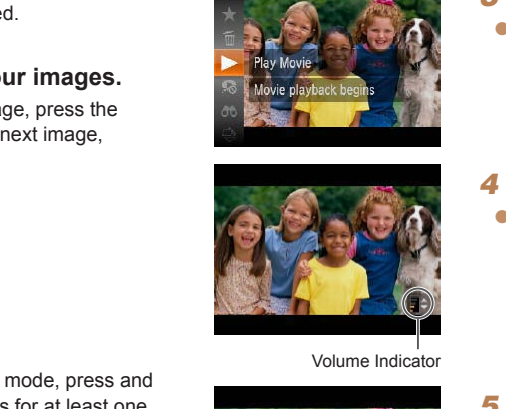

Volume Indicator

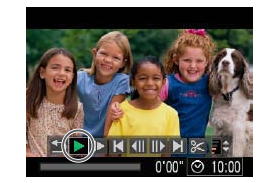

 $\bullet$  Movies are identified by a  $[$  $\bullet$   $\bullet$   $]$  icon. To play movies, go to step 3.

#### *3* **Play movies.**

 $\bullet$  To start playback, press the  $\leq$   $\binom{mn}{m}$  button, press the  $\leq$   $\geq$   $\leq$   $\geq$  buttons to choose  $[ \blacktriangleright ]$ , and then press the  $\leq$   $\binom{m}{m}$  button again.

#### *4* **Adjust the volume.**

*5* **Pause playback.**

 $\langle \text{func} \rangle$  button.

displayed.

 $\bullet$  Press the  $\leq$   $\bullet$   $\leq$   $\bullet$   $\bullet$  buttons to adjust the volume. Even after the volume indicator disappears, you can adjust the volume by pressing the  $\langle \blacktriangle \rangle \langle \blacktriangledown \rangle$  buttons.

 $\bullet$  To pause or resume playback, press the

After the movie is finished,  $[$  $]$   $\rightarrow$  is

# *8 9*

**Index**

*7*

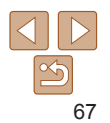

#### **Cover**

**Preliminary Notes and Legal Information**

**Contents: Basic Operations**

**Basic Guide**

#### **Advanced Guide**

*1* **Camera Basics**

*2* **Smart Auto Mode**

*3* **Other Shooting Modes**

*4* **P Mode**

- *5* **Playback Mode**
- *6* **Wi-Fi Functions**

**Setting Menu**

**Accessories**

**Appendix**

#### *1 2 3 4 5 6 7 8 9* **Cover Preliminary Notes and Legal Information Contents: Basic Operations Advanced Guide Camera Basics Smart Auto Mode Other Shooting Modes P Mode Wi-Fi Functions Setting Menu Accessories Appendix Index Basic Guide Playback Mode**

From Studenton Ching and Form Playback mode, press the shutter button<br>
Playback-mode, press the shutter button<br>
The graph in detailed information display<br>
The graph in detailed information display<br>
mages are detailed by  $\bullet$  The graph in detailed information display  $\Box$  68) is a histogram showing the distribution of brightness in the image. The horizontal axis represents the degree of brightness, and the vertical axis, how much of the image is at each level of brightness. Viewing the histogram is a way to check exposure.

Still Images Movies

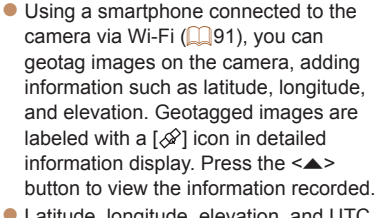

- $\bullet$  Latitude, longitude, elevation, and UTC (shooting date and time) are listed from top to bottom.
- **F**---I is shown instead of numerical values for items not available on your smartphone or items not recorded correctly.
	- UTC: Coordinated Universal Time, essentially the same as Greenwich Mean Time

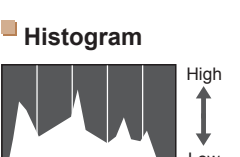

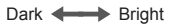

Low

**GPS Information Display**

<span id="page-67-0"></span>Switching Display Modes

halfway.

then [Last shot].

choose the effect.

Press the  $\leq$  > button to view other information on the screen, or to hide the information. For details on the information displayed, see "Playback (Detailed Information Display)"  $($  132).

• To deactivate Scroll Display, press the <MENU> button, choose [Scroll]

• If you prefer to have the most recent shot displayed when you enter Playback mode, press the <MENU> button, and on the  $[1]$  tab, choose [Resume] and

• To change the transition shown between images, press the <MENU> button, choose [Transition] on the  $[\triangleright]$  tab, and then press the  $\lt\ll\gt\lt\blacktriangleright$  buttons to

Still Images Movies

Display] on the [**I**D] tab, and then choose [Off].

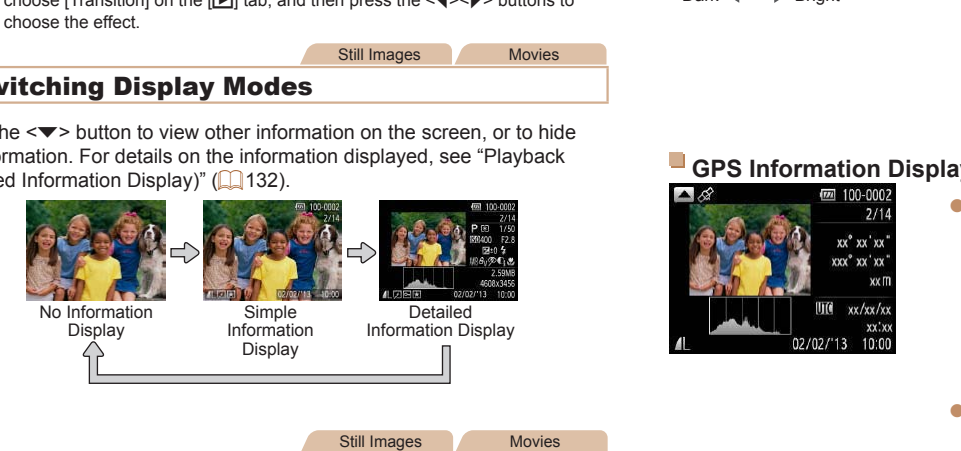

#### **Overexposure Warning (for Image Highlights)**

Washed-out highlights in the image flash on the screen in detailed information display  $($  68).

Still Images Movies

# <span id="page-68-1"></span>Navigating Through Images in an Index

By displaying multiple images in an index, you can quickly find the images you are looking for.

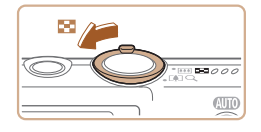

#### *1* **Display images in an index.**

<span id="page-68-0"></span>**Provides Studing and Filtering Images Matching Images Matching Specified Conditions Mavigating Through Images in an Index Fried desired images quickly on a memory card full of images of Michael State Operations insplay in**  $\bullet$  Move the zoom lever toward  $\leq$  $\bullet$  $\geq$  to display images in an index. Moving the lever again will increase the number of images shown.

Still Images Movies

 $\bullet$  To display fewer images, move the zoom lever toward  $<\!\!\Omega\!>$ . Fewer images are shown each time you move the lever.

#### *2* **Choose an image.**

- $\bullet$  Press the  $\leq$   $\leq$   $\$ choose an image.
- $\blacktriangleright$  An orange frame is displayed around the selected image.
- $\bullet$  Press the  $\leq$  Press the  $\leq$  Final point to view the selected image in single-image display.

Still Images Movies

<span id="page-68-2"></span>Finding Images Matching Specified Conditions

Find desired images quickly on a memory card full of images by filtering image display according to your specified conditions. You can also protect

Still image/Movie Displays only still images or movies.

 $(\square$  27).

button.

 $\Box$ 72) or delete ( $\Box$ 74) these images all at once.

Shot Date **Displays** the images

#### **Cover**

**Preliminary Notes and Legal Information**

**Contents: Basic Operations**

**Basic Guide**

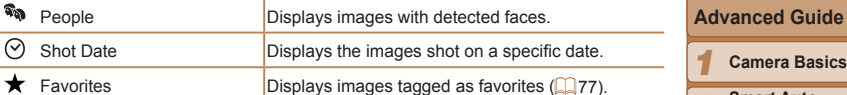

*2* **Smart Auto Mode**

*3* **Other Shooting Modes**

*4* **P Mode**

- *5* **Playback Mode**
- *6* **Wi-Fi Functions**
	- **Setting Menu**

*8* **Accessories**

*9* **Appendix**

**Index**

*7*

69

# *2* **View the filtered images.**

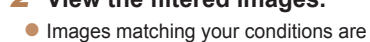

displayed in yellow frames. To view only these images, press the  $\langle \bullet \rangle$  buttons.

*1* **Choose a search condition.** Press the  $\leq$   $\binom{f(0)}{S(f)}$  button, choose

 $\bullet$  When you have selected  $\lceil \heartsuit \rceil$  or  $\lceil \clubsuit \rceil$ . choose the condition by pressing the  $\langle \blacktriangle \rangle \langle \blacktriangledown \rangle \langle \blacktriangle \rangle$  buttons on the screen displayed, and then press the  $\leq$   $\frac{f(\text{HIC})}{f(\text{HIC})}$ 

[AN] in the menu, and choose a condition

 $\bullet$  To cancel filtered display, choose  $[$ A $\bullet$ ] in step 1.

When the camera has found no corresponding images for some conditions, those conditions will not be available.

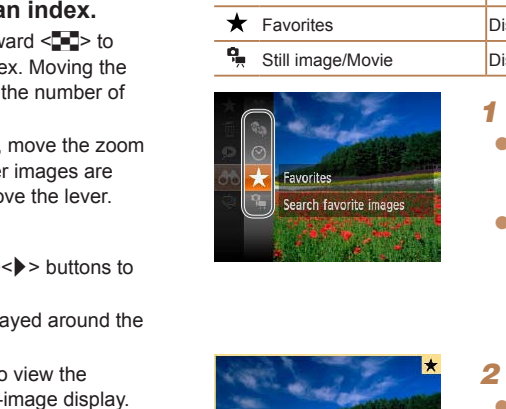

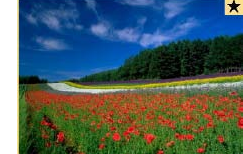

- <span id="page-69-0"></span>Images in an Index ( $\Box$ 69), Viewing Slideshows ( $\Box$ 71), and Magnifying Images  $($   $\Box$ 70). You can protect, erase, or print all images found or add them to a photobook by choosing [Select All Images in Search] in Protecting Images ( $\Box$ 72), Erasing All Images ( $\Box$ 75), Adding Images to the Print
	- If you edit images and save them as new images  $(2278 81)$ , a message is displayed, and the images that were found are no longer shown.

List (DPOF) (Q121), or Adding Images to a Photobook (Q123).

#### Image Viewing Options

#### Still Images

## <span id="page-69-1"></span>Magnifying Images

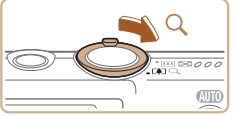

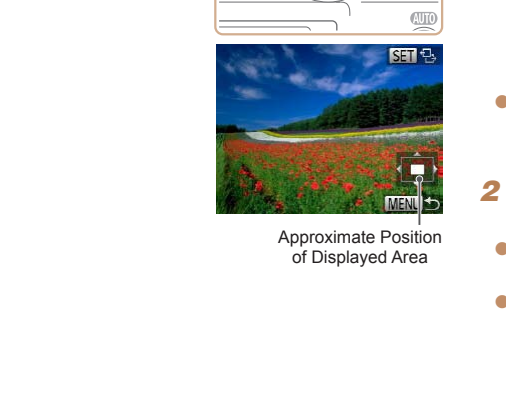

Approximate Position of Displayed Area

#### *1* **Magnify an image.**

- Playback-brown of the images found (in step 2) include Navigating Through the images (in 2), Fragment to a photobook by choosing [Select All mages (in 2), Erash option of a step 2), Erash option of the images (in 2), Era  $\bullet$  Moving the zoom lever toward  $\leq Q$  will zoom in and magnify the image, and [  $\mathbb{R}$  is displayed. You can magnify images up to about 10x by continuing to hold the zoom lever.
	- To zoom out, move the zoom lever toward <**E=2**>. You can return to singleimage display by continuing to hold it.

#### *2* **Move the display position and switch images as needed.**

- $\bullet$  To move the display position, press the  $\langle \blacktriangle \rangle \langle \blacktriangledown \rangle \langle \blacktriangle \rangle \langle \blacktriangleright \rangle$  buttons.
- $\bullet$  While  $[$   $\boxed{3}$   $\boxed{2}$  is displayed, you can switch to  $\lceil \frac{m}{n+1} \rceil$  by pressing the  $\leq \frac{m}{n+1}$  button. To switch to other images while zoomed, press the  $\leq$   $\geq$   $\geq$   $\geq$  buttons. Press the  $\leq$   $\leq$   $\frac{f(n)}{s+1}$  button again to restore the original setting.

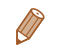

You can return to single-image display from magnified display by pressing the <MENU> button.

#### *1 2 3 4 5* **Advanced Guide Camera Basics Smart Auto Mode Other Shooting Modes P Mode Playback Mode**

*6* **Wi-Fi Functions**

*7* **Setting Menu**

*8* **Accessories**

*9* **Appendix**

**Index**

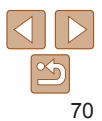

#### **Cover**

**Preliminary Notes and Legal Information**

**Contents: Basic Operations**

**Basic Guide**

#### <span id="page-70-0"></span>Viewing Slideshows

Automatically play back images from a memory card as follows. Each image is displayed for about three seconds.

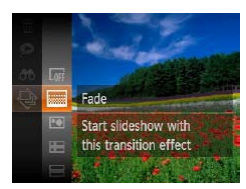

#### **Choose a slideshow transition and start playback.**

- Press the  $\leq$  Press the  $\leq$   $\frac{1}{2}$  button, choose  $[\frac{1}{2}]$  in the menu, and choose the desired option  $($  $\Box$  27). Choose [ $\circledast$ ] in<br>
in Sildeshow<br>
Repeat<br>
Play Time (3 sec.<br>
Firect (Fact<br>
Firect (Fact<br>
Firect (Fact<br>
Firect (Fact<br>
Firect (Fact<br>
Firect (Fact<br>
Firect (Fact<br>
Firect (Fact<br>
Firect (Fact<br>
Firect (Fact<br>
Firect (Fact<br>
Firect
- $\blacktriangleright$  The slideshow will start a few seconds after [Loading image] is displayed.
- **Press the <MENU> button to stop the** slideshow.
- The camera's power-saving functions (**QQ25**) are deactivated during slideshows.
- To pause or resume slideshows, press the <filmer > button.
	- You can switch to other images during playback by pressing the < $\langle \rangle$  > buttons. For fast-forward or fast-rewind, hold the < $\blacklozenge$  > buttons down.
	- In image search mode ( $\Box$ 69), only images matching search conditions are played.

#### **Changing Slideshow Settings**

You can set up slideshows to repeat, and you can change the transitions between images and the display duration of each image.

#### *1* **Access the setting screen.**

- **•** Press the <MENU> button, and then choose [Slideshow] on the [D] tab  $($  $\Box$ 71).
- *2* **Configure the settings.**
- $\bullet$  Choose a menu item to configure, and then choose the desired option  $(228)$ .
- $\bullet$  To start the slideshow with your settings, choose [Start] and press the  $\leq$   $\binom{m}{m}$ > button.
- $\bullet$  To return to the menu screen, press the <MENU> button.
- [Play Time] cannot be modified when [Bubble] is chosen in [Effect].

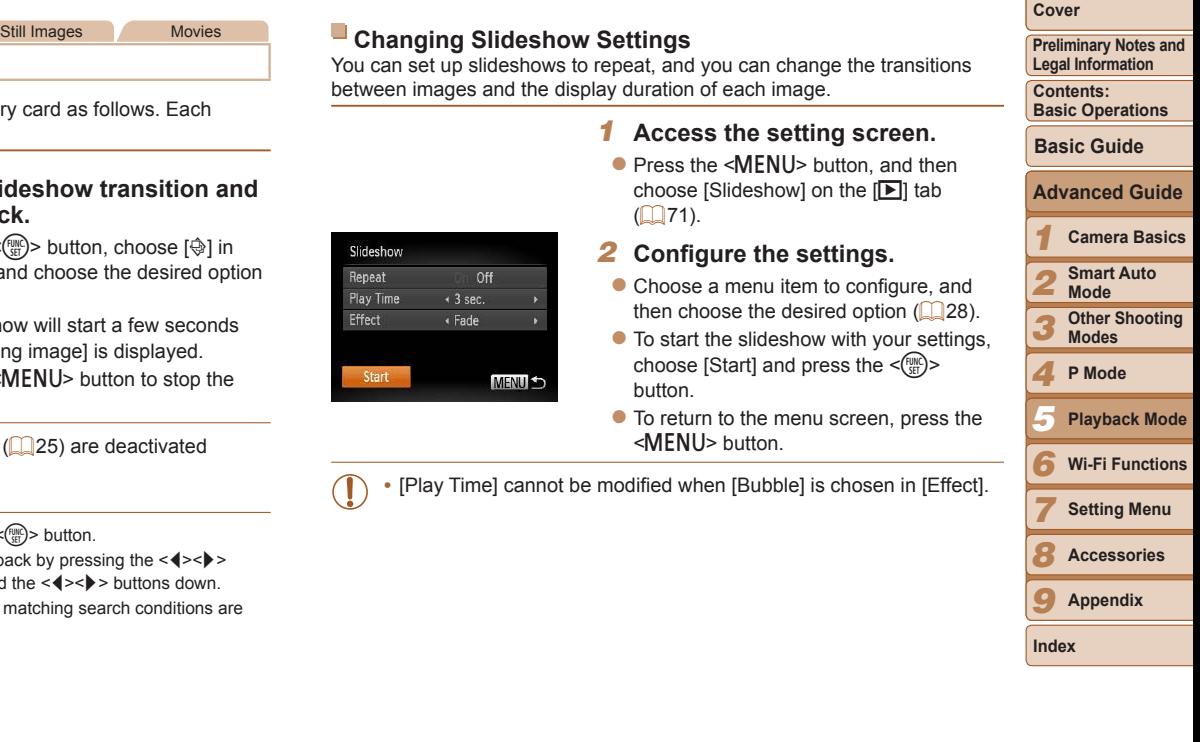

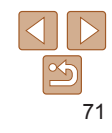

#### <span id="page-71-1"></span>Auto Playback of Similar Images (Smart Shuffle)

Based on the current image, the camera offers four images similar to it that you may wish to view. After you choose to view one of those images, the camera offers four more images. This is an enjoyable way to play back images in an unexpected order. Try this feature after you have taken many shots, in many kinds of scenes.

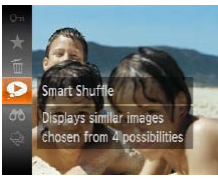

#### *1* **Choose Smart Shuffle.**

- $\bullet$  Press the  $\leq$  Press the  $\leq$  Ress the  $\leq$  Press the  $\leq$  Button, and then choose  $\left[\bigodot\right]$  in the menu ( $\left[\bigodot\right]$ 27).
- $\blacktriangleright$  Four candidate images are displayed.

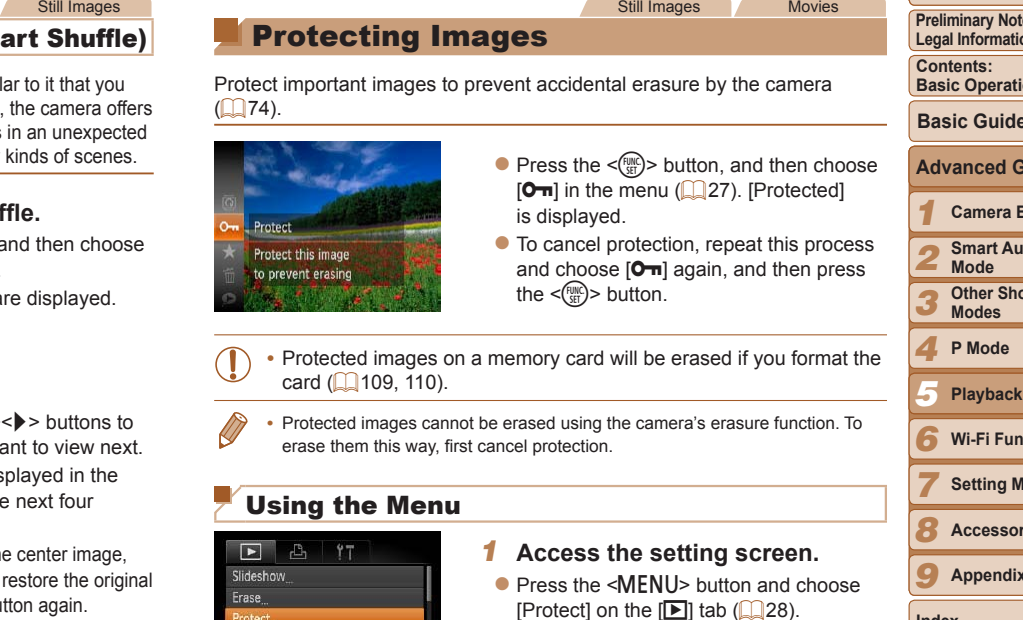

<span id="page-71-0"></span>Protecting Images

 $\bullet$  Press the  $\leq$  ( $\frac{f(n)(x)}{x}$ ) button, and then choose  $[O_{\blacksquare}$  in the menu ( $[$ 27). [Protected] is displayed.

Still Images Movies

- $\bullet$  To cancel protection, repeat this process and choose  $[0 \text{m}]$  again, and then press the  $\langle \frac{f(x)}{x(x)} \rangle$  button.
- Protected images on a memory card will be erased if you format the  $card ([1] 109, 110)$ .

Protect important images to prevent accidental erasure by the camera

- 
- *2* **Choose an image.**
	- $\bullet$  Press the  $\leq$   $\leq$   $\$ choose the image you want to view next.
- $\blacktriangleright$  Your chosen image is displayed in the center, surrounded by the next four candidate images.
- $\bullet$  For full-screen display of the center image, press the  $\leq$   $\binom{f(n)}{g(n)}$  button. To restore the original display, press the  $\langle \frac{f(t)R}{\xi(t)} \rangle$  button again.
- **Press the <MFNU> button to restore** single-image display.

**•**  Only still images shot with this camera are played back using Smart Shuffle.

- **•** Smart Shuffle is not available in the following cases:
	- There are less than 50 shots taken with this camera
- An unsupported image is currently displayed
- Images are shown in filtered display  $($  $\Box$ 69)

Protected images cannot be erased using the camera's erasure function. To erase them this way, first cancel protection.

#### Using the Menu

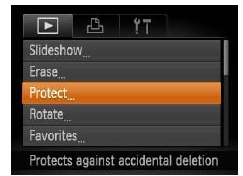

#### *1* **Access the setting screen.**

 $\bullet$  Press the <MFNU> button and choose [Protect] on the  $[\triangleright]$  tab ( $\square$  28).

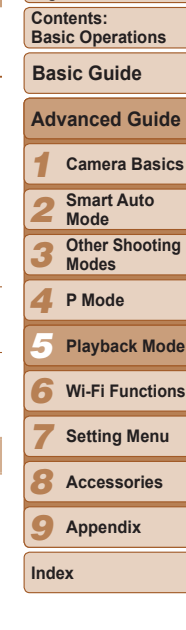

**Cover**

**Preliminary Notes and Legal Information**

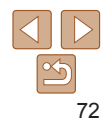
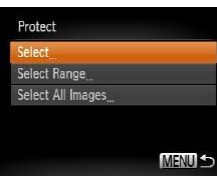

- $\bullet$  Choose a menu item and a setting as desired  $(228)$ .
- $\bullet$  To return to the menu screen, press the <MFNU> button

### Choosing Images Individually

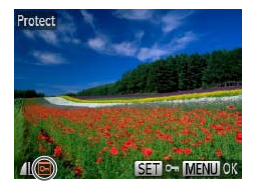

- *1* **Choose [Select].** ● Following step 2 in "Using the Menu"
	- $($  $\Box$ 73), choose [Select] and press the  $\leq$   $\leq$   $\leq$
- <span id="page-72-1"></span>*2* **Choose an image.**
	- $\bullet$  Press the  $\lt \le$   $\gt$  buttons to choose an image, and then press the  $\leq$   $\frac{f(m)}{sE}$  button. [ $\boxed{\sim}$ ] is displayed.
	- $\bullet$  To cancel selection, press the  $\leq$   $\binom{f(w)}{g(z)}$ button again.  $[\overline{\bullet}$  is no longer displayed.
	- $\bullet$  Repeat this process to specify other images.

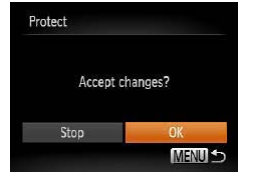

- *3* **Protect the image.**
	- **Press the <MFNU> button. A** confirmation message is displayed.
	- $\bullet$  Press the  $\lt\prec\gt\gt\gt$  buttons to choose [OK], and then press the  $\langle \frac{f(mC)}{SE} \rangle$  button.

**•** Images will not be protected if you switch to Shooting mode or turn the camera off before finishing the setup process in step 3.

Selecting a Range

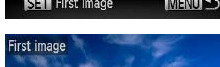

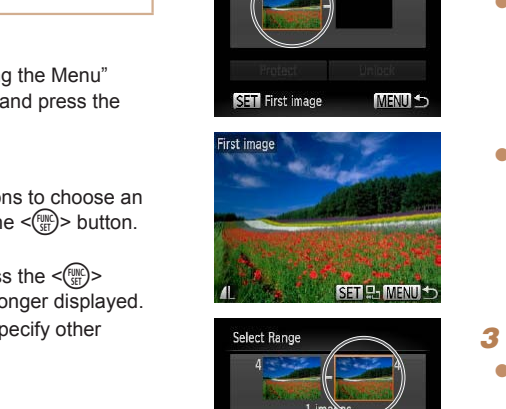

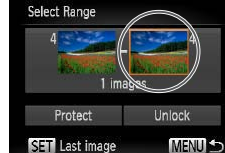

# *3* **Choose an ending image.**

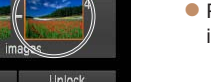

# <span id="page-72-0"></span>**Playback***2* **Choose <sup>a</sup> selection method.**  $\bullet$  Press the  $\lt \blacktriangle \gt \gt$  buttons to choose an

image, and then press the  $\leq$   $\binom{m}{m}$  button.

*1* **Choose [Select Range]. • Following step 2 in "Using the Menu"** ([=](#page-72-0)73), choose [Select Range] and

<span id="page-72-2"></span>press the  $\leq$   $\frac{f(x)}{g(x)}$  button. *2* **Choose a starting image.**  $\bullet$  Press the  $\leq$   $\frac{\text{FUNC}}{\text{SFT}}$  button.

*6 7 8 9* **Setting Menu Accessories Appendix Index**  $\bullet$  Press the  $\leq$  $\bullet$  > button to choose [Last] image], and then press the  $\leq$   $\frac{f(w_0)}{g(x)}$  button.

*3 4 5*

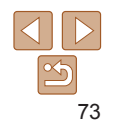

### **Cover**

**Preliminary Notes and Legal Information**

**Contents: Basic Operations**

**Basic Guide**

**Mode Other Shooting Modes P Mode**

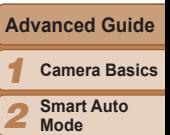

**Wi-Fi Functions**

**Playback Mode**

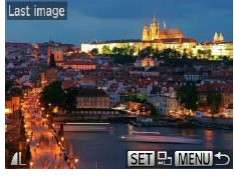

Select Range

- image, and then press the  $\leq$   $\binom{m}{m}$  button.
- $\bullet$  Images before the first image cannot be selected as the last image.

### <span id="page-73-0"></span>Erasing Images

images  $(22)$  cannot be erased.

You can choose and erase unneeded images one by one. Be careful when erasing images, because they cannot be recovered. However, protected

image.

*2* **Erase the image.**

 $\lceil \overline{m} \rceil$  in the menu ( $\lceil \overline{m} \rceil$  27).

press the  $\leq$   $\binom{funk}{g}$  button.

then press the  $\leq$   $\frac{F_{\text{LHC}}}{F_{\text{ST}}}$  button.  $\blacktriangleright$  The current image is now erased.  $\bullet$  To cancel erasure, press the  $\lt \blacktriangle \gt \gt \blacktriangleright$ buttons to choose [Cancel], and then

Still Images Movies

*1* **Choose an image to erase.**  $\bullet$  Press the  $\lt \blacktriangle \gt \gt \gt$  buttons to choose an

Press the  $\leq$  Press the  $\leq$  and then choose

 $\bullet$  After [Erase?] is displayed, press the <q><r> buttons to choose [Erase], and

### **Cover**

**Preliminary Notes and Legal Information**

**Contents: Basic Operations**

**Basic Guide**

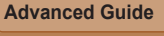

- *1* **Camera Basics**
- *2 3 4 5 6 7 8 9* **Smart Auto Mode Other Shooting Modes P Mode Wi-Fi Functions Setting Menu Accessories Appendix Index Playback Mode**

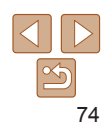

*4* **Protect the images.**

 $\bullet$  Press the  $\leq$  > button to choose [Protect], and then press the  $\langle \frac{f(m)}{st} \rangle$ button.

### Specifying All Images at Once

Unlock **MENU S** 

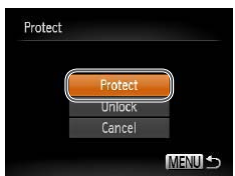

- *1* **Choose [Select All Images].**
- Following step 2 in "Using the Menu" ([=](#page-72-0)73), choose [Select All Images] and press the  $\leq$   $\leq$   $\leq$

### *2* **Protect the images.**

 $\bullet$  Press the  $\leq$   $\blacktriangleright$   $\leq$   $\blacktriangleright$  buttons to choose [Protect], and then press the  $\langle \frac{f(m)}{st} \rangle$ button.

To cancel protection for groups of images, choose [Unlock] in step 4 of "Selecting a Range" or in step 2 of "Specifying All Images at Once".

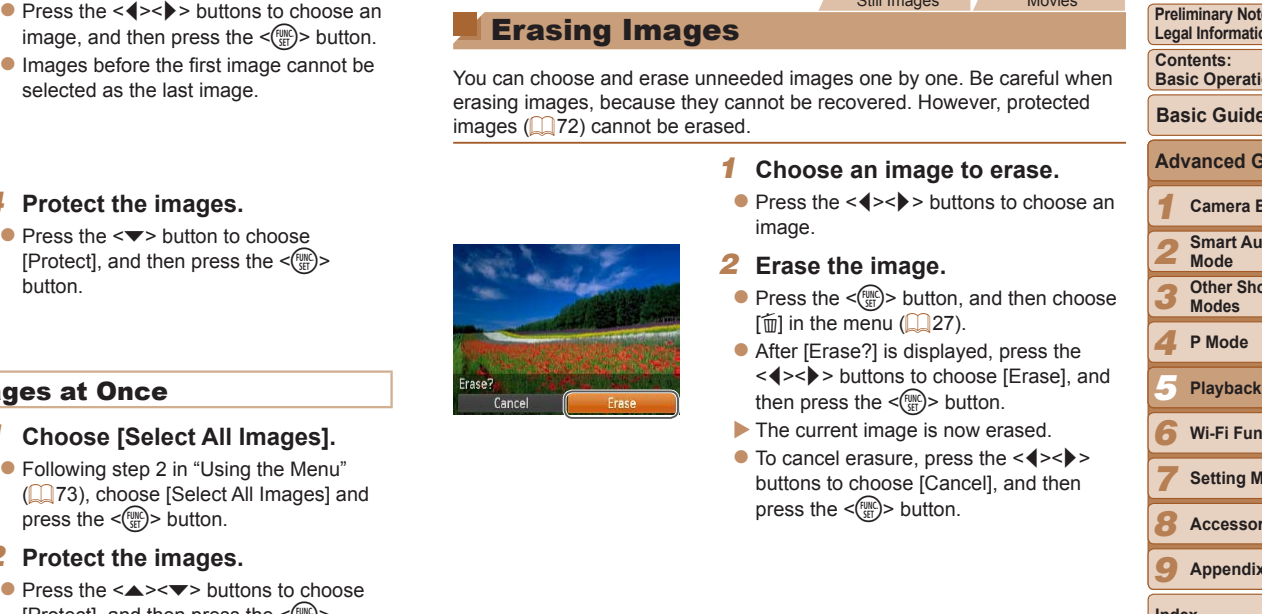

You can erase all images at once. Be careful when erasing images, because they cannot be recovered. However, protected images  $(272)$ cannot be erased.

### **Choosing a Selection Method**

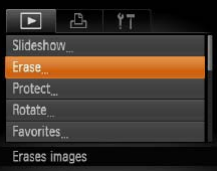

- *1* **Access the setting screen.** • Press the <MENU> button, and then
	- choose [Erase] on the  $[n]$  tab ( $[228]$ .

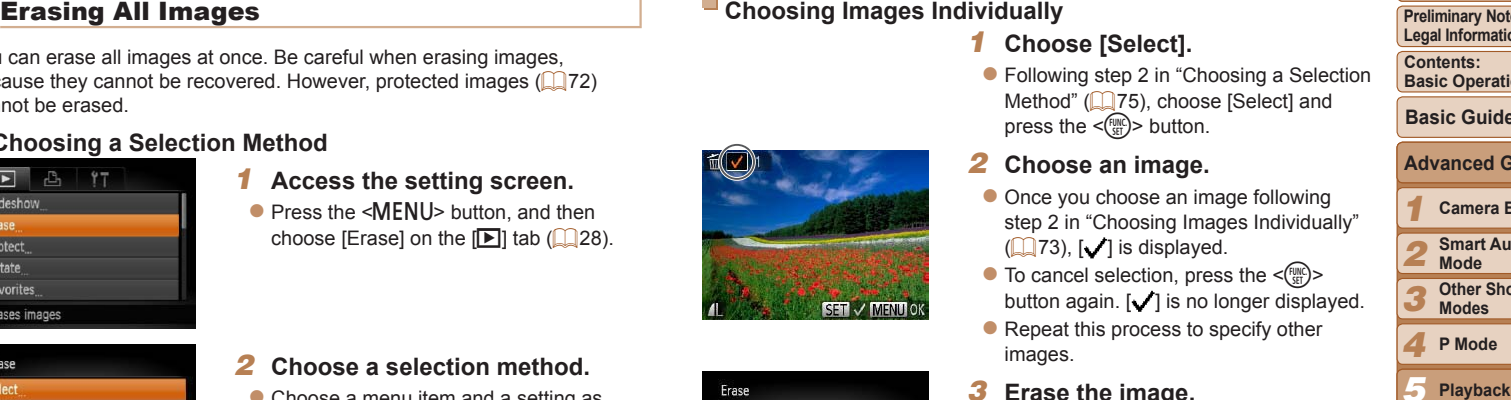

## Select All Images MENU +

### <span id="page-74-0"></span>*2* **Choose a selection method.**

- $\bullet$  Choose a menu item and a setting as desired  $($ 28).
- $\bullet$  Press the  $\leq$   $\bullet$   $\leq$   $\bullet$   $\geq$  buttons to choose a selection method, and then press the  $\leq$  (FUNC) > button.
- $\bullet$  To return to the menu screen, press the <MENU> button.

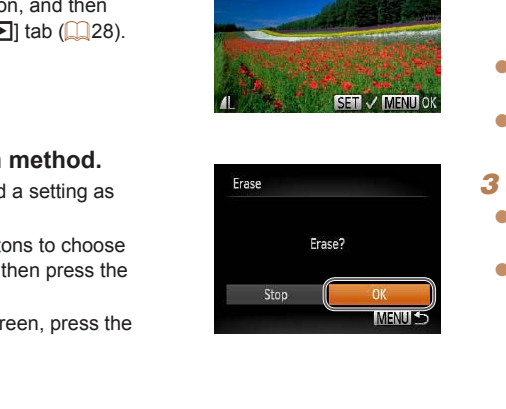

### **Choosing Images Individually**

### *1* **Choose [Select].**

● Following step 2 in "Choosing a Selection Method" (275), choose [Select] and press the  $\leq$   $\frac{f(n)(C)}{S(T)}$  button.

### *2* **Choose an image.**

- $\bullet$  Once you choose an image following step 2 in "Choosing Images Individually"  $[1]$  73),  $[$   $]$  is displayed.
- $\bullet$  To cancel selection, press the  $\leq$ button again.  $\left[\sqrt{\right}]$  is no longer displayed.
- $\bullet$  Repeat this process to specify other images.

### *3* **Erase the image.**

- Press the <MENU> button. A confirmation message is displayed.
- $\bullet$  Press the  $\lt \blacktriangle \gt \gt$  buttons to choose [OK], and then press the  $\leq$   $\binom{f(1)(k)}{k+1}$  button.

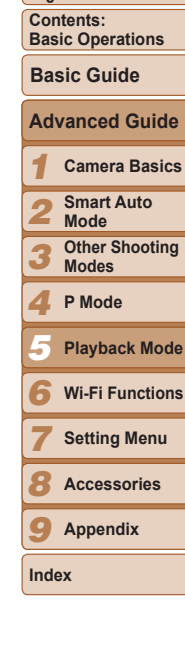

**Cover**

**Preliminary Notes and Legal Information**

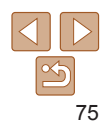

### *1* **Choose [Select Range].**

- Following step 2 in "Choosing a Selection Method" (2275), choose [Select Range] and press the  $\langle m_{\text{eff}}^{\text{max}}\rangle$ button.
- *2* **Choose images.**
- $\bullet$  Follow steps 2 3 in "Selecting a Range"  $($  $\Box$ 73) to specify images.

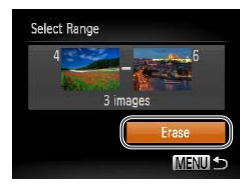

Erase all images?

Erase

Cancel

### *3* **Erase the images.**

 $\bullet$  Press the  $\leq$  > button to choose [Erase], and then press the  $\leq$   $\binom{f(III))}{S(III)}$  button.

### **Specifying All Images at Once**

### *1* **Choose [Select All Images].**

- Following step 2 in "Choosing a Selection Method" (**QQ**75), choose [Select All Images] and press the  $\leq$  ( $\frac{f(m)}{s}$ )> button.
- *2* **Erase the images.**
- $\bullet$  Press the  $\lt \blacktriangle \gt \gt$  buttons to choose [OK], and then press the  $\langle \frac{f(mC)}{SE} \rangle$  button.

### Using the Menu

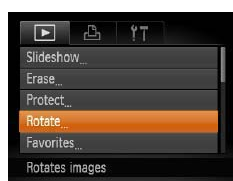

### *1* **Choose [Rotate].**

 $\bullet$  Press the  $\leq MFW$  button and choose [Rotate] on the  $[\triangleright]$  tab ( $\triangleright]$  28).

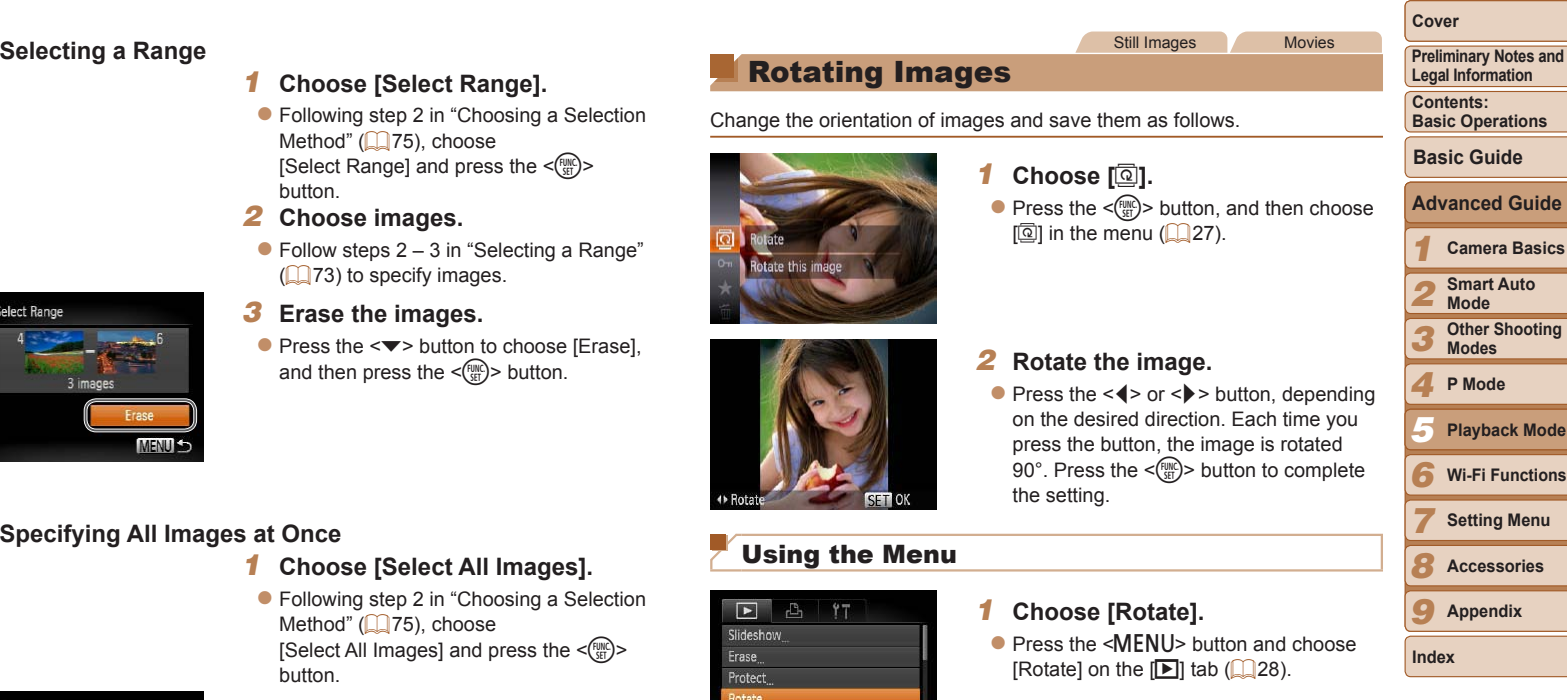

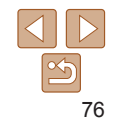

### <span id="page-75-0"></span>Rotating Images

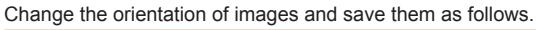

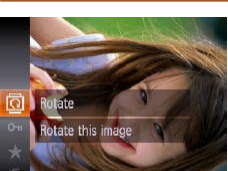

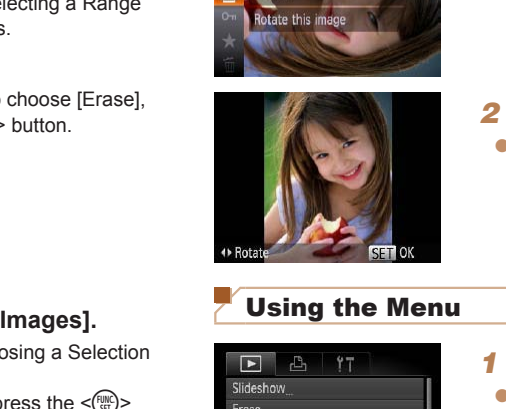

*2* **Rotate the image.**

*1* **Choose [**\**].**

 $[\n\overline{\mathbb{Q}}]$  in the menu  $(\Box$  27).

 $\bullet$  Press the < $\bullet$  > or < $\bullet$  > button, depending on the desired direction. Each time you press the button, the image is rotated 90°. Press the  $\leq$  ( $\frac{f(n)(t)}{s(t)}$  button to complet the setting.

Still Images Movies

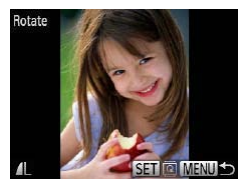

 $\bullet$  Press the  $\lt \blacktriangle \gt \gt \gt$  buttons to choose an image.

- $\bullet$  The image is rotated 90 $^{\circ}$  each time you press the  $\leq$   $\frac{f(x)}{g(x)}$  button.
- $\bullet$  To return to the menu screen, press the <MFNII> button.

• Movies with an image quality of  $\left[\frac{m}{m}\right]$  cannot be rotated.

• Rotation is not possible when [Auto Rotate] is set to [Off] (**QQ**77).

### <span id="page-76-0"></span>Deactivating Auto Rotation

Follow these steps to deactivate automatic rotation by the camera, which rotates images shot in vertical orientation so they are displayed vertically on the camera.

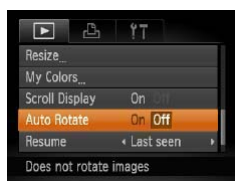

- Press the <MENU> button, choose [Auto] Rotatel on the [D ] tab, and then choose  $[Off]$   $(28)$ .
- 

### **Cover**

**Preliminary Notes and Legal Information**

**Contents: Basic Operations**

**Basic Guide**

*1* **Advanced Guide Camera Basics**

*2* **Smart Auto Mode**

*3* **Other Shooting Modes**

*4* **P Mode**

- *5* **Playback Mode**
- *6* **Wi-Fi Functions**

*7* **Setting Menu**

**Accessories**

*9* **Appendix**

**Index**

*8*

77

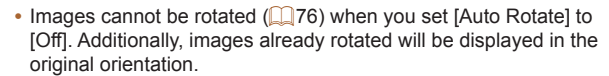

• In Smart Shuffle (**QQ** 72) mode, even if [Auto Rotate] is set to [Off], images shot vertically will be displayed vertically, and rotated images will be displayed in the rotated orientation.

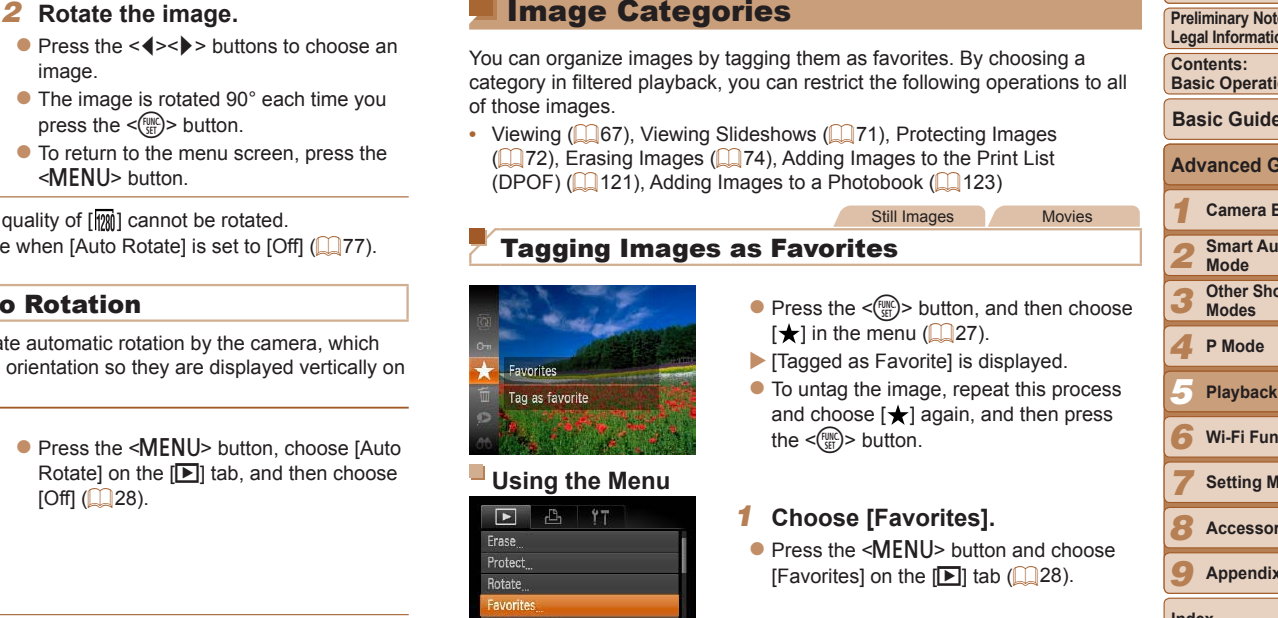

of those images.

Image Categories

You can organize images by tagging them as favorites. By choosing a category in filtered playback, you can restrict the following operations to all

Still Images Movies

 $\bullet$  Press the  $\leq$   $\frac{f(x)}{g(x)}$  button, and then choose

 $\bullet$  Press the <MENU> button and choose

[Favorites] on the  $[\triangleright]$  tab ( $[\square]$ 28).

 $\left[\frac{1}{2}\right]$  in the menu ( $\left[\frac{1}{2}\right]$ 27).  $\blacktriangleright$  [Tagged as Favorite] is displayed.  $\bullet$  To untag the image, repeat this process and choose  $[\bigstar]$  again, and then press

*1* **Choose [Favorites].**

the  $\langle \frac{f(x)}{x(x)} \rangle$  button.

• [Viewing \(](#page-66-0)**QQ67**), [Viewing Slideshows \(](#page-70-0)**QQ**71), Protecting Images (2[72\),](#page-71-0) [Erasing Images \(](#page-73-0)274), Adding Images to the Print List [\(DPOF\) \(](#page-120-0) $\Box$ 121), [Adding Images to a Photobook \(](#page-122-0) $\Box$ 123)

Tagging Images as Favorites

### **Using the Menu**

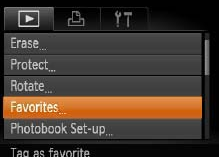

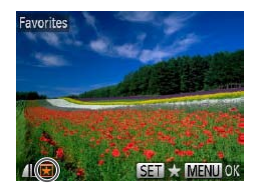

Accept changes?

 $OK$ MENU S

Favorites

Stop

- $\bullet$  Press the  $\lt\blacktriangle$  > buttons to choose an image, and then press the  $\leq \frac{f(w_0)}{s(f)}$  button.  $\sqrt{\frac{1}{2}}$  is displayed.
- $\bullet$  To untag the image, press the  $\lt^{\text{(true)}}$ button again. [ $\blacktriangleright$ ] is no longer displayed.
- $\bullet$  Repeat this process to choose additional images.
- *3* **Finish the setup process.**
- **Press the <MFNU> button. A** confirmation message is displayed.
- $\bullet$  Press the  $\lt \blacktriangle \gt \gt$  buttons to choose [OK], and then press the  $\langle \frac{f(mC)}{SE} \rangle$  button.
- Images will not be tagged as favorites if you switch to Shooting mode or turn the camera off before finishing the setup process in step 3.
- Favorite images will have a three-star rating ( $\bigstar \bigstar \chi$ ) when transferred to computers running Windows 8, Windows 7, or Windows Vista. (Does not apply to movies.)

<span id="page-77-0"></span>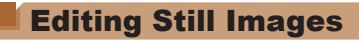

Image editing  $(278 - 81)$  $(278 - 81)$  is only available when the memory card has sufficient free space.

Still Images

### <span id="page-77-2"></span>Resizing Images

Save a copy of images at a lower resolution.

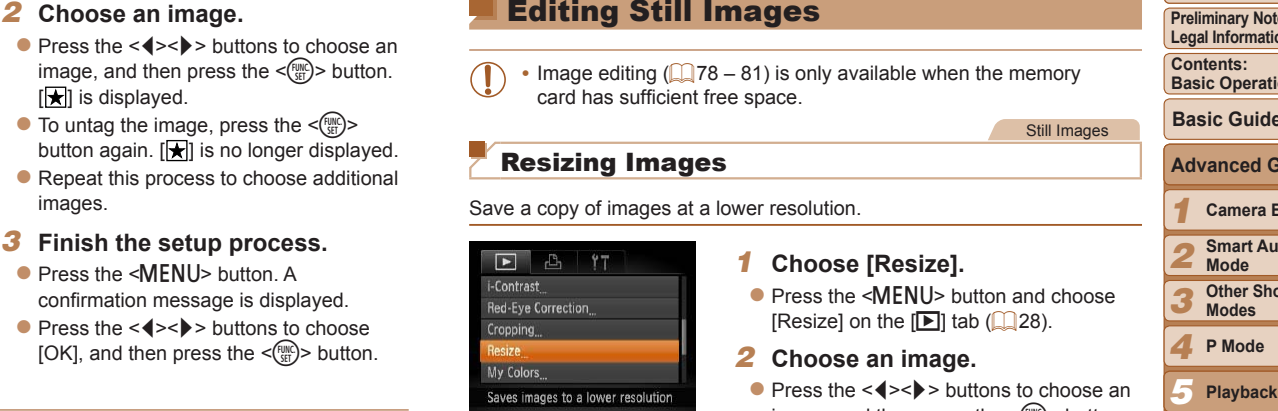

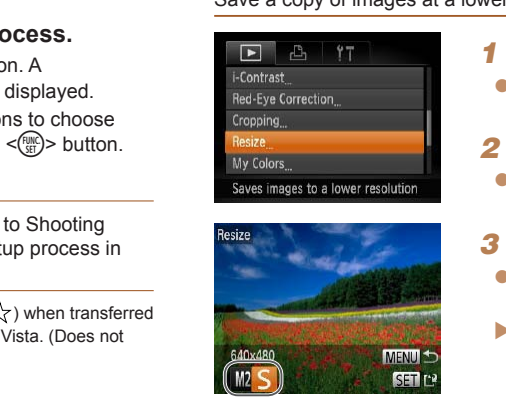

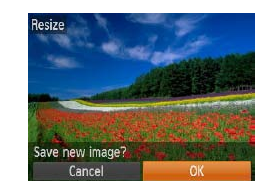

### *1* **Choose [Resize].**

- $\bullet$  Press the  $\leq MFMI$  button and choose [Resize] on the  $[\triangleright]$  tab ( $\square$  28).
- *2* **Choose an image.**
- $\bullet$  Press the  $\lt \le$   $\gt$  buttons to choose an image, and then press the  $\leq$   $\binom{f(1)(C)}{5}$  button.
- *3* **Choose an image size.**
	- $\bullet$  Press the  $\lt\blacktriangle$   $\gt$  buttons to choose the size, and then press the  $\leq$   $\binom{mn}{m}$  button.
- $\blacktriangleright$  [Save new image?] is displayed.

### <span id="page-77-1"></span>*4* **Save the new image.**

- $\bullet$  Press the  $\lt \blacktriangle \gt \gt$  buttons to choose [OK], and then press the  $\leq$   $\frac{f(mC)}{SE}$  button.
- $\blacktriangleright$  The image is now saved as a new file.

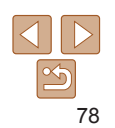

### **Preliminary Notes and Legal Information**

**Cover**

**Contents: Basic Operations**

**Basic Guide**

### **Advanced Guide**

*1* **Camera Basics**

- *2* **Smart Auto Mode**
- *3* **Other Shooting Modes**
- *4* **P Mode**
- *5* **Playback Mode**
- *6* **Wi-Fi Functions**
- *7* **Setting Menu**

*8* **Accessories**

*9* **Appendix**

**Index**

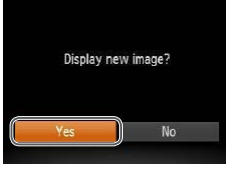

**• Press the <MENU> button. [Display new** image?] is displayed.

- $\bullet$  Press the  $\lt \le$   $\gt$  buttons to choose [Yes], and then press the  $\leq$   $\binom{f(0)}{f(1)}$  button.
- $\blacktriangleright$  The saved image is now displayed.

**Editing is not possible for images saved as [ S ] in step 3.** 

Images cannot be resized to a higher resolution.

Still Images

### Cropping

You can specify a portion of an image to save as a separate image file.

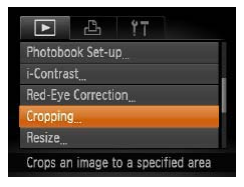

### *1* **Choose [Cropping].**

- Press the <MENU> button, and then choose [Cropping] on the  $[**F**]$  tab  $($  $\Box$ 28).
- *2* **Choose an image.**
	- $\bullet$  Press the  $\leq \bullet \geq \bullet$  buttons to choose an image, and then press the  $\leq$   $\binom{m}{m}$  button.

Cropping Area

<span id="page-78-0"></span>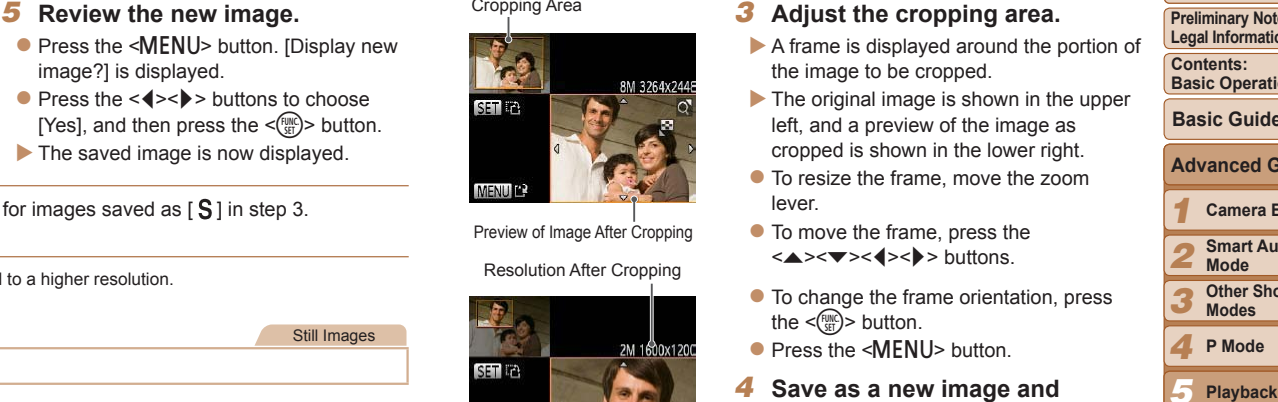

Preview of Image After Cropping

Resolution After Cropping

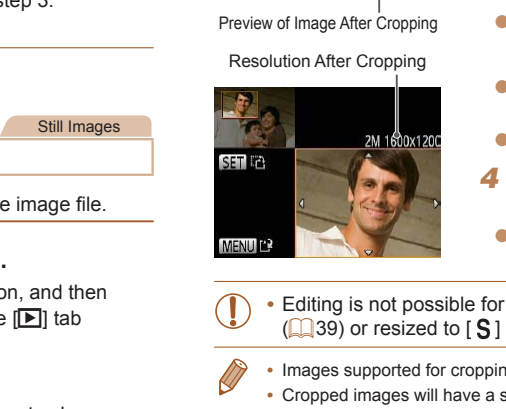

### *3* **Adjust the cropping area.**

- $\blacktriangleright$  A frame is displayed around the portion of the image to be cropped.
- $\blacktriangleright$  The original image is shown in the upper left, and a preview of the image as cropped is shown in the lower right.
- $\bullet$  To resize the frame, move the zoom lever.
- $\bullet$  To move the frame, press the <o><p><q><r> buttons.
- $\bullet$  To change the frame orientation, press the  $\leq$   $\frac{f(x)}{S(T)}$  button.
- $\bullet$  Press the  $\leq MFMI$  button.
- *4* **Save as a new image and review.**
- $\bullet$  Follow steps  $4 5$  in "Resizing Images"  $($  $\Box$ 78).
- **Editing is not possible for images shot at a resolution of**  $[$  $\bf{S}$  $]$  $(\square$  39) or resized to  $\lceil \mathbf{S} \rceil$  ( $\square$  78).
- Images supported for cropping will have the same aspect ratio after cropping.
	- Cropped images will have a smaller resolution than uncropped images.

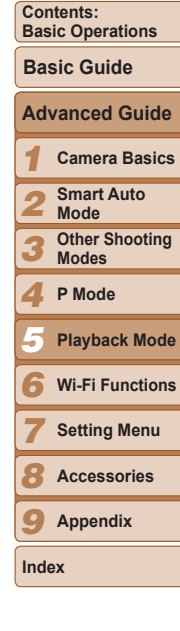

**Cover**

**Preliminary Notes and Legal Information**

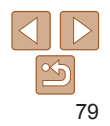

### Changing Image Color Tones (My Colors)

You can adjust image colors and then save the edited image as a separate file. For details on each option, see "Changing Image Color Tones (My  $Colors$ " ( $\Box$ 58).

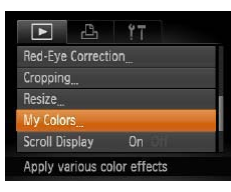

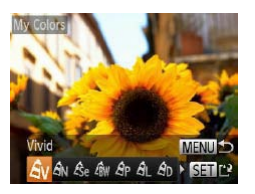

- *1* **Choose [My Colors].**
- Press the <MENU> button, and then choose [My Colors] on the [D] tab  $($  $\Box$  28).
- *2* **Choose an image.**
- $\bullet$  Press the  $\lt \le$   $\gt$  buttons to choose an image, and then press the  $\langle \frac{f(t)R}{s(t)} \rangle$  button.
- *3* **Choose an option.**
- $\bullet$  Press the  $\lt \le$   $\gt$  buttons to choose an option, and then press the  $\langle \frac{f(t)R}{s(t)} \rangle$  button.
- *4* **Save as a new image and review.**
- $\bullet$  Follow steps 4 5 in "Resizing Images"  $($  $\Box$ 78).

• Image quality of pictures you repeatedly edit this way will be a little lower each time, and you may not be able to obtain the desired color.

• The color of images edited using this function may vary slightly from the color of images shot using My Colors  $(258)$ .

### Correcting Image Brightness (i-Contrast)

**Pharmaceus**<br> **Players (Internal Images Still Images Excessively dark image Brightness (i-Contrast)<br>
Excessively dark image areas (such as faces or backgrounds) can be<br>
detected and automatically adjusted to the optimal br** Excessively dark image areas (such as faces or backgrounds) can be detected and automatically adjusted to the optimal brightness. Insufficient overall image contrast is also automatically corrected, to make subjects stand out better. Choose from four correction levels, and then save the image as a separate file.

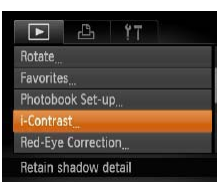

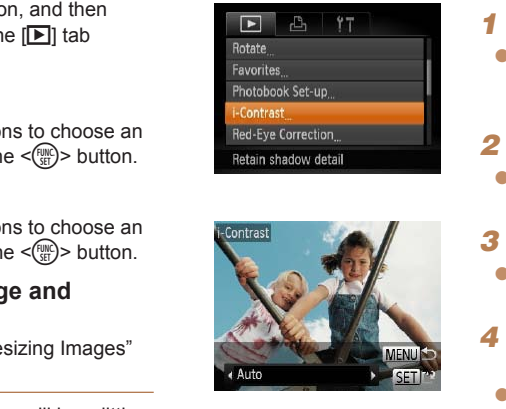

- *1* **Choose [i-Contrast].**
- Press the <MENU> button, and then choose [i-Contrast] on the  $[\blacksquare]$  tab  $($  $\Box$  28).
- *2* **Choose an image.**
- $\bullet$  Press the  $\lt\prec\gt\gt$  buttons to choose an image, and then press the  $\leq$   $\binom{m}{\text{eff}}$  button.
- *3* **Choose an option.**
- $\bullet$  Press the  $\lt \le$   $\gt$  buttons to choose an option, and then press the  $\langle \frac{f(m)}{SE} \rangle$  button.
- *4* **Save as a new image and review.**
- $\bullet$  Follow steps  $4 5$  in "Resizing Images"  $($  $\Box$ 78).
- For some images, correction may be inaccurate or may cause images to appear grainy.
	- Images may look grainy after repeated editing using this function.
- If [Auto] does not produce the expected results, try correcting images using [Low], [Medium], or [High].

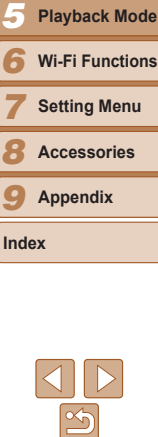

80

### **Cover**

Still Images

**Preliminary Notes and Legal Information**

**Contents: Basic Operations**

**Basic Guide**

**Advanced Guide**

*1* **Camera Basics**

*2* **Smart Auto Mode**

*3* **Other Shooting Modes**

*4* **P Mode**

### <span id="page-80-0"></span>Correcting Red-Eye

Automatically corrects images affected by red-eye. You can save the corrected image as a separate file.

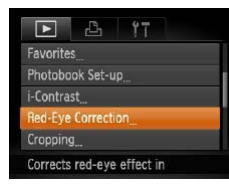

### *1* **Choose [Red-Eye Correction].**

• Press the <MENU> button, and then choose [Red-Eve Correction] on the [F]]  $tab$  ( $28$ ).

### *2* **Choose an image.**

 $\bullet$  Press the  $\leq \bullet \geq \bullet$  buttons to choose an image.

### *3* **Correct the image.**

- $\bullet$  Press the  $\leq$  Press the  $\leq$  Press the  $\leq$
- $\blacktriangleright$  Red-eve detected by the camera is now corrected, and frames are displayed around corrected image areas. Example 1 and The New York Contact of the New York Contact of the New York Contact of the New York Contact of the New York Contact of the New York Contact of the New York Contact of the New York Contact of the New York Con
- **Enlarge or reduce images as needed.** Follow the steps in  $\Box$ 70.

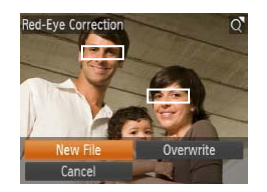

### *4* **Save as a new image and review.**

- zz Press the <o><p><q><r> buttons to choose [New File], and then press the  $\leq$   $\leq$   $\leq$
- $\blacktriangleright$  The image is now saved as a new file.
- $\bullet$  Follow step 5 in "Resizing Images" ( $\Box$ 79).
- Some images may not be corrected accurately.
- To overwrite the original image with the corrected image, choose [Overwrite] in step 4. In this case, the original image will be erased.
- **•** Protected images cannot be overwritten.

Movie Editing Panel

Movie Editing Bar

Editing Movies

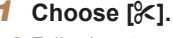

- **Preliminary Notices**<br>
Preliminary Note Legin Informations at the beginning or end.<br>
Preliminary Note Legin Informations at the beginning or end.<br> **Players Information**<br> **Players (A)**<br> **Players Information of the IDI**<br>
In  $\bullet$  Following steps 1 – 5 in "Viewing" 67), choose [ $\approx$ ] and press the  $\langle \text{func.} \rangle$  button.
	- $\blacktriangleright$  The movie editing panel and editing bar are now displayed.

### *2* **Specify portions to cut.**

- $\bullet$  Press the  $\leq$   $\blacktriangleright$   $\leq$   $\blacktriangleright$  buttons to choose  $\sqrt{2}$  or  $\sqrt{2}$ .
- $\bullet$  To view the portions you can cut (identified by  $[\&]$  on the screen), press the  $\leq$   $\leq$   $\geq$   $\geq$  buttons to move [1]. Cut the beginning of the movie (from  $[\&]$ ) by choosing  $[\sqrt[k]{u}]$ , and cut the end of the movie by choosing  $\mathbb{F}/\mathbb{Z}$ .
- $\bullet$  Even if you move  $\blacksquare$  to a position other than a  $[\mathcal{X}]$  mark, choosing  $[\mathcal{X}]$  will only cut the portion from the nearest  $[ A ]$  to the left, and choosing  $\left[\frac{m}{2}\right]$  will cut the portion from the nearest  $[\mathcal{X}]$  to the right.

### *3* **Review the edited movie.**

- $\bullet$  Press the  $\leq$   $\bullet$   $\leq$   $\bullet$   $\geq$  buttons to choose  $[\triangleright]$ , and then press the  $\leq \frac{f(x)}{x}$  button. The edited movie is now played.
- $\bullet$  To edit the movie again, repeat step 2.

### **Cover Preliminary Notes and Legal Information**

Movies

**Contents: Basic Operations**

### **Basic Guide**

### **Advanced Guide**

*1* **Camera Basics**

- *2* **Smart Auto Mode**
- *3* **Other Shooting Modes**

### *4* **P Mode**

- *5* **Playback Mode**
- *6* **Wi-Fi Functions**

**Setting Menu**

*8* **Accessories**

*9* **Appendix**

**Index**

*7*

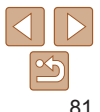

You can cut movies to remove unneeded portions at the beginning or end.

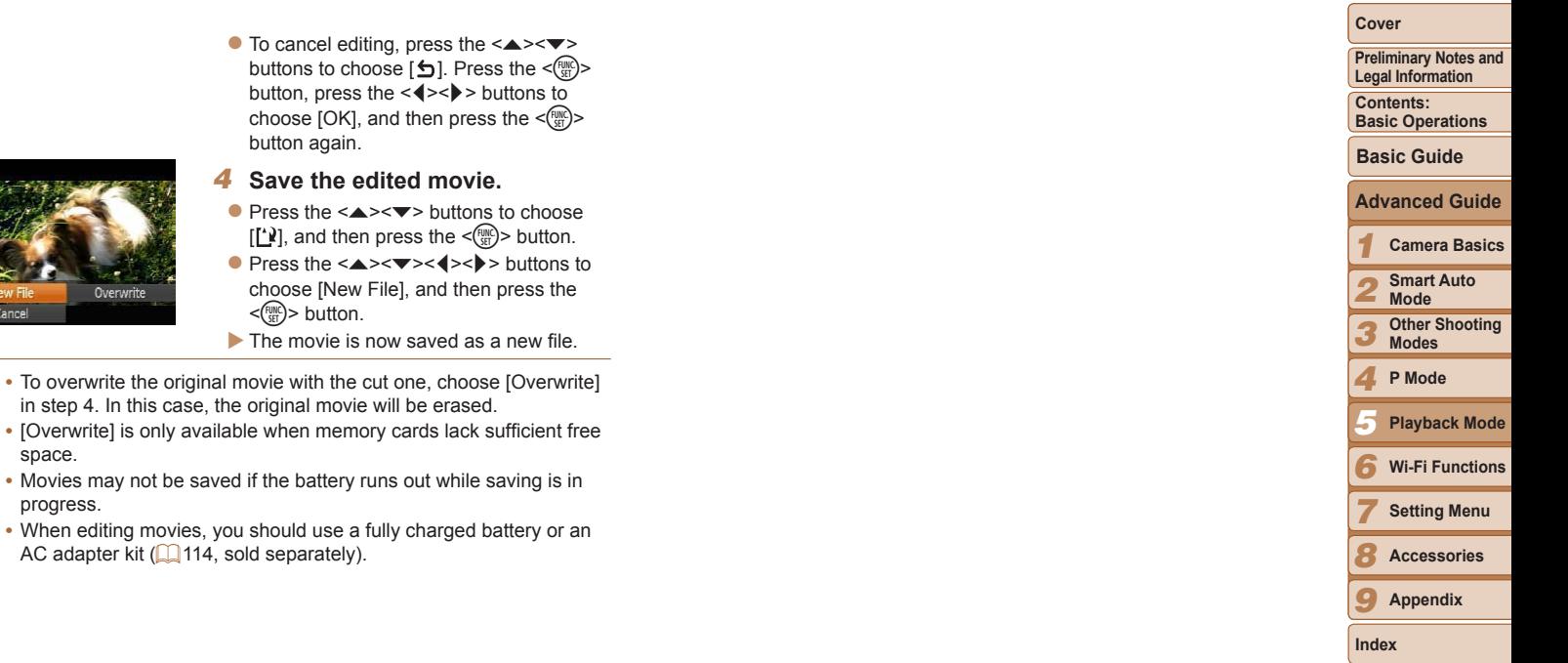

space.

New File Cancel

 $\left(\mathbf{r}\right)$ 

progress.

Overw

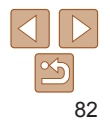

# **6**<br>Wi-Fi Functions

Wi-Fi Functions<br>Use Wi-Fi functions to send images from the camera to<br>a variety of compatible devices, and use the camera with<br>Web services Use Wi-Fi functions to send images from the camera to a variety of compatible devices, and use the camera with Web services Wi-Fi Functions to se<br>a variety of compatible do<br>Web services<br>What You Can Do With Wi-Fi...<br>Using Wi-Fi to Send Images<br>From the Camera....................

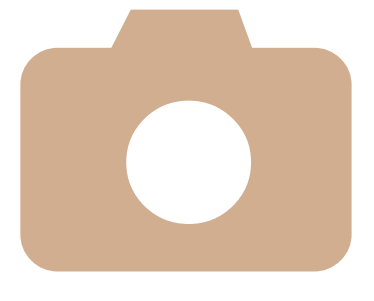

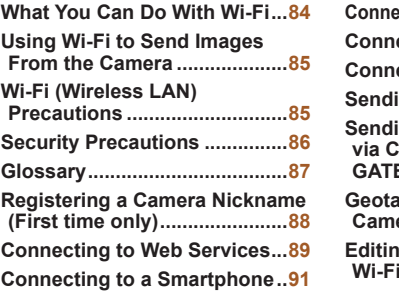

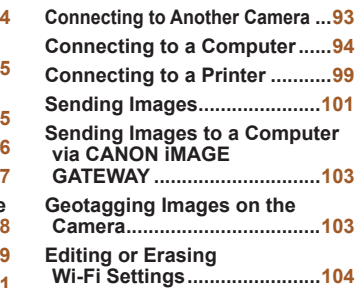

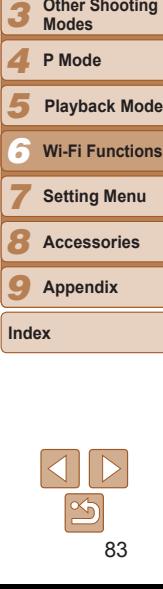

**Cover**

**Preliminary Notes and Legal Information Contents: Basic Operations**

**Advanced Guide Camera Basics Smart Auto Mode**

**Basic Guide**

This camera is an approved Wi-Fi®\* product. You can wirelessly connect to and send images to the following devices.

Note that, in this chapter, wireless LAN functions other than Wi-Fi may be referred to as Wi-Fi.

\* Wi-Fi is a brand name that indicates interoperability certification of Wi-Fi devices.

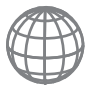

### **Connecting to Web Services**

<span id="page-83-0"></span>What You Can Do With Wi-Fi<br>
camera is an approved Wi-Fi<sup>n</sup>\* product. You can wirelessly connect to<br>
send images to the following devices.<br>
If that, in this chapter, wireless LAN functions other than Wi-Fi may be<br>
that, in CANON iMAGE GATEWAY is an online photo service available to those who have purchased this product. If you register for free as a member, you can use CANON iMAGE GATEWAY to access various Web services, such as social networking services set on a computer. service available<br>
rou register for<br>
EE GATEWAY<br>
al networking<br>
natically to a<br>
ration a<br>
f a dedicated<br>
irred. See the<br>
t, tablets, and<br>
red to as

Images on the camera can also be sent automatically to a computer via CANON iMAGE GATEWAY.

### **Connecting to a Smartphone**

Send images to smartphones and tablet computers that have Wi-Fi functions. You can also geotag your shots from a connected smartphone or tablet. Installation of a dedicated application on the smartphone or tablet is required. See the Canon website for details.

For convenience in this manual, smartphones, tablets, and other compatible devices are collectively referred to as "smartphones".

### **Connecting to Another Camera**

Use the Wi-Fi function to send images between Canon-brand, compact digital cameras.

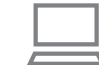

### **Connecting to a Computer**

Use the included software to wirelessly send images from camera to a computer. Refer to the *Software Guide* for details

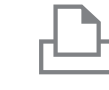

### **Connecting to a Printer**

Send images wirelessly to a PictBridge-compatible printer (supporting DPS over IP) to print them.

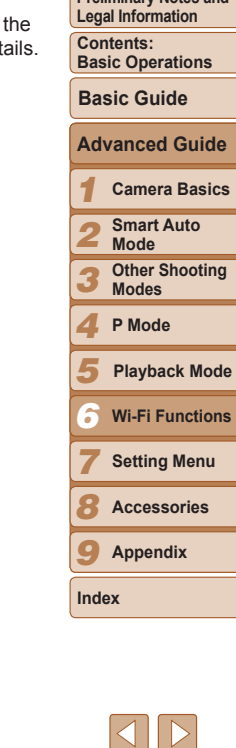

**Cover**

**Preliminary Notes and**

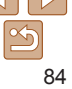

## Camera

<span id="page-84-0"></span>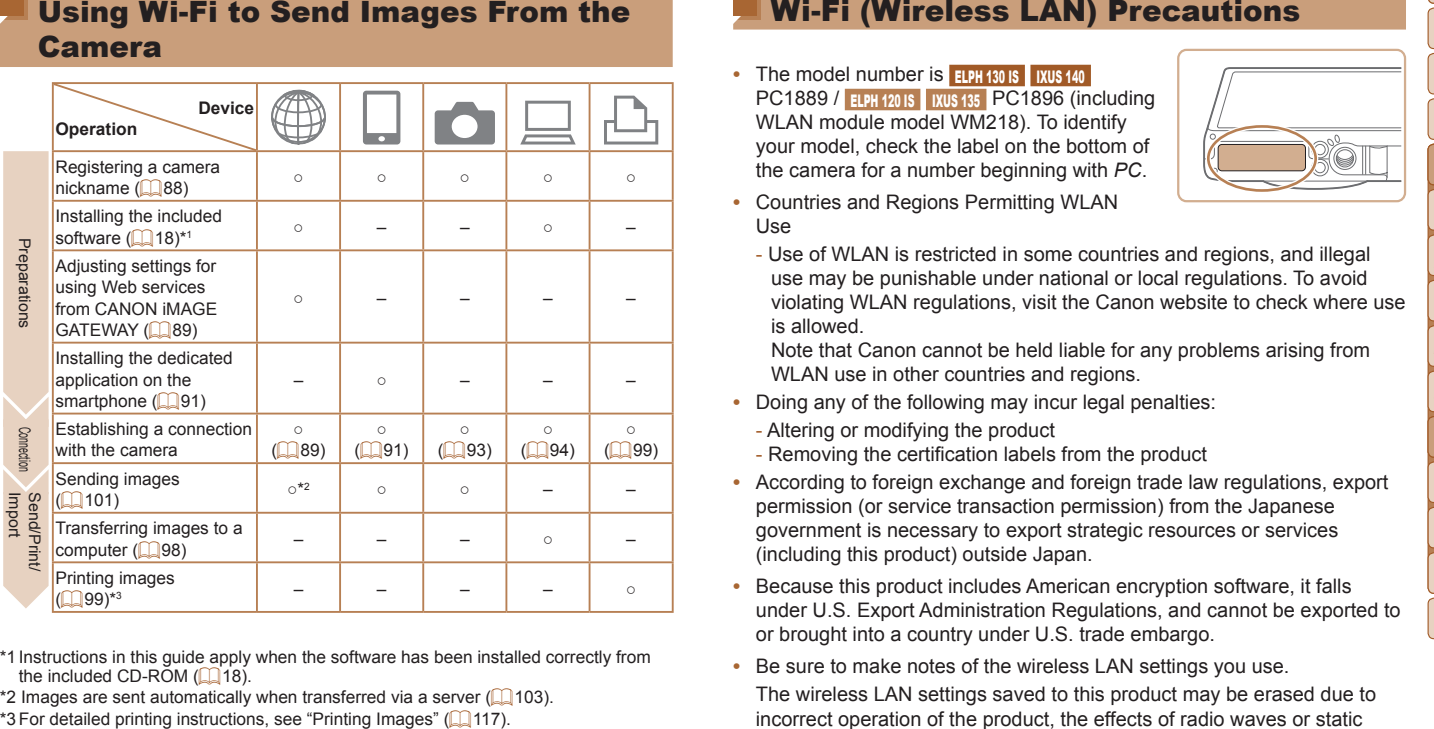

\*1 Instructions in this guide apply when the software has been installed correctly from the included CD-ROM  $(118)$ .

\*2 Images are sent automatically when transferred via a server  $\Box$  [103\)](#page-102-1).<br>\*3 For detailed printing instructions, see "Printing Images" ( $\Box$  117).

### Wi-Fi (Wireless LAN) Precautions

- The model number is **ELPH 130 IS** IXUS 140 PC1889 / ELPH 120 IS IXUS 135 PC1896 (including WLAN module model WM218). To identify your model, check the label on the bottom of the camera for a number beginning with *PC*.
- **•**  Countries and Regions Permitting WLAN Use

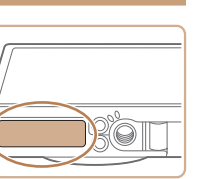

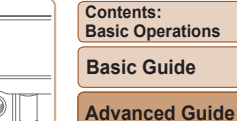

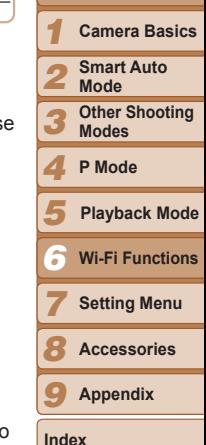

- Use of WLAN is restricted in some countries and regions, and illegal use may be punishable under national or local regulations. To avoid violating WLAN regulations, visit the Canon website to check where use is allowed.

Note that Canon cannot be held liable for any problems arising from WLAN use in other countries and regions.

- **•**  Doing any of the following may incur legal penalties:
	- Altering or modifying the product
	- Removing the certification labels from the product
- According to foreign exchange and foreign trade law regulations, export permission (or service transaction permission) from the Japanese government is necessary to export strategic resources or services (including this product) outside Japan.
- Because this product includes American encryption software, it falls under U.S. Export Administration Regulations, and cannot be exported to or brought into a country under U.S. trade embargo.
	- Be sure to make notes of the wireless LAN settings you use. The wireless LAN settings saved to this product may be erased due to incorrect operation of the product, the effects of radio waves or static electricity, accident or malfunction. Be sure to make notes of wireless LAN settings as a precaution. Please note that Canon accepts no responsibility for degradation of content, direct or indirect damages or loss of revenue arising from use of the product.

### **Cover**

**Preliminary Notes and Legal Information**

- <span id="page-85-0"></span>sending it for repair, be sure to note the wireless LAN settings and reset the product to its default settings (erase settings) if necessary.
- **•**  Canon will not make compensation for loss or theft of the product. Canon accepts no responsibility for damages incurred due to unauthorized access to registered data (image transfer destinations, etc.) if the product is lost or stolen.
- **•**  Be sure to use the product as directed in this guide.

Be sure to use the wireless LAN function of this product within the guidelines noted in this guide. Canon accepts no responsibility for damages or loss if the function and product are used in ways other than as described in this guide.

**•**  Do not use the wireless LAN function of this product near medical equipment or other electronic equipment.

Use of the wireless LAN function near medical equipment or other electronic equipment may affect operation of those devices.

### Radio Wave Interference Precautions

This product may receive interference from other devices that emit radio waves. To avoid interference, be sure to use this product as far away as possible from such devices, or avoid using the devices at the same time as this product.

### Security Precautions

Because Wi-Fi uses radio waves to transmit signals, security precautions more stringent than when using a LAN cable are required. Keep the following points in mind when using Wi-Fi.

• Only use networks you are authorized to use.

• When transferring this product to another product are used in ways of it, or<br> **•** When transferring this product to its default settings (erase settings) if necessary.<br>
• Canon ancepts no responsibility for damages incur This product searches for Wi-Fi networks in the vicinity and diresults on the screen. Networks you are not authorized to use networks) may also be displayed. However, attempting to congress using such networks could be regarded as unauthorized acces to use only networks you are authorized to use, and do not att connect to other unknown networks.

If security settings have not been properly set, the following problems occur.

**•**  Transmission monitoring

Third parties with malicious intent may monitor Wi-Fi transmis attempt to acquire the data you are sending.

**•**  Unauthorized network access

Third parties with malicious intent may gain unauthorized acce the network you are using to steal, modify, or destroy information. Additionally, you could fall victim to other types of unauthorized access such as impersonation (where someone assumes an identity to gain access to unauthorized information) or springboard attacks (where someone gains unauthorized access to your network as a springboard to cover their tracks when infiltrating other systems). Within the<br>
sibility for<br>
sibility for<br>
ways other than<br>
to use only networks could be<br>
to use only networks you are a<br>
connect to other unknown netw<br>
or medical<br>
If security settings have not been<br>
to reconnect to other u

> To prevent these types of problems from occurring, be sure to thoroughly secure your Wi-Fi network.

> Only use this camera's Wi-Fi function with a proper understanding of Wi-Fi security, and balance risk and convenience when adjusting security settings.

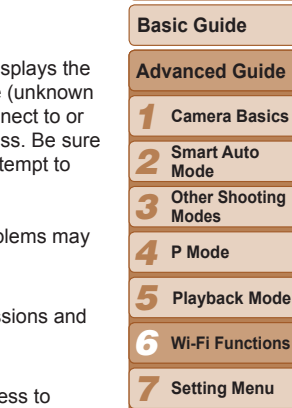

**Cover**

**Preliminary Notes and Legal Information Contents: Basic Operations**

**Basics** 

**nctions** 

*8* **Accessories**

*9* **Appendix**

**Index**

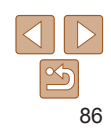

Wi-Fi related terms are explained here. Also refer to the explanations of terms given in the respective sections of this guide.

**•**  Access point

A device that relays radio wave signals to create a Wi-Fi network. This term also refers to a network that you can use to connect to the Internet via Wi-Fi.

**•**  Firewall

This is a system that protects networks from computer viruses, external unauthorized access, and security threats. This is set on the Wi-Fi router or computer. iruses, external<br>the Wi-Fi router<br>ecific access<br>mme".<br>d from an access<br>vork.<br>ce. It is also

**•**  SSID/ESSID

Preconfigured numbers and letters used to identify a specific access point. Also called the "access point name" or "network name".

**•**  Encryption key

This is a key used to encrypt data for transmission to and from an access point.

**•**  IP address

This is an address used to identify a device within a network.

**•**  MAC address

This is a unique address pre-assigned to a network device. It is also referred to as a "physical address".

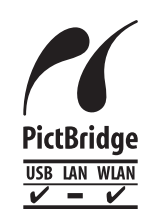

<span id="page-86-0"></span>Glossary<br>
The camera can print to PictBridge-compatible printers<br>
is given in the respective sections of this guide.<br>
Signen in the respective sections of this guide.<br>
Signen in the respective sections of this guide.<br>
The The camera can print to PictBridge-compatible printers via Wi-Fi. PictBridge technical standards make it easy to connect digital cameras, printers, and other devices directly. Additionally, a new standard called DPS over IP enables PictBridge connections in network environments, and the camera is also compatible with this standard.

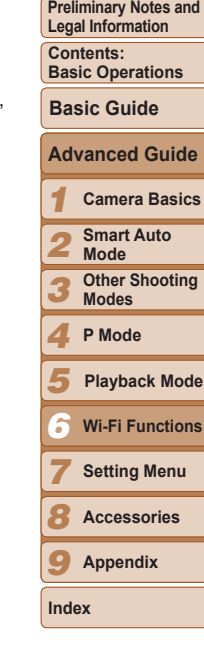

**Cover**

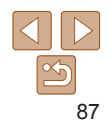

## <span id="page-87-1"></span><span id="page-87-0"></span>(First time only)

To start with, register a camera nickname. This nickname will be displayed on the screen of target devices when connecting to other devices via Wi-Fi.

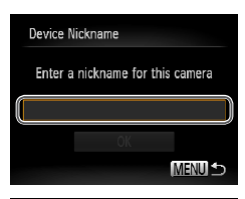

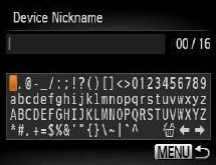

### *1* **Access the Wi-Fi menu.**

- $\bullet$  Press the  $\leq$   $\blacktriangleright$  button to turn the camera on.
- $\bullet$  Press the  $\leq$   $\blacktriangle$  > button.

### <span id="page-87-2"></span>*2* **Access the keyboard.**

 $\bullet$  Press the  $\leq$  Press the  $\leq$  Figure 2 button.

### <span id="page-87-3"></span>*3* **Enter a nickname.**

- $\bullet$  Press the  $\leq$   $\blacktriangleright$   $\ltimes$   $\blacktriangleright$   $\ltimes$   $\blacktriangleright$   $\gt$  buttons to choose a character, and then press the  $\langle \xi_{\text{eff}}^{F\text{FIRC}} \rangle$  button to enter it.  $r$  outliers are a on.<br> **rd.**<br>  $\leq$   $\geq$   $>$  buttons to<br>
then press the<br>
be used.
- $\bullet$  Up to 16 characters can be used.
- Choose  $\left[ \leftarrow \right]$  or  $\left[ \rightarrow \right]$  and press the  $\langle \frac{f(w)}{g(x)} \rangle$ button to move the cursor.
- Choose  $\left[\frac{\mathcal{L}^2}{\mathcal{L}^2}\right]$  and press the  $\leq \frac{\mathcal{L}^2}{\mathcal{L}^2}$  button. The previous character will be deleted.

### *4* **Save the settings.**

 $\bullet$  Press the <MENU> button, press the  $\langle \blacktriangle \rangle \langle \blacktriangledown \rangle$  buttons to choose [OK], and then press the  $\leq$   $\binom{f(III))}{f(III)}$  button.

- 
- **Registering a Camera Nickname**<br> **First time only)**<br>
the contain images in order for you to access Web services or connecting<br>
tant with, register a camera nickname.<br>
including the integration of principal be displayed on When connecting wirelessly to any device other than a computer, a memory card must be inserted in the camera. Additionally, the memory card must contain images in order for you to access Web services or connect to a smartphone or printer wirelessly.
	- To change the camera's nickname, choose [Wi-Fi Settings] on the [11] tab, and then choose [Change Device Nickname].
	- If the Wi-Fi menu is not displayed but only the display information changes when you press the  $\leq$   $\blacktriangle$  > button, first press the  $\leq$   $\blacktriangledown$  > button to switch from detailed information display  $($  $\Box$ 68).

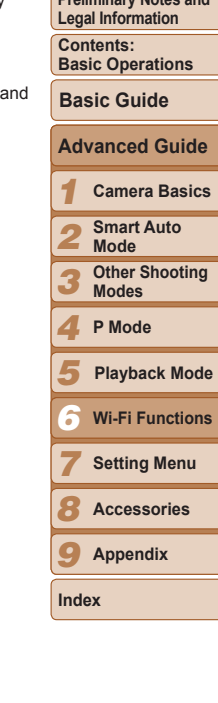

**Cover**

**Preliminary Notes and**

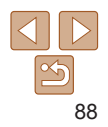

Set up the camera to use a variety of Web services as follows.

### <span id="page-88-1"></span>Adjusting Settings for Using Web Services From CANON iMAGE GATEWAY

Adjust account settings for the Web services you want to use.

- A computer is required for Web service settings, starting with CANON iMAGE GATEWAY.
- Because CameraWindow is used to adjust settings, be sure to install it from the included CD-ROM beforehand (LL19).
- **•**  For information on countries and regions where CANON iMAGE GATEWAY is available, visit the Canon website [\(http://canon.com/cig\)](http://canon.com/cig).

### *1* **Register as a CANON iMAGE GATEWAY member.**

- $\bullet$  From a computer or other device connected to the Internet, access http:// [canon.com/cig](http://canon.com/cig) and visit the CANON iMAGE GATEWAY site for your region.
- $\bullet$  Follow the instructions displayed to complete member registration (free of charge).
- **You must have an account with Web** services other than CANON iMAGE GATEWAY if you desire to use them. For further details, check the websites for each Web service you want to register.

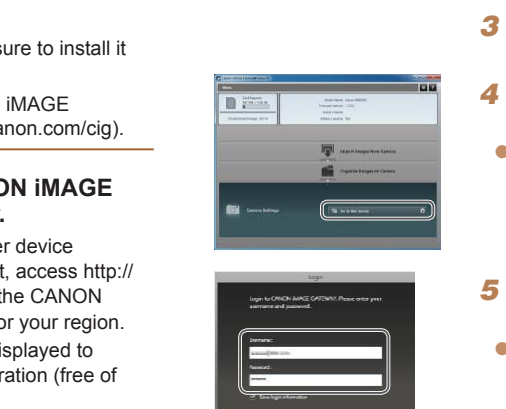

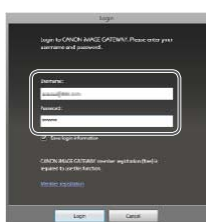

### *2* **Connect the camera to a computer with the interface cable (** [=](#page-19-0)**20).**

- <span id="page-88-2"></span><span id="page-88-0"></span>**Connecting to Web Services**<br> **Example the camera to use a variety of Web services as follows.**<br> **Adjusting Settings for Using Web Services**<br> **Example the interface**<br> **Consect in the interface**<br> **Consect in the interface**<br>  $\bullet$  On a computer running Windows, there is no need to connect the interface cable if you complete settings in advance  $(\Box$ 95). In this case, you can connect via Wi-Fi.
	- *3* **Display CameraWindow (**[=](#page-20-0)**21).**

### *4* **Access the CANON iMAGE GATEWAY login screen.**

• Click [Camera Settings], and then click [Set Up Web Services].

### *5* **Login to CANON iMAGE GATEWAY.**

**Enter your CANON IMAGE GATEWAY** login name and password, and then click [Login].

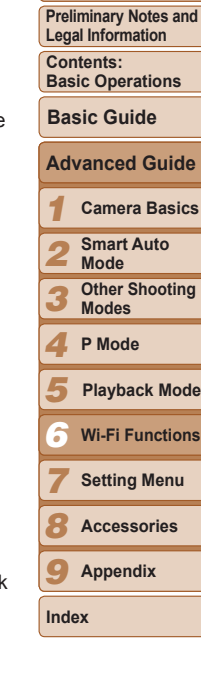

**Cover**

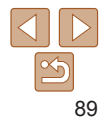

# $\blacksquare$

- $\bullet$  Follow the on-screen instructions to complete settings for Web services you want to use.
- $\bullet$  Once the Web service settings are complete, click [Finish] at the bottom of the window to close it.

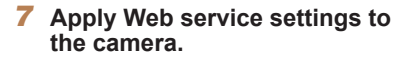

- Choose the name of the Web service you want to set on the camera, and click  $[$ in the middle of the lists.
- $\blacktriangleright$  The name of the Web service that will be saved to the camera will be displayed in the [Camera] list.
- $\bullet$  Click  $\lceil \blacktriangle \rceil$  or  $\lceil \blacktriangledown \rceil$  to change the order of the Web services that will be displayed in the camera's Wi-Fi menu.
- $\bullet$  After you finish adjusting settings in the [Camera] list to your liking, close the window.
- $\blacktriangleright$  The settings of Web services and for transferring images via the server are applied to the camera.
- **•** An Internet connection is required to access CANON iMAGE GATEWAY (an Internet browser must be installed on the computer, you must have an account with an Internet service provider, and an Internet connection must be established).
	- **•** When connecting to CANON iMAGE GATEWAY, check the CANON iMAGE GATEWAY website for browser (Microsoft Internet Explorer, etc.) settings, conditions, and version information.
	- Separate ISP connection and access point fees may be applicable.
- **6** Set **a** Web service you want to use.<br>
 Follow the on-screen instructions to complete<br>
 Stroke Finis for Web services you want to use.<br>
 Sething S for Web services you want to use.<br>
 To add or change Web services, • After logging in to CANON iMAGE GATEWAY the second time in step 5, the screen in step 7 will be displayed. To change settings for Web services you use, click [Edit Web Services].
	- **•**  To add or change Web services, repeat the above procedures starting from step 2.

### <span id="page-89-0"></span>Connecting to Web Services

Connect to Web services registered to the camera.

### *1* **Access the Wi-Fi menu.**

 $\bullet$  Press the  $\lt\blacktriangle$  > button.

### *2* **Choose a Web service.**

- $\bullet$  Press the  $\leq$   $\blacktriangleright$   $\ltimes$   $\blacktriangleright$   $\ltimes$   $\blacktriangleright$   $\gt$  buttons to choose the icon of the Web service that you want to connect to, and then press the  $\leq$   $\leq$   $\leq$
- $\bullet$  If the Web service has multiple recipients. select the desired recipient on the [Select Recipient] screen, and press the  $\langle \frac{F(W)}{ST} \rangle$ button.

### *3* **Connect to an access point.**

- $\bullet$  With a WPS-compatible access point, connect to the access point by following steps 4 – 6 in "Adding a Computer"  $($  $\Box$ 96).
- $\bullet$  With an access point that is not WPScompatible, connect to the access point by following steps 2 – 3 in "Connecting to Access Points in the List"  $($  98).

### *1 2* **Advanced Guide Camera Basics Smart Auto Mode Other Shooting Basic Guide**

- *3* **Modes**
- *4* **P Mode**
- *5* **Playback Mode**
- *6* **Wi-Fi Functions**
	- **Setting Menu**

*8* **Accessories**

*9* **Appendix**

**Index**

*7*

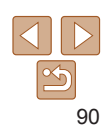

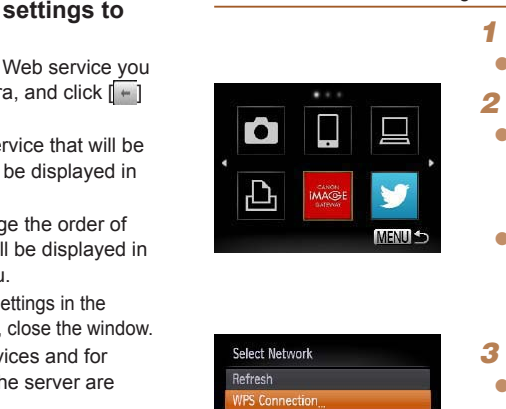

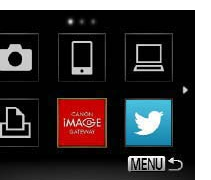

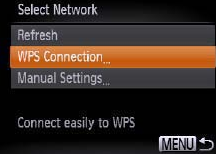

**Cover**

**Preliminary Notes and Legal Information**

**Contents: Basic Operations**

<span id="page-90-0"></span>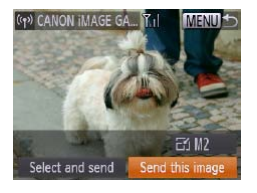

When you have connected to the Web<br>
strip the magnet arms for screen will be<br>
displayed. Proceed to "Sending Images"<br>
( $\Box$ 101). However, when [Send via<br>
strong is selected, images will be sent<br>
seent and the secure in se service, the image transfer screen will be displayed. Proceed to "Sending Images" (<sup>11</sup>[101](#page-100-1)). However, when [Send via Server] is selected, images will be sent as soon as a connection is established  $($  $\Box$ [103](#page-102-1)).

• When you are in the vicinity of an access point that you have previously connected to, the camera will automatically connect to it in step 2. To change access points, select [Switch Network] from the screen that will be displayed when the connection is being established, and follow steps 4 – 5 in "Adding a Computer"  $($  $\Box$ 96).

After you have accessed the Wi-Fi menu once, you can access it again by pressing the  $\leq$   $\blacktriangle$  > button. The recent target device is listed first, so you can easily connect again by pressing the  $\langle \blacktriangle \rangle \langle \blacktriangledown \rangle$  buttons to choose it. To add a new device, display the device selection screen by pressing the  $\langle$  >  $\rangle$  > buttons, and then configure the setting.

If you prefer not to display recent target devices, press the <MENU> button, and on the  $[91]$  tab, choose  $[Wi-Fi$  Settings] >  $[Target History]$  >  $[Off]$ .

### <span id="page-90-2"></span>Connecting to a Smartphone

When establishing a Wi-Fi connection with a smartphone, you can either use the camera as an access point (Camera Access Point mode) or use another access point.

Follow these instructions when using the camera as an access point. When using another access point, see [Connecting to Access Points in the List](#page-97-2)   $($  $\Box$ [98\)](#page-97-2).

### <span id="page-90-1"></span>Installing CameraWindow on a Smartphone

Before connecting your camera to a smartphone, first install the free dedicated application, CameraWindow, on your smartphone.

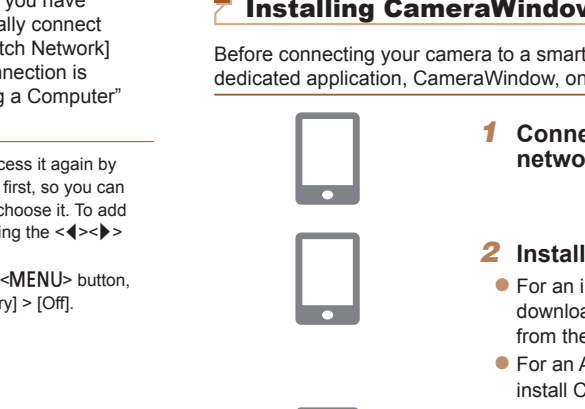

### *1* **Connect the smartphone to a network.**

### *2* **Install CameraWindow.**

- For an iPhone, iPad, or iPod touch, download and install CameraWindow from the Mac App Store.
- For an Android device, download and install CameraWindow from Google Play.
- <span id="page-90-3"></span>*3* **Register the smartphone name.**
	- On the smartphone, start CameraWindow and enter a name for the smartphone that will be displayed on the camera.

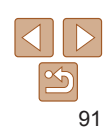

### **Cover**

**Preliminary Notes and Legal Information**

**Contents: Basic Operations**

**Basic Guide**

*1* **Advanced Guide Camera Basics**

*2* **Smart Auto Mode**

*3* **Other Shooting Modes**

*4* **P Mode**

- *5* **Playback Mode**
- *6* **Wi-Fi Functions**

*7* **Setting Menu**

**Accessories**

*8 9*

**Index**

**Appendix**

### *123456789* **Cover Preliminary Notes and Legal Information Contents: Basic Operations Advanced Guide Camera Basics Smart Auto Mode Other Shooting Modes P Mode Wi-Fi Functions Setting Menu Basic Guide Playback Mode**

**Accessories Appendix**

**Index**

### *4* **Use the smartphone to connect to the network displayed on the camera screen.**

- setting menu.
- $\bullet$  Enter the encryption key displayed on the camera screen into the password field on the smartphone.

### *5* **Start CameraWindow on the smartphone.**

 $\triangleright$  Once the smartphone is recognized on the camera, the device connection screen will be displayed on the camera.

### *6* **Choose a smartphone to connect to.**

- $\bullet$  Press the  $\leq \bullet \geq \bullet$  buttons to choose the smartphone for the connection ( $\Box$ 91), and then press the  $\langle\langle\langle\langle\langle\cdot|\rangle\rangle\rangle\rangle\rangle$ button.
- *7* **Adjust the privacy settings.**
- $\bullet$  Press the  $\lt \blacklozenge$   $\gt$   $\gt$  buttons to choose [Yes], and then press the  $\leq$   $\frac{\text{FUNC}}{\text{SE}}$  button.
- $\blacktriangleright$  You can now use the smartphone to or to geotag images on the camera  $(\square$ 103).

- Choose the displayed SSID (network name) from the smartphone's Wi-Fi
- 

- 
- <span id="page-91-0"></span>
- receive images sent from the camera,

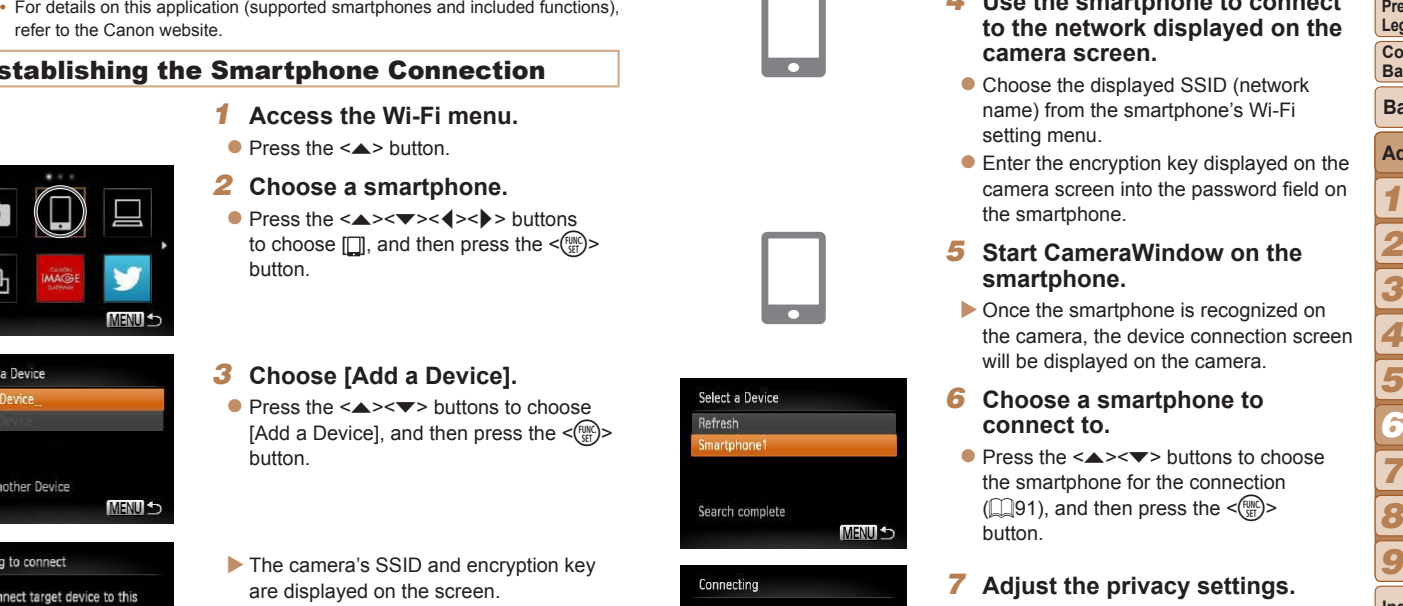

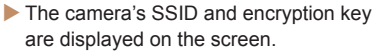

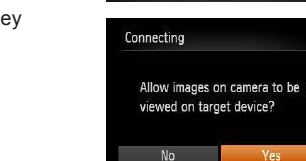

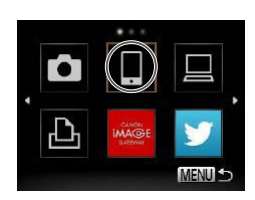

refer to the Canon website.

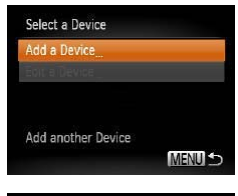

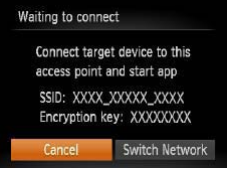

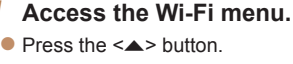

Establishing the Smartphone Connection

button.

- *2* **Choose a smartphone.**
- Press the  $\langle \triangle \rangle$  - $\langle \blacktriangleright \rangle$  buttons to choose  $\Box$ , and then press the < $\Box$ button.

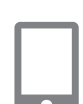

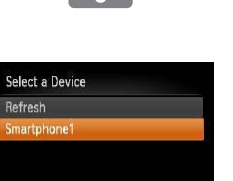

<span id="page-92-0"></span>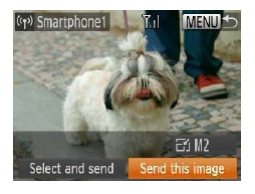

successfully, the image transfer screen will be displayed. Proceed to "Sending  $Imaces''$  ( $\Box$ [101](#page-100-1)).

### <span id="page-92-1"></span>Connecting to Another Camera

Connect two cameras via Wi-Fi and send images between them as follows.

When the smartphone has been added<br>
successfully, the images tense and the displayed. Proceed to "Sending<br>
will be displayed. Proceed to "Sending<br>
Images" ( $\square$ 101).<br>
The case of Sending<br>
the case of Sending the smart and **•**  Only Canon-brand cameras equipped with a Wi-Fi function can be connected to wirelessly. Even Canon-brand cameras that support Eye-Fi cards cannot be connected to if they do not have a Wi-Fi function. You cannot connect to PowerShot SD430 DIGITAL ELPH WIRELESS/DIGITAL IXUS WIRELESS cameras with this camera.

- *1* **Access the Wi-Fi menu.**
- $\bullet$  Press the  $\lt\blacktriangle$  > button.

### *2* **Choose a camera.**

- $\bullet$  Press the  $\leq$   $\blacktriangleright$   $\ltimes$   $\blacktriangleright$   $\ltimes$   $\blacktriangleright$   $\gt$  buttons to choose  $\lceil \bullet \rfloor$ , and then press the  $\lt^{\text{func}}$ button.
- *3* **Choose [Add a Device].**
- $\bullet$  Press the  $\leq$   $\blacktriangleright$   $\leq$   $\blacktriangleright$  buttons to choose [Add a Device], and then press the  $\leq$  (see)> button.
- $\bullet$  Follow steps 1 3 on the target camera.
- $\blacktriangleright$  Camera connection information will be added when [Start connection on target camera] is displayed on both camera screens.
- $\blacktriangleright$  When the target camera has been added successfully, the image transfer screen will be displayed. Proceed to "Sending Images"  $($  [101](#page-100-1)).

### **Preliminary Notes and Legal Information Contents: Basic Operations Basic Guide**

**Cover**

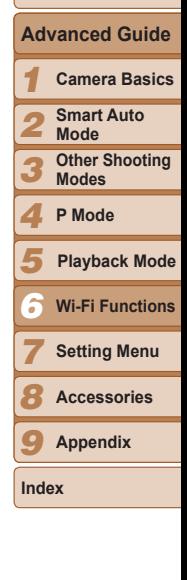

- When you are in the vicinity of an access point that you have previously connected to, the camera will automatically connect to it in step 3. To change access points, select [Switch Network] from the screen that will be displayed when the connection is being established, and follow steps  $4 - 5$  in "Adding a Computer" ( $\Box$ 96).
	- **•**  All camera images can be viewed from the connected smartphone when you choose [Yes] in step 7. To keep camera images private, so that they cannot be viewed from the smartphone, choose [No] in step 7.
	- **•**  You can connect to smartphones that you have already connected to by choosing them on the [Select a Device] screen in step 3.
	- **•**  After you have accessed the Wi-Fi menu once, you can access it again by pressing the  $\leq$   $\blacktriangle$  > button. The recent target device is listed first, so you can easily connect again by pressing the  $\leq$   $\leq$   $\leq$   $\leq$  buttons to choose it. To add a new device, display the device selection screen by pressing the  $\langle$   $\langle \rangle$  > buttons, and then configure the setting.

If you prefer not to display recent target devices, press the <MENU> button, and on the  $[1]$  tab, choose  $[Wi-Fi$  Settings] >  $[Target History]$  >  $[Off]$ .

- The image quality level for movies that can be sent may differ depending on the smartphone. Refer to the instruction manual provided with your smartphone for details.
- **•**  To add multiple smartphones, repeat the above procedures starting from step 1.
- **•**  To change privacy settings for smartphones added to the list, choose the smartphone whose settings you want to change from [Edit a Device] in step 3, and then choose [View Settings].

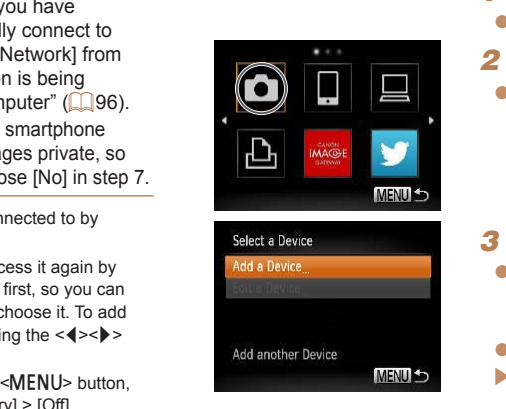

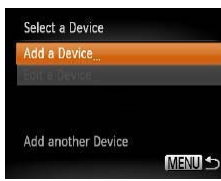

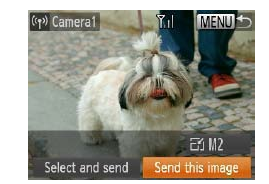

<span id="page-93-0"></span>

After you have accessed the Wi-Fi menu once, you can coose it, To add<br>
pressing the <▲>>button. The recent target device is listed first, so you can<br>
a new device, display the device selection scenario choose it. To add<br> pressing the  $\leq$  > button. The recent target device is listed first, so you can easily connect again by pressing the  $\leq$   $\leq$   $\leq$   $\leq$  buttons to choose it. To add a new device, display the device selection screen by pressing the  $\langle \rangle$ buttons, and then configure the setting.

If you prefer not to display recent target devices, press the  $\leq MENU$  button, and on the  $[1]$  tab, choose  $[Wi-Fi$  Settings] >  $[Target History]$  >  $[Off]$ .

- To add multiple cameras, repeat the above procedures starting from step 1.
- **•**  Once a camera is added, the camera nickname will be displayed on the screen in step 3. To connect to a camera again, simply choose the camera nickname from the list.

### <span id="page-93-1"></span>Connecting to a Computer

Configure computer settings for the connection, add the computer as a connection destination, and transfer images to the computer wirelessly using the included software CameraWindow as follows.

**When connected to a computer, the camera is used to establish the** connection and then the computer (included software CameraWindow) is used to transfer images.

### Preparing to Register a Computer

Prepare to register a computer.

### **Checking Your Computer Environment**

For computer environments that allow Wi-Fi connection with a camera, refer to "System Requirements" ([1] 19).

Additionally, the included software CameraWindow must be installed  $($  $\Box$ 19).

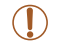

- **•** Windows 7 Starter and Home Basic editions are not supported.
- **•** Windows 7 N (European version) and KN (South Korean version) require a separate download and installation of Windows Media Feature Pack. Camera nickname<br>
Preparing to Registre<br>
Prepare to register a computer.<br>
Checking Your Compute<br>
For compute environments that to<br>
Additionally, the included software<br>
Califonally, the included software<br>
Califonally, the in

For further details, see the following website. <http://go.microsoft.com/fwlink/?LinkId=159730>

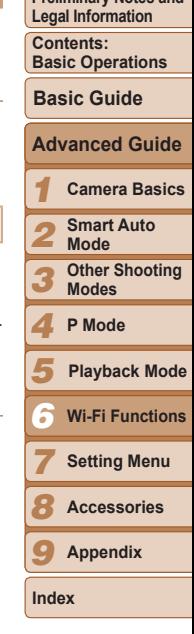

**Cover**

**Preliminary Notes and**

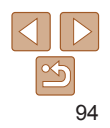

To use Wi-Fi, a Wi-Fi base unit (Wi-Fi router, etc.) that acts as your access point must be connected to a computer. Be sure to use a Wi-Fi base unit that conforms to the Wi-Fi standard listed in Specifications  $(21140)$ .

If you are already using Wi-Fi, confirm the following items and mark each one on the Check sheet. For instructions on checking network settings, refer to the access point user guide.

**•** If system administrator status is needed to adjust network settings, contact the system administrator for details.

• These settings are very important for network security. Exercise adequate caution when changing these settings.

### Check sheet

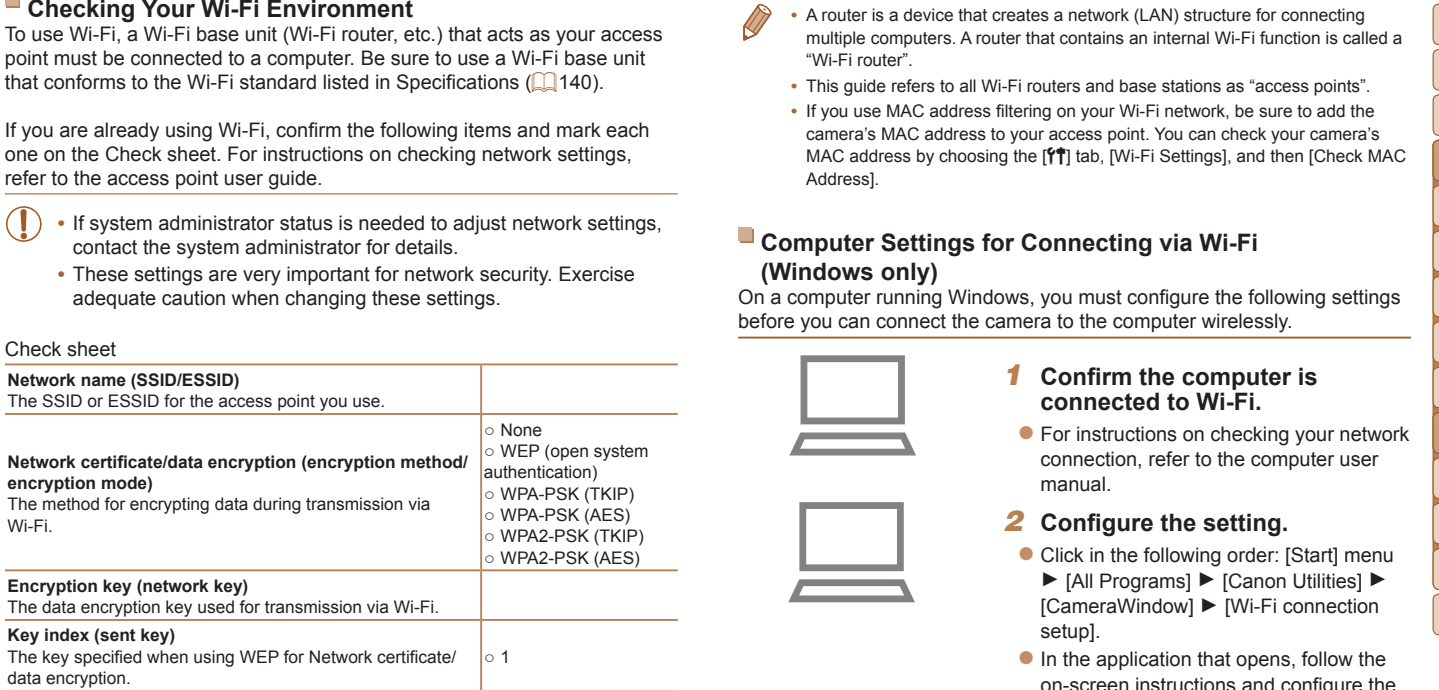

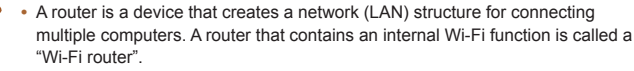

- **•**  This guide refers to all Wi-Fi routers and base stations as "access points".
- **•**  If you use MAC address filtering on your Wi-Fi network, be sure to add the camera's MAC address to your access point. You can check your camera's MAC address by choosing the [11] tab, [Wi-Fi Settings], and then [Check MAC Address].

### <span id="page-94-0"></span>**Computer Settings for Connecting via Wi-Fi (Windows only)**

On a computer running Windows, you must configure the following settings before you can connect the camera to the computer wirelessly.

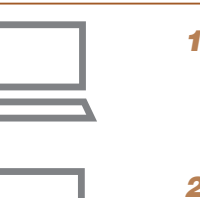

### *1* **Confirm the computer is connected to Wi-Fi.**

 $\bullet$  For instructions on checking your network connection, refer to the computer user manual.

### *2* **Configure the setting.**

- $\bullet$  Click in the following order: [Start] menu ► [All Programs] ► [Canon Utilities] ► [CameraWindow] ► [Wi-Fi connection setup].
- $\bullet$  In the application that opens, follow the on-screen instructions and configure the setting.

### *1 2 3 4 5 6 7 8 9* **Cover Preliminary Notes and Legal Information Contents: Basic Operations Advanced Guide Camera Basics Smart Auto Mode Other Shooting Modes P Mode Wi-Fi Functions Setting Menu Accessories Appendix Index Basic Guide Playback Mode**

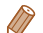

- 
- Turn on media streaming. This will enable the camera to find the computer to access via Wi-Fi.
- Turn on network discovery. This will enable the computer to find the camera.
- Turn on ICMP (Internet Control Message Protocol). This allows you to check the network connection status.
- Enable Universal Plug & Play (UPnP). This will enable network devices to detect each other automatically.
- **•**  Some security software may prevent you from completing the settings as described here. Check the settings of your security software.

### Adding a Computer

• This will enable the computer of the following Windows settings are configured when you run the utility in step 2.<br>
• Turn on media steraring.<br>
• Turn on Club Result to Except the computer to find the computer to find th Add a computer to your list of devices to connect to via Wi-Fi. Follow these instructions when using a Wi-Fi Protected Setup (WPS) compatible access point to establish a push-button connection. If your access point is not WPS-compatible, establish a connection as described in "Connecting to Access Points in the List" (CD98).

- **•**  WPS makes it easy to complete settings when connecting devices over Wi-Fi. You can use either Push Button Configuration Method or PIN Method for settings on a WPS supported device.
- Refer to the user quide provided with your access point to check if it supports WPS.
- Be sure to also read the user quide included with your access point.

*1* **Access the Wi-Fi menu.**

 $\bullet$  Press the  $\leq$   $\bullet$  > button.

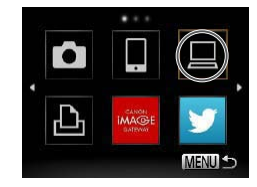

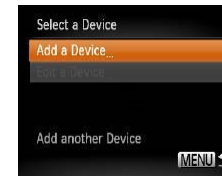

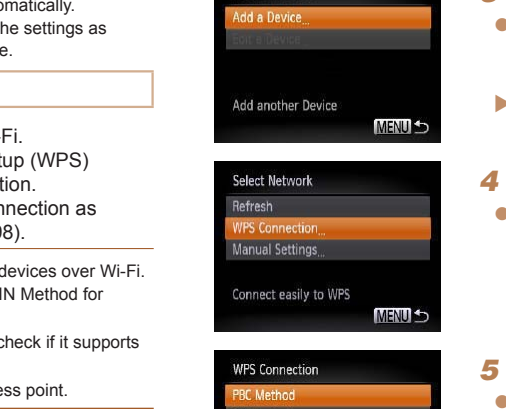

<span id="page-95-1"></span>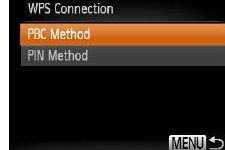

- *2* **Choose a computer.**
- $\bullet$  Press the  $\leq$   $\leq$   $\leq$   $\leq$   $\leq$   $\leq$   $\leq$   $\leq$   $\bullet$   $\geq$  buttons to choose  $\Box$ ], and then press the  $\langle \Box \rangle$ button.

### *3* **Choose [Add a Device].**

- $\bullet$  Press the  $\lt\blacktriangle \gt\lt\blacktriangledown$  buttons to choose [Add a Device], and then press the  $\leq$  ( $\frac{f(m)}{m}$ )> button.
- $\blacktriangleright$  A list of detected access points will be displayed in the [Select Network] screen.

### <span id="page-95-0"></span>*4* **Choose [WPS Connection].**

 $\bullet$  Press the  $\leq$   $\blacktriangleright$   $\leq$   $\blacktriangleright$  buttons to choose [WPS Connection], and then press the  $\langle \xi_{\text{SFT}}^{FUMC} \rangle$  button.

### *5* **Choose [PBC Method].**

 $\bullet$  Press the  $\leq$   $\blacktriangleright$   $\leq$   $\blacktriangleright$  buttons to choose [PBC Method], and then press the  $\leq$  ( $\frac{m}{m}$ )> button.

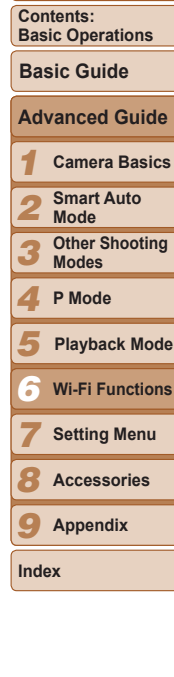

**Cover**

**Preliminary Notes and Legal Information**

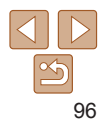

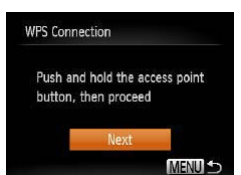

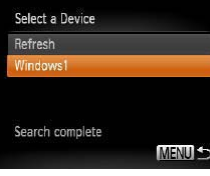

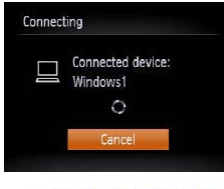

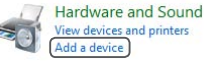

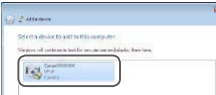

- $\bullet$  On the access point, hold down the WPS connection button for a few seconds.
- On the camera, press the  $\leq$   $\frac{f(x)}{x}$  button.
- $\blacktriangleright$  The camera will connect to the access point.
- $\blacktriangleright$  A list of computers connected to the access point will appear in the [Select a Device] screen.

### <span id="page-96-0"></span>*7* **Choose a computer to connect to.**

- $\bullet$  Press the  $\leq$   $\blacktriangleright$   $\leq$   $\blacktriangleright$  buttons to choose the computer name, and then press the  $\leq$   $\leq$   $\leq$
- $\bullet$  When using a Macintosh computer. see [Using CameraWindow to Transfer](#page-97-0)  Images to a Computer  $(298)$ .

### *8* **Install a driver (first Windows connection only).**

 $\bullet$  When the screen at left is displayed, click the Start menu on the computer, click [Control Panel], and then click [Add a device].

 $\bullet$  Double click the connected camera icon.

 $\blacktriangleright$  Driver installation will begin.

- $\blacktriangleright$  After driver installation is complete, and the camera and computer connection is enabled, the AutoPlay screen will be displayed. Nothing will be displayed on the camera screen.
- Proceed to Using CameraWindow [to Transfer Images to a Computer](#page-97-0)   $(198)$

### *1 2 3 4 5 6 7 8 9* **Advanced Guide Camera Basics Smart Auto Mode Other Shooting Modes P Mode Wi-Fi Functions Setting Menu Accessories Appendix Index Basic Guide Playback Mode**

**Cover**

**Preliminary Notes and Legal Information Contents: Basic Operations**

- **6Establish the connection.**<br> **6 Establish the** connection the WPS<br> **6** On the access point, hold down the WPS<br> **6** On the camera gress the  $\frac{m}{2}$  button.<br> **16** Connection button for a few seconds.<br> **16** Connection When you are in the vicinity of an access point that you have previously connected to, the camera will automatically connect to it in step 3. To change access points, select [Switch Network] from the screen that will be displayed when the connection is being established, and follow steps 4 – 5 in "Adding a Computer"  $($  $\Box$ 96). and the pressure of the connect to the server of the server of the server and the server and the server and the server and the server and the server and the server and the server and the server and the server and the ser
	- You can connect to computers that you have already connected to by choosing them on the [Select a Device] screen in step 3.
		- If you chose [PIN Method] in step 5, a PIN code will be displayed on the screen. Be sure to set this code in the access point. Choose a device in the [Select a Device] screen. For further details, refer to the user quide included with your access point.
		- **•**  To add multiple computers, repeat the above procedures starting from step 1.
		- **•**  To disconnect from the camera, turn off the camera.
		- **•**  After you have accessed the Wi-Fi menu once, you can access it again by pressing the  $\leq$  > button. The recent target device is listed first, so you can easily connect again by pressing the  $\leq$   $\leq$   $\leq$   $\leq$  buttons to choose it. To add a new device, display the device selection screen by pressing the  $\langle \rangle$ buttons, and then configure the setting.

If you prefer not to display recent target devices, press the <MENU> button, and on the  $[9]$  tab, choose [Wi-Fi Settings] > [Target History] > [Off].

### *1* **View the listed access points.**

 $\bullet$  View the listed networks (access points) as described in steps 1 – 3 of "Adding a Computer"  $($  96).

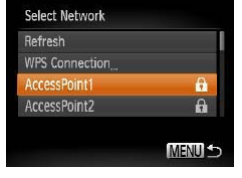

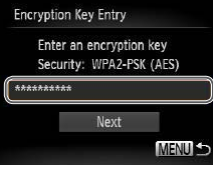

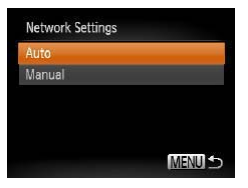

### network (access point), and then press the  $\leq$   $\left(\frac{FUNC}{SET}\right)$  button.

<span id="page-97-1"></span>*2* **Choose an access point.**  $\bullet$  Press the  $\lt\rightharpoonup$   $\lt\rightharpoonup$  buttons to choose a

*3* **Enter the access point's encryption key.**

- $\bullet$  Press the  $\leq$  Press the keyboard, and then enter the encryption  $key$  ( $\Box$ 88).
- $\bullet$  Press the  $\leq$   $\blacktriangleright$   $\leq$   $\blacktriangleright$  buttons to choose [Next], and then press the  $\leq$   $\binom{m}{m}$  button.

### *4* **Choose [Auto].**

- $\bullet$  Press the  $\leq$   $\blacktriangleright$   $\leq$   $\blacktriangleright$  buttons to choose [Auto], and then press the  $\leq$  (Finc) button.
- $\blacktriangleright$  A list of other devices connected to the access point will appear in the [Select a Device] screen.
- A AutoPlay Canon XXXX Always do this for this device? Device notice Import pictures and videos ovinkeds Images From Cenon Cenere Open device to welv files View more AutoPlay certions in Control Panel
- *5* **Choose a computer to connect to.**  $\bullet$  Choose the computer to connect to, following steps 7 – 8 in "Adding a Computer" (**QQQ**97). The computer is now added to the list.
- **•**  For information on the access point's encryption key, refer to the body of the access point or its user manual.
	- **•**  Up to 16 access points will be displayed. If no access points are detected, choose [Manual Settings] in step 2 to manually set an access point. Follow onscreen instructions and enter an SSID, security settings, and an encryption key.
- <span id="page-97-2"></span>**Connecting to Access Points in the List**<br> **1** View the listed access points.<br> **1** View the listed access points.<br> **1** View the listed access points is the computer of connect to connect to connect to connect to connect t **•**  When you use an access point that you have already connected to for connecting to another device, [\*] is displayed for the encryption key in step 3. To use the same encryption key, press the  $\leq$   $\leq$   $\leq$   $\leq$  buttons to choose [Next], and then press the  $\leq$   $\binom{mn}{m}$  button. For details on house<br>
and then press<br>
the choose (Manual Settings) in screen instructions and enter<br>
screen instructions and enter<br>
screen instructions and enter<br>
To use the same encryption<br> **Computer<br>
Computer**<br>
Computer<br>
	- **•**  To add multiple computers, repeat the above procedures starting from step 1.

### <span id="page-97-0"></span>Using CameraWindow to Transfer Images to a Computer

Use the computer (included software CameraWindow) to transfer images from the camera to the computer.

• For details on how to use CameraWindow, see the *Software Guide* ( $\Box$ 18).

### *1* **Display CameraWindow.**

- **In Windows, click [Downloads Images** From Canon Camera using Canon CameraWindow].
- $\blacktriangleright$  CameraWindow will be displayed.

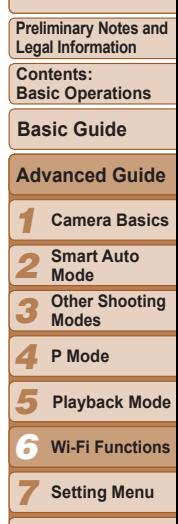

**Cover**

*8* **Accessories**

*9* **Appendix**

**Index**

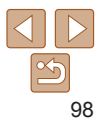

CameraWindow is automatically displayed when a Wi-Fi connection is established between the camera and computer.

### *2* **Import images.**

- Click Ilmport Images from Cameral, and then click [Import Untransferred Images].
- $\blacktriangleright$  Images are now saved to the Pictures folder on the computer, in separate folders named by date.
- $\bullet$  Click [OK] in the screen that is displayed after image import is complete.
- **•**  If CameraWindow is not displayed when using a Macintosh computer, click the [CameraWindow] icon in the Dock.
- **•**  Movies will take longer to import since the file size is larger than still images.
- **•**  To disconnect from the camera, turn off the camera.

<span id="page-98-0"></span>

 $\mathbb{R}$ 

**•**  You can also specify to save all images or only selected images to the computer, and you can change the destination folder. Refer to the *Software*  Guide (**118**) for details.

### <span id="page-98-1"></span>Connecting to a Printer

A Macintosh computer,<br>
Connecting to a Printer<br>
displayed when a Wi-Fi connection is<br>
displayed when a Wi-Fi connection is<br>
established between the camera and<br>
computer.<br>
Computer interval with a printer via Wi-Fi to pri Connect the camera to a printer via Wi-Fi to print as follows. When establishing a Wi-Fi connection with a printer, you can either use the camera as an access point (Camera Access Point mode) or use another access point.

Follow these instructions when using the camera as an access point. When using another access point, see [Connecting to Access Points in the List](#page-97-2)  ([98\)](#page-97-2) in "Adding a Computer".

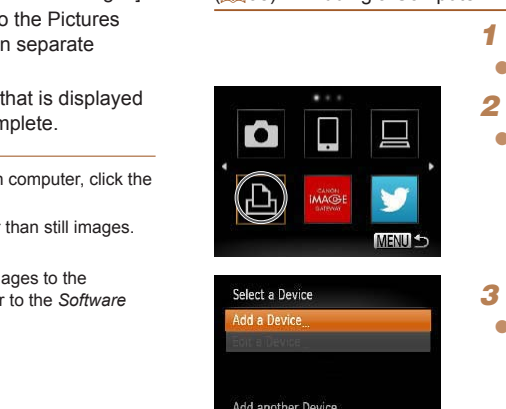

**MENU 5** 

### *1* **Access the Wi-Fi menu.**

- $\bullet$  Press the  $\lt\blacktriangle$  > button.
- *2* **Choose a printer.**
- $\bullet$  Press the  $\leq$   $\blacktriangleright$   $\ltimes$   $\blacktriangleright$   $\ltimes$   $\blacktriangleright$   $\gt$  buttons to choose  $\left[\frac{B}{2}\right]$ , and then press the  $\leq \frac{f(w)}{2}$ button.

### *3* **Choose [Add a Device].**

 $\bullet$  Press the  $\leq$   $\bullet$   $\leq$   $\bullet$   $\geq$  buttons to choose [Add a Device], and then press the  $\langle \frac{f(u)(x)}{st} \rangle$ button.

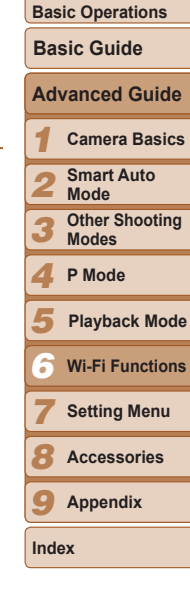

**Cover**

**Preliminary Notes and Legal Information Contents:**

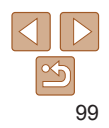

### Waiting to connect

Cancel

Connect target device to the displayed access point SSID: XXXX XXXXX XXXX Encryption key: XXXXXXXX Switch Network

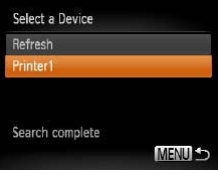

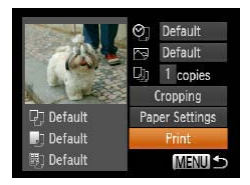

### **the network displayed on the camera screen.**

- Choose the displayed SSID (network name) from the printer's Wi-Fi setting menu.
- $\bullet$  Enter the encryption key displayed on the camera screen into the password field on the printer.

### *5* **Choose the printer.**

- $\bullet$  Once the printer is ready for the connection, press the  $\leq$   $\frac{F(W)}{W}$  button when the printer name is displayed on the camera.
- $\blacktriangleright$  When the printer has been added successfully, the printing screen will be displayed.
- *6* **Choose an image to print.**
- $\bullet$  Press the < $\bullet$  > buttons to choose an image.
- Press the  $\leq$  ( $\frac{m}{2}$ ) button, choose [ $\Box$ ], and press the  $\leq$   $\binom{f(n)}{g(n)}$  button again to access the printing screen.
- $\bullet$  Press the  $\leq$   $\geq$   $\leq$   $\bullet$  buttons to choose [Print], and then press the  $\leq$   $\binom{f(x)}{f(x)}$  button.
- $\blacktriangleright$  Printing now begins.
- $\bullet$  For detailed printing instructions, see "Printing Images"  $($  [117\)](#page-116-0).
- **4** Use the printer to connect to<br> **caller of Winder Step and Connect**<br> **Choose the displayed on the<br>
<b>Choose** the displayed on the printer's Wi-Fi setting<br> **Choose** the displayed SSID (network<br> **Choose** the displayed SSI • When you are in the vicinity of an access point that you have previously connected to, the camera will automatically connect to it in step 3. To change access points, select [Switch Network] from the screen that will be displayed when the connection is being established, and follow steps 4 – 5 in "Adding a Computer"  $($  $\Box$ 96).
	- **•**  You can connect to printers that you have already connected to by choosing them on the [Select a Device] screen in step 3.
	- **•**  After you have accessed the Wi-Fi menu once, you can access it again by pressing the  $\leq$  > button. The recent target device is listed first, so you can easily connect again by pressing the  $\leq$   $\leq$   $\leq$   $\leq$  buttons to choose it. To add a new device, display the device selection screen by pressing the  $\langle \rangle$ buttons, and then configure the setting. After you have accessed the<br>
	pressing the  $\langle \bullet \rangle$  button. The<br>
	easily connect again by press<br>
	a new device, display the development<br>
	grad on the<br>
	en added<br>
	screen will be<br> **O print.**<br> **O print.**<br>
	After you have accessed

If you prefer not to display recent target devices, press the  $\leq MENU$  button, and on the  $[91]$  tab, choose  $[Wi-Fi$  Settings] >  $[Target Historyl > IOff]$ .

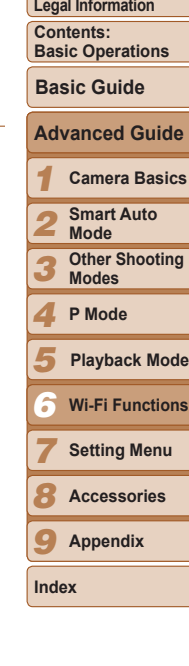

**Cover**

**Preliminary Notes and**

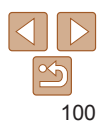

Send images wirelessly to destinations registered on the camera as follows.

- **•**  Images can be uploaded to social networking services or sent to email addresses, via CANON iMAGE GATEWAY. For details, refer to the CANON iMAGE GATEWAY website.
- <span id="page-100-1"></span><span id="page-100-0"></span>**Sending Images**<br>
Mission of the calendary of the calendary of the calendary of the calendary of the calendary of the calendary of the calendary of the calendary of the calendary of the calendary of the calendary of the ca **•**  Up to 50 images can be sent together at once. You can send movies together as long as the total playback time is within two minutes. However, if the destination is a Web service, the number of movies and images that can be sent may be less depending on the Web service. See the desired Web service for details.
- Depending on the condition of the network you are using, it may take a long time to send movies. Be sure to keep an eye on the camera battery level.
- When connected to a computer, images are transferred using the computer (included software CameraWindow) instead of the camera ([198).

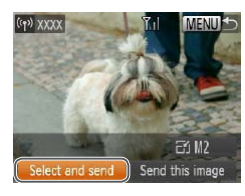

### *1* **Choose [Select and send].**

• Press the  $\langle \triangle \rangle \langle \blacktriangleright \rangle$  buttons to choose [Select and send], and then press the  $\leq^{\text{\tiny{FUNIC}}}_{\text{\tiny{SET}}}$ > button.

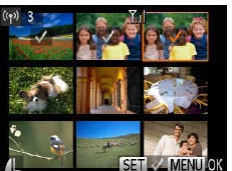

### *2* **Choose images.**

- Press the  $\langle \bullet \rangle$  Press to  $\langle \bullet \rangle$ choose an image to send, and then press the  $\leq$   $\binom{true}{set}$  button. [ $\checkmark$ ] is displayed.
- $\bullet$  To cancel selection, press the  $\lt^{\text{func}}$ button again.  $[\sqrt{\ }]$  is no longer displayed.

ages that can be<br>
lesired Web service<br>
imay take a long<br>
a battery level.<br>
Inger Transfer<br>
Inger Transfer<br>
Inger Transfer<br>
Inger Transfer<br>
Inger Transfer<br>
Inger Transfer<br>
Inger<br>
Send image?<br>
Inges<br>
Inges<br>
Inges<br>
In Cancel

- $\bullet$  Repeat this process to choose additional images.
- $\bullet$  After you finish choosing images, press the <MENU> button.

### *3* **Send the images.**

- Press the  $\langle \bullet \rangle$  Press to choose  $[\overline{\mathbb{F}}_1]$ , and then press the  $\leq^{\text{func}}_{\text{SIF}}$ button. Press the <▲><▼> buttons to choose the resolution (size) of images to send, and then press the <MENU> button.
- Press the  $\langle \bullet \rangle$  Press to choose [Send], and then press the <( $_{\tiny\rm 3D}^{\rm FMS}$ )> button.
- When uploading to YouTube, read the terms of service, choose [I Agree], and press the  $\leq$   $\frac{\text{FUNC}}{\text{SE}}$  button.
- $\blacktriangleright$  Image transfer will begin. The screen darkens during image transfer.
- $\blacktriangleright$  After images are uploaded to a Web service, [OK] is displayed. Press the  $\langle \frac{nm}{m} \rangle$  button to return to the playback screen.
- $\blacktriangleright$  After sending images to a camera or smartphone, [Transfer completed] will be displayed, and the display will return to the image transfer screen.

### **Cover**

**Preliminary Notes and Legal Information**

**Contents: Basic Operations**

### **Basic Guide**

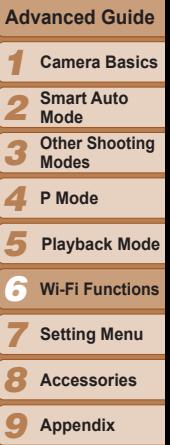

**Smart Auto Mode**

**Other Shooting Modes**

- **Playback Mode**
- **Wi-Fi Functions**
- **Setting Menu**

**Accessories**

**Appendix**

**Index**

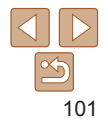

**P Mode**

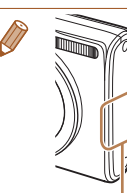

- receiver. Covering this may decrease the speed of your image transfers.
- On the screen, wireless signal strength is indicated by the following icons.
- $[$  $\uparrow$   $\uparrow$   $\$
- To disconnect from the camera, press the <MENU> button. After the confirmation message, press the  $\leq$   $\leq$   $\geq$   $\geq$   $\geq$  buttons to

Wi-Fi Antenna Area

choose [OK], and then press the  $\langle m \rangle$  button. You can also use the smartphone to end the connection.

- **•**  Only images larger than the resolution you selected in step 3 will be resized.
- **•**  Movies cannot be resized.
- **•**  To send only one of the displayed images, choose [Resize] on the screen in step 1, change the size, and choose [Send this image].

### Adding Comments

**•** Keep your fingers or other objects of the Wi-Fi transmitter-<br> **•** Keep your Covering this may decrease the speed of your image<br>
transfers.<br> **•** On the screen, wireless signal stength is indicated by the<br> **Columbus** co Using the camera, you can add comments (alphanumeric characters and symbols) to images that you send to email addresses, social networking services, etc. The number of characters and symbols that can be entered may differ depending on the Web service.

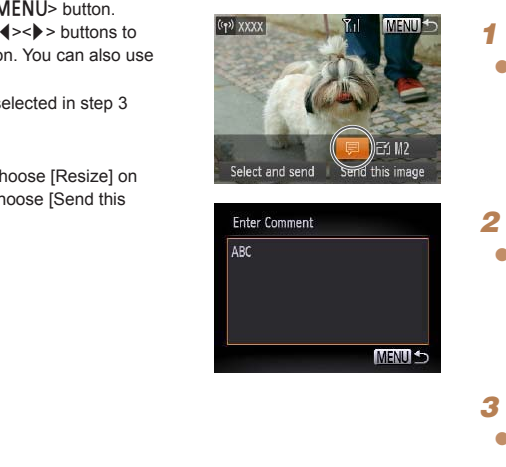

- *1* **Choose [ ].**
	- $\bullet$  Press the  $\lt\blacktriangle \gt\lt\blacktriangledown$   $\lt\prec\blacktriangle \gt\lt\blacktriangle$   $\gt$  buttons to choose  $\lbrack \fbrack \fbrack$ , and then press the  $\ltl \binom{m}{\mathbb{S}}$ button.

### *2* **Add a comment.**

- **Follow step 3 in "Registering a Camera** Nickname (First time only)"  $(288)$  to add a comment.
- *3* **Send the image.**
	- Follow the steps in "Sending Images"  $($   $\Box$  [101](#page-100-1)) to send the image.

**When a comment is not entered, the comment set in CANON IMAGE** GATEWAY is automatically sent.

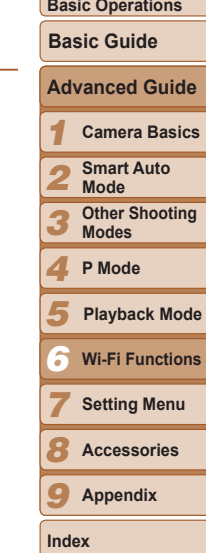

**Cover**

**Preliminary Notes and Legal Information Contents:**

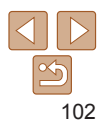

# <span id="page-102-1"></span><span id="page-102-0"></span>**Sending Images to a Computer via**<br>
Sending Sensor (The screen will close in  $\frac{1}{2}$  is the mages are sent. (The screen will close in<br>
to a computer wia CANON iMAGE GATEWAY<br>
to a computer that have not been transferred CANON iMAGE GATEWAY

Images on the memory card that have not been transferred already can be sent to a computer via CANON iMAGE GATEWAY.

If the computer that you intend to send images to is turned off, the images will be stored temporarily on the CANON IMAGE GATEWAY server.

However, the images will be deleted after a while. Start up the computer so that they can be saved.

- *1* **Choose the type of images to send (only when sending movies with images).**
- Press the <MENU> button, and then choose [Wi-Fi Settings] on the  $[1]$  tab  $($  $\Box$  28).
- $\bullet$  Press the  $\leq$   $\geq$   $\leq$   $\bullet$  buttons to choose [Send via Server], press the  $\lt \blacktriangle$ > buttons to choose [Stills/Movies], and then press the  $\leq$   $\binom{f\text{MRC}}{g\text{F}}$  button.

 $\bullet$  When sending only images, go to step 2.

### *2* **Send the images.**

• Follow the steps in "Connecting to Web Services" ( $\Box$ 90) to choose [ $\Box$ ].

- $\triangleright$  Once the connection is established, the images are sent. (The screen will close in about one minute.)
- $\blacktriangleright$  After the images are sent,  $IOKI$  is displayed. Press the  $\leq$   $\binom{f(n)}{f(n)}$  button to return to the playback screen.
- $\blacktriangleright$  When the images have been sent successfully to the CANON IMAGE GATEWAY server. IT<sup>1</sup> is displayed on the screen.

### *3* **Turn on the computer.**

- $\bullet$  Images are automatically saved to the computer when you turn it on.
- **•** When sending images, you should use a fully charged battery or an AC adapter kit (sold separately,  $\Box$ [114](#page-113-1)).
- Even if images were imported to the computer through a different method, any images not sent to the computer via CANON iMAGE GATEWAY will be sent to the computer.

### <span id="page-102-2"></span>Geotagging Images on the Camera

GPS data recorded on a smartphone using the dedicated CameraWindow application  $(291)$  can be added to images on the camera. Images are tagged with information including the latitude, longitude, and elevation. **3**<br> **EXECUTE:**<br>
Solon, and then<br>
the [17] tab<br>
ons to choose<br>
the <4>><br>
Movies], and<br>
Copyrightation (291) can be added<br>
tagged with information including<br>
necting to Web<br>
The Sefore shooting, make summate

- **Before shooting, make sure the date and time and your home time** zone are set correctly. (See Setting the Date and Time  $($   $\Box$  13).) Additionally, in [Time Zone]  $\Box$  [108](#page-107-0)), specify any shooting destinations that are in other time zones.
	- The smartphone you will use for geotagging must be authorized to view the images on the camera  $(192)$ .
	- **•** Others may be able to locate or identify you by using location data in your geotagged still images or movies. Be careful when sharing these images with others, as when posting images online where many others can view them.

### **Cover**

**Preliminary Notes and Legal Information**

**Contents: Basic Operations**

**Basic Guide**

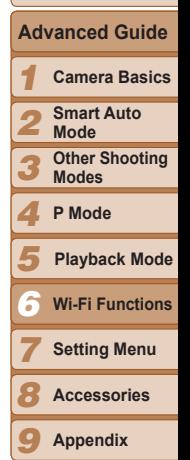

**Index**

103

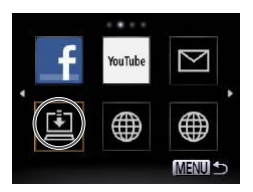

Edit or erase Wi-Fi settings as follows.

### Editing Connection Information

<span id="page-103-0"></span>Editing or Erasing Wi-Fi Settings<br>
or erase Wi-Fi settings as follows.<br>
Editing Connection Information<br>
connection Information<br>
connection Information<br>
connection Information<br>
connection Information<br>
connection Information Edit connection information saved to the camera. You can change device nicknames (display names) that are displayed on the camera, and erase connection information.

The following explains the procedure when the target device is a computer.

## 凸 **MENUS**

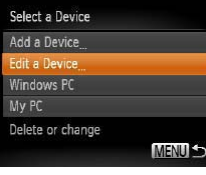

### *1* **Access the Wi-Fi menu.**

- $\bullet$  Pressing the  $\leq \bullet$  button will show recent target devices. To access the Wi-Fi menu, press the  $\lt \blacktriangle \gt \gt \gt$  buttons.
- *2* **Choose a device to edit.**
- $\bullet$  Press the  $\leq$   $\leq$   $\$ choose the icon of the device to edit, and then press the  $\leq$   $\frac{(true)}{(true)}$  button.

### *3* **Choose [Edit a Device].**

 $\bullet$  Press the  $\leq$   $\bullet$   $\leq$   $\bullet$  buttons to choose [Edit a Device], and then press the  $\lt^{\text{fump}}$ ]> button.

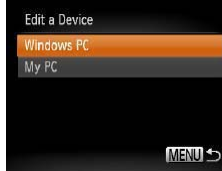

### *4* **Choose a device to edit.**

 $\bullet$  Press the  $\leq \bullet \geq \leq \bullet$  buttons to choose the device to edit, and then press the  $\langle \mathsf{f}_{\mathsf{m}}^{\mathsf{m}} \rangle$ > button.

### *5* **Choose an option to edit.**

- **Press the**  $\leq$  $\leq$  $\leq$  $\leq$   $\geq$  buttons to choose an option to edit, and then press the  $\leq \frac{f(W)}{ST}$ button.
- The settings you can change depend on what device or service the camera will access.

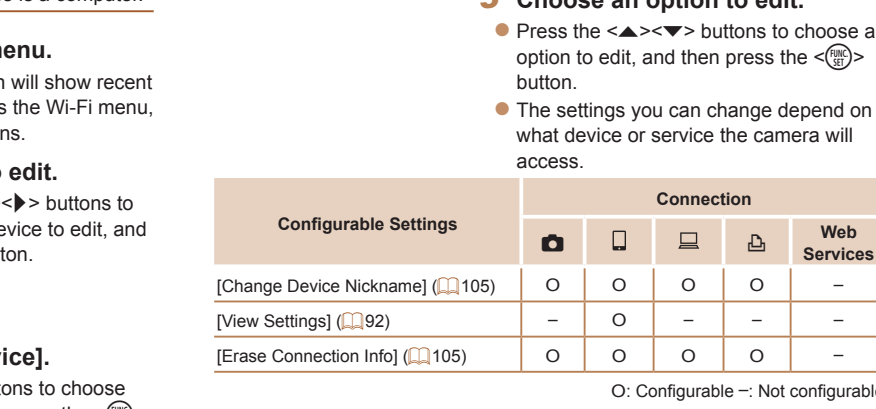

O: Configurable –: Not configurable

<span id="page-103-1"></span>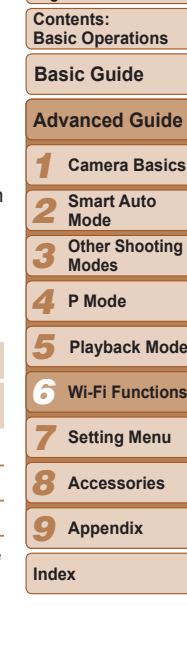

**Cover**

**Preliminary Notes and Legal Information**

You can change the device nickname (display name) that is displayed on the camera.

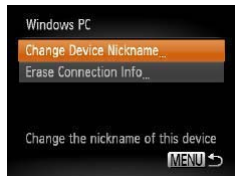

### **Change the nickname.**

- Following step 5 in "Editing Connection Information" ( $\Box$ [104](#page-103-1)), choose [Change Device Nicknamel and press the  $\leq$ button.
- $\bullet$  Select the input field and press the  $\lt^{\text{(m)}}$ button. Use the keyboard displayed to enter a new nickname  $($   $\Box$ 88).

### **Erasing Connection Information**

Erase connection information (information about devices that you have connected to) as follows.

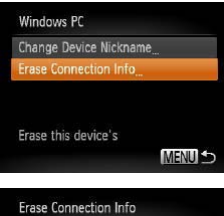

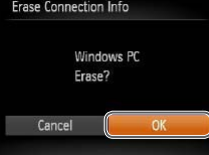

### <span id="page-104-1"></span>*1* **Choose [Erase Connection Info].**

● Following step 5 in "Editing Connection Information" ( $\Box$ [104](#page-103-1)), choose [Erase Connection Infol and press the  $\leq$  (Figs.) > button.

### *2* **Choose the connection information to erase.**

- $\bullet$  After [Erase?] is displayed, press the << >>buttons to choose [OK], and then press the  $\leq \frac{FJMR}{S}$  button.
- $\blacktriangleright$  The selected connection information will be erased.

### Returning the Wi-Fi Settings to Default

Return the Wi-Fi settings to default if you transfer ownership of the camera to another person, or dispose of it.

<span id="page-104-0"></span>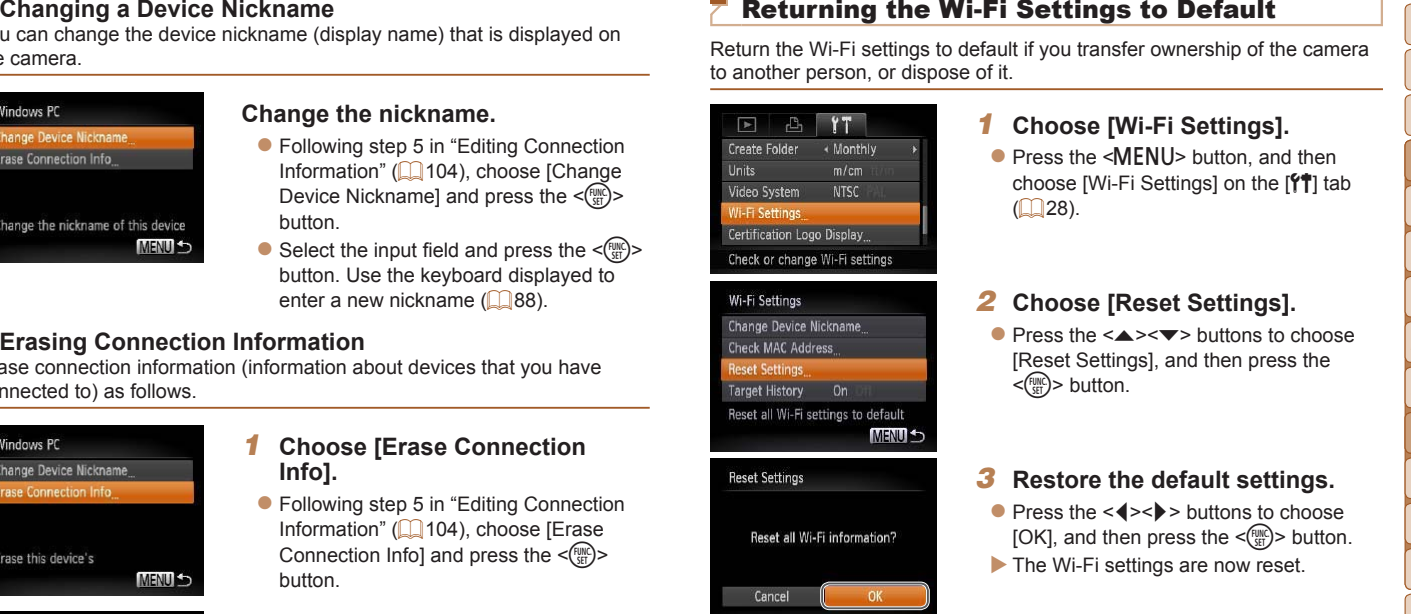

### *1* **Choose [Wi-Fi Settings].**  $\bullet$  Press the <MENU> button, and then

choose [Wi-Fi Settings] on the [91] tab  $($  $\Box$  28).

### *2* **Choose [Reset Settings].**

- $\bullet$  Press the  $\leq$   $\bullet$   $\leq$   $\bullet$   $\geq$  buttons to choose [Reset Settings], and then press the  $\langle \text{func} \rangle$ > button.
- *3* **Restore the default settings.**  $\bullet$  Press the  $\lt\prec\gt\gt\gt$  buttons to choose [OK], and then press the  $\leq$   $\binom{f(m)}{55}$  button.  $\blacktriangleright$  The Wi-Fi settings are now reset.
- *7 8 9* **Appendix Index**
- When returning the Wi-Fi settings to defaults, all Web services set using a computer will also be erased from the camera. Be sure that you want to reset all Wi-Fi settings before using this option.

To clear the settings completed in "Sending Images to a Computer via CANON  $i$ MAGE GATEWAY" ( $\Box$ [103\)](#page-102-1), connect your camera to the computer and use CameraWindow to erase the connection information.

**•**  To reset other settings (aside from Wi-Fi) to defaults, choose [Reset All] in the  $[9]$  tab.

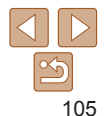

### **Cover**

**Preliminary Notes and Legal Information**

**Contents: Basic Operations**

### **Basic Guide**

*1 2 3 4 5 6* **Advanced Guide Camera Basics Smart Auto Mode Other Shooting Modes P Mode Wi-Fi Functions Setting Menu Accessories Playback Mode**

# **7**<br>**7**<br>**Setting Menu**

Setting Menu<br>
Customize or adjust basic camera functions for greater<br>
convenience Customize or adjust basic camera functions for greater convenience **Setting Menu**<br>Customize or adjust basi<br>convenience

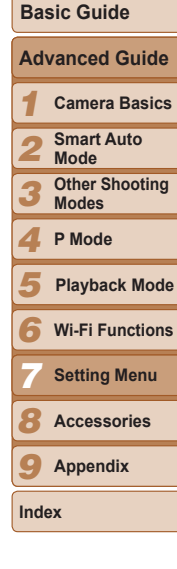

**Cover**

**Preliminary Notes and Legal Information Contents: Basic Operations**

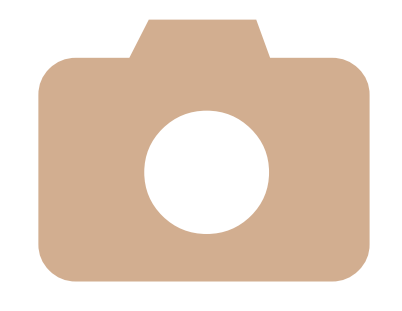

**[Adjusting](#page-106-0) Basic Camera [Functions...............................](#page-106-0)107**

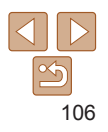

Functions can be configured on the  $[91]$  tab. Customize commonly used functions as desired, for greater convenience  $(228)$ .

### Silencing Camera Operations

Silence camera sounds and movies as follows.

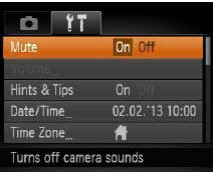

• Choose [Mute], and then choose [On].

- Operation can also be silenced by holding down the < $\blacktriangledown$  button as you turn the camera on.
- Sound is not played during movies if you mute camera sounds ( $\Box$ 67). To restore sound during movies, press the  $\leq$  > button. Adjust volume with the <a>< $\blacktriangleright$  buttons, as needed.

### Adjusting the Volume

Adjust the volume of individual camera sounds as follows.

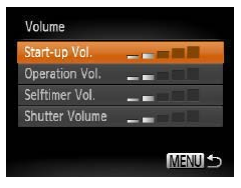

- Choose [Volume], and then press the  $\leq$  (FUNC) > button.
- $\bullet$  Choose an item, and then press the
- <q><r> buttons to adjust the volume.

### Hiding Hints and Tips

<span id="page-106-0"></span>**Adjusting Basic Camera Functions**<br>
tions as desired, for greater convenience (in Table and Subsection and the Maring Alims and Tips<br>
tions as desired, for greater convenience (in Table 28).<br>
Silencing Camera Operations<br> Hints and tips are normally shown when you choose FUNC. menu  $(127)$  or Menu  $(128)$  items. If you prefer, you can deactivate this information.

[Off].

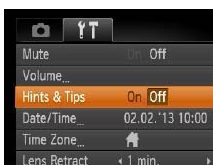

### Date and Time

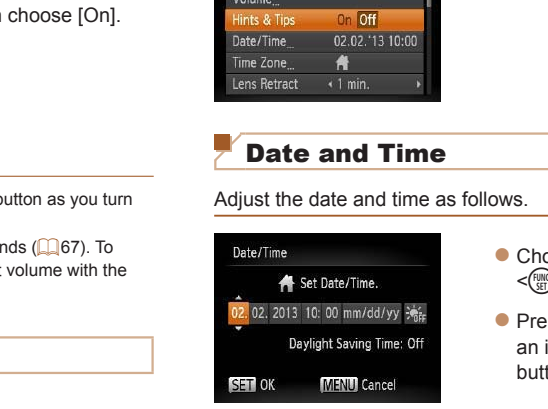

• Choose [Date/Time], and then press the  $\langle \text{func}_{\text{eff}} \rangle$  button.

• Choose [Hints & Tips], and then choose

 $\bullet$  Press the  $\lt\prec\gt\gt\gt$  buttons to choose an item, and then press the  $\leq$   $\blacktriangleright$   $\leq$   $\blacktriangleright$   $\leq$   $\blacktriangleright$ buttons to adjust the setting.

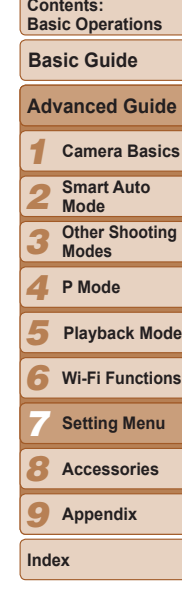

**Cover**

**Preliminary Notes and Legal Information**

# 107

<span id="page-107-0"></span>**World Clock**<br>
Hense Retraction Timing<br>
Hense is a bord similar when you press<br>
Elabroad, simply register the destination in advance and switch to that<br>
the  $\sqrt{B}$  bottom in Shooting mode (L126). To have the lens retract To ensure that your shots will have the correct local date and time when you travel abroad, simply register the destination in advance and switch to that time zone. This convenient feature eliminates the need to change the Date/ Time setting manually.

Before using the world clock, be sure to set the date and time and your home time zone, as described in Setting the Date and Time ( $\bigcap_{i=1}^{n}$ 13).

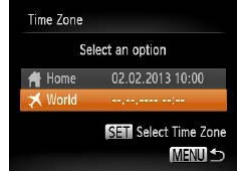

Select an option

02.02.2013 10:00 02.02.2013 11:00

**SETT** Select Time Zone **MENU 5** 

Time Zone

Home

World

### *1* **Specify your destination.**

- Choose [Time Zone], and then press the  $\langle \widehat{f}_{\text{eff}}^{F \text{UNC}} \rangle$  button.
- $\bullet$  Press the  $\leq$   $\blacktriangleright$   $\leq$   $\blacktriangleright$  buttons to choose  $[\mathbf{\mathbf{\times}}$  World], and then press the  $\langle \frac{f(w)}{st} \rangle$ button.
- $\bullet$  Press the  $\lt\blacktriangle$   $\gt$  buttons to choose the destination.
- $\bullet$  To set daylight saving time (1 hour ahead), press the  $\langle \blacktriangle \rangle \langle \blacktriangledown \rangle$  buttons to choose [301].
- $\bullet$  Press the  $\leq$  Press the  $\leq$  Press the  $\leq$

### *2* **Switch to the destination time zone.**

- $\bullet$  Press the  $\leq$   $\blacktriangleright$   $\leq$   $\blacktriangleright$  buttons to choose  $\Box$  World], and then press the <MENU> button.
- $\blacktriangleright$  [ $\blacktriangleright$  ] is now shown on the shooting screen  $($  $\Box$ [131](#page-130-0)).

• Adjusting the date or time while in [**X**] mode (**Q**13) will automatically update your [<sup>4</sup> Home] time and date.

### Lens Retraction Timing

The lens is normally retracted for safety about one minute after you press the  $\leq$   $\blacktriangleright$  button in Shooting mode ( $\bigcap$  25). To have the lens retracted immediately after you press the  $\langle \overline{\blacktriangleright} \rangle$  button, set the retraction timing to [0 sec.].

[0 sec.].

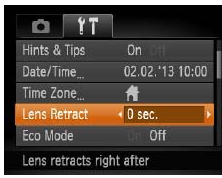

### Using Eco Mode

This function allows you to conserve battery power in Shooting mode. When the camera is not in use, the screen quickly darkens to reduce battery consumption.

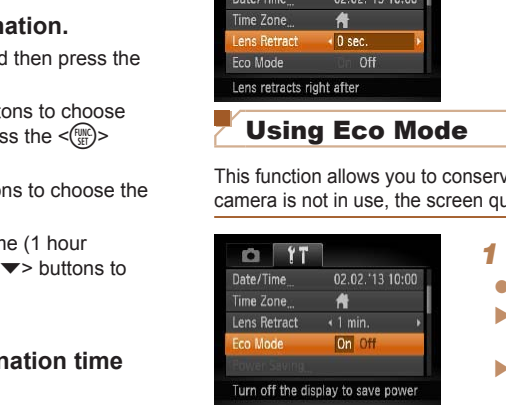

### *1* **Configure the setting.**

• Choose [Eco Mode], and then choose [On].

• Choose [Lens Retract], and then choose

- $\blacktriangleright$  [ECO] is now shown on the shooting screen  $($  $\Box$ [131](#page-130-1)).
- $\blacktriangleright$  The screen darkens when the camera is not used for approximately two seconds; approximately ten seconds after darkening, the screen turns off. The camera turns off after approximately three minutes of inactivity.

### *2* **Shoot.**

 $\bullet$  To activate the screen and prepare for shooting when the screen is off but the lens is still out, press the shutter button halfway.

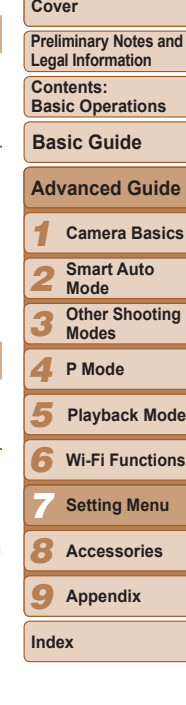

## 108
Adjust the timing of automatic camera and screen deactivation (Auto Power Down and Display Off, respectively) as needed  $(125)$ .

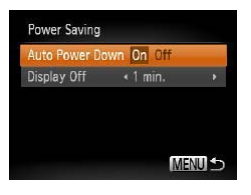

- Choose [Power Saving], and then press the  $\leq$   $\binom{FUR}{ST}$  button.
- $\bullet$  After choosing an item, press the << >>buttons to adjust it as needed
- **•** To conserve battery power, you should normally choose [On] for [Auto Power Down] and [1 min.] or less for [Display Off].
- The [Display Off] setting is applied even if you set [Auto Power Down] to [Off].
- **•**  These power-saving functions are not available when you have set Eco mode (=[108](#page-107-0)) to [On].

## <span id="page-108-2"></span>Screen Brightness

Adjust screen brightness as follows.

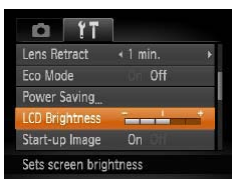

• Choose [LCD Brightness], and then press the  $\leq$   $\geq$   $\geq$   $\geq$  buttons to adjust the brightness.

<span id="page-108-1"></span>**Power-Saving Adjustment**<br>
Second when the shooling screen is displayed or when In single-lmage display<br>
when the thring of automatic camera and screen deachivation (Auto Power<br>
When  $\frac{1}{2}$  and the process of the start For maximum brightness, press and hold the  $\leq$  button for at least one second when the shooting screen is displayed or when in single-image display. (This will override the [LCD Brightness] setting on the  $[1]$  tab.) To restore the original brightness, press and hold the  $\leq$  button again for at least one second or restart the camera.

#### <span id="page-108-3"></span>Hiding the Start-up Screen

<span id="page-108-0"></span>Formatting Memory Cards

should format the card with this camera.

If you prefer, you can deactivate display of the start-up screen normally shown when you turn the camera on.

Before using a new memory card or a card formatted in another device, you

Formatting erases all data on a memory card. Before formatting, copy images on the memory card to a computer, or take other steps to back them

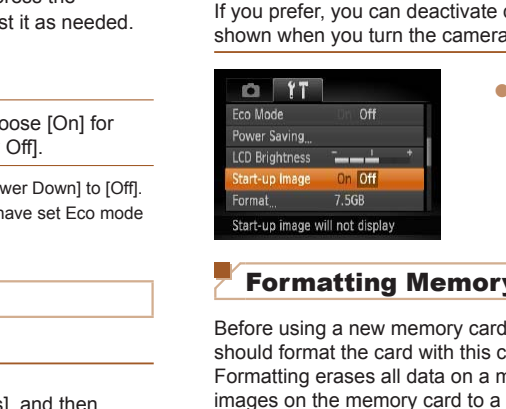

up.

• Choose [Start-up Image], and then choose [Off].

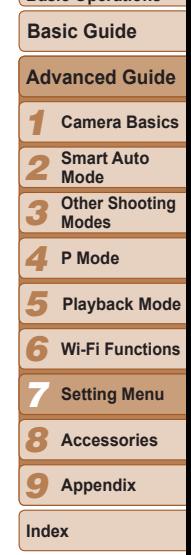

**Cover**

**Preliminary Notes and Legal Information Contents: Basic Operations**

#### *1* **Access the [Format] screen.**

 $\bullet$  Choose [Format], and then press the  $\leq$   $\leq$ 

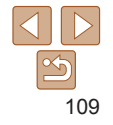

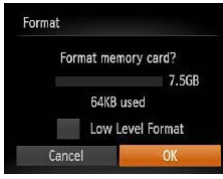

 $\bullet$  Press the  $\leq$   $\blacktriangleright$   $\leq$   $\blacktriangleright$  buttons to choose [Cancel], press the  $\leq$   $\blacklozenge$   $\geq$   $\blacktriangleright$  buttons to choose [OK], and then press the  $\langle m \rangle$ button.

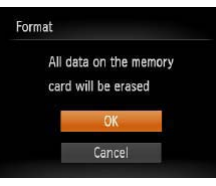

#### *3* **Format the memory card.**

- $\bullet$  To begin the formatting process, press the  $\leq$   $\blacktriangleright$   $\leq$   $\blacktriangleright$  buttons to choose [OK]. and then press the  $\leq$   $\binom{f(w)}{g(x)}$  button.
- $\bullet$  When formatting is finished, [Memory card formatting complete] is displayed. Press the  $\leq$   $\frac{f(x)}{x}$  button.
- **•** Formatting or erasing data on a memory card only changes file management information on the card and does not erase the data completely. When transferring or disposing of memory cards, take steps to protect personal information if necessary, as by physically destroying cards.
	- The total card capacity indicated on the formatting screen may be less than the advertised capacity.

#### <span id="page-109-1"></span>**Low-Level Formatting**

<span id="page-109-0"></span>**2 Choose [OK].**<br> **2** Choose **CA**<br> **2** Choose Cases: **We are the CA**<br> **2** Choose Cases the <4>>> buttons to choose<br>  $\frac{1}{2}$  Concel], press the <4>> buttons to choose<br>  $\frac{1}{2}$  Concel], press the <4>> buttons to<br>  $\frac{1}{$ Perform low-level formatting in these cases: [Memory card error] is displayed, the camera is not working correctly, card image reading/writing is slower, continuous shooting is slower, or movie recording suddenly stops. Low-level formatting erases all data on a memory card. Before low-level formatting, copy images on the memory card to a computer, or take other steps to back them up.

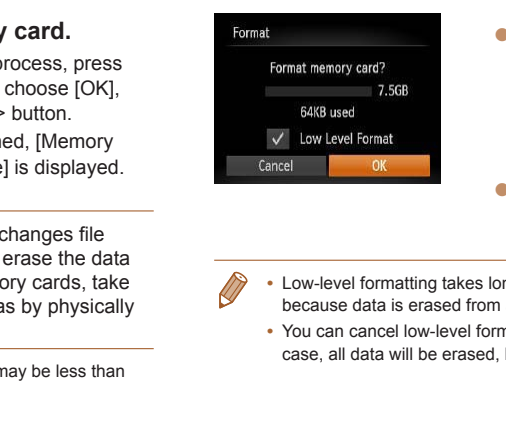

- On the screen in step 2 of "Formatting" Memory Cards"  $($  [110](#page-109-0)), press the <o><p> buttons to choose [Low Level Formatl, and then press the  $<$   $\leftarrow$   $\rightarrow$ buttons to select this option. A  $\sim$  1 icon is displayed.
- $\bullet$  Follow steps 2 3 in "Formatting Memory Cards"  $($   $\Box$ [110](#page-109-0)) to continue with the formatting process.
- **Low-level formatting takes longer than [Formatting Memory Cards \(](#page-108-0)** $\Box$ **109)**. because data is erased from all storage regions of the memory card.
	- **•**  You can cancel low-level formatting in progress by choosing [Stop]. In this case, all data will be erased, but the memory card can be used normally.

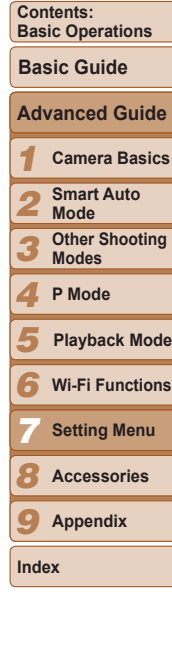

**Cover**

**Preliminary Notes and Legal Information**

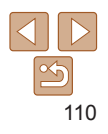

Your shots are automatically numbered in sequential order (0001 – 9999) and saved in folders that store up to 2,000 images each. You can change how the camera assigns file numbers.

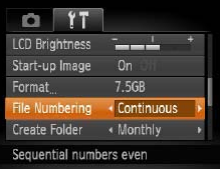

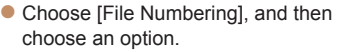

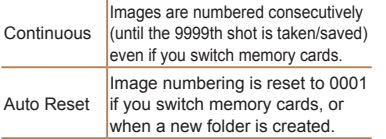

Regardless of the option selected in this setting, shots may be numbered consecutively after the last number of existing images on newly inserted memory cards. To start saving shots from 0001, use an empty (or formatted  $($  [109](#page-108-0))) memory card.

 $Ar$ 

• Refer to the *Software Guide* (**[18]** 18) for information on the card folder structure and image formats.

#### <span id="page-110-1"></span>Date-Based Image Storage

Instead of saving images in folders created each month, you can have the camera create folders each day you shoot to store shots taken that day.

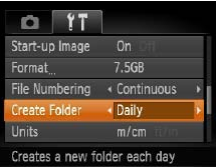

- Choose [Create Folder], and then choose [Daily].
- $\blacktriangleright$  Images will now be saved in folders created on the shooting date.

#### <span id="page-110-3"></span><span id="page-110-2"></span>Metric/Non-Metric Display

<span id="page-110-4"></span><span id="page-110-0"></span>File Numbering<br>
File Numbering (State and the canner shown in GPS information for elevation<br>
In section and the canner shown in GPS information for elevation<br>
In section and the canner assigns file numbers<br>
on the canner a **Legal Information** Change the unit of measurement shown in GPS information for elevation **Contents:** (68) and elsewhere from m/cm to ft/in as needed. **Basic Operations Basic Guide** • Choose [Units], and then choose [ft/in]. **Advanced Guide** *1* momentary card consecutively<br>
Set units for elevation<br>
Tright is reset to 0001<br>
Set units for elevation<br>
Set units for elevation<br>
Older is created.<br>
Older is created.<br>
Set units for elevation<br>
Older is created.<br>
Set units *2 3* Checking Certification Logos *4* **P Mode** Some logos for certification requirements met by the camera can be viewed *5* on the screen. Other certification logos are printed in this guide, on the *6* **Wi-Fi Functions** camera packaging, or on the camera body. *7* • Choose [Certification Logo Display], and then press the  $\leq \frac{FJIR}{S}$  button. *8 9* **Appendix Index** Displays the certification logo

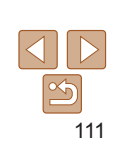

**Cover**

**Preliminary Notes and**

**Camera Basics Smart Auto Mode Other Shooting Modes**

**Setting Menu Accessories**

**Playback Mode**

Change the display language as needed.

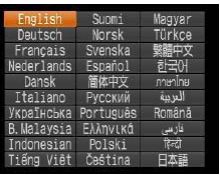

- Choose [Language 点], and then press the  $\leq$   $\binom{FUNC}{SET}$  button.
- $\bullet$  Press the  $\leq$   $\blacktriangleright$   $\ltimes$   $\blacktriangleright$   $\ltimes$   $\blacktriangleright$   $\gt$  buttons to choose a language, and then press the  $\langle \text{F}^{\text{F}^{\text{F}}}_{\text{eff}} \rangle$  button.
- **•**  You can also access the [Language] screen in Playback mode by pressing and holding the  $\langle \mathbb{R} \rangle$  button and immediately pressing the  $\langle \text{MENU} \rangle$  button.

## Adjusting Other Settings

The following settings can also be adjusted on the  $[9]$  tab.

- [Video System] (**QQ** [115](#page-114-0))
- **IWi-Fi Settings]** (**183**)

### <span id="page-111-1"></span>Restoring Defaults

<span id="page-111-2"></span><span id="page-111-0"></span>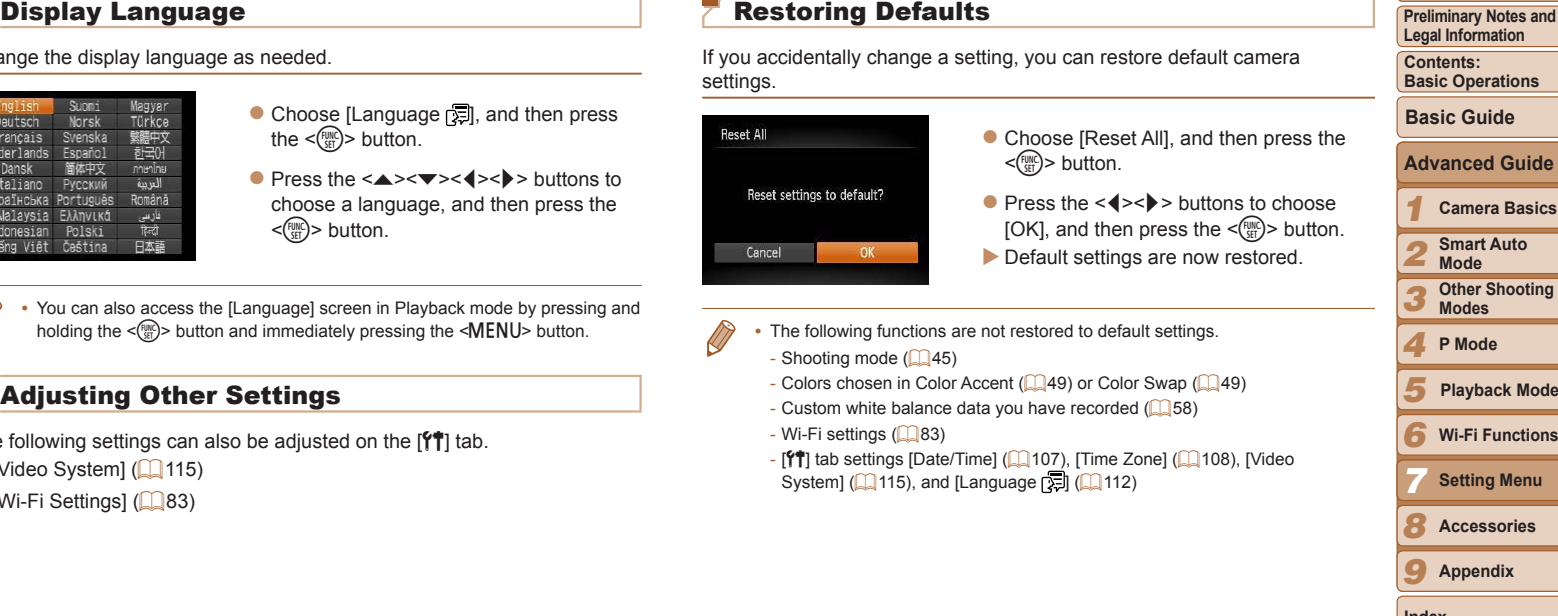

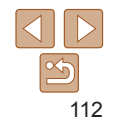

**Appendix**

*9*

**Index**

**Cover**

**Preliminary Notes and**

# *8*

Accessories<br>
Enjoy the camera in more ways with optional Canon<br>
accessories and other compatible accessories sold<br>
separately Enjoy the camera in more ways with optional Canon accessories and other compatible accessories sold separately **Accessories**<br>Enjoy the camera in more<br>accessories and other conseparately

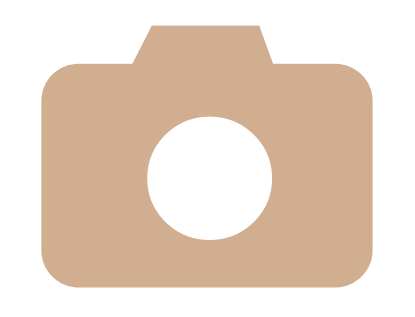

**Optional [Accessories.............](#page-113-0)114 Using Optional [Accessories..](#page-114-1)115 Printing Images [......................](#page-116-0)117**

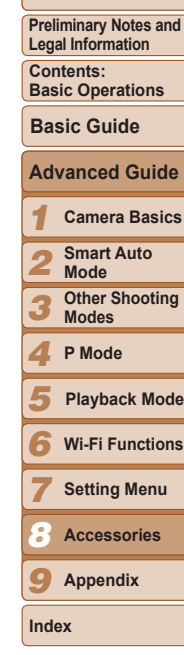

**Cover**

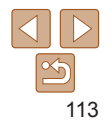

The following camera accessories are sold separately. Note that availability varies by area, and some accessories may no longer be available.

#### Power Supplies

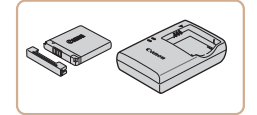

## **Battery Pack NB-11L**

 $\bullet$  Rechargeable lithium-ion battery **Battery Charger CB-2LF/CB-2LFE**

• Charger for Battery Pack NB-11L

- **•**  CB-2LD and CB-2LDE are also supported.
- <span id="page-113-0"></span>**Optional Accessories**<br>
following camera accessories are sold separately. Note that availability<br>
For power couters in a different format, use a commercially available<br> **Subjects** of Core (5000 Hz). Never use an electrical **•**  The battery includes a convenient cover which you can attach to know the charging status at a glance. Attach the cover so that  $\blacktriangle$  is visible on a charged battery, and attach it so that  $\triangle$  is not visible on an uncharged battery.

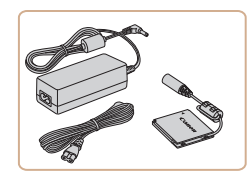

#### **AC Adapter Kit ACK-DC90**

 $\bullet$  For powering the camera using household power. Recommended when using the camera over extended periods, or when connecting the camera to a printer or computer. Cannot be used to charge the camera battery.

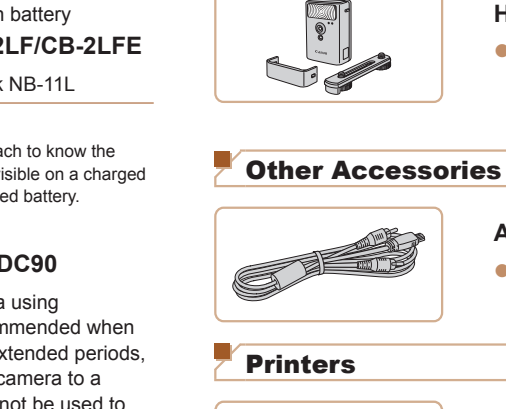

Other Accessories

Flash Unit

#### **AV Cable AVC-DC400**

used.

The battery charger and AC adapter kit can be used in areas with

**•** For power outlets in a different format, use a commercially available adapter for the plug. Never use an electrical transformer designed

100 – 240 V AC power (50/60 Hz).

for traveling, which may damage the battery.

 $\bullet$  Connect the camera to a TV to enjoy playback on the larger TV screen.

**High-Power Flash HF-DC2**  $\bullet$  External flash for illuminating subjects that are out of range of the built-in flash. High-Power Flash HF-DC1 can also be

Printers

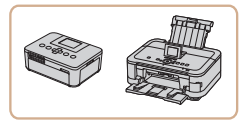

#### <span id="page-113-1"></span>**Canon-brand PictBridge-Compatible Printers**

 $\bullet$  Printing images without a computer is possible by connecting the camera to a Canon-brand PictBridge-compatible printer. For details, visit your nearest Canon dealer.

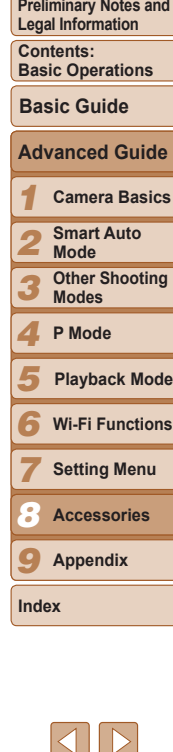

#### **Cover**

114

## <span id="page-114-1"></span>Using Optional Accessories

Still Images Movies

## <span id="page-114-0"></span>Playback on a TV

Connecting the camera to a TV with the AV Cable AVC-DC400 (sold separately) enables you to view your shots on the larger screen of the TV as you control the camera.

For details on connection or how to switch inputs, refer to the TV manual.

**are off.**

Some information may not be displayed on the TV (**Q**[132\)](#page-131-0).

- Black or white Yellow-Yellow Black
- *2* **Connect the camera to the TV.**

*1* **Make sure the camera and TV**

 $\bullet$  On the TV, insert the cable plugs fully into the video inputs as shown.

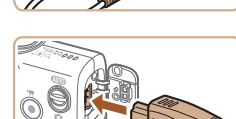

 $\stackrel{\circ}{\mathbb{O}}$ 

 $\bullet$  On the camera, open the terminal cover and insert the cable plug fully into the camera terminal.

- *3* **Turn the TV on and switch to video input.**
- $\bullet$  Switch the TV input to the video input you connected the cable to in step 2.
- *4* **Turn the camera on.**
- $\bullet$  Press the  $\leq$   $\blacktriangleright$  button to turn the camera on.
- $\blacktriangleright$  Images from the camera are now displayed on the TV. (Nothing is displayed on the camera screen.)
- $\bullet$  When finished, turn off the camera and TV before disconnecting the cable.
- Still Images<br>
Movies<br>
Movies<br>
Movies<br>
Movies<br>
Movies<br>
Movies<br>
Movies<br>
Movies<br>
Movies<br>
Movies<br>
Movies<br>
Movies<br>
Movies<br>
Movies<br>
Movies<br>
Movies<br>
Movies<br>
Movies<br>
Movies<br>
Movies<br>
Movies<br>
Movies<br>
Movies<br>
Movies<br>
Movies<br>
Movies<br> Correct display is not possible unless the camera video output format (NTSC or PAL) matches the TV format. To change the video output format, press the <MENU> button and choose [Video System] on the [ $1$ ] tab. The TV manual.<br>
The TV manual.<br> **COPY ALLACC STATE SET ASSEM** STATE SURVEY THE PURSURE PURSURE SURVEY THE SURVEY OF PALLY THE SURVEY THAN THE CONFIDENCIAL COPY THAN THE CALLACT STATE SURVEY THE CALLACT SHOW THAN THE CALLAC
	- When the camera and TV are connected, you can also shoot while previewing shots on the larger screen of the TV. To shoot, follow the same steps as when using the camera screen.

<span id="page-114-2"></span>However, AF-Point Zoom ( $\Box$ 41) and Stitch Assist ( $\Box$ 53) are not available.

#### *1 2 3 4 5 6* **Wi-Fi Functions** *7 8 9* **Preliminary Notes and Legal Information Contents: Basic Operations Advanced Guide Camera Basics Smart Auto Mode Other Shooting Modes P Mode Setting Menu Accessories Appendix Basic Guide Playback Mode**

**Cover**

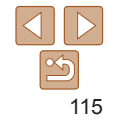

**Index**

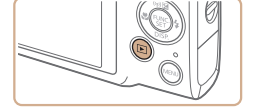

#### <span id="page-115-0"></span>Powering the Camera with Household Power

Powering the camera with AC Adapter Kit ACK-DC90 (sold separately) eliminates the need to monitor the remaining battery level.

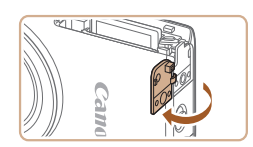

#### *1* **Make sure the camera is off.**

#### *2* **Open the cover.**

 $\bullet$  Follow step 2 in "Inserting the Battery and Memory Card" (**[1**] 12) to open the memory card/battery cover, and then open the coupler cable port cover as shown.

#### *3* **Insert the coupler.**

 $\bullet$  Insert the coupler facing the direction shown, just as you would a battery (following step 3 in "Inserting the Battery and Memory Card"  $($  12)).

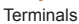

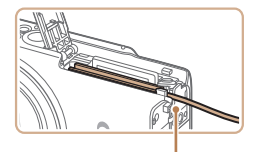

Coupler Cable Port

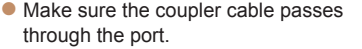

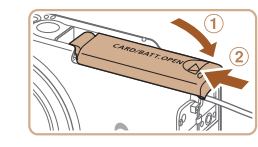

#### *4* **Close the cover.**

 $\bullet$  Lower the cover ( $\circ$ ) and hold it down as you slide it, until it clicks into the closed position  $(2)$ .

#### *5* **Connect the power cord.**

- $\bullet$  Insert the adapter plug into the end of the coupler cable.
- $\bullet$  Insert one end of the power cord into the compact power adapter, and then plug the other end into a power outlet.
- **Turn the camera on and use it as desired.**
- $\bullet$  When finished, turn the camera off and unplug the power cord from the outlet.
- Do not disconnect the adapter or unplug the power cord while the camera is still on. This may erase your shots or damage the camera.
	- **•** Do not attach the adapter or adapter cord to other objects. Doing so could result in malfunction or damage to the product.

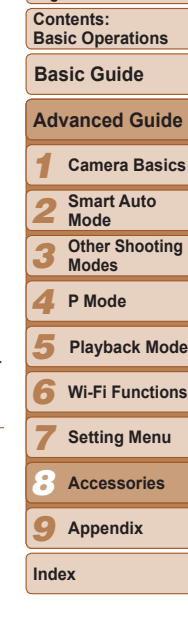

**Cover**

**Preliminary Notes and Legal Information**

116

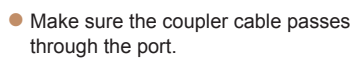

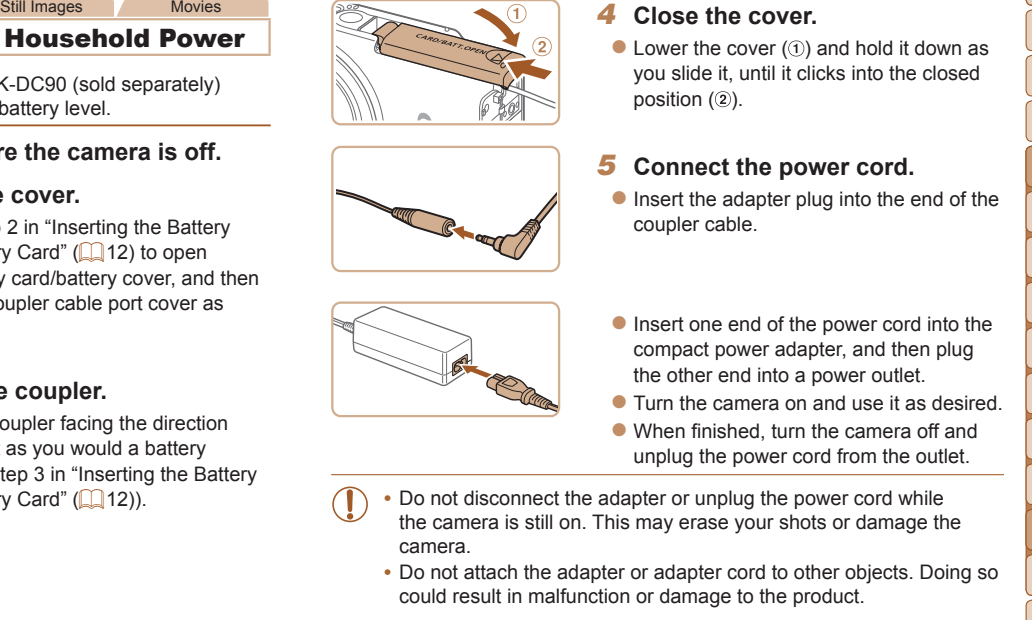

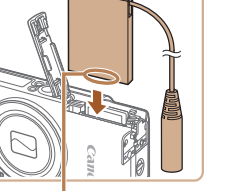

## <span id="page-116-3"></span><span id="page-116-0"></span>Printing Images

Your shots can easily be printed by connecting the camera to a printer. On the camera, you can specify images to set up batch printing, prepare orders for photo development services, and prepare orders or print images for photobooks.

A Canon SELPHY CP series compact photo printer is used here for the sake of illustration. Screens displayed and available functions vary by printer. Also refer to the printer manual for additional information.

<span id="page-116-1"></span>Still Images

## <span id="page-116-4"></span>Easy Print

Easily print your shots by connecting the camera to a PictBridge-compatible printer (sold separately) with the included interface cable  $(2)$ .

- 
- *1* **Make sure the camera and printer are off.**
- *2* **Connect the camera to the printer.**
- $\bullet$  Open the cover. Holding the smaller cable plug in the orientation shown, insert the plug fully into the camera terminal.
- $\bullet$  Connect the larger cable plug to the printer. For other connection details, refer to the printer manual.
- 
- *3* **Turn the printer on.**
- *4* **Turn the camera on.**
- $\bullet$  Press the  $\leq$   $\blacktriangleright$  button to turn the camera on.
- *5* **Choose an image.**
- $\bullet$  Press the  $\lt \blacktriangle \gt \gt \gt$  buttons to choose an image.
- *6* **Access the printing screen.**
- $\bullet$  Press the  $\leq$  ( $\frac{f(m)}{s(f)}$  button, choose [col], and press the  $\lt_{\text{true}}$  button again.

## <span id="page-116-2"></span>*7* **Print the image.**

- $\bullet$  Press the  $\leq$   $\blacktriangleright$   $\leq$   $\blacktriangleright$  buttons to choose [Print], and then press the  $\langle \frac{f(m)}{SE} \rangle$  button.
- $\blacktriangleright$  Printing now begins.
- $\bullet$  To print other images, repeat steps  $5 6$ after printing is finished.
- $\bullet$  When you are finished printing, turn the camera and printer off and disconnect the cable.
- For Canon-brand PictBridge-compatible printers (sold separately), see "Printers"  $($  [114](#page-113-1)).

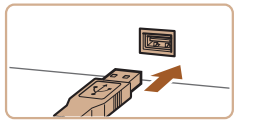

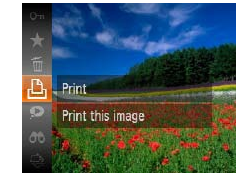

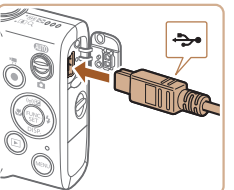

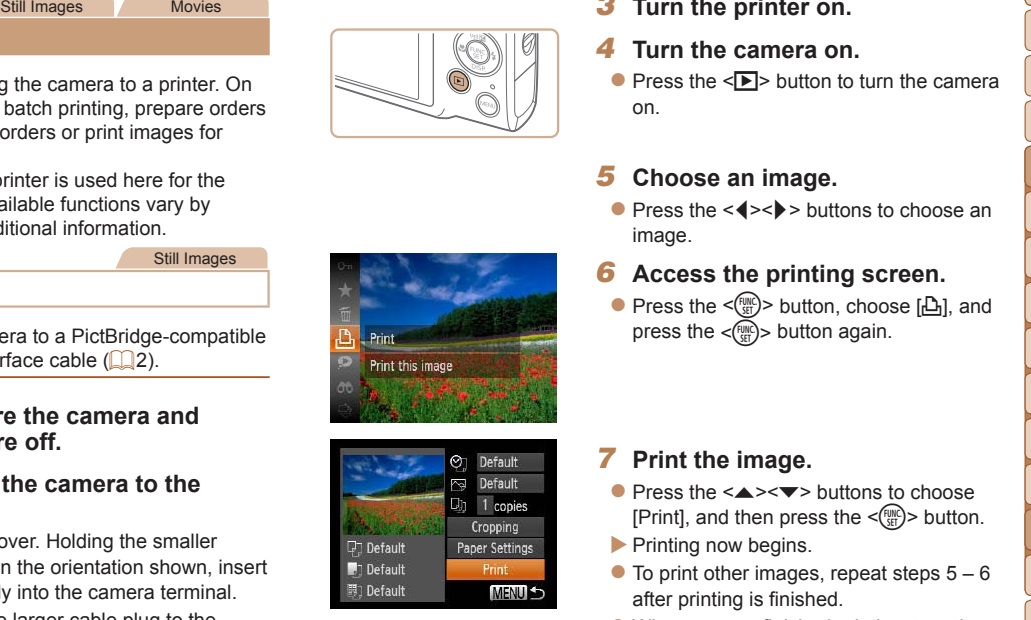

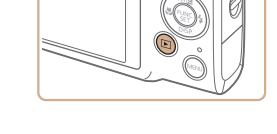

#### **Cover**

**Preliminary Notes and Legal Information**

**Contents: Basic Operations**

#### **Basic Guide**

#### **Advanced Guide Camera Basics**

- *1 2* **Smart Auto**
- *3* **Mode Other Shooting Modes**

#### *4* **P Mode**

- *5* **Playback Mode**
- *6* **Wi-Fi Functions**
	- **Setting Menu**
- *8* **Accessories**
- *9* **Appendix**

**Index**

*7*

### Configuring Print Settings

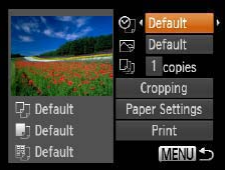

### <span id="page-117-1"></span>*1* **Access the printing screen.**

 $\bullet$  Follow steps 1 – 6 in "Easy Print"  $($  $\Box$ [117\)](#page-116-1) to access the screen at left.

#### *2* **Configure the settings.**

**Press the**  $\leq$  $\leq$  $\leq$  $\leq$   $\geq$  buttons to choose an item, and then press the  $\leq$   $\leq$   $\geq$   $\geq$  buttons to choose an option.

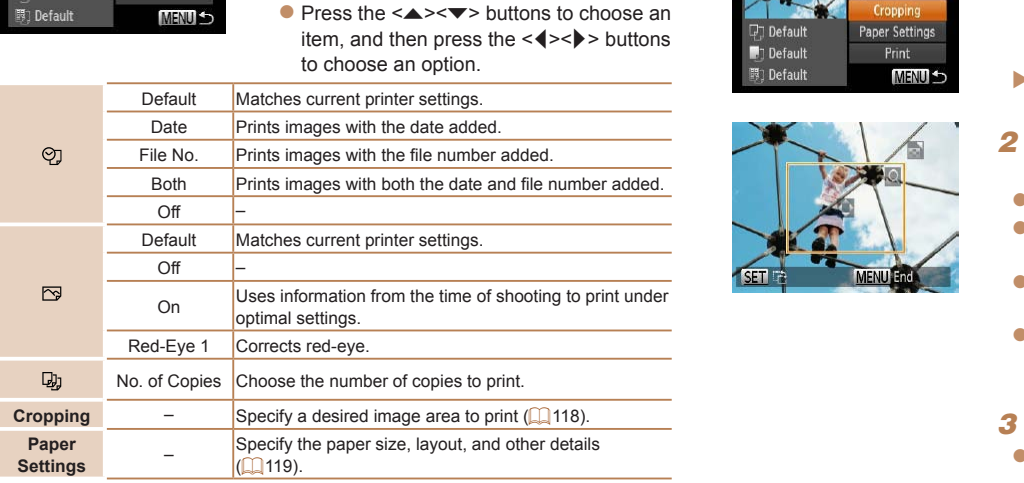

#### <span id="page-117-0"></span>**Cropping Images Before Printing (Cropping)**

By cropping images before printing, you can print a desired image area instead of the entire image.

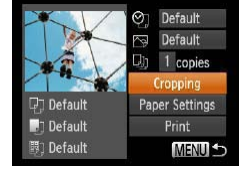

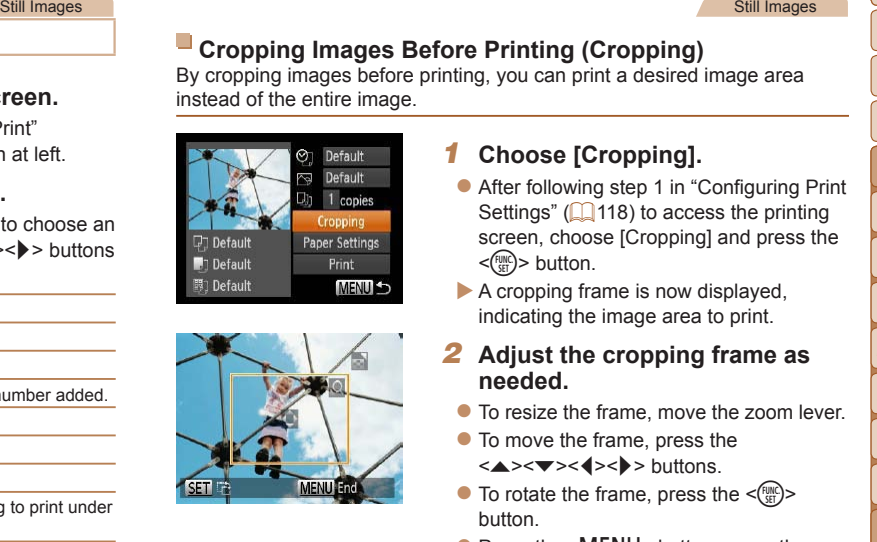

#### *1* **Choose [Cropping].**

- After following step 1 in "Configuring Print" Settings"  $($  $\Box$ [118](#page-117-1)) to access the printing screen, choose [Cropping] and press the  $\leq$   $\leq$   $\leq$
- $\blacktriangleright$  A cropping frame is now displayed, indicating the image area to print.
- <span id="page-117-2"></span>*2* **Adjust the cropping frame as needed.**
- $\bullet$  To resize the frame, move the zoom lever.
- $\bullet$  To move the frame, press the  $\langle x \rangle \langle x \rangle \langle x \rangle \langle x \rangle$  buttons.
- $\bullet$  To rotate the frame, press the  $\lt^{\text{func}}$ button.
- $\bullet$  Press the <MENU> button, press the  $\langle \blacktriangle \rangle \langle \blacktriangledown \rangle$  buttons to choose [OK], and then press the  $\leq \frac{FJW(C)}{S}$  button.
- *3* **Print the image.**
- $\bullet$  Follow step 7 in "Easy Print" ( $\Box$ [117](#page-116-2)) to print.
- Cropping may not be possible at small image sizes, or at some aspect ratios.
	- Dates may not be printed correctly if you crop images shot with [Date Stamp 7] selected.

## *1 2 3 6* **Wi-Fi Functions** *7 8* **Contents: Smart Auto Mode Modes P Mode Setting Menu**

118

#### **Cover**

Still Images

**Preliminary Notes and Legal Information**

**Basic Operations**

**Basic Guide**

## **Advanced Guide**

- **Camera Basics**
- **Other Shooting**
- *4*
- *5* **Playback Mode**
- - **Accessories**
- *9* **Appendix**

**Index**

#### <span id="page-118-0"></span>**Choosing Paper Size and Layout Before Printing**

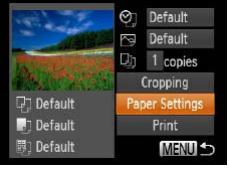

■ 即 Paper Size

10x14.8cm

**MENU** Cancel

- <span id="page-118-1"></span>*1* **Choose [Paper Settings].**
- After following step 1 in "Configuring Print Settings"  $($  [118](#page-117-1)) to access the printing screen, choose [Paper Settings] and press the  $\leq$   $\frac{\text{FUR}}{\text{SE}}$  button.

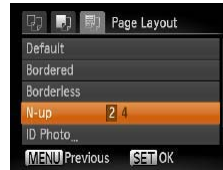

**Available Layout Options** Default Matches current printer settings.

- *4* **Choose a layout.**
- $\bullet$  Press the  $\leq$   $\geq$   $\leq$   $\bullet$  > $\lt$   $\bullet$  buttons to choose an option.
- $\bullet$  When choosing [N-up], press the <q><r> buttons to specify the number of images per sheet.
- $\bullet$  Press the  $\leq$  Press the  $\leq$  Final points.
- *5* **Print the image.**

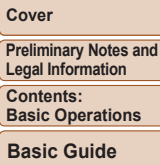

**Legal Information** Cont

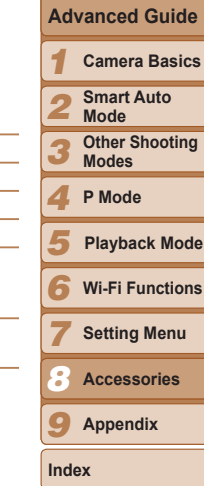

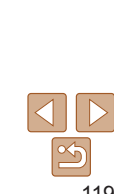

## *2* **Choose a paper size.**

 $\bullet$  Press the  $\leq$   $\blacktriangleright$   $\leq$   $\blacktriangleright$  buttons to choose an option, and then press the  $\leq$   $\frac{f(m)}{sF}$  button.

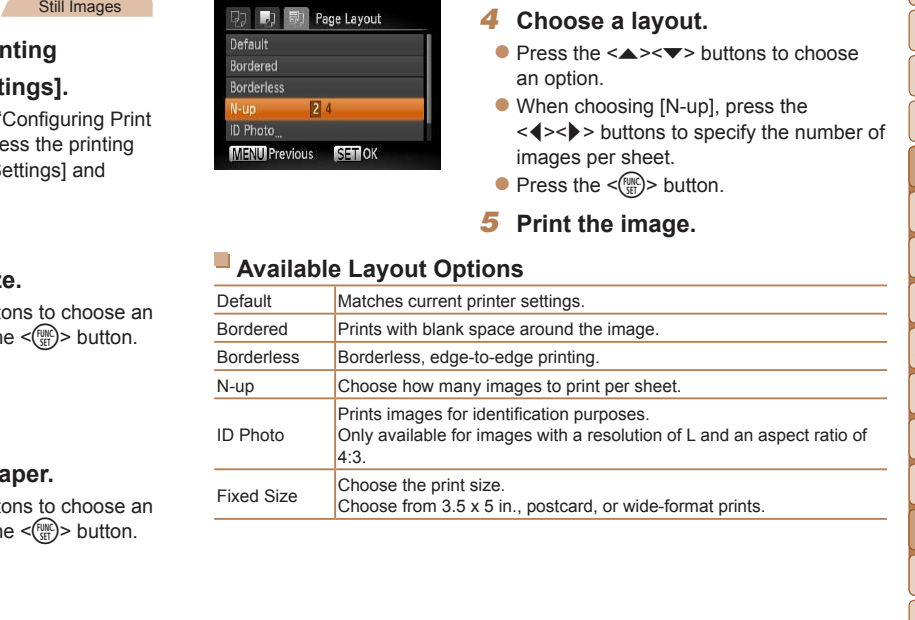

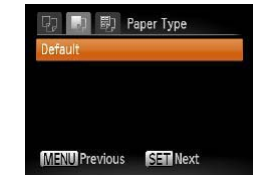

**SET** Next

#### *3* **Choose a type of paper.**

 $\bullet$  Press the  $\leq$   $\leq$   $\leq$   $\bullet$  buttons to choose an option, and then press the  $\leq$   $\binom{f(0)}{55}$  button.

**Movies** 

#### **Printing ID Photos**

ID Photo Long Side + 25mm Short Side 20mm

**SET** Cropping

## *1* **Choose [ID Photo].**

 $\bullet$  Following steps 1 – 4 in "Choosing" Paper Size and Layout Before Printing" (=[119\)](#page-118-1), choose [ID Photo] and press the  $\leq$   $\left(\frac{FUNC}{SET}\right)$  button.

#### *2* **Choose the long and short side length.**

 $\bullet$  Press the  $\leq$   $\blacktriangleright$   $\leq$   $\blacktriangleright$  buttons to choose an item. Choose the length by pressing the  $\leq$   $\leq$   $\geq$   $\geq$  buttons, and then press the  $\langle \widehat{f}^{\text{univ}}_{\text{eff}} \rangle$  button.

## $\blacksquare$ **MENULE SFT**

MENU +

#### *3* **Choose the printing area.**

● Follow step 2 in "Cropping Images Before Printing (Cropping)" (**Q**118) to choose the printing area.

## *4* **Print the image.**

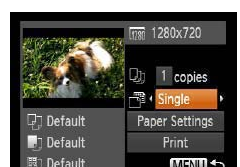

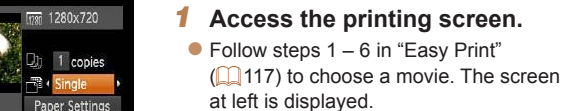

Printing Movie Scenes

- *2* **Choose a printing method.**
- $\bullet$  Press the  $\leq$   $\blacktriangleright$   $\leq$   $\blacktriangleright$  buttons to choose  $\lceil \sqrt{m} \rceil$ , and then press the < $\blacklozenge$  > buttons to choose the printing method.
- *3* **Print the image.**

#### **Movie Printing Options**

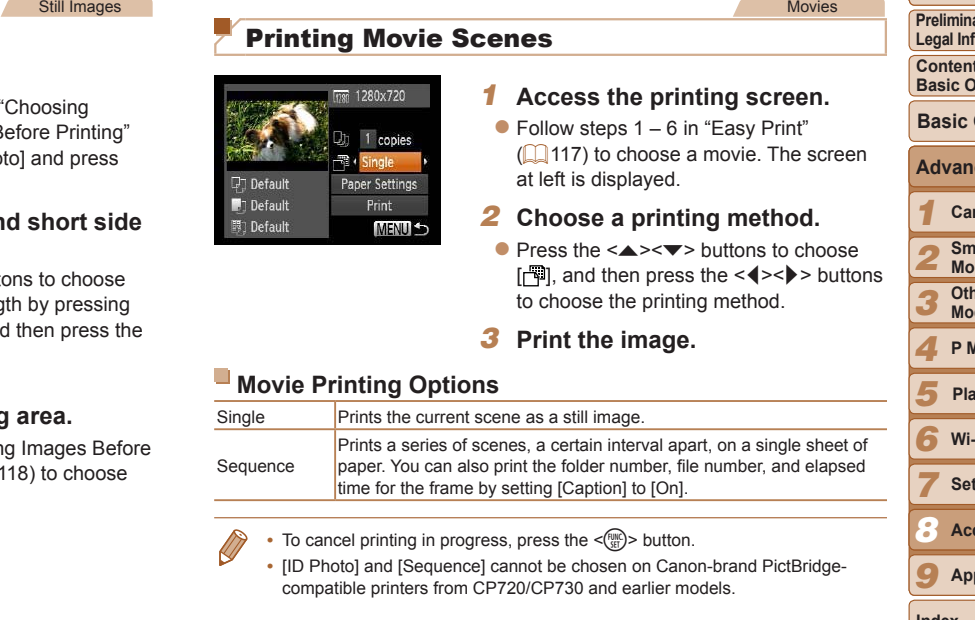

### **Cover Preliminary Notes and Legal Information Contents: Basic Operations Advanced Guide Camera Basics Basic Guide**

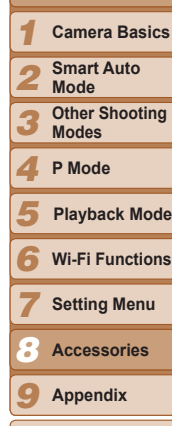

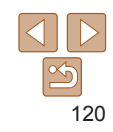

**Index**

#### <span id="page-120-3"></span><span id="page-120-1"></span>Adding Images to the Print List (DPOF)

Batch printing  $(1)$  [123\)](#page-122-0) and ordering prints from a photo development service can be set up on the camera. Choose up to 998 images on a memory card and configure relevant settings, such as the number of copies, as follows. The printing information you prepare this way will conform to DPOF (Digital Print Order Format) standards.

#### Still Images

#### <span id="page-120-2"></span>**Configuring Print Settings**

Specify the printing format, whether to add the date or file number, and other settings as follows. These settings apply to all images in the print list.

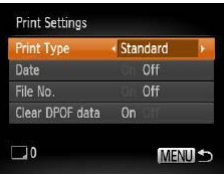

• Press the <MENU> button, and then choose [Print Settings] on the [凸] tab. Choose and configure settings as desired  $($  $\Box$  28).

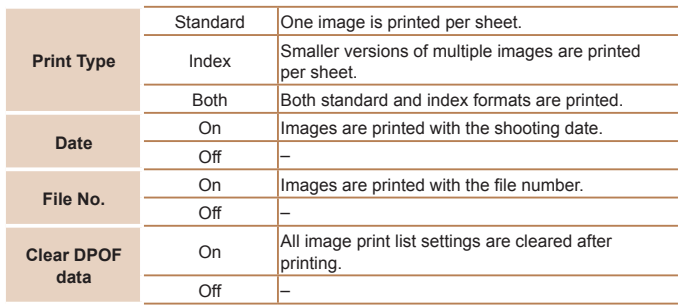

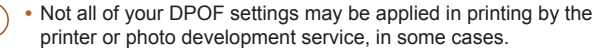

Still mages<br>
Still mages<br>
(a) The printer or photo development service, in some cases.<br>
(a) may be displayed on the camera to war you that the memory<br>
or a card has print settings that were configured on another camera.<br>
C • **[C**] may be displayed on the camera to warn you that the memory card has print settings that were configured on another camera. Changing the print settings using this camera may overwrite all previous settings.

• Setting [Date] to [On] may cause some printers to print the date twice.

- Specifying [Index] will prevent you from choosing [On] for both [Date] and [File No.] at the same time.
	- **•**  The date is printed in a format matching setting details in [Date/Time] on the  $[91]$  tab, accessible by pressing the <MENU> button ( $[1]$ 13).
	- **•**  Index printing is not available on some Canon-brand PictBridge-compatible printers (sold separately).

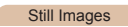

#### <span id="page-120-0"></span>**Setting Up Printing for Individual Images**

- Still Images<br>
No.] and then<br>
in the print list.<br>
In date is printed in a formal<br>
in the print list.<br>
Index printing is not available<br>
printers (sold separately).<br>
D., and then<br>
in the [<u>Cb]</u> tab.<br>
Sett**ing Up Printing for** 
	- *1* **Choose [Select Images & Qty.].**
	- Press the <MENU> button, choose [Select Images & Qty.] on the [凸] tab, and then press the  $\leq$   $\binom{f(w)}{g(x)}$  button.

#### *2* **Choose an image.**

- $\bullet$  Press the  $\leq \bullet \geq \bullet$  > buttons to choose an image, and then press the  $\leq$   $\binom{f(1)(C)}{5}$  button.
- $\blacktriangleright$  You can now specify the number of copies.
- $\bullet$  If you specify index printing for the image, it is labeled with a  $\sqrt{\ }$  icon. To cancel index printing for the image, press the  $\leq$ (Fille) button again. [1] is no longer displayed.

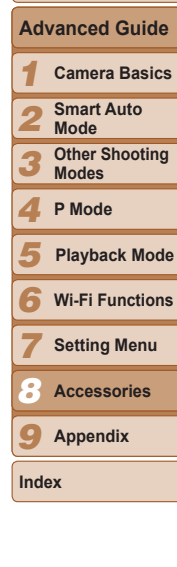

121

#### **Cover**

**Preliminary Notes and Legal Information Contents: Basic Operations**

**Basic Guide**

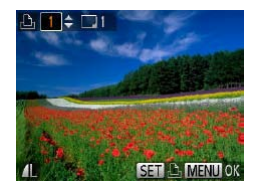

- $\bullet$  Press the  $\leq$   $\bullet$   $\leq$   $\bullet$   $\leq$  buttons to specify the number of prints (up to 99).
- $\bullet$  To set up printing for other images and specify the number of prints, repeat steps  $2 - 3$
- $\bullet$  Printing quantity cannot be specified for index prints. You can only choose which images to print, by following step 2.
- When finished, press the <MENU> button to return to the menu screen.

#### Still Images

#### <span id="page-121-1"></span>**Setting Up Printing for a Range of Images**

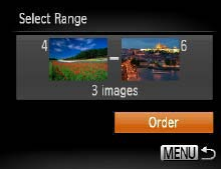

- Following step 1 in "Setting Up Printing for Individual Images"  $($  121), choose [Select Range] and press the  $\langle \frac{f(w)}{st} \rangle$ button.
- $\bullet$  Follow steps 2 3 in "Selecting a Range"  $($  $\Box$ 73) to specify images.
- $\bullet$  Press the  $\leq$   $\geq$   $\leq$   $\bullet$  buttons to choose [Order], and then press the  $\langle \frac{f(W)}{SET} \rangle$  button.
- **3** Specify the number of prints.<br>
 Press the <2×→ buttons to printing for chiral type to the control of prints (up to 99).<br> **3** Check All magnes<br>
the number of prints, repeat steps<br>
sectable for lindividual magnes' ( $\frac$ **Setting Up Printing for All Images**
	- Following step 1 in "Setting Up Printing for Individual Images"  $($  [121](#page-120-0)), choose [Select All Images] and press the  $\lt^{\text{(true)}}$ button.
	- $\bullet$  Press the  $\lt\prec\gt\gt\gt$  buttons to choose [OK], and then press the  $\leq$   $\binom{f(\text{NN})}{g(f)}$  button.

Still Images

### <span id="page-121-2"></span><span id="page-121-0"></span>**Clearing All Images from the Print List**

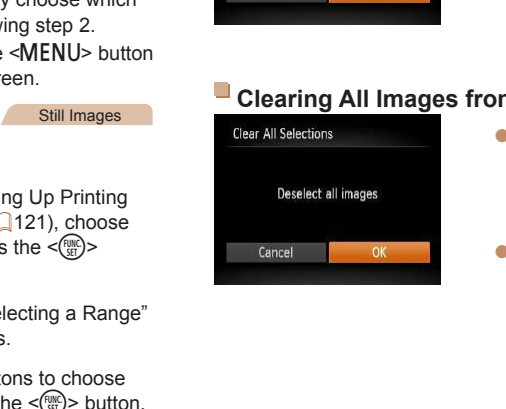

- Following step 1 in "Setting Up Printing for Individual Images"  $($  [121](#page-120-0)), choose [Clear All Selections] and press the  $\lt^{\text{(funk)}}$ button.
- $\bullet$  Press the  $\lt \blacktriangle \gt \gt$  buttons to choose  $[OK]$ , and then press the  $\leq$   $\binom{m}{m}$  button.

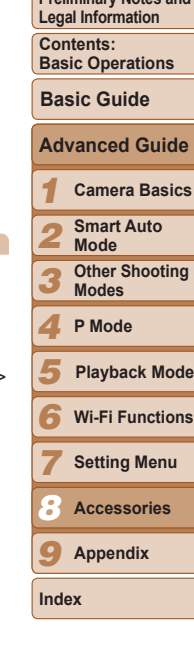

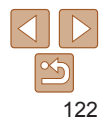

#### Still Images

**Cover**

**Preliminary Notes and**

#### <span id="page-122-0"></span>**Printing Images Added to the Print List (DPOF)**

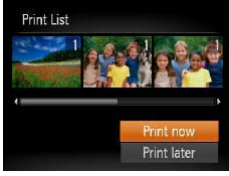

- $\bullet$  When images have been added to the print list  $\left(\Box\right)$  [121](#page-120-1) – [122](#page-121-0)), the screen at left is displayed after you connect the camera to a PictBridge-compatible printer. Press the  $\langle \blacktriangle \rangle \langle \blacktriangledown \rangle$  buttons to choose [Print now], and then simply press the  $\leq$   $\binom{mn}{n}$  button to print the images in the print list.
- $\bullet$  Any DPOF print job that you temporarily stop will be resumed from the next image.

<span id="page-122-2"></span>Still Images

#### <span id="page-122-3"></span>Adding Images to a Photobook

Photobooks can be set up on the camera by choosing up to 998 images on a memory card and importing them into the software on your computer, where they are stored in their own folder. This is convenient when ordering printed photobooks online or printing photobooks with your own printer.

#### <span id="page-122-1"></span>**Choosing a Selection Method**

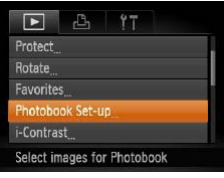

- Press the <MENU> button, choose [Photobook Set-up] on the  $[n]$  tab, and then choose how you will select images.
- *1 2 3 4 5 6 7 8 9* **Preliminary Notes and Legal Information Contents: Basic Operations Advanced Guide Index Basic Guide** Still Images<br>
Still Images<br>
(contains print settings that were configured on another camera.<br>
Changing the print settings using this camera may overwrite all<br>
connect<br>
connect<br>
connect<br>
connect<br>
connect<br>
Change in the pri **[** $\bigcirc$ **]** may be displayed on the camera to warn you that the memory card has print settings that were configured on another camera. Changing the print settings using this camera may overwrite all previous settings. After importing images to your computer, also refer to the *Software Guide* ([=](#page-17-0)18) and the printer manual for further information. Still Images **Adding Images Individually** *1* **Choose [Select]. • Following the procedure in "Choosing"** a Selection Method" (**1[123](#page-122-1)**), choose [Select] and press the  $\leq$   $\frac{f(\text{HIC})}{\text{SH}}$  button. *2* **Choose an image.**  $\bullet$  Press the  $\lt \le$   $\gt$  buttons to choose an image, and then press the  $\leq$   $\frac{f(mC)}{S}$  button.  $\blacktriangleright$   $\lceil \sqrt{\ } \rceil$  is displayed.  $\bullet$  To remove the image from the photobook. press the  $\leq$   $\binom{mn}{2}$  button again.  $\lfloor \cdot \cdot \rfloor$  is no longer displayed. The images in the<br>
you temporarily<br>
The next image.<br>
Still Images<br>
Still Images<br>
Still Images<br>
Still Images<br>
Select All Images.<br>
Select All Images.<br>
Select All Images.<br>
Clear All Selections.<br>
Clear All Selections.<br>
O 998 i
	- $\bullet$  Repeat this process to specify other images.
	- $\bullet$  When finished, press the <MENU> button to return to the menu screen.

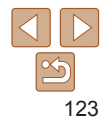

**Cover**

**Camera Basics Smart Auto Mode Other Shooting Modes P Mode**

**Wi-Fi Functions Setting Menu Accessories Appendix**

**Playback Mode**

#### **Adding All Images to a Photobook**

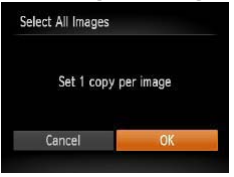

- **Following the procedure in "Choosing"** a Selection Method" (**[10]** [123](#page-122-2)), choose [Select All Images] and press the <( $_{\tiny\rm SE}^{\rm FDMC}$ )> button.
- $\bullet$  Press the  $\lt \blacklozenge$   $\gt \gt$  buttons to choose [OK], and then press the  $\leq$   $\binom{H\cup M\mathbb{C}}{S\mathbb{E}}$  button.

#### Still Images

#### **Removing All Images from a Photobook**

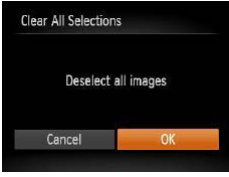

- **Following the procedure in "Choosing"** a Selection Method" (**[10]** 123), choose [Clear All Selections] and press the <( $_{\tiny\rm SED}^{\rm FMR}$ )> button. Still Images<br>
Still Images<br>
in "[C](#page-122-2)hoosing<br>
123), choose<br>
d press the <<sub>∭</sub>><br>
press the <(∭)><br>
press the complexity<br>
constant of the press the complexity<br>
constant of the button.
- $\bullet$  Press the  $\lt \blacklozenge$   $\gt \gt$  buttons to choose [OK], and then press the  $\leq$   $\binom{mn}{n}$  button.

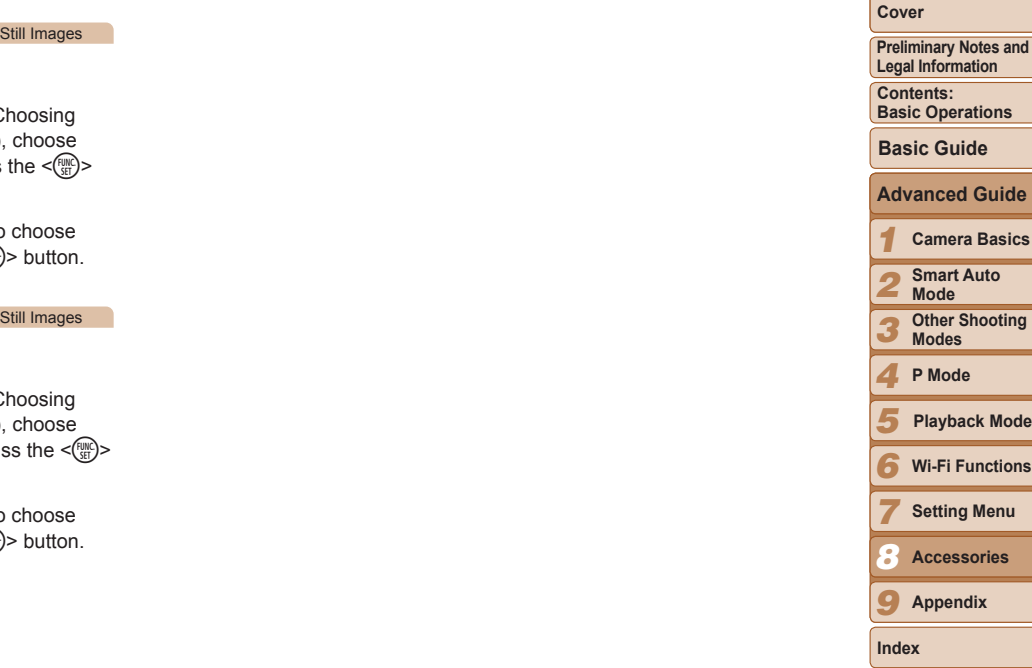

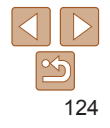

# **Appendix**<br>Helpful information when using the camera

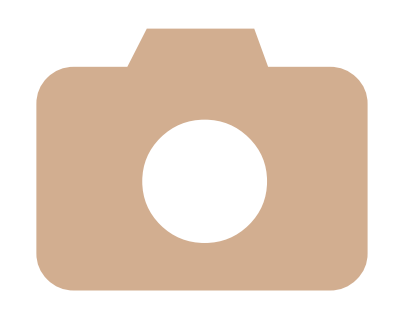

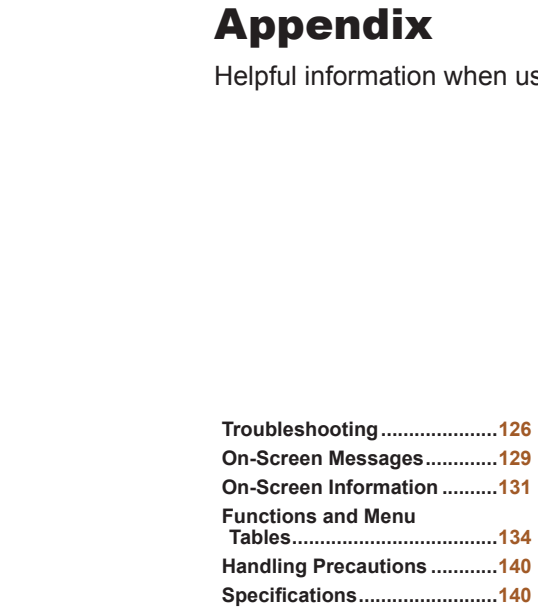

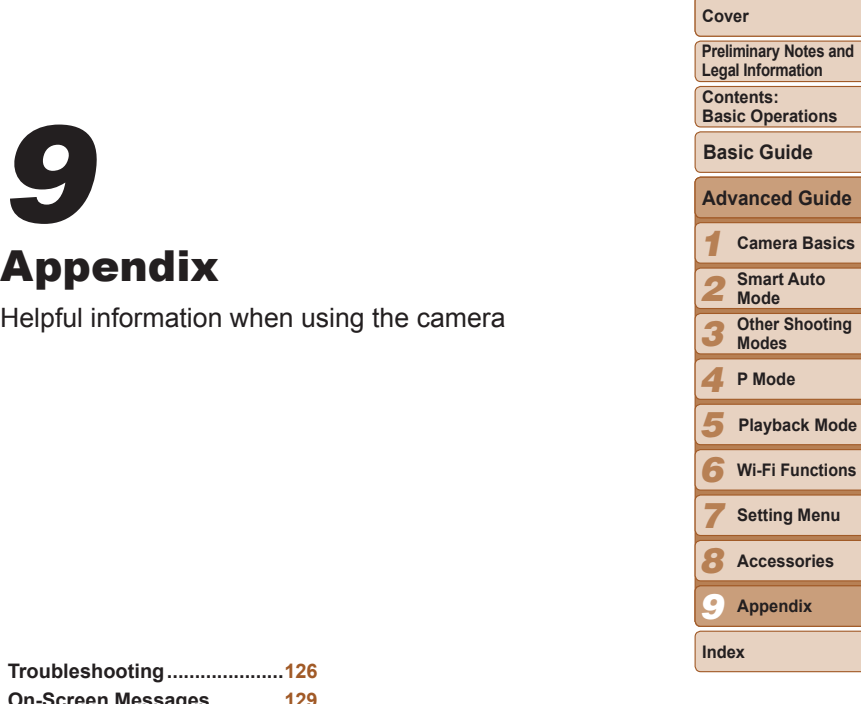

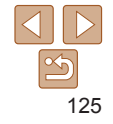

<span id="page-125-0"></span>**Troubleshooting**<br>
uthink there is a problem with the camera, first check the following.<br>
then it is a problem with the comem and the information of the section of the section of the section of the section of the section If you think there is a problem with the camera, first check the following. If the items below do not solve your problem, contact a Canon Customer Support Help Desk.

#### Power

#### **Nothing happens when the power button is pressed.**

- Confirm that the battery is charged ( $\Box$ 11).
- Confirm that the battery is inserted facing the correct way ( $\Box$ 12).
- Confirm that the memory card/battery cover is fully closed ( $\Box$ 12).
- **•**  Dirty battery terminals reduce battery performance. Try cleaning the terminals with a cotton swab and reinserting the battery a few times.

#### **The battery is depleted quickly.**

- **•**  Battery performance decreases at low temperatures. Try warming the battery a little by putting it in your pocket, for example, ensuring that the terminals do not touch any metal objects.
- If these measures do not help and the battery is still depleted soon after charging, it has reached the end of its life. Purchase a new battery.

#### **The lens is not retracted.**

**•**  Do not open the memory card/battery cover while the camera is on. Close the cover, turn the camera on, and then turn it off again  $(2112)$ .

#### **The battery is swollen.**

**•**  Battery swelling is normal and does not pose any safety concerns. However, if battery swelling prevents the battery from fitting in the camera, contact a Canon Customer Support Help Desk.

#### Display on a TV

**Camera images look distorted or not displayed on a TV (**=**[115\)](#page-114-2).**

#### Shooting

#### **Cannot shoot.**

• In Playback mode  $(1)$ 14), press the shutter button halfway  $(1)$ 26).

#### **Strange display on the screen under low light (**[=](#page-25-1)**26).**

#### **Strange display on the screen when shooting.**

Note that the following display problems are not recorded in still images but are recorded in movies.

- **•**  The screen may darken under bright light.
- **•**  The screen may flicker under fluorescent or LED lighting.
- **•**  Purplish banding may appear on the screen if you compose a shot that includes a bright light source.

#### **No date stamp is added to images.**

- Configure the [Date Stamp  $\sqrt{3}$ ] setting (**QQ** [107\)](#page-106-0). Note that date stamps are not added to images automatically, merely because you have configured the [Date/Time] setting  $($  $\Box$ 37).
- Date stamps are not added in shooting modes (**QQ**[138\)](#page-137-0) in which this setting cannot be configured  $($  $\Box$ 37).

## **[**h**] flashes on the screen when the shutter button is pressed, and shooting is not possible (**=**32).** Configure the [Date Stamp [37] states to the stamp [37] stating in the battery a little<br>
the battery a little stamps are not added in shooting the battery a little<br>
state of the stamps are not added in shooting<br>
the batter

#### **[ ] is displayed when the shutter button is pressed halfway (**[=](#page-36-1)**37).**

- Set IIS Model to *[Continuous]* (**[165**).
- Set the flash mode to  $\lceil 4 \rceil$  ( $\Box$  64).
- Increase the ISO speed ( $\Box$ 56).
- **•**  Mount the camera on a tripod or take other measures to keep it still. In this case, you should set [IS Mode] to  $[Off]$   $($   $[$   $]$  65).

#### **Shots are out of focus.**

- **•**  Press the shutter button halfway to focus on subjects before pressing it all the way down to shoot  $(226)$ .
- Make sure subjects are within focusing range ( $\Box$ [142](#page-141-0)).
- Set [AF-assist Beam] to [On] ( $\Box$ 42).
- **•**  Confirm that unneeded functions such as macro are deactivated.
- Try shooting with focus lock or AF lock (**QQ** 62, [63\)](#page-62-0).

#### **No AF frames are displayed and the camera does not focus when the shutter button is pressed halfway.**

**•**  To have AF frames displayed and the camera focus correctly, try composing the shot with higher-contrast subject areas centered before you press the shutter button halfway. Otherwise, try pressing the shutter button halfway repeatedly.

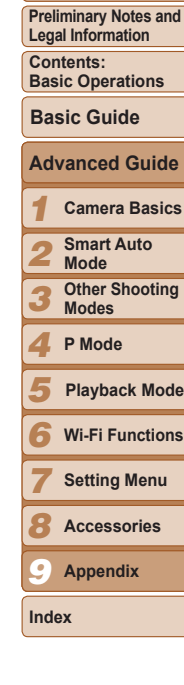

**Cover**

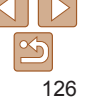

- Set the flash mode to  $\lceil 4 \rceil$  ( $\Box$ 64).
- Adjust brightness by using exposure compensation (**QQ** 55).
- Adjust contrast by using i-Contrast (**167, [80](#page-79-0)**).
- Use AE lock or spot metering (**QQ** 55, [56](#page-55-1)).

#### **Subjects look too bright, highlights are washed-out.**

- Set the flash mode to  $[$]$  ( $[$ ] 37).
- Adjust brightness by using exposure compensation ( $\Box$ 55).
- Use AE lock or spot metering (**166** 55, [56](#page-55-1)).
- **•**  Reduce the lighting on subjects.

#### **Shots look too dark despite the flash firing (**[=](#page-31-0)**32).**

- Shoot within flash range (**QQ** [142](#page-141-1)).
- Increase the ISO speed (**156**).

#### **Subjects in flash shots look too bright, highlights are washed-out.**

- Shoot within flash range (**QQ** [142](#page-141-1)).
- Set the flash mode to  $[$]$  ( $[$]$ 37).

#### **White dots or similar image artifacts appear in flash shots.**

• This is caused by light from the flash reflecting off dust or airborne particles.

#### **Shots look grainy.**

• Lower the ISO speed (**156**).

#### **Subjects are affected by red-eye (**[=](#page-38-0)**39).**

- Set [Red-Eye Lamp] to [On] (**[142**) to activate the red-eye reduction lamp  $($  $\Box$ 3) in flash shots. Note that while the red-eve reduction lamp is on (for about one second), it is not possible to shoot, because the lamp is counteracting red-eye. For best results, have subjects look at the red-eye reduction lamp. Also try increasing the lighting in indoor scenes and shooting at closer range.
- Edit images using red-eye correction ( $\Box$ 81).

#### **Recording to the memory card takes too long, or continuous shooting is slower.**

• Use the camera to perform low-level formatting of the memory card ( $\Box$ [110](#page-109-1)).

#### **Shooting settings or FUNC. menu settings are not available.**

**•**  Available setting items vary by shooting mode. Refer to "Functions Available in Each Shooting Mode", "FUNC. Menu", and "Shooting Menu"  $(2134 - 137)$  $(2134 - 137)$  $(2134 - 137)$  $(2134 - 137)$  $(2134 - 137)$ .

#### Shooting Movies

#### **The elapsed time shown is incorrect, or recording is interrupted.**

**Subjects** in shots look too dark despite the flash finds (EUS).<br>
A shot in the show is incorrect, or recording is interrupted.<br>
A distribution be total and the shot in the same to formulate memory card at subjects took t **•**  Use the camera to format the memory card, or switch to a card that supports highspeed recording. Note that even if the elapsed time display is incorrect, the length of movies on the memory card corresponds to the actual recording time  $($  $\Box$ [109,](#page-108-0) [142](#page-141-2)).

#### **[ ] is displayed and shooting stops automatically.**

The camera's internal memory buffer filled up as the camera could not record to the memory card quickly enough. Try one of the following measures.

- Use the camera to perform low-level formatting of the memory card ( $\Box$ [110](#page-109-1)).
- Lower the image quality  $($  $\Box$ 40).
- Switch to a memory card that supports high-speed recording ( $\Box$ [142\)](#page-141-2).

#### **Zooming is not possible.**

• Zooming is not possible when shooting movies in [40] mode ( $\Box$ 47).

## Playback

#### **Playback is not possible.**

• Image or movie playback may not be possible if a computer is used to rename files or alter the folder structure. Refer to the *Software Guide* ( $\Box$  18) for details on folder structure and file names. • Lower the image quality (<del>□40)</del>.<br>• Switch to a memory card that suppo<br>**Zooming is not possible.**<br>• Zooming is not possible.<br>• Zooming is not possible when shoot<br>**Playback**<br>**C[O](#page-109-1)P[Y](#page-39-0) SEXES And SUBSE A**<br>• Compared in the fold

#### **Playback stops, or audio skips.**

- **•**  Switch to a memory card that you have performed low-level formatting on with the camera  $($ 110).
- **•**  There may be brief interruptions when playing movies copied to memory cards that have slow read speeds.
- **•**  When movies are played on a computer, frames may be dropped and audio may skip if computer performance is inadequate.

#### **Sound is not played during movies.**

- Adjust the volume (**QQ**67) if you have activated [Mute] (**QQ**[107\)](#page-106-1) or the sound in the movie is faint.
- No sound is played for movies shot in [ $\blacksquare$ ] mode ( $\square$ 47) because audio is not recorded in this mode.

## Memory Card

#### **The memory card is not recognized.**

• Restart the camera, with the memory card in it ( $\Box$ 12).

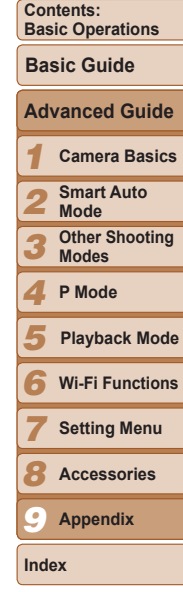

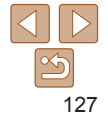

**Preliminary Notes and Legal Information**

#### **Cannot transfer images to a computer.**

When attempting to transfer images to the computer via a cable, try reducing the transfer speed as follows.

• Press the  $\leq$  $\blacktriangleright$  button to enter Playback mode. Hold the  $\leq$ **MFNU** $>$  button down as you press the  $\leq$  and  $\leq$  and  $\leq$  buttons at the same time. On the next screen, press the  $\leq$   $\leq$   $\geq$   $\geq$  buttons to choose [B], and then press the  $\leq$   $\binom{m}{m}$  button.

#### Wi-Fi

#### **Cannot access the Wi-Fi menu by pressing the**  $\leq \blacktriangle$  **> button.**

- **•**  The Wi-Fi menu is not available in Shooting mode. Switch to Playback mode and try again.
- **Computer**  $\mathbf{C} = \mathbf{C} = \mathbf{C}$ **•**  In Playback mode, the Wi-Fi menu cannot be accessed during detailed information display, magnified display, or index display. Switch to single-image display and a viewing mode other than detailed information display. Similarly, the Wi-Fi menu cannot be accessed during filtered image display according to specified conditions. Cancel the playback state of the image in image search mode.
- **•**  The Wi-Fi menu cannot be accessed while the camera is connected to a printer, computer, or TV via a cable. Disconnect the cable.

#### **Cannot add a device/destination.**

- **•**  A total of 20 items of connection information can be added to the camera. Erase unneeded connection information from the camera first, and then add new devices/ destinations  $(1104)$  $(1104)$ .
- **•**  To add Web services to send images to, install CameraWindow and complete the settings in CameraWindow ( $\Box$ 89).
- **•**  To add a smartphone as a device, first install the dedicated application CameraWindow on your smartphone.
- **•**  To add a computer as a device, first install the included software CameraWindow on the computer. Also check your computer and Wi-Fi environment and settings  $(194, 95)$  $(194, 95)$  $(194, 95)$ .
- **•**  Do not use the camera near sources of Wi-Fi signal interference, such as microwave ovens, Bluetooth devices, or other equipment operating on the 2.4 GHz band.
- **•**  Bring the camera closer to the other device you are trying to connect to (such as the access point), and make sure there are no objects between the devices.

#### **Cannot send images.**

- The destination device has insufficient storage space. Increase the storage space on the destination device and resend the images.
- **•**  The write-protect tab of the memory card in the destination camera is set to the locked position. Slide the write-protect tab to the unlocked position.

#### **Cannot resize images for sending.**

- Images cannot be resized to be bigger than the resolution setting of their original size.
- **•**  Movies cannot be resized.

#### **Images take a long time to send./The Wi-Fi connection is disrupted.**

- Multiple images may take a long time to send. Try resizing the image to  $[M2]$  or  $[S]$ to reduce sending time  $(2101)$ .
- Movies may take a long time to send.
- **•**  Do not use the camera near sources of Wi-Fi signal interference, such as microwave ovens, Bluetooth devices, or other equipment operating on the 2.4 GHz band. Note that images may take a long time to send even when  $[T, ]$  is displayed.
- **•**  Bring the camera closer to the other device you are trying to connect to (such as the access point), and make sure there are no objects between the devices.
- **•**  When sending images to a computer from a memory card with a large amount of images (approximately 1,000), the connection may be disrupted. Import any necessary images to a computer, and then reduce the number of images on the memory card by erasing unnecessary images. **Fraction Accept the Mighering (Theory of Strategy Accept the Wi-Fi setting (101)**<br> **Example 101)**<br> **Example 101)**<br> **Example 101)**<br> **Example 101)**<br> **Example 101)**<br> **Example 101)**<br> **Example 101)**<br> **Example 2011**<br> **Example 2**

#### **Want to erase Wi-Fi connection information before disposing of the camera or giving it to someone else.**

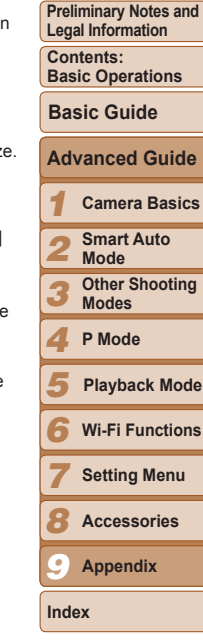

**Cover**

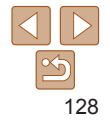

If an error message is displayed, respond as follows.

#### **No memory card**

**•**  The memory card may be inserted facing the wrong way. Reinsert the memory card facing the correct way  $(12)$ .

#### **Memory card locked**

• The write-protect tab of the memory card is set to the locked position. Switch the write-protect tab to the unlocked position  $(2112)$ .

#### **Cannot record!**

**•**  Shooting was attempted without a memory card in the camera. To shoot, insert a memory card facing the correct way  $($   $\Box$  12).

#### **Memory card error (**=**[110\)](#page-109-1)**

**•**  If the same error message is displayed even after you have formatted a supported memory card  $(2)$  and have inserted it facing the correct way, contact a Canon Customer Support Help Desk ( $\Box$ 12).

#### **Insufficient space on card**

• There is not enough free space on the memory card to shoot ( $\Box$ 30, 44, 54) or edit images  $\left(\Box$ 78 – [81\)](#page-80-0). Either erase unneeded images  $\left(\Box$ 74) or insert a memory card with enough free space  $(1)$  12).

**Charge the battery (**=**11)**

#### **No Image.**

**•**  The memory card does not contain any images that can be displayed.

#### **Protected! (**[=](#page-71-0)**72)**

#### **Unidentified Image/Incompatible JPEG/Image too large./Cannot play back MOV/Cannot play back MP4**

- **•**  Unsupported or corrupt images cannot be displayed.
- **•**  It may not be possible to display images that were edited or renamed on a computer, or images shot with another camera.

#### **Cannot magnify!/Cannot play back this content in Smart Shuffle/ Cannot rotate/Cannot modify image/Cannot modify/Cannot assign to category/Unselectable image.**

<span id="page-128-0"></span>**On-Screen Messages**<br>
entrom example is displayed, respond as follows.<br>
Permomency card<br>
entromy card<br>
ne memory card<br>
ne memory card<br>
enterometers are assumed to the present of a state of the content of the content of th • The following functions may be unavailable for images that were renamed or already edited on a computer, or images shot with another camera. Note that starred (\*) functions are not available for movies. Magnify\* ( $\Box$ 70), Smart Shuffle\* ( $\Box$ 72), Rotate ( $\Box$ 76), Edit\* ( $\Box$ 78 – [81\)](#page-80-0), Print List\* ( $\Box$ [121](#page-120-1)), and Photobook Set $up^*(\Box$  [123\)](#page-122-3).

#### **Invalid selection range**

• When specifying a range for image selection (**QQ**73, [76](#page-75-1), [122\)](#page-121-1), you attempted to choose an initial image that was after the final image, or vice-versa.

#### **Exceeded selection limit**

- More than 998 images were selected for Print List (**QQ** [121](#page-120-1)) or Photobook Set-up (=123). Choose 998 images or less.
- Print List ( $\Box$ 121) or Photobook Set-up ( $\Box$ [123](#page-122-3)) settings could not be saved correctly. Reduce the number of selected images and try again.
- You attempted to choose more than 500 images in Protect ( $\Box$ 72). Erase  $(\Box$ 74), Favorites ( $\Box$ 77), Print List ( $\Box$ [121\)](#page-120-1), or Photobook Set-up ( $\Box$ [123\)](#page-122-3).

#### **Communication error**

• An excessive amount of images (approx, 1,000) on the memory card prevented printing or image transfer to a computer. To transfer the images, use a commercially available USB card reader. To print, insert the memory card directly into the printer card slot. • When specifying a range for image schoot, insert a<br>
• [C](#page-53-0)hoose an initial image that was afte<br>
• Correct and Background and Background at a Canon<br>
• Correctly. Reduce the number of selection<br>
• Frint List ((1121) or Photob

#### **Naming error!**

• The folder could not be created or images could not be recorded, because the highe supported folder number (999) for storing images on the card has been reached and the highest supported image number (9999) for images in folders has been reached. In the  $[9]$  menu, change [File Numbering] to [Auto Reset] ( $\Box$  [111](#page-110-0)), or format the memory card  $(1109)$  $(1109)$ .

#### **Lens Error**

- **•**  This error may occur if the lens is held while it is moving, or when the camera is used in dusty or sandy locations.
- **•**  Frequent display of this error message may indicate camera damage. In this case, contact a Canon Customer Support Help Desk.

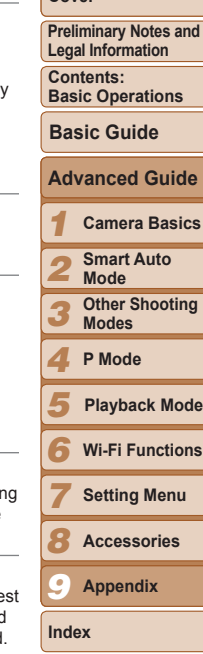

**Cover**

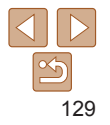

- **•**  If this error message is displayed immediately after a shot, the image may not have been saved. Switch to Playback mode to check for the image.
- **A** camera error was detected (First purint) and contact of the linge. With the Spherical Check the access point settings (CD6),<br>
been saved. Switch to Playbook models break for the linge. In this case,<br>
Frequent display o • Frequent display of this error message may indicate camera damage. In this case, write down the error number (*Exx*) and contact a Canon Customer Support Help Desk.

#### **File Error**

• Correct printing ( $\Box$ [117\)](#page-116-3) may not be possible for photos from other cameras or images that have been altered using computer software, even if the camera is connected to the printer.

#### **Print error**

• Check the paper size setting (**[10]** [119\)](#page-118-0). If this error message is displayed when the setting is correct, restart the printer and complete the setting on the camera again.

#### **Ink absorber full**

**•**  Contact a Canon Customer Support Help Desk to request assistance with ink absorber replacement.

#### Wi-Fi

#### **Connection failed**

- No access points were recognized. Check the access point settings ( $\Box$ 96).
- **•**  A device could not be found. Turn the camera off and on again, and retry the connection.
- **•**  Check the device you want to connect to and make sure it is ready for connection.

#### **Cannot determine access point**

• The WPS buttons on numerous access points were pressed simultaneously. Try reconnecting again.

#### **No access points found**

- **•**  Check to make sure that the access point is turned on.
- **•**  When connecting to an access point manually, make sure that you entered the correct SSID. The Unity of the Contracting again.<br>
No access points found<br>
Check to make sure that the access<br>
Check to make sure that the access<br>
Correct SSID.<br>
Correct Wi-Fi encryption key<br>
Check the access point security sett<br>
Check

#### **Incorrect Wi-Fi encryption key/Incorrect Wi-Fi security settings**

• Check the access point security settings ( $\Box$ 95).

#### **IP address conflict**

**•**  Reset the IP address so that it does not conflict with another.

#### **Disconnected/Receiving failed/Sending failed**

- **•**  You may be in an environment where Wi-Fi signals are obstructed.
- **•**  Avoid using the camera's Wi-Fi function around microwave ovens, Bluetooth devices, and other devices that operate on the 2.4 GHz band.
- **•**  Bring the camera closer to the other device you are trying to connect to (such as the access point), and make sure there are no objects between the devices.
- Check the connected device to make sure it is not experiencing errors.

#### **Sending failed**

#### **Memory card error**

**•**  If the same error message is displayed even when you have inserted a formatted memory card facing the correct way, contact a Canon Customer Support Help Desk.

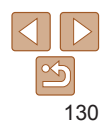

#### **Preliminary Notes and Legal Information Contents: Basic Operations Advanced Guide Basic Guide**

**Cover**

*1* **Camera Basics**

*2* **Smart Auto Mode**

*3* **Other Shooting Modes**

*4* **P Mode**

*5* **Playback Mode**

*6* **Wi-Fi Functions**

**Setting Menu**

**Accessories**

*9* **Appendix**

**Index**

*7 8*

## <span id="page-130-0"></span>**Insufficient space on card**

• There is not enough free space on the memory card to receive images. Erase images to create space on the memory card, or insert a memory card with sufficient space.

#### **Receiving failed Memory card locked**

**•**  The write-protect tab of the memory card in the camera to receive the images is set to the locked position. Slide the write-protect tab to the unlocked position.

#### **Receiving failed Naming error!**

**•**  When the highest folder number (999), and the highest image number (9999) have been reached on the receiving camera, images cannot be received.

#### **Insufficient space on server**

- **•**  Delete unnecessary images uploaded to CANON iMAGE GATEWAY to create space.
- Save the images sent via a server (**QQ**[103\)](#page-102-0) on your computer.

#### **SSL certificate not valid Connect to a computer, use the supplied software to reset**

**•**  Check to make sure the date/time settings on the camera are correct. After confirming that the settings are correct, follow the on-screen instructions and reset the settings.

#### **Check network settings**

**•**  Check to make sure your computer can connect to the Internet with the current network settings.

## On-Screen Information

(8)

## Shooting (Information Display)

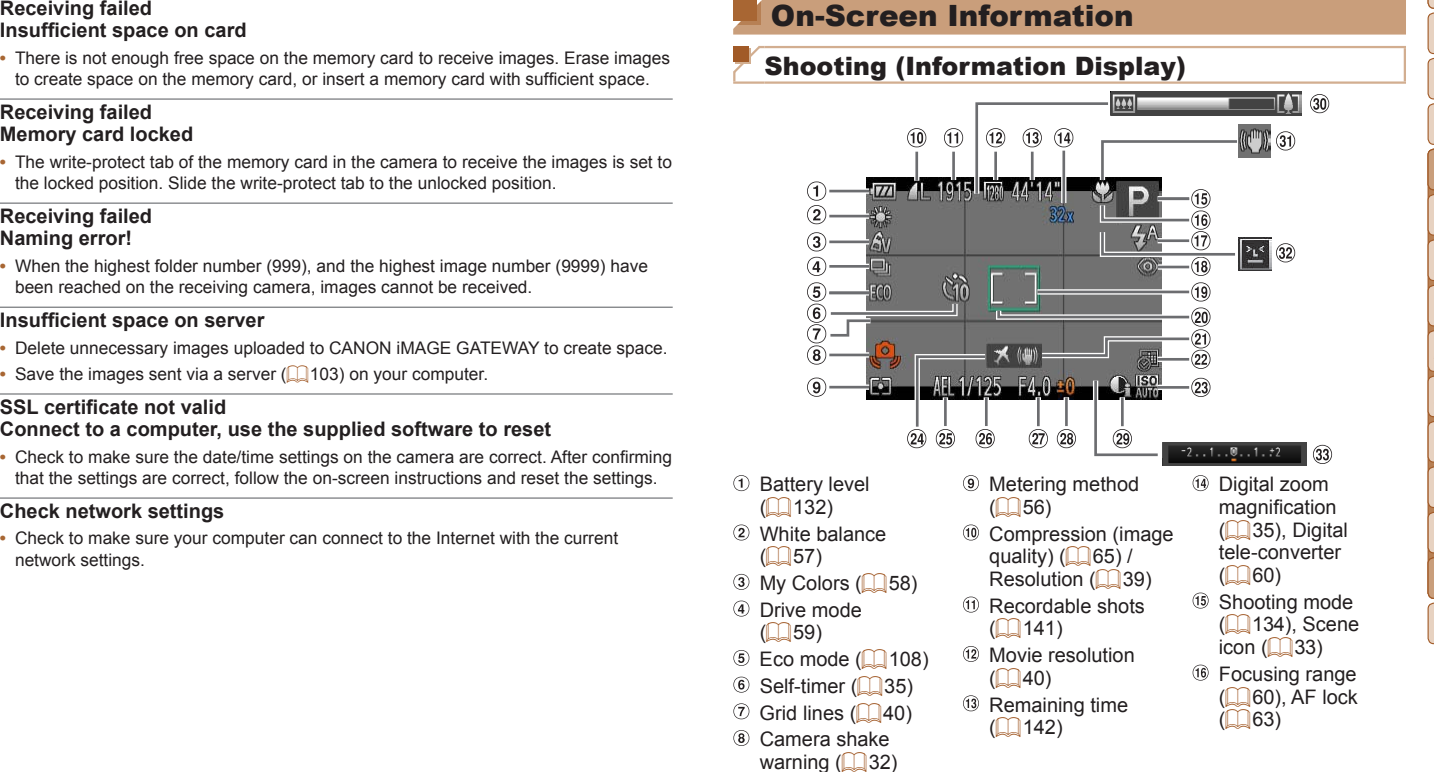

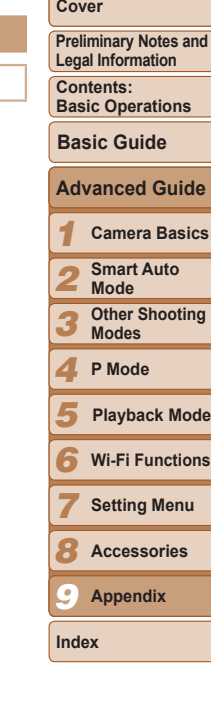

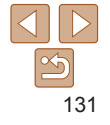

<span id="page-131-2"></span>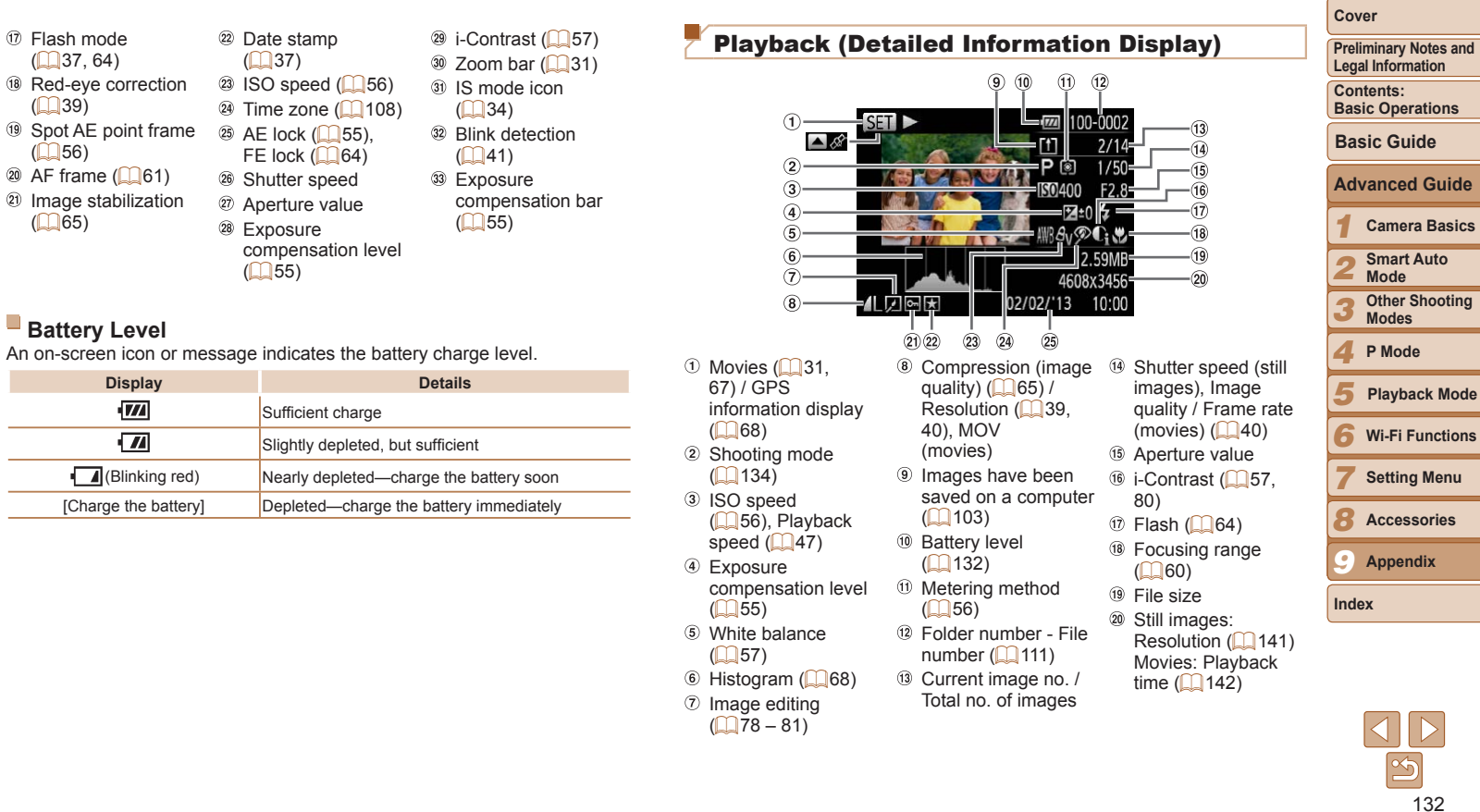

#### <sup>(8</sup> Red-eye correction  $\binom{39}{ }$ Spot AE point frame  $(156)$

 $\circledR$  AF frame ( $\circledR$ 61) <sup>2</sup> Image stabilization

<span id="page-131-1"></span>**Battery Level**

**Display** 

 $\Box$  (Blinking red) [Charge the battery]

 $($ 1,37, [64](#page-63-1))

 $\overline{165}$ 

<span id="page-131-0"></span> $\begin{array}{c} \textcircled{\small 25} \\ \textcircled{\small 1} \\ \textcircled{\small 1} \end{array}$ FE lock  $(\Box 64)$  $\frac{26}{27}$  Shutter speed as a speed of the speed of the speed of the speed of the speed of the speed of the speed of the speed of the speed of the speed of the speed of the speed of the speed of the speed of the speed of Aperture value  $\overline{28}$  Exposure  $($ 

> **Wi-Fi Functions g** Menu

**Accessories**

**Appendix**

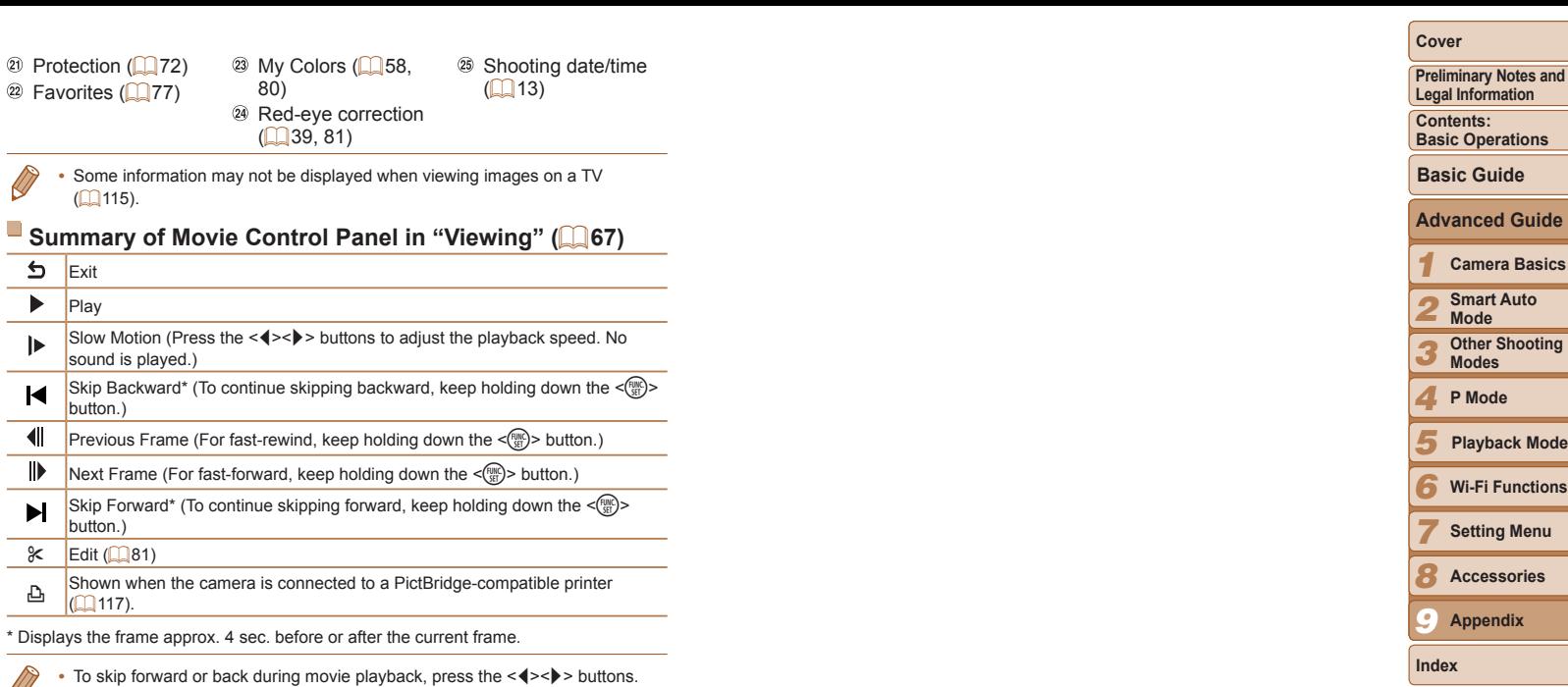

\* Displays the frame approx. 4 sec. before or after the current frame.

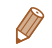

**Exit** Play

• To skip forward or back during movie playback, press the < $\blacklozenge$ 

**Index**

#### <span id="page-133-2"></span><span id="page-133-1"></span><span id="page-133-0"></span>**Preliminary Notes and Legal Information** Functions and Menu Tables<br>
Shooting Mode<br>
Shooting Mode<br>
Shooting Mode<br>  $\begin{array}{|c|c|c|c|c|c|}\hline \textbf{S}}&\textbf{P}&\textbf{Q}&\textbf{C}&\textbf{C}&\textbf{C} &\textbf{C} &\textbf{C} &\textbf{C} &\textbf{C} &\textbf{C} &\textbf{C} &\textbf{C} &\textbf{C} &\textbf{C} &\textbf{C} &\textbf{C} &\textbf{C} &\textbf{C$ Functions Available in Each Shooting Mode **Shooting Mode Function AUTO**  $\bullet$  $\mathsf{P} \quad \mathsf{P} \quad \mathsf{$ /s<br>/x 8 ※ ☆ 멀 Exposure Compensation ([=](#page-54-0)55) – O O O O O O O O O O O – – O O – O  $Flash$  ( $\Box$ 37, [64\)](#page-63-0) O O O O O O O O O O O O O O O – – – h – O O O O O – O O O O O O O O – O O Z \*1 O – – – – – – – – – – – – – – – O ! O O O O O O O O O O O O O O O O O O AE Lock ([=](#page-54-1)55)/FE Lock ([=](#page-63-2)64)\*2 – O – – – – – – – – – – – – – – – – AF Lock ([=](#page-62-0)63) – O – – – – – – – – – – – – – – O – Focusing Range (**QQ60**)  $\begin{array}{cccccccccccc} 0&0&0&0&0&0&0&0&0&0&0&0 \\ -&0&0&0&0&0&0&-&0&0&0&0 \\ \vdots&0&-&-&-&-&-&-&-&-&-& \\ 0&0&0&0&0&0&0&0&0&0&0 \\ \hline -&0&-&-&-&-&-&-&-&-&-&-& \\ -&0&-&-&-&-&-&-&-&-&-&-&-& \\ \hline 0&0&0&0&0&0&0&0&0&0&0 \\ \hline -&0&0&-&-&-&-&-&0&0&0&0&0 \\ \hline 0&0&0&0&-&-&-&-&-&0&-&-&-&-& \\ 0&0&0&0&-&-&-&-&-&$

e u – O O – – – O O O O O O O O O – O O Tracking AF ([=](#page-60-1)61) – O O – – – O – – – O O O O O – O –

No Information Display O O O – – – O – – – – O O – O O O – Information Display O O O O O O O O O O O O O O O O O O

\*1 Not available, but switches to  $\lceil \frac{1}{2} \rceil$  in some cases.

\*2 FE lock not available in [42] flash mode.

Screen Display (**Q26**)<br>No Information Display

O Available or set automatically. – Not available.

O O O O O O O O O O O O O O O O O O

*9* **Appendix Index**

*6* **Wi-Fi Functions**

**Setting Menu**

**Playback Mode**

*8* **Accessories**

**Cover**

**Contents: Basic Operations**

**Basic Guide**

**Advanced Guide Camera Basics Smart Auto Mode Other Shooting Modes P Mode**

*7*

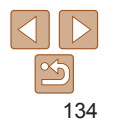

<span id="page-134-0"></span>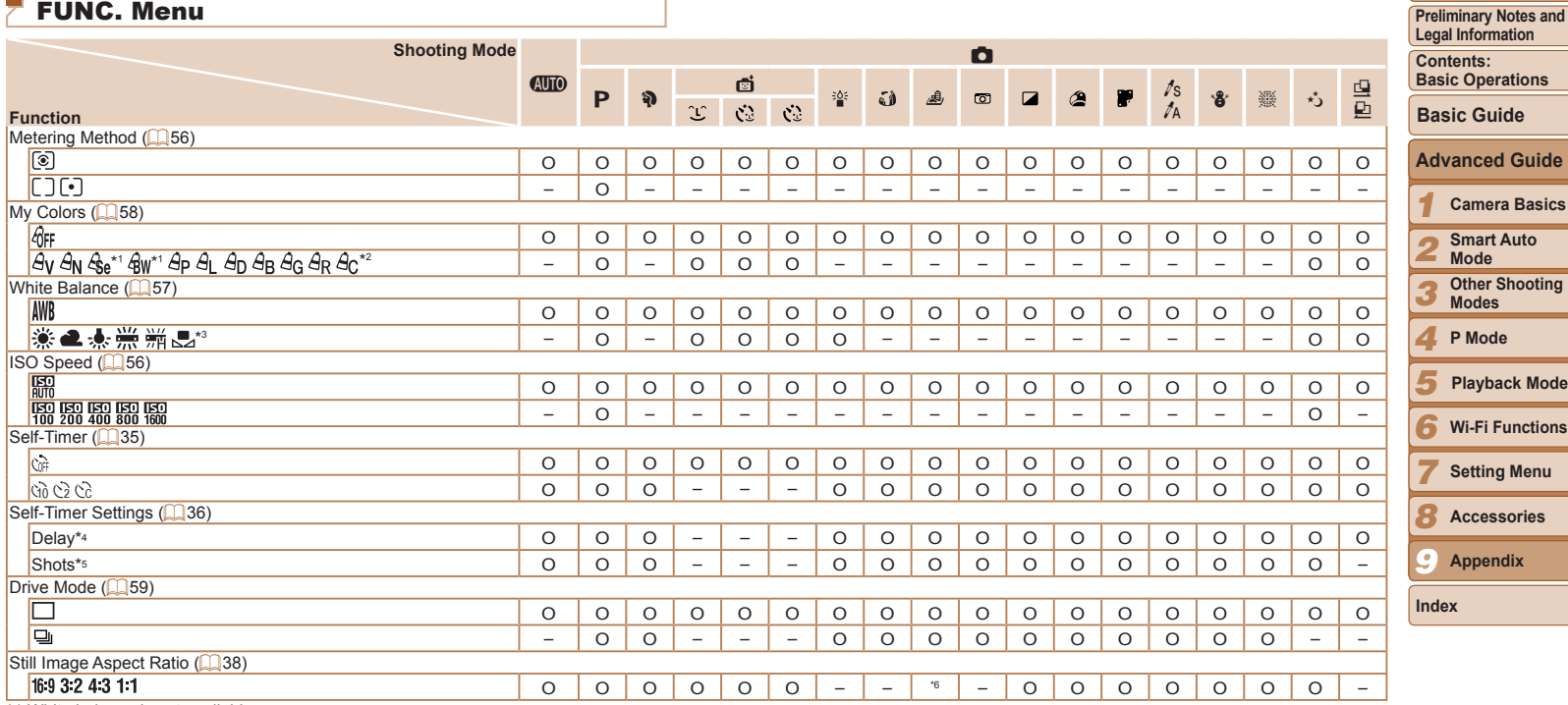

\*1 White balance is not available.

\*2 Set in a range of 1 – 5: contrast, sharpness, color saturation, red, green, blue, and skin tone.<br>\*3 Not available in [<u>ਪ</u>] or [<u>レ]</u>.<br>\*4 Cannot be set to 0 seconds in modes without selection of the number of shots.

\*5 One shot (cannot be modified) in modes without selection of the number of shots.

 $*6$  Only  $[4\ 3]$  and  $[16\ 9]$  are available.

O Available or set automatically. – Not available.

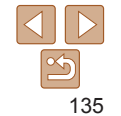

**Cover**

**Cover**

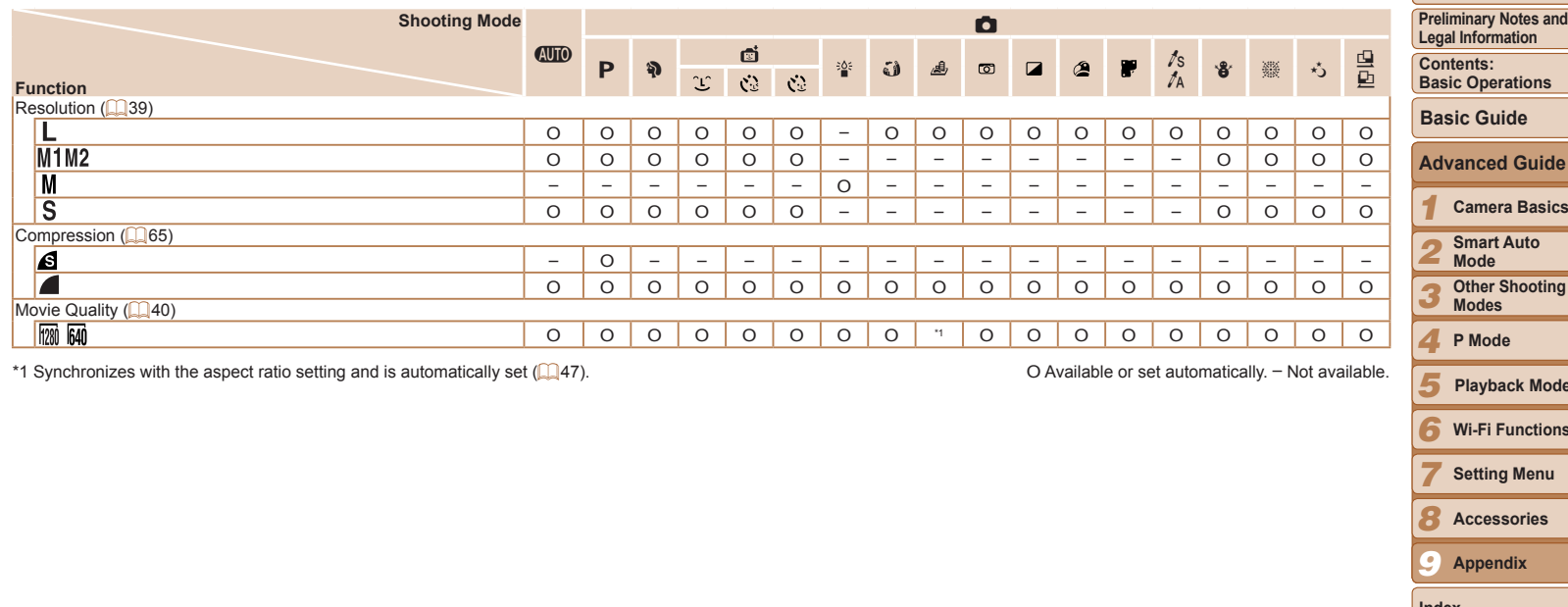

\*1 Synchronizes with the aspect ratio setting and is automatically set (=47). O Available or set automatically. – Not available.

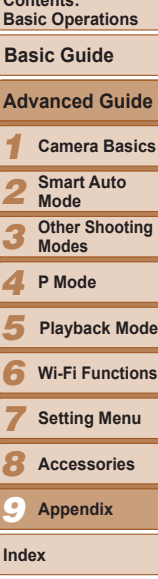

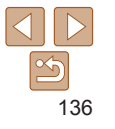

<span id="page-136-0"></span>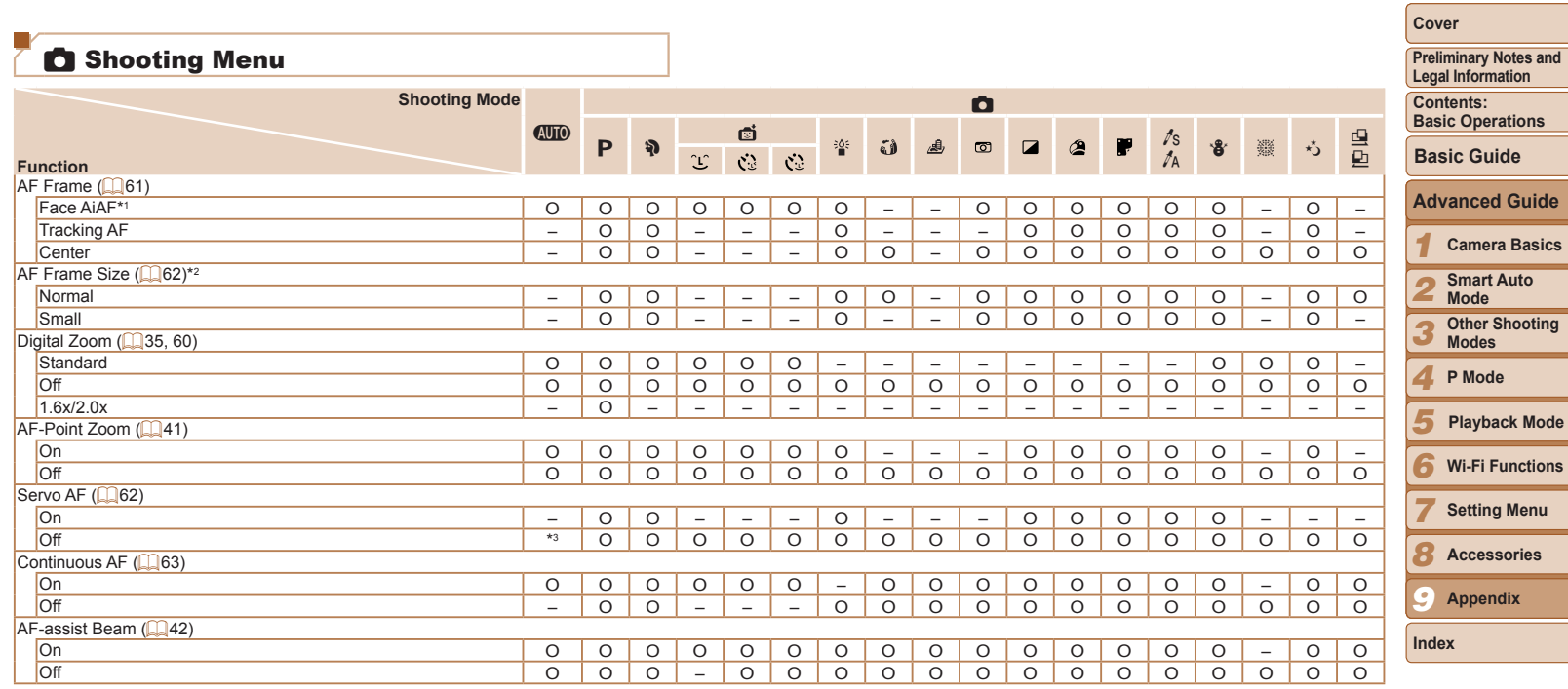

\*1 Operation when no faces are detected varies by shooting mode.

\*2 Available when the AF frame is set to [Center].

\*3 [On] when subject movement is detected in [AUD] mode.

O Available or set automatically. – Not available.

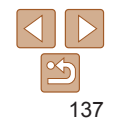

<span id="page-137-0"></span>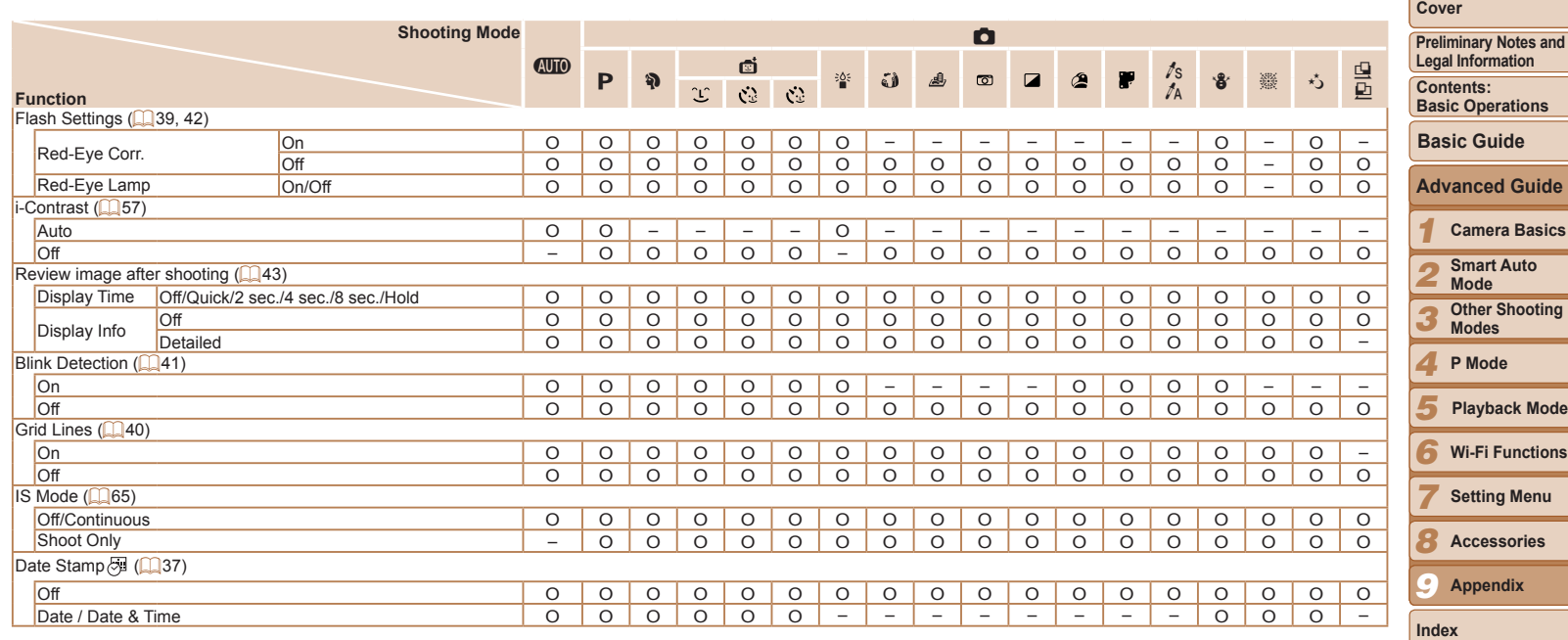

O Available or set automatically. – Not available.

<u> Tanzania (</u>

<span id="page-138-0"></span>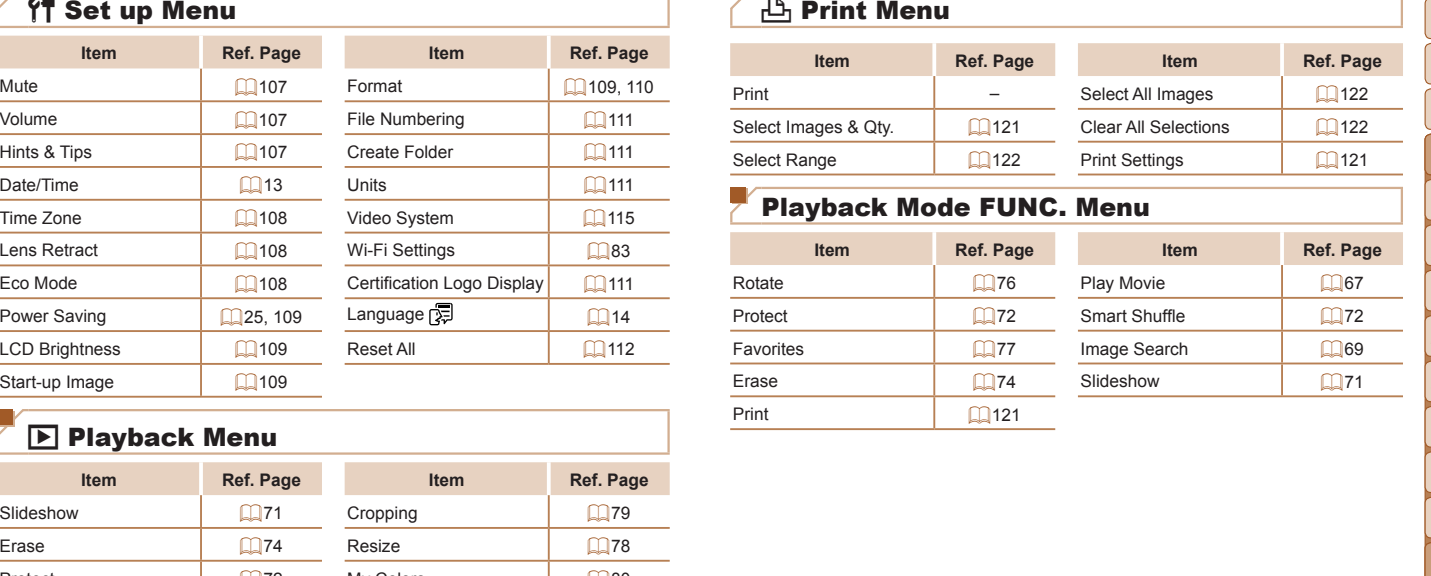

## **D** Playback Menu

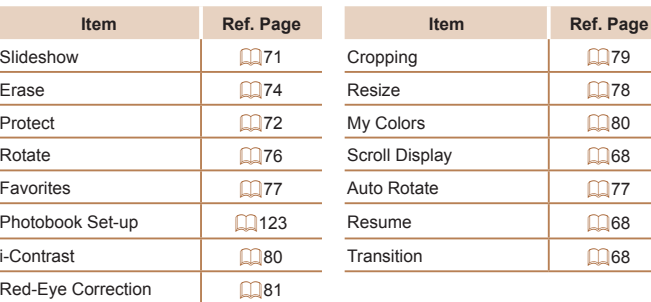

## **凸 Print Menu**

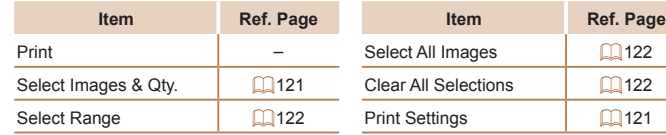

#### Playback Mode FUNC. Menu

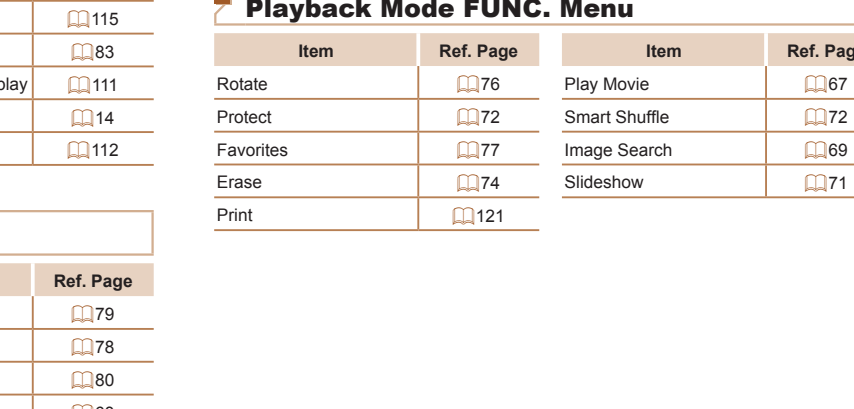

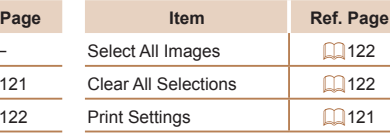

**Item Ref. Page Item Ref. Page**

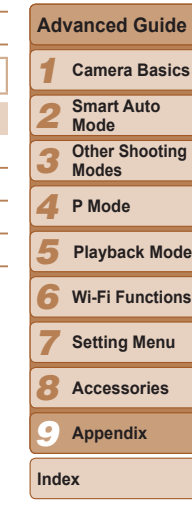

**Cover**

**Preliminary Notes and Legal Information Contents: Basic Operations**

**Basic Guide**

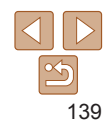

- The camera is a high-precision electronic device. Avoid dropping it or subjecting it to strong impact.
- Never bring the camera near magnets, motors, or other devices that generate strong electromagnetic fields, which may cause malfunction or erase image data.
- **•**  If water droplets or dirt adheres to the camera or screen, wipe with a dry soft cloth, such as an eyeglass cloth. Do not rub hard or apply force.
- **•**  Never use cleaners containing organic solvents to clean the camera or screen.
- **•**  Use a blower brush to remove dust from the lens. If cleaning is difficult, contact a Canon Customer Support Help Desk.
- **•**  To prevent condensation from forming on the camera after sudden temperature changes (when the camera is transferred from cold to warm environments), put the camera in an airtight, resealable plastic bag and let it gradually adjust to the temperature before removing it from the bag.
- If condensation does form on the camera, stop using it immediately. Continuing to use the camera in this state may damage it. Remove the battery and memory card, and wait until the moisture has evaporated before resuming use.
- Before long-term battery storage, use up the battery's remaining charge. remove it from the camera, and store it in a plastic bag or similar container. Storing a partially charged battery over extended periods (about a year) may shorten its life or affect performance.

#### **Specifications**

<span id="page-139-0"></span>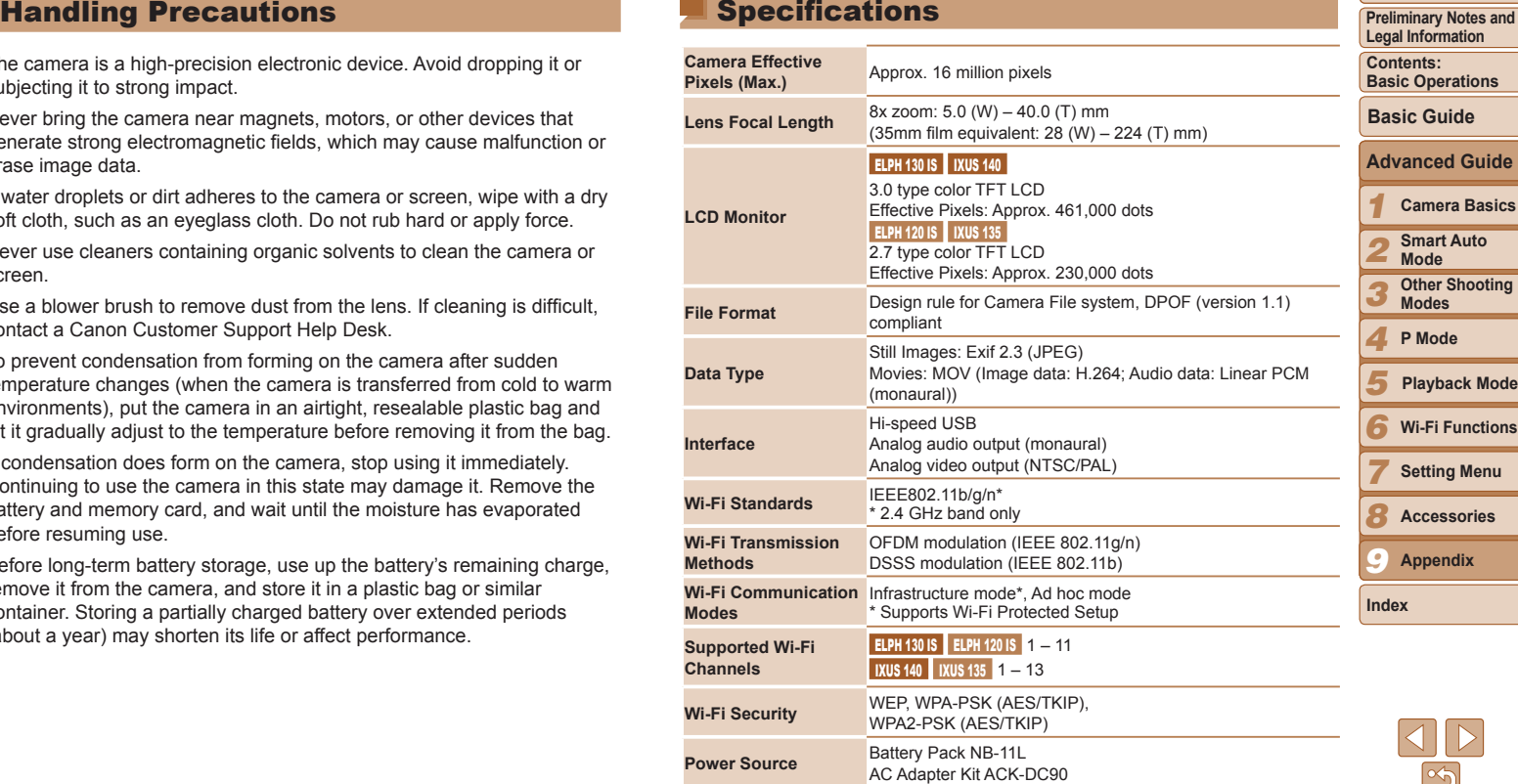

**Cover**

**Preliminary Notes and Legal Information**

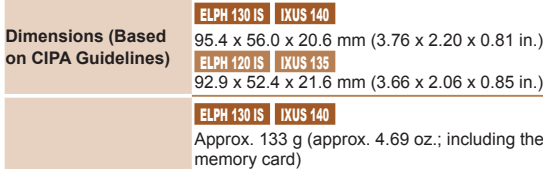

**Weight (Based on CIPA Guidelines)**

## Approx. 117 g (approx. 4.13 oz.; camera body only)

**ELPH 120 IS | IXUS 135** Approx. 134 g (approx. 4.73 oz.; including the battery and memory card) Approx. 118 g (approx. 4.16 oz.; camera body only)

the hattery and

#### **Number of Shots/Recording Time, Playback Time** ELPH 130 IS IVUS 140

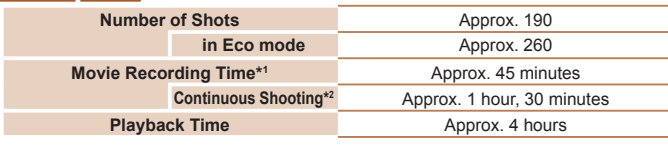

#### **ELPH 120 IS | IXUS 135**

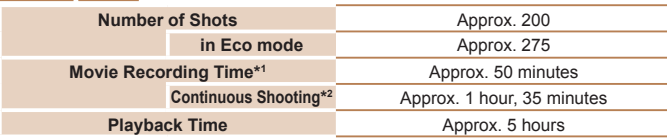

- \*1Time under default camera settings, when normal operations are performed, such as shooting, pausing, turning the camera on and off, and zooming.
- \*2Time available when shooting the maximum movie length (until recording stops automatically) repeatedly.
- The number of shots that can be taken is based on measurement guidelines of the Camera & Imaging Products Association (CIPA).
- Under some shooting conditions, the number of shots and recording time may be less than mentioned above.
- Number of shots/time with a fully charged battery.

#### <span id="page-140-0"></span>**Number of 4:3 Shots per Memory Card**

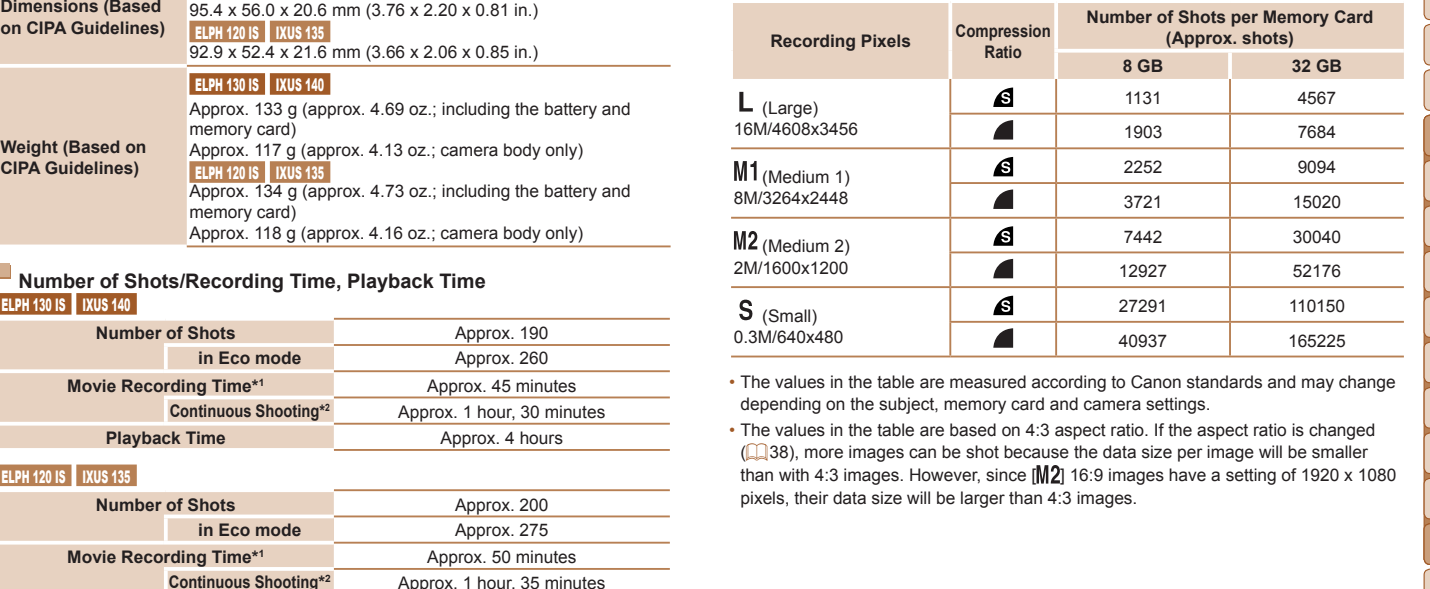

• The values in the table are measured according to Canon standards and may change depending on the subject, memory card and camera settings.

• The values in the table are based on 4:3 aspect ratio. If the aspect ratio is changed ( $\Box$ 38), more images can be shot because the data size per image will be smaller than with 4:3 images. However, since  $\text{[M2]}$  16:9 images have a setting of 1920 x 1080 pixels, their data size will be larger than 4:3 images.

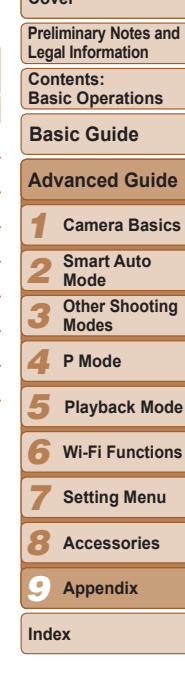

**Cover**

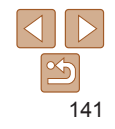

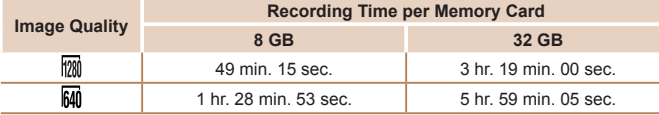

• The values in the table are measured according to Canon standards and may change depending on the subject, memory card and camera settings.

#### **ELPH 130 IS | IXUS 140**

• Recording will automatically stop when the clip file size reaches 4 GB, or when the recording time reaches approximately 10 minutes when shooting in [[79], or approximately 1 hour when shooting in  $\left[\overline{\text{M}}\right]$ .

#### **ELPH 120 IS | IXUS 135**

- Recording will automatically stop when the clip file size reaches 4 GB, or when the recording time reaches approximately 29 minutes and 59 seconds when shooting in  $\frac{1}{2}$  [1790], or approximately 1 hour when shooting in  $\frac{1}{2}$ .
- Recording may stop even if the maximum clip length has not been reached on some memory cards. SD Speed Class 4 or higher memory cards are recommended.

#### <span id="page-141-1"></span>**Flash Range**

#### **ELPH 130 IS | IXUS 140**

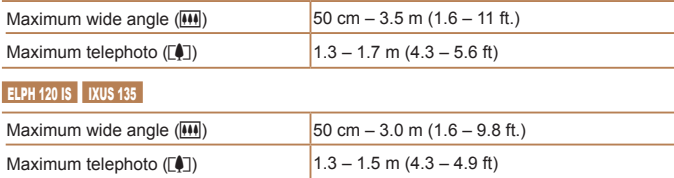

#### <span id="page-141-0"></span>**Shooting Range**

<span id="page-141-2"></span>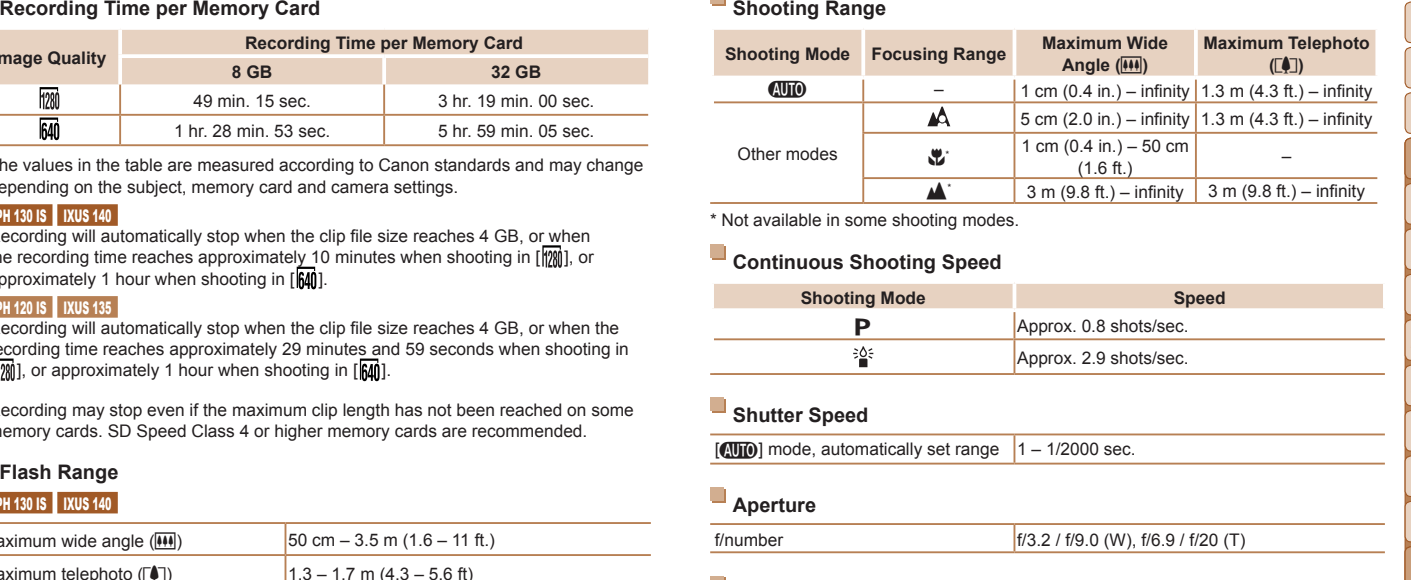

\* Not available in some shooting modes.

#### **Continuous Shooting Speed**

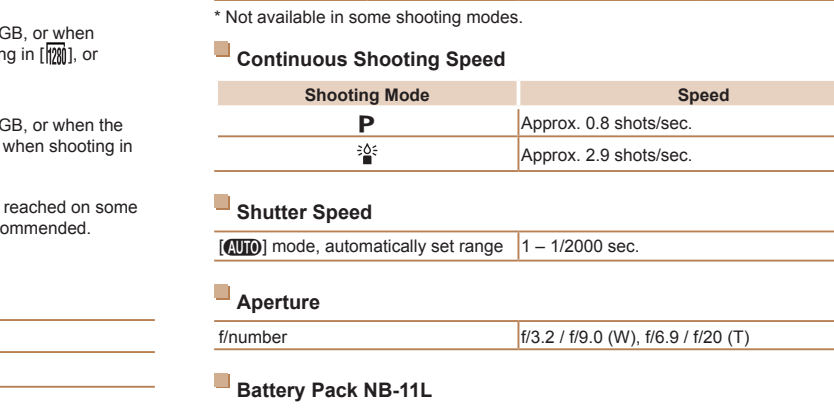

#### **Shutter Speed**

 $\sqrt{\frac{A}{B}}$  mode, automatically set range  $1 - \frac{1}{2000}$  sec.

#### **Aperture**

f/number f/3.2 / f/9.0 (W), f/6.9 / f/20 (T)

#### **Battery Pack NB-11L**

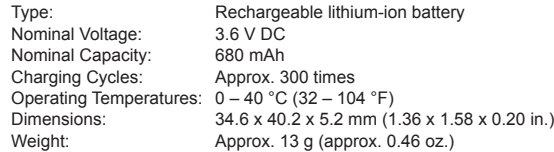

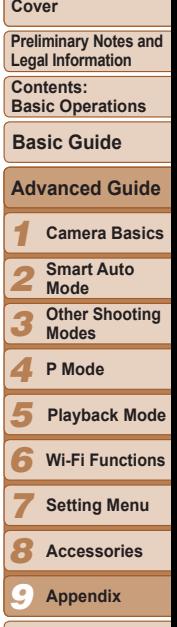

## 142

**Index**

**Battery Charger CB-2LFCB-2LFE**<br> **Battery** Charger CB-2LFTA (1906) 14z)<br>
ted Duput:<br>
arger Indicator: Charging: cmarge  $F$  (in the using NB-11L)<br>
arger Indicator: Charging: cmarge Filled through teams (New Arger)<br>
each on Rated Input: 100 – 240 V AC (50/60 Hz)<br>Rated Output: 4.2 V DC, 0.41 A Rated Output: 4.2 V DC, 0.41 A Charging Time: Approx. 2 hr. (when using NB-11L)<br>Charge Indicator: Charging: orange / Fully charged: g Charging: orange / Fully charged: green (two-indicator system) Operating Temperatures:  $5 - 40$  °C (41 – 104 °F)

• All data is based on tests by Canon.

• Camera specifications or appearance are subject to change without notice.<br>Comera specifications or appearance are subject to change without notice.

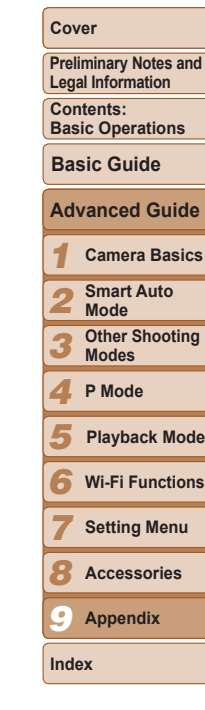

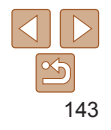

### Index **<sup>D</sup>**

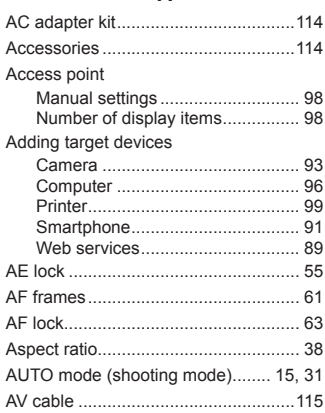

**A**

#### **B**

Batteries  $\rightarrow$  Date/time (date/time battery) **Battery** Charging.........................................[11](#page-10-0) Eco mode .................................... [108](#page-107-3) Level............................................ [132](#page-131-2) Power saving................................. [25](#page-24-1) Battery charger...................................... [2](#page-1-0)

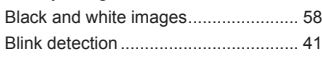

#### Date/time

**C** Camera...............................................[111](#page-110-4) Adding target devices.................... 93 Nickname ...................................... 88 Reset all .......................................[112](#page-111-2) Camera access point mode........... 91, 99 Camera shake ..................................... 65

Display .......................................... 98

Settings ......................................... 89 Center (AF frame mode)...................... 62 Clock.................................................... 29 Color Accent (shooting mode)............. 49 Color Swap (shooting mode)............... 49 Color (white balance)........................... 57 Compression ratio (image quality)....... 65

Adding target devices.................... 96 Environment .................................. 19 Preparation.................................... 94

Web services................................. 90

Changing nickname .................... [105](#page-104-1) Editing ......................................... [104](#page-103-1) Erase........................................... [105](#page-104-1) Continuous shooting............................ 59 Creative filters (shooting mode)........... [46](#page-45-0) Cropping.............................................. 79 Custom white balance ......................... 58

CameraWindow

Computer

Connection

Connection information

CANON iMAGE GATEWAY

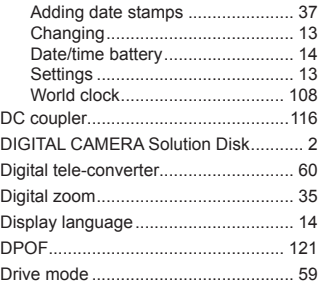

#### **E**

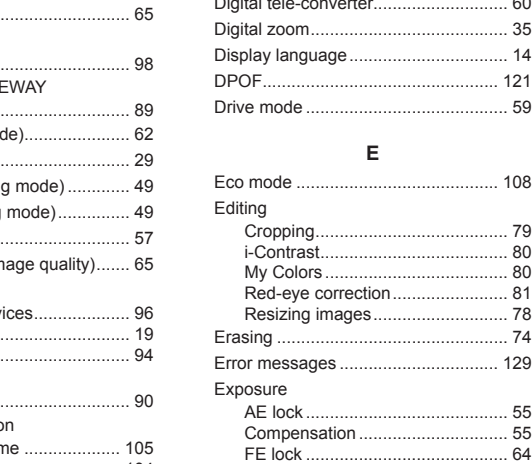

#### **F**

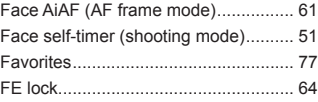

#### File numbering....................................[111](#page-110-4) Fireworks (shooting mode).................. 4 Fish-eye effect (shooting mode).......... 4 Flash Deactivating flash.......................... [37](#page-36-3) On ................................................. 64 Slow synchro................................. 64 Focusing AF frames...................................... 61 AF lock .......................................... 63 AF-point zoom............................... [41](#page-40-2) Servo AF ....................................... 62

#### Focusing range Infinity............................................ 60 Macro ............................................ 60 Focus lock ........................................... 62 FUNC. menu Basic operations............................ [27](#page-26-0) Table.................................... [135,](#page-134-0) [139](#page-138-0)

#### **G**

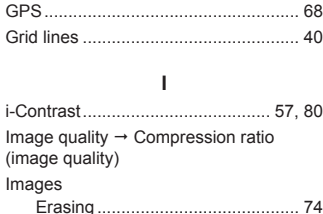

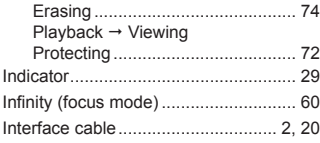

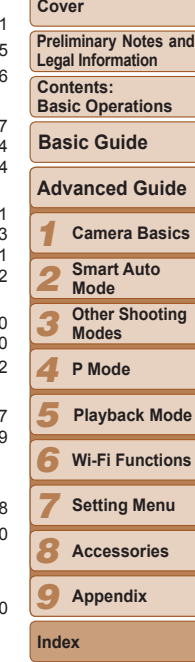

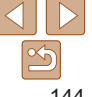
# ISO speed............................................ [56](#page-55-0) **L**

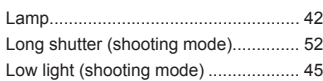

## **M**

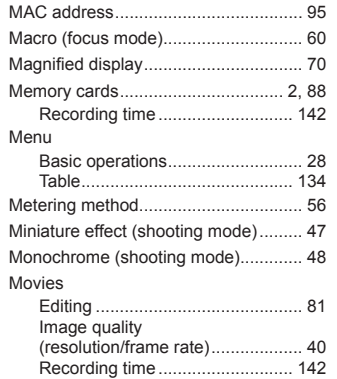

# My Colors ...................................... 58, 80

## **N**

#### Nickname

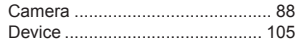

#### **P**

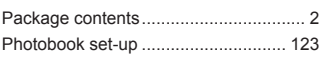

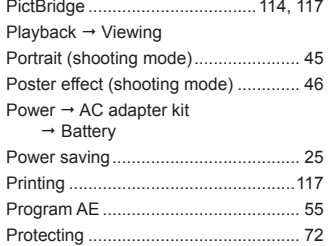

# P (shooting mode) ............................... 55 **R**

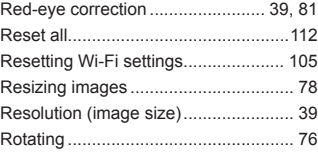

### **S**

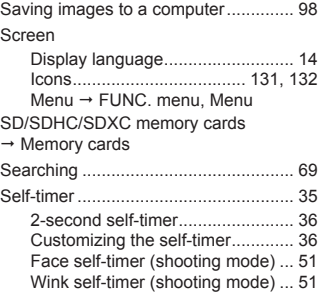

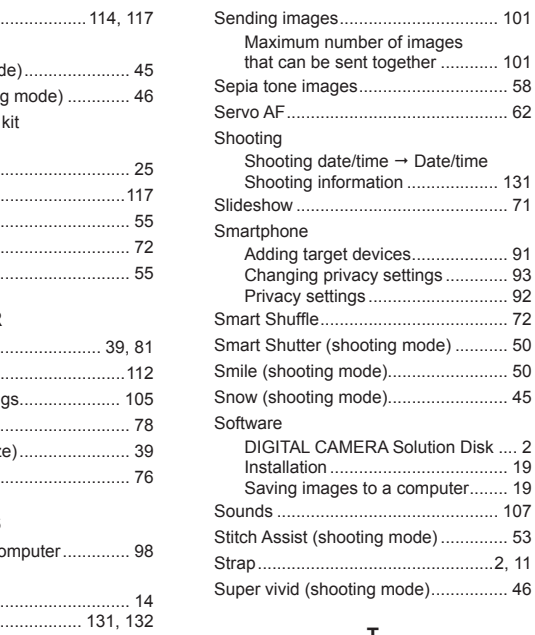

#### **T**

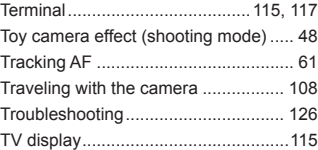

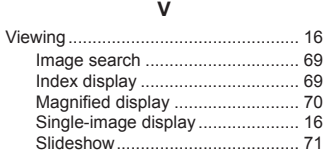

#### Smart Shuffle ................................ 72 TV display ....................................[115](#page-114-0) **W**

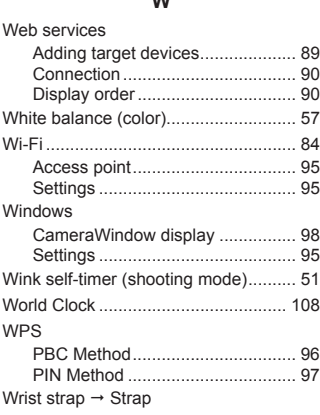

## **Z** Zoom ....................................... [15](#page-14-0), [31](#page-30-0), [35](#page-34-0)

# **Setting Menu Accessories Appendix**

#### **Cover**

**Preliminary Notes and Legal Information Contents:**

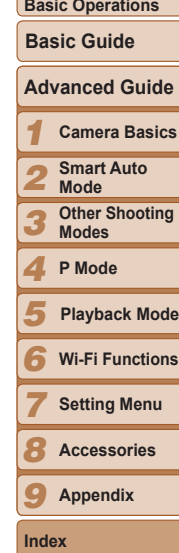

#### **CAUTION**

RISK OF EXPLOSION IF BATTERY IS REPLACED BY AN INCORRECT TYPE. DISPOSE OF USED BATTERIES ACCORDING TO LOCAL REGULATION.

#### **FCC/IC Notice**

Models: ELPH 130 IS PC1889/ ELPH 120 IS PC1896 (including WLAN Module Model WM218, FCC ID: AZD218)

The available scientific evidence does not show that any health problems are associated with using low power wireless devices. There is no proof, however, that these low power wireless devices are absolutely safe. Low power Wireless devices emit low levels of radio frequency energy (RF) in the microwave range while being used. Whereas high levels of RF can produce health effects (by heating tissue), exposure to low-level RF that does not produce heating effects causes no known adverse health effects. Many studies of low-level RF exposures have not found any biological effects. Some studies have suggested that some biological effects might occur, but such findings have not been confirmed by additional research. This model has been tested and found to comply with FCC/IC radiation exposure limits set forth for an uncontrolled equipment and meets the FCC radio frequency (RF) Exposure Guidelines in Supplement C to OET65 and RSS-102 of the IC radio frequency (RF) Exposure rules.

This device complies with Part 15 of FCC Rules and Industry Canada licence-exempt RSS standard(s). Operation is subject to the following two conditions: (1) this device may not cause interference, and (2) this device must accept any interference, including interference that may cause undesired operation of this device.

This transmitter must not be co-located or operated in conjunction with any other antenna or transmitter.

Complies with **IDA Standards DBOO671** 

This product is installed with the WLAN Module which is certified to standards set by IDA Singapore.

#### **USA and Canada only:**

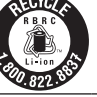

The Lithium ion/polymer battery that powers the product is recyclable. Please call 1-800-8-BATTERY for information on how to recycle this battery.

#### **For CA, USA only**

Included lithium battery contains Perchlorate Material - special handling may apply. See www.dtsc.ca.gov/hazardouswaste/perchlorate/ for details.

## **Trademark Acknowledgments**

- **•**  The SDXC logo is a trademark of SD-3C, LLC.
- **•**  This device incorporates exFAT technology licensed from Microsoft.
- **•**  Wi-Fi®, Wi-Fi Alliance®, WPA™, WPA2™ and Wi-Fi Protected Setup™ are trademarks or registered trademarks of the Wi-Fi Alliance.

# **About MPEG-4 Licensing**

This product is licensed under AT&T patents for the MPEG-4 standard and may be used for encoding MPEG-4 compliant video and/or decoding MPEG-4 compliant video that was encoded only (1) for a personal and non-commercial purpose or  $(2)$  by a video provider licensed under the AT&T patents to provide MPEG-4 compliant video. We will be be the control of the SDXC logo is a trademark<br>
See www.disc.ca.govinazatious was<br>
rademark Acknowledgm<br>
we not found any<br>
ve not found any<br>
earch. This model<br>
earch. This model<br>
(RF) Exposure<br>
of frequency (RF)

No license is granted or implied for any other use for MPEG-4 standard.

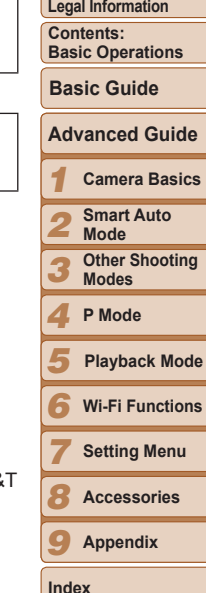

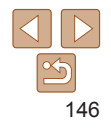

#### **Cover**

**Preliminary Notes and**

#### **FCC Notice**

(Digital Camera, Model ELPH 130 IS PC1889/ ELPH 120 IS PC1896 systems) This device complies with Part 15 of the FCC Rules. Operation is subject to the following two conditions:

(1) this device may not cause harmful interference, and

 $(2)$  this device must accept any interference received, including interference that may cause undesired operation.

Note: This equipment has been tested and found to comply with the limits for Class B digital devices, pursuant to Part 15 of the FCC rules. These limits are designed to provide reasonable protection against harmful interference in a residential installation. This equipment generates, uses and can radiate radio frequency energy and, if not installed and used in accordance with the instructions, may cause harmful interference to radio communications. However, there is no guarantee that interference will not occur in a particular installation. If this equipment does cause harmful interference to radio or television reception, which can be determined by turning the equipment off and on, the user is encouraged to try to correct the interference by one or more of the following measures:

- Reorient or relocate the receiving antenna.
- Increase the separation between the equipment and receiver.
- Connect the equipment into an outlet on a circuit different from that to which the receiver is connected.
- Consult the dealer or an experienced radio/TV technician for help.

The cable with the ferrite core provided with the digital camera must be used with this equipment in order to comply with Class B limits in Subpart B of Part 15 of the FCC rules.

Do not make any changes or modifications to the equipment unless otherwise specified in the manual. If such changes or modifications should be made, you could be required to stop operation of the equipment.

Canon U.S.A., Inc.

One Canon Park, Melville, New York 11747, U.S.A.

Tel No. 1-800-OK-CANON (1-800-652-2666)

# **Canadian Radio Interference Regulations**

CAN ICES-3 (B)/NMB-3 (B)

#### **Battery Charger CB-2LF**

# IMPORTANT SAFETY INSTRUCTIONS-SAVE THESE INSTRUCTIONS. DANGER-TO REDUCE THE RISK OF FIRE OR ELECTRIC SHOCK, CAREFULLY FOLLOW THESE INSTRUCTIONS.

For connection to a supply not in the U.S.A., use an attachment plug adapter of the proper configuration for the power outlet, if needed.

#### **Battery Charger CB-2LFE**

The adapter can be used with a power supply between 100 and 240 V AC. Contact your Canon dealer for information about plug adapter for overseas use. For U.S.A. customers only: For areas where 120 V AC power is not used, you will need a special plug adapter. There that<br>
the proper connection to a supply not in the<br>
the the proper configuration for the power<br>
determined<br>
to correct the<br>
Contact your Canon dealer for inform<br>
For CU.S.A. customers only: For areas<br>
The adapter can

For only United States

Use a UL listed, 1.8-3m(6-10ft), Type SPT-2 or NTSPT-2, AWG no.18 power supply cord, rated for 125V 7A, with a non-polarized NEMA 1-15P plug rated for 125V 15A

#### **Battery Charger CB-2LFE**

In normal use, keep the LED side face-up.

# **Disclaimer**

- **•**  Reprinting, transmitting, or storing in a retrieval system any part of this guide without the permission of Canon is prohibited.
- Canon reserves the right to change the contents of this quide at any time without prior notice.
- **•**  Illustrations and screenshots in this guide may differ slightly from the actual equipment.
- The above items notwithstanding, Canon accepts no liability for damages due to mistaken operation of the products.

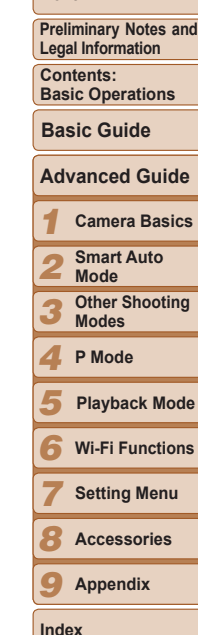

**Cover**

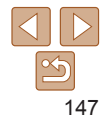